# will'tek

# **Willtek**

# **Handheld Spectrum Analyzer**

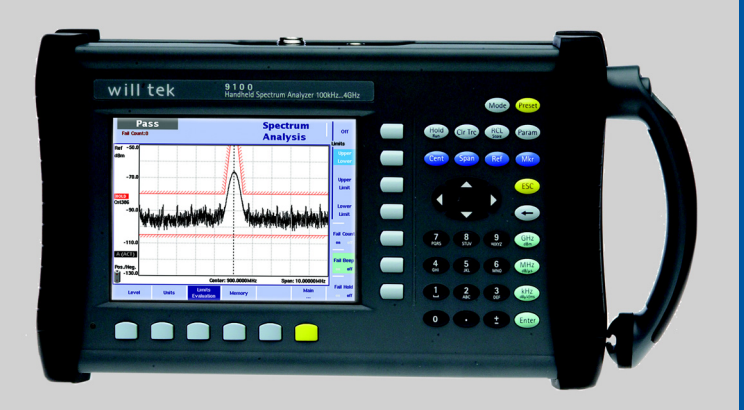

### **manuale d'uso**

versione 2.21

# **Indice**

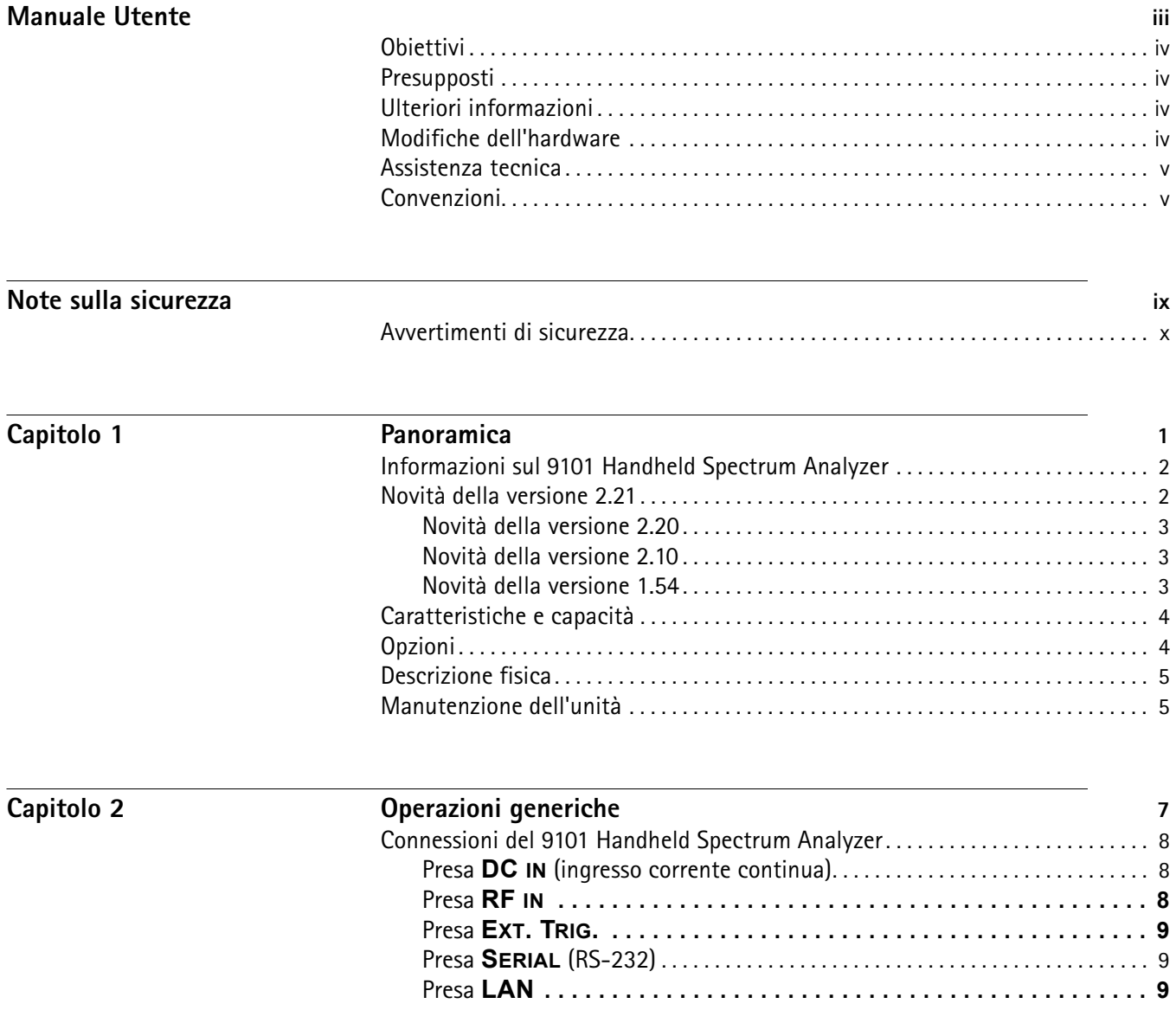

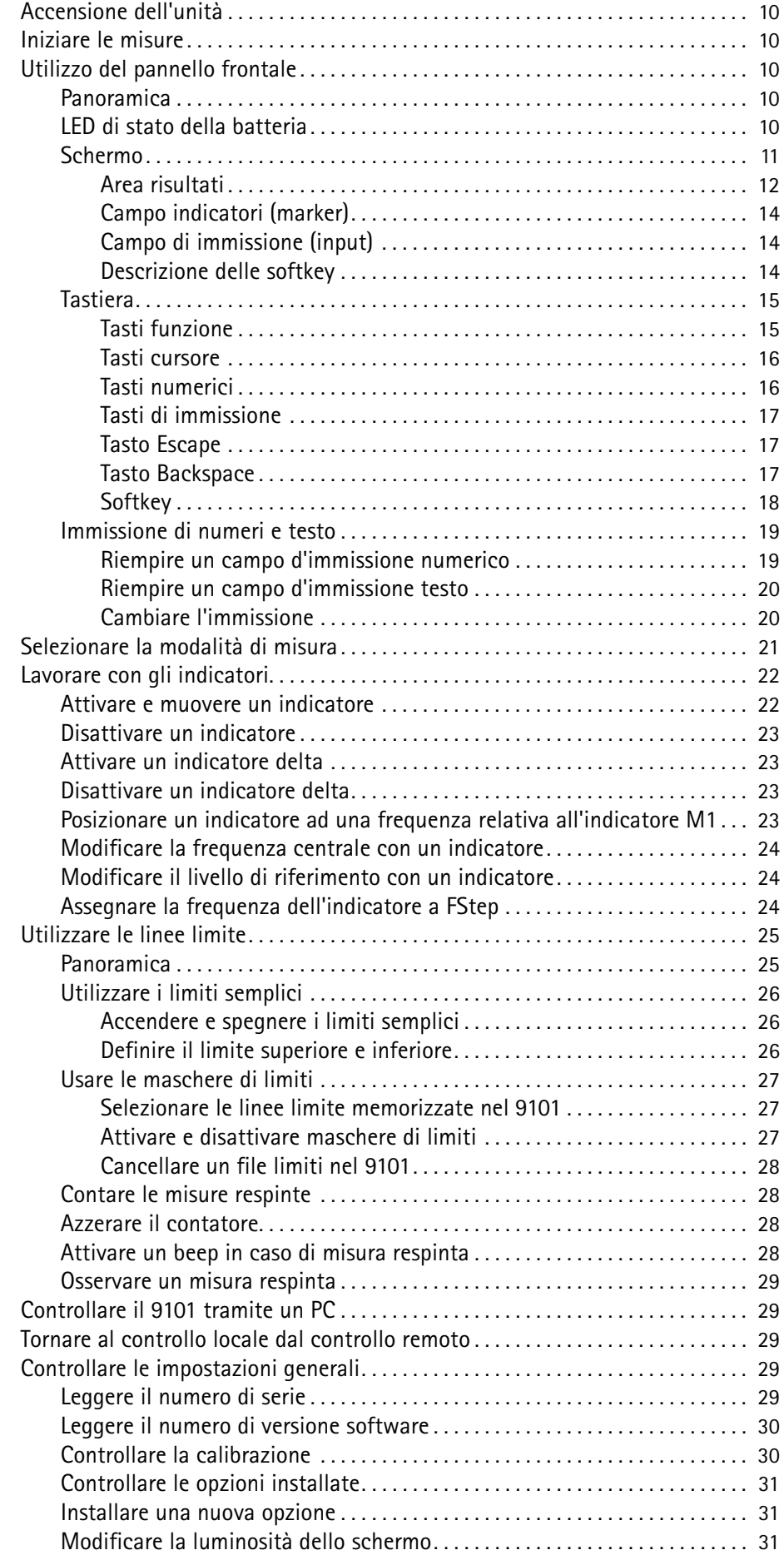

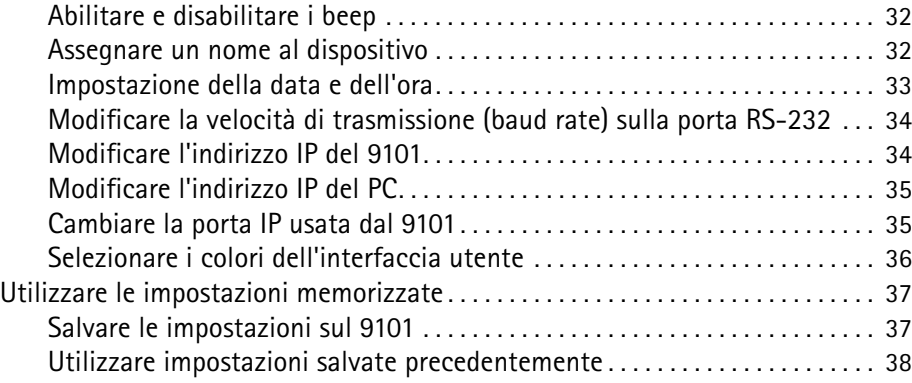

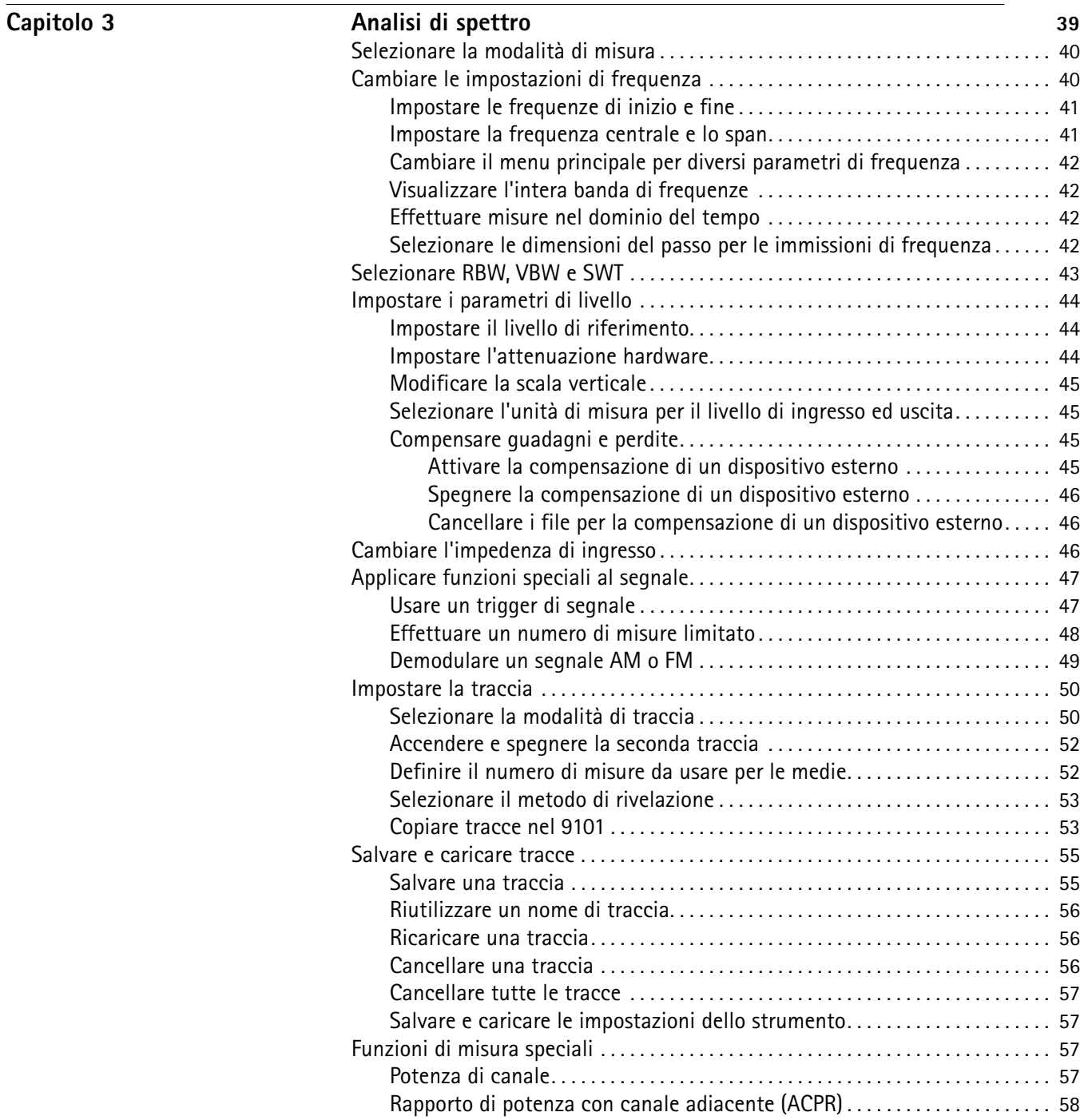

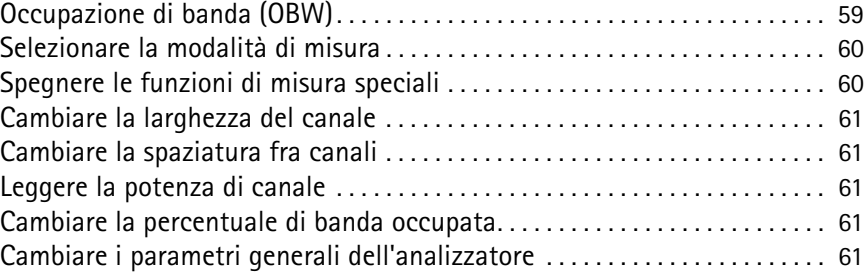

 $Capitolo 4$ 

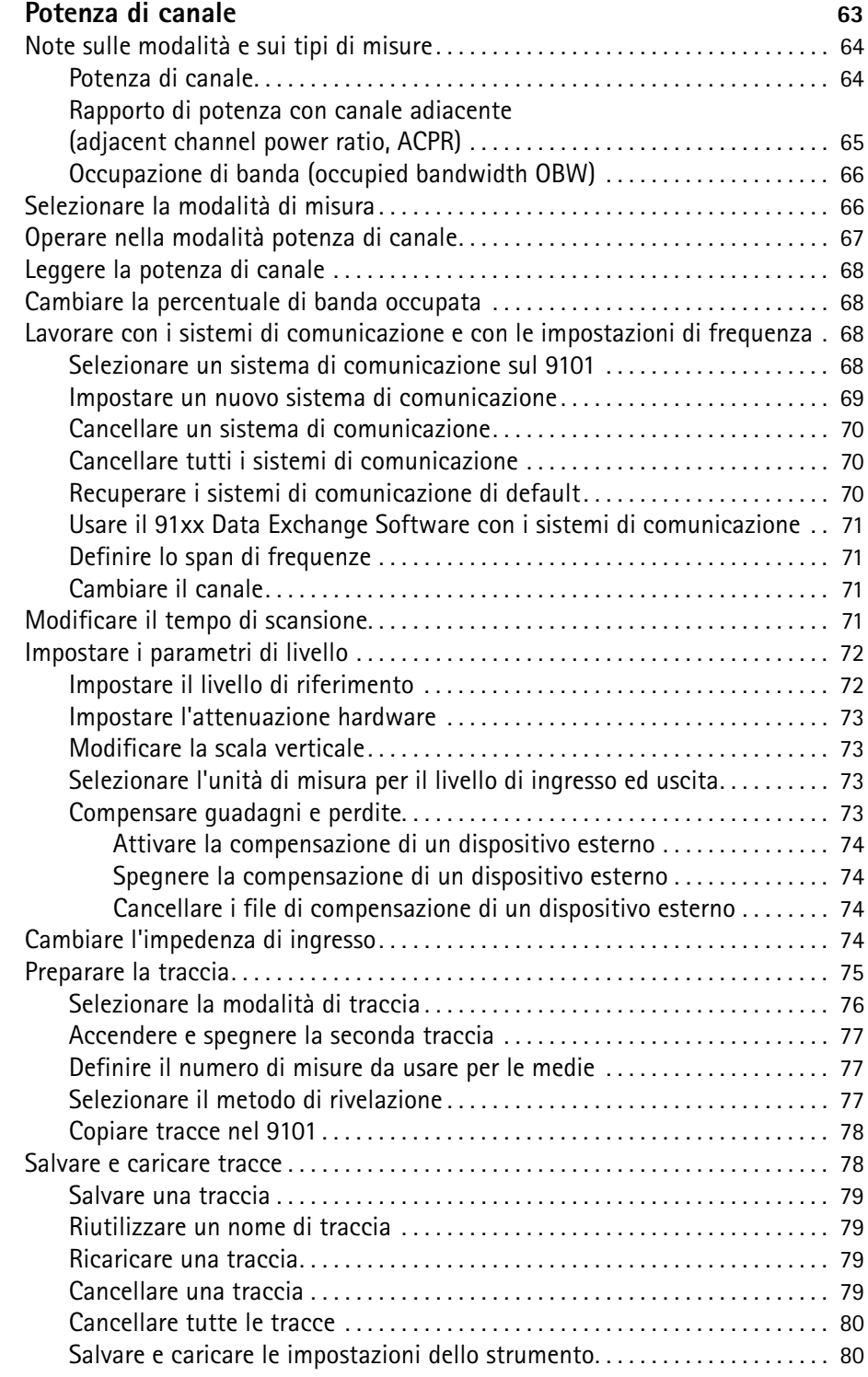

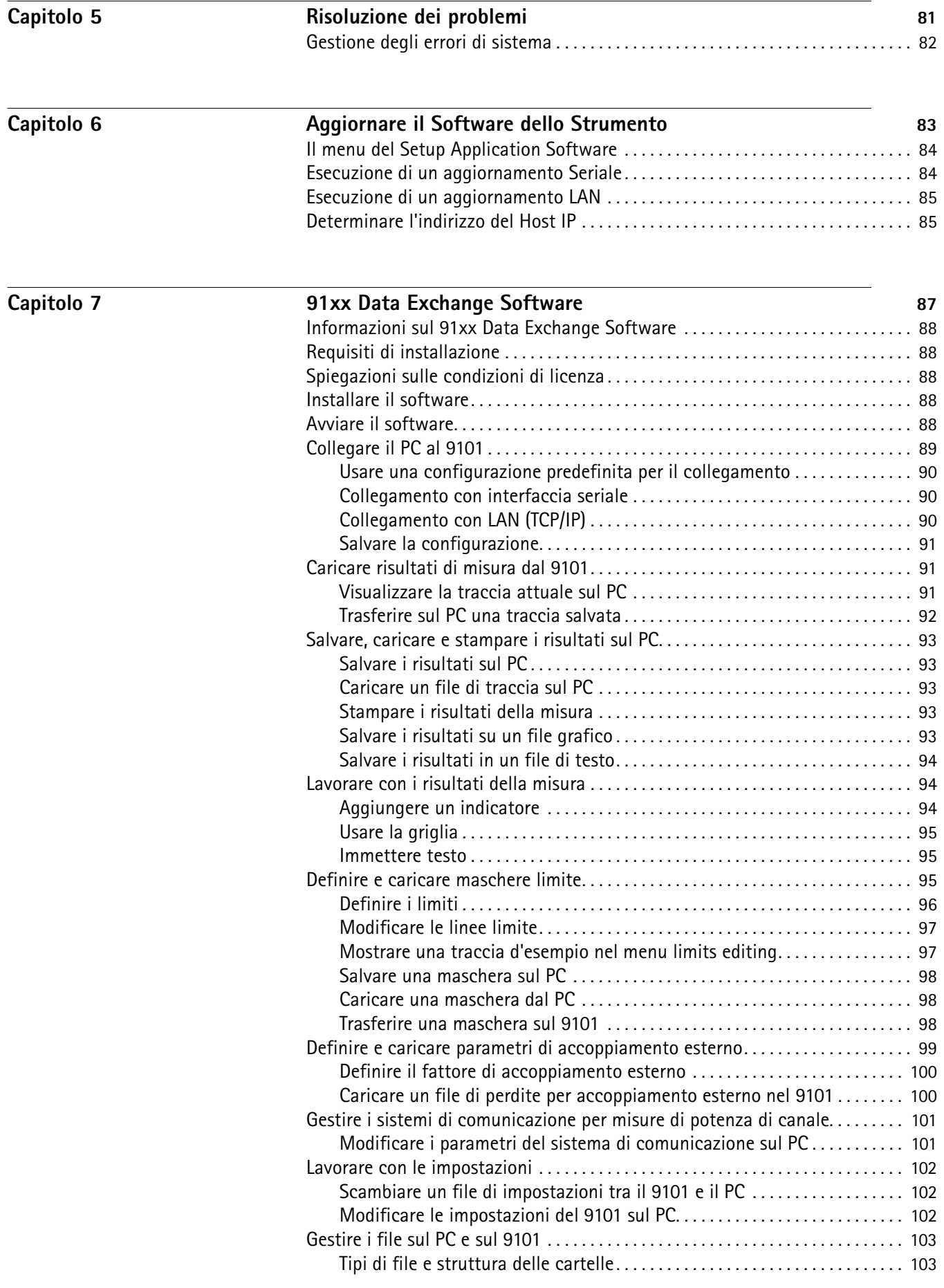

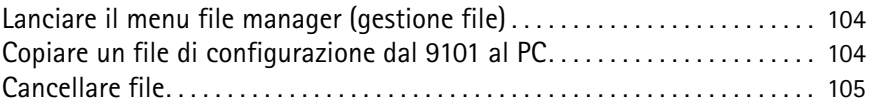

 $Capitolo 8$ 

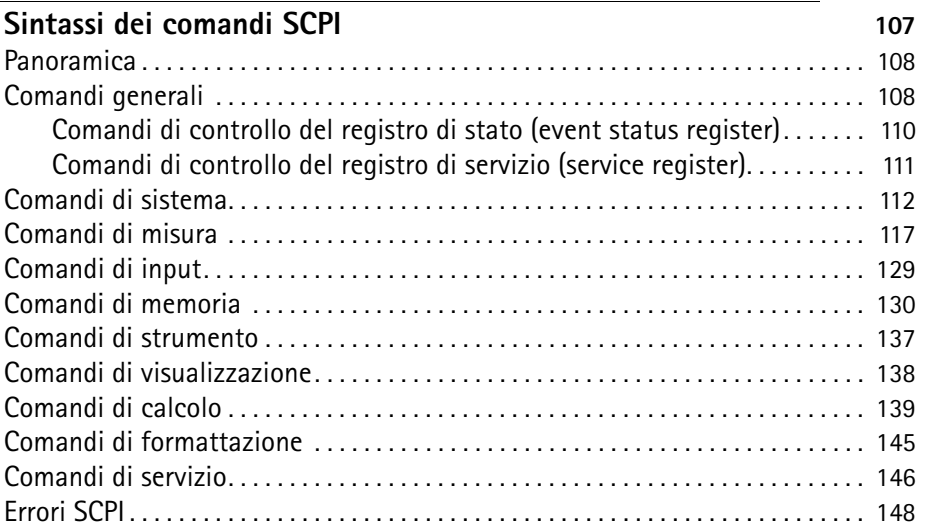

### $Capitolo 9$

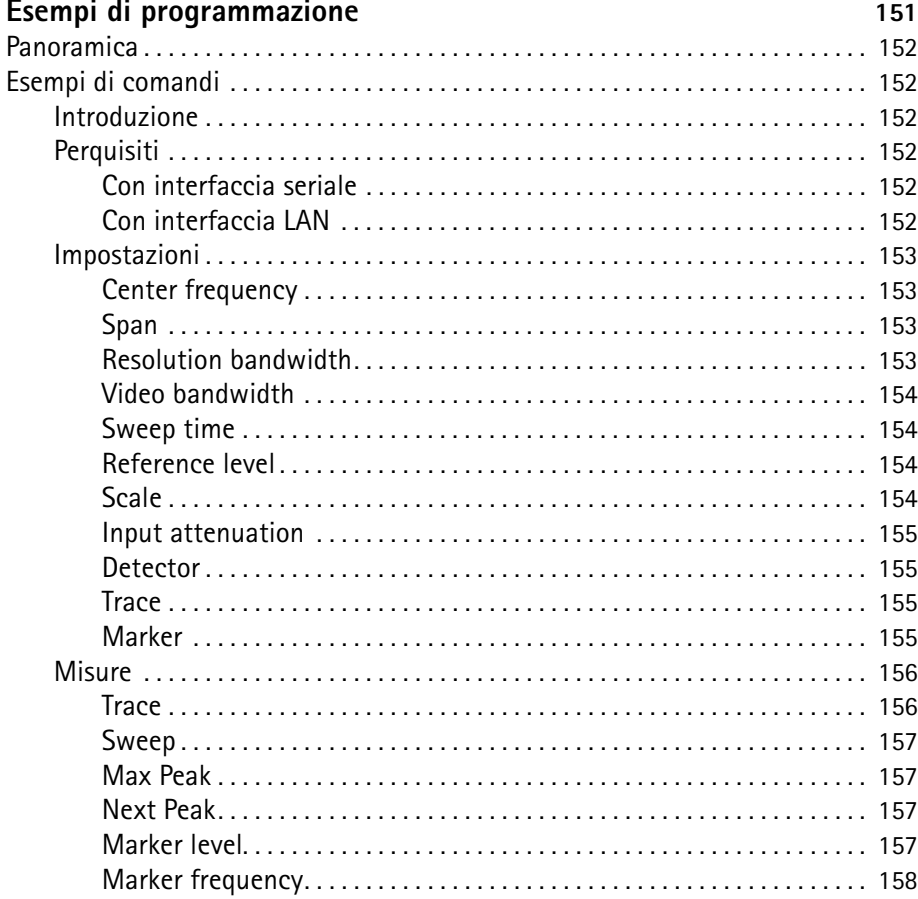

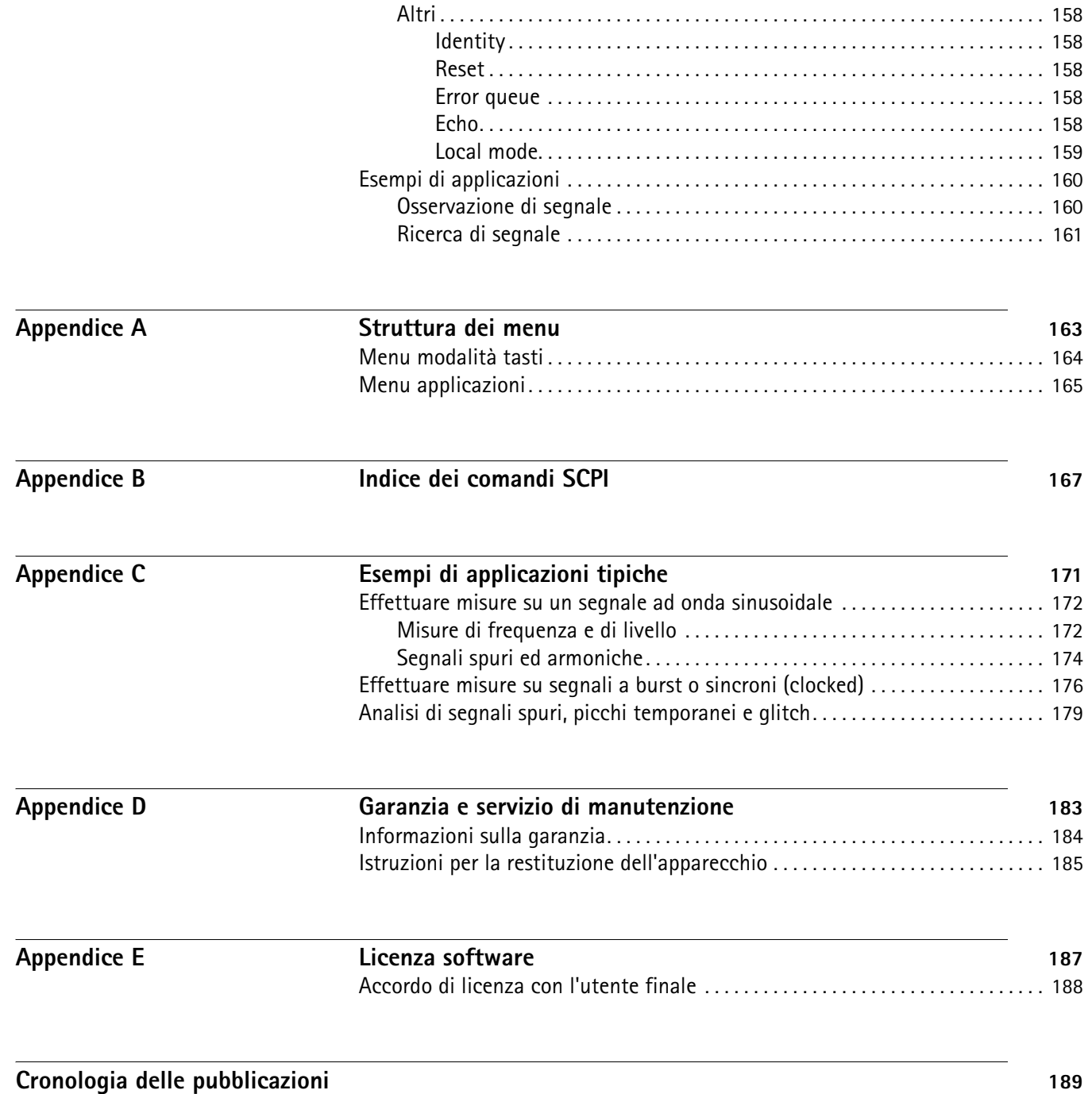

Indice

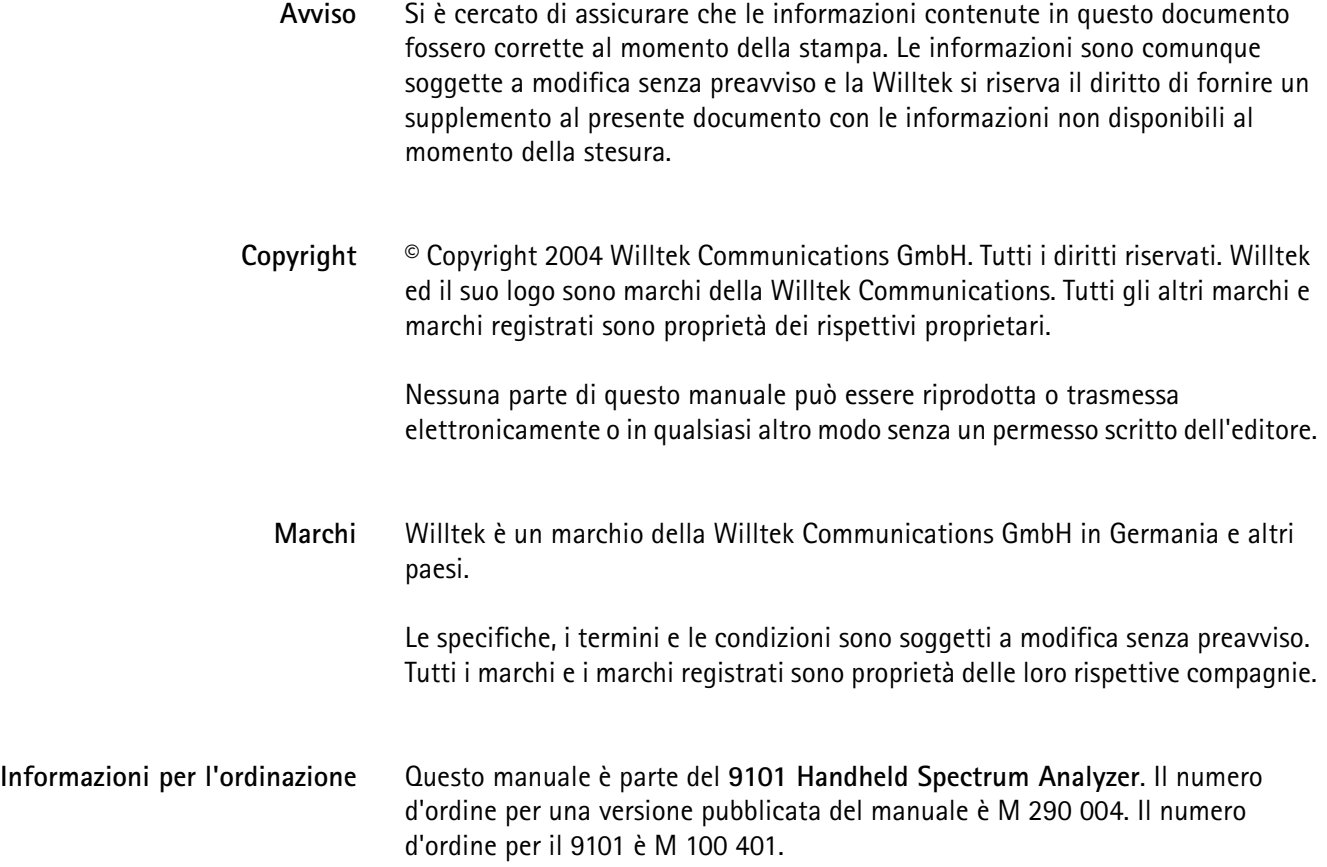

### <span id="page-12-0"></span>**Manuale Utente**

- ["Obiettivi" a pagina iv](#page-13-0)
- ["Presupposti" a pagina iv](#page-13-1)
- ["Ulteriori informazioni" a pagina iv](#page-13-2)
- ["Modifiche dell'hardware" a pagina iv](#page-13-3)
- ["Assistenza tecnica" a pagina v](#page-14-0)
- ["Convenzioni" a pagina v](#page-14-1)

### <span id="page-13-2"></span><span id="page-13-1"></span><span id="page-13-0"></span>**Obiettivi** Il manuale è strutturato per aiutare l'utente ad utilizzare al meglio caratteristiche e capacità del 9101 Handheld Spectrum Analyzer. Il manuale contiene istruzioni dettagliate che descrivono come istallare, configurare, utilizzare e risolvere i problemi del 9101 Handheld Spectrum Analyzer. Inoltre il manuale contiene una descrizione del contratto di garanzia, dei servizi, della licenza e istruzioni per la manutenzione della Willtek. **Presupposti** Il manuale è orientato a utenti principianti e intermedi che intendano utilizzare il 9101 Handheld Spectrum Analyzer in modo pratico ed efficiente. Diamo per scontato che il lettore abbia familiarità con i concetti e la terminologia di base delle telecomunicazioni. **Ulteriori informazioni** Si consiglia anche la consultazione del seguente manuale: Doc. no. M 295 004: Willtek 9101 Handheld Spectrum Analyzer – getting started manual (manuale per principianti) Willtek offre inoltre un glossario dei termini di "Spectrum and network analysis". Il numero d'ordine è SPEC/CT805/0703/EN. **Modifiche dell'hardware** Vi preghiamo di notare che gli strumenti con numero di serie maggiore di 0104000 presentano leggere differenze nella descrizione dei tasti sul pannello frontale. Il manuale usa le descrizioni dei tasti valide al momento della sua

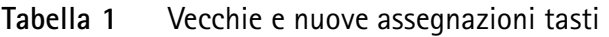

corrispondenze.

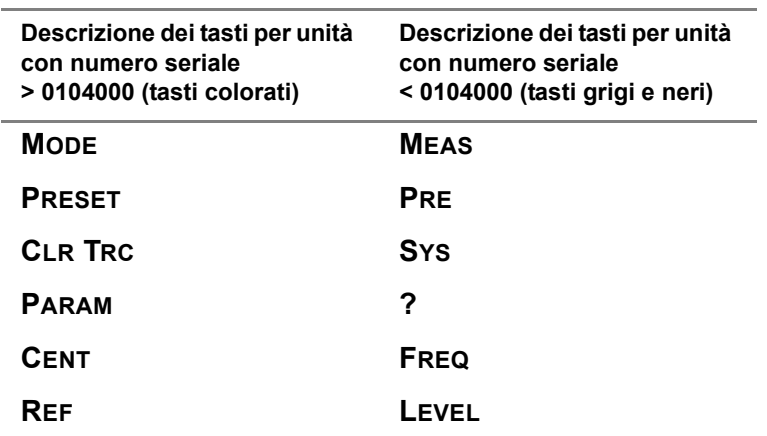

<span id="page-13-3"></span>stesura; per unità più recenti, vi preghiamo di utilizzare la seguente tabella di

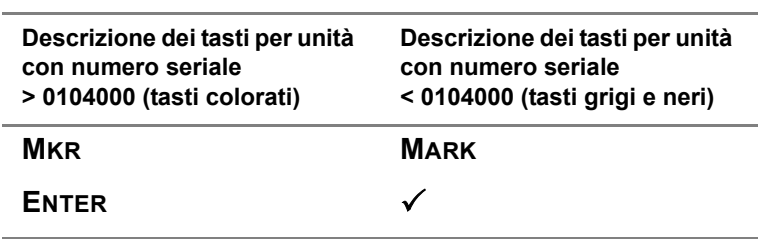

### **Tabella 1** Vecchie e nuove assegnazioni tasti

### <span id="page-14-0"></span>**Assistenza tecnica**

Per assistenza e domande relative all'uso del prodotto chiamate uno dei centri di assistenza tecnica Willtek. Potete anche contattare la Willtek via e-mail: customer.support@willtek.com.

**Tabella 2** Centri di assistenza tecnica

| Regione                                   | Numero di telefono                             | Numero di fax         |
|-------------------------------------------|------------------------------------------------|-----------------------|
| UK                                        | +44 (0) 20 8408 5720                           | +44 (0) 20 8397 6286  |
| Europa,<br>Medio oriente,<br>Asia, Africa | +49 (0) 89 996 41 386<br>+49 (0) 89 996 41 227 | +49 (0) 89 996 41 440 |
| Americhe                                  | +1 317 595 2021<br>$+1866$ WILLTEK             | $+1$ 317 595 2023     |

Domande relative al 9101 Handheld Spectrum Analyzer possono anche essere inviate a **support.9101@willtek.com**.

### <span id="page-14-1"></span>**Convenzioni**

Questo manuale adotta le convenzioni descritte nella tabella seguente per quanto riguarda nomi e simboli.

### **Tabella 3** Convenzioni tipografiche

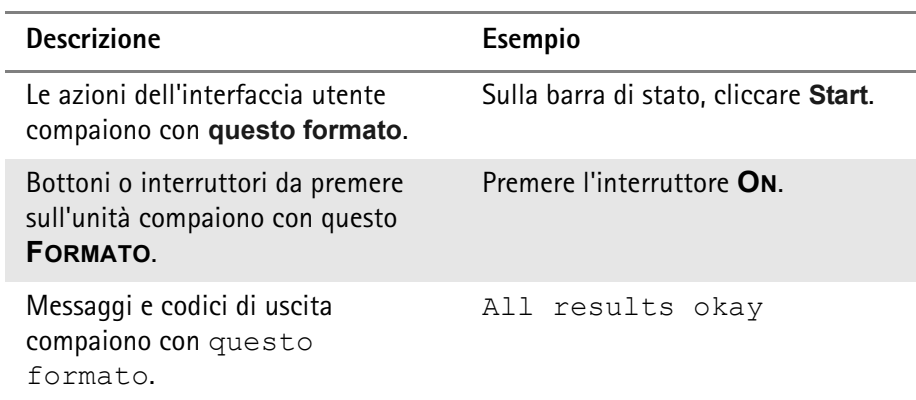

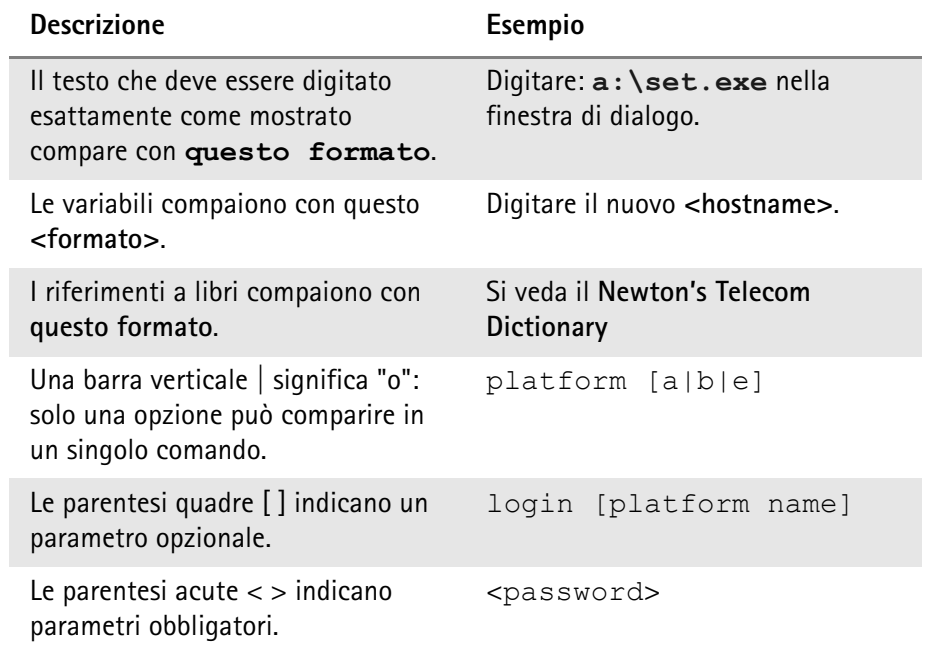

### **Tabella 3** Convenzioni tipografiche (continuato)

### **Tabella 4** Convenzioni dei menu e dei tasti

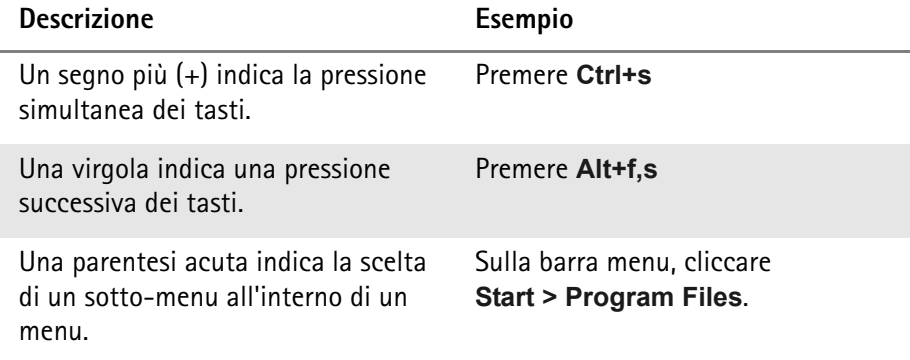

**Tabella 5** Convenzioni dei simboli

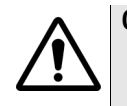

**Questo simbolo rappresenta un pericolo generico.**

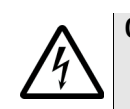

**Questo simbolo rappresenta il rischio di scossa elettrica.**

### **NOTA**

Questo simbolo rappresenta una nota che contiene informazioni collegate o un suggerimento.

### **Tabella 6** Definizioni di sicurezza

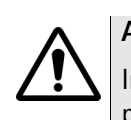

### **ATTENZIONE**

Indica una situazione potenzialmente pericolosa che, se non evitata, può provocare la morte o ferite gravi.

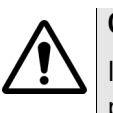

### **CAUTELA**

Indica una situazione potenzialmente pericolosa che, se non evitata, può provocare ferite superficiali o lievi.

Manuale Utente *Convenzioni*

## <span id="page-18-0"></span>**Note sulla sicurezza**

Questo capitolo contiene le note sulla sicurezza per il 9101 Handheld Spectrum Analyzer.

### <span id="page-19-0"></span>**Avvertimenti di sicurezza**

Questo prodotto è stato concepito per un utilizzo in ambienti interni. Il contatto con l'acqua può danneggiare lo strumento; si prega di prendere le dovute precauzioni quando si utilizza in ambienti esterni.

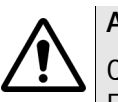

### **ATTENZIONE**

Questo prodotto appartiene alla classe di sicurezza A secondo le specifiche EN 61326. Può produrre interferenze che disturbano dispositivi domestici; l'utente può dover prendere adeguate contromisure rispetto alle emissioni.

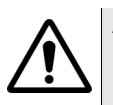

### **ATTENZIONE**

Usare solo un connettore 50 Ω tipo-N per collegarsi alla porta **RF IN** del 9101. L'uso di qualsiasi altro tipo di connettore può danneggiare l'apparecchio.

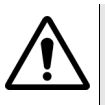

### **ATTENZIONE**

Non coprire le prese di ventilazione (nell'angolo in basso a sinistra ed in cima). Coprirle può provocare gravi danni e fuoco.

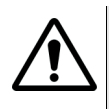

### **ATTENZIONE**

Il massimo livello di potenza del connettore **RF IN** è 30 dBm (1 W). Livelli di ingresso maggiori possono danneggiare l'apparecchio.

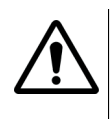

### **ATTENZIONE**

Utilizzare l'apparecchio nell'intervallo di temperature compreso fra 5°C (40°F) e 45°C (110°F). L'utilizzo al di fuori di questo intervallo di temperature può portare a risultati errati.

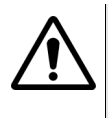

### **Note di sicurezza sulla batteria**

Non infrangere. Non scaldare o incenerire. Non cortocircuitare. Non aprire o forzare. Non immergere in nessun liquido! Non caricare al di sotto di 0°C (32°F) e al di sopra di 45°C (110°F).

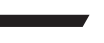

### **Uso della batteria**

La batteria può essere usata solo sul 9101. Willtek non è responsabile per nessun danno alla batteria o a qualsiasi altro dispositivo se la batteria è usata su un altro dispositivo elettrico o elettronico.

### <span id="page-20-0"></span>**Capitolo 1 Panoramica**

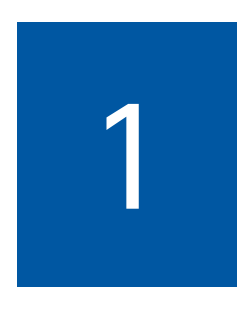

Questo capitolo fornisce una descrizione generale del 9101 Handheld Spectrum Analyzer. Gli argomenti discussi nel capitolo comprendono i seguenti:

- ["Informazioni sul 9101 Handheld Spectrum Analyzer" a pagina 2](#page-21-0)
- ["Novità della versione 2.21" a pagina 2](#page-21-1)
- ["Caratteristiche e capacità" a pagina 4](#page-23-0)
- ["Opzioni" a pagina 4](#page-23-1)
- ["Descrizione fisica" a pagina 5](#page-24-0)
- ["Manutenzione dell'unità" a pagina 5](#page-24-1)

### <span id="page-21-0"></span>**Informazioni sul 9101 Handheld Spectrum Analyzer**

Il 9101 è uno analizzatore di spettro leggero e adatto a molte applicazioni:

- Viene utilizzato nella riparazione dei telefoni cellulari per localizzarne parti e i componenti difettosi.
- Viene utilizzato in laboratori R&S per misure di base e per verificare che i circuiti siano privi di EMI.
- Viene utilizzato in produzione per controllare e allineare le uscite dell'unità sotto test (unit under test UUT).
- Viene utilizzato sul campo per misurare e verificare le emissioni della stazione base.

Questo strumento robusto è adatto per un uso da postazione fissa o mobile e soddisfa i requisiti di molte applicazioni.

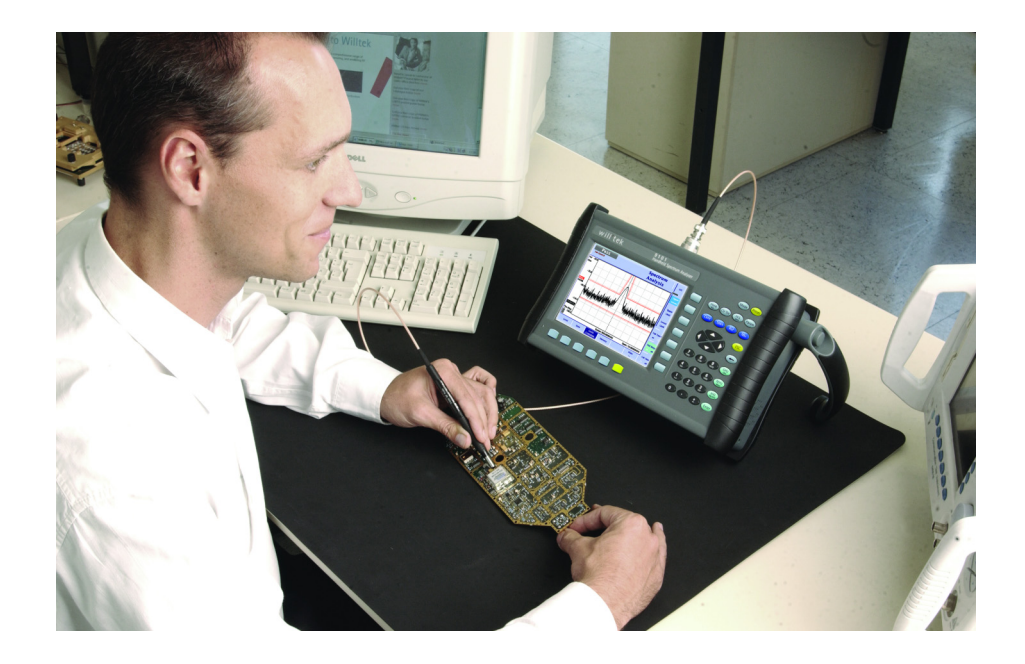

### <span id="page-21-1"></span>**Novità della versione 2.21**

Miglioramenti:

- Corretto l'offset di frequenza per piccolo span (<200 kHz) e lungo tempo di scansione (>5 s)
- Corretta la visualizzazione dello stato di carica della batteria, controllo automatico del voltaggio della batteria e correzione automatica del carico della batteria nel processo di avvio
- Realizzato il passaggio automatico dalla modalità trigger video alla modalità free run, quando lo span viene cambiato da zero span ad un valore ≥100 kHz
- Viene mostrato il testo "Not loaded" quando nessun file (limiti, impostazioni di canale) è caricato.

<span id="page-22-2"></span><span id="page-22-1"></span><span id="page-22-0"></span>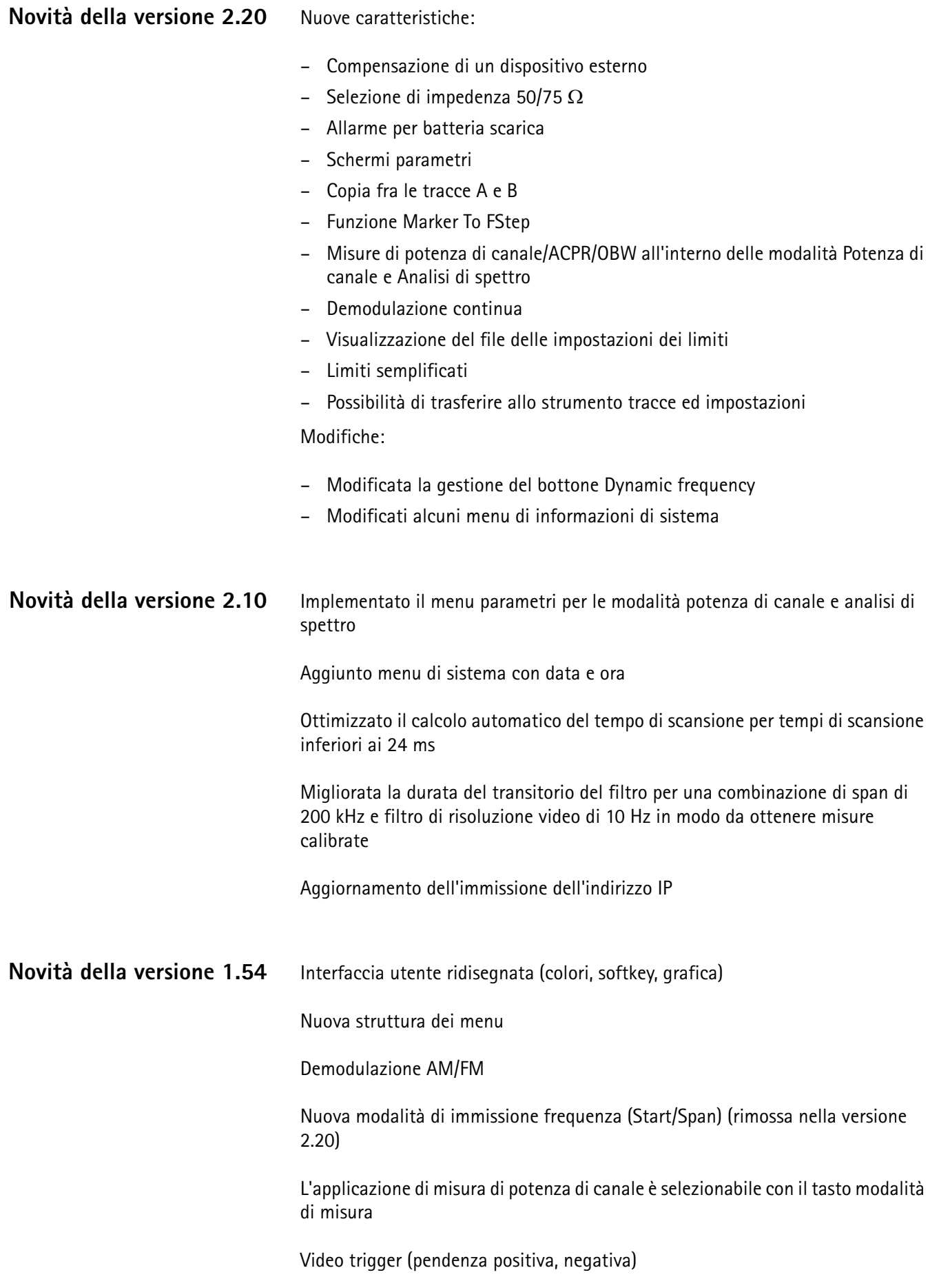

Numero di singole scansioni selezionabile Linee limite (linee, conto delle misure respinte (fail), beep su misura respinta, hold su misura respinta) Medie Funzionalità passo di frequenza tramite i tasti cursore Nuova gestione degli indicatori (assoluti, relativi, indicatore su picco massimo) Contatore di scansioni Gestione batteria

### <span id="page-23-0"></span>**Caratteristiche e capacità**

Gamma di frequenza da 100 kHz a 4 GHz

IF digitalizzata per misure accurate

Modalità automatica per i parametri di base

Quattro marker disponibili; tre utilizzabili con funzione delta marker

Schermo ampio e luminoso

Minimo ingombro, ampio pannello frontale

Batterie leggere ad alta potenza

Controllo remoto tramite RS-232 o LAN

### <span id="page-23-2"></span><span id="page-23-1"></span>**Opzioni**

Sono disponibili i seguenti accessori:

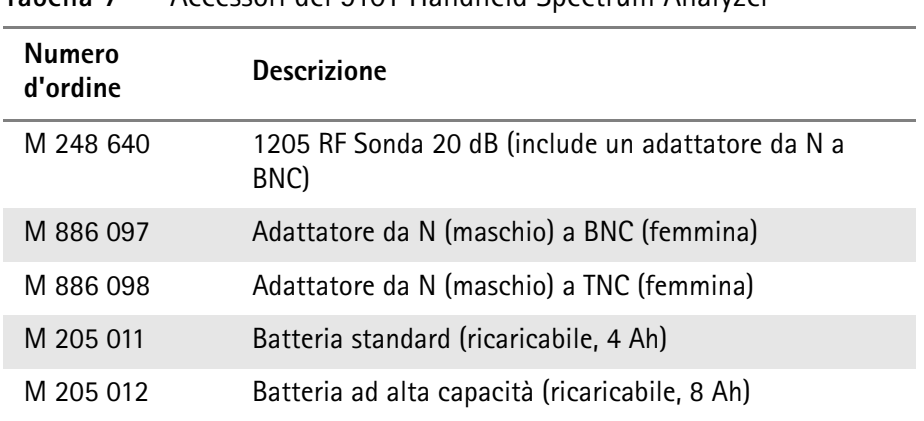

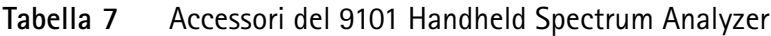

| <b>Numero</b><br>d'ordine | <b>Descrizione</b>              |
|---------------------------|---------------------------------|
| M 860 389                 | Adattatore a 12 V per auto      |
| M 860 388                 | Null modem cable                |
| M 241 013                 | Borsa leggera da trasporto      |
| M 248 633                 | 9190 Generatore di segnali demo |
| M 860 261                 | Antenna, 900 MHz (TNC)          |
| M 860 262                 | Antenna, 1800/1900 MHz (TNC)    |
| M 860 146                 | Antenna, 2400 MHz (TNC)         |
| M 867 037                 | Chiusura di sicurezza           |
| M 897 137                 | 91xx Data Exchange Software     |

**Tabella 7** Accessori del 9101 Handheld Spectrum Analyzer

### <span id="page-24-0"></span>**Descrizione fisica**

Il 9101 Handheld Spectrum Analyzer viene consegnato con il 91xx Data Exchange Software che può anche essere ordinato separatamente.

La parte accessibile all'utente del 9101 può essere separata in diverse sezioni:

- Pannello frontale, con un largo schermo, softkey, numerici, cursore e tasti funzione.
- Prese accessibili dalla cima del 9101.
- Interruttore acceso/spento (on/off), presa di alimentazione e alloggiamento batterie.
- Maniglia che può essere ruotata per passi per servire da piedistallo e permette di usare il 9101 inclinato.

### <span id="page-24-1"></span>**Manutenzione dell'unità**

Willtek cerca di migliorare i propri prodotti continuamente. Gli aggiornamenti software sono disponibili in rete sul sito www.willtek.com.

Il 9101 Handheld Spectrum Analyzer è un dispositivo di misura. Come tutti questi dispositivi deve essere calibrato periodicamente per garantire la massima accuratezza. Willtek raccomanda di effettuare la calibrazione del 9101 una volta l'anno.

È anche possibile utilizzare il nostro bollettino elettronico e la pagina di domande più frequenti (Frequently Asked Questions) entrambi disponibili su Internet.

Altre domande circa il 9101 Handheld Spectrum Analyzer possono essere indirizzate a **support.9101@willtek.com**.

### <span id="page-26-0"></span>**Operazioni generiche**

Questo capitolo descrive le funzioni dello strumento che sono indipendenti dalla modalità selezionata. Gli argomenti discussi nel capitolo sono i seguenti:

- ["Connessioni del 9101 Handheld Spectrum Analyzer" a pagina 8](#page-27-0)
- ["Accensione dell'unità" a pagina 10](#page-29-0)
- ["Iniziare le misure" a pagina 10](#page-29-1)
- ["Utilizzo del pannello frontale" a pagina 10](#page-29-2)
- ["Selezionare la modalità di misura" a pagina 21](#page-40-0)
- ["Lavorare con gli indicatori" a pagina 22](#page-41-0)
- ["Utilizzare le linee limite" a pagina 25](#page-44-0)
- ["Controllare il 9101 tramite un PC" a pagina 29](#page-48-1)
- ["Tornare al controllo locale dal controllo remoto" a pagina 29](#page-48-2)
- ["Controllare le impostazioni generali" a pagina 29](#page-48-3)
- ["Utilizzare le impostazioni memorizzate" a pagina 37](#page-56-0)

### <span id="page-27-0"></span>**Connessioni del 9101 Handheld Spectrum Analyzer**

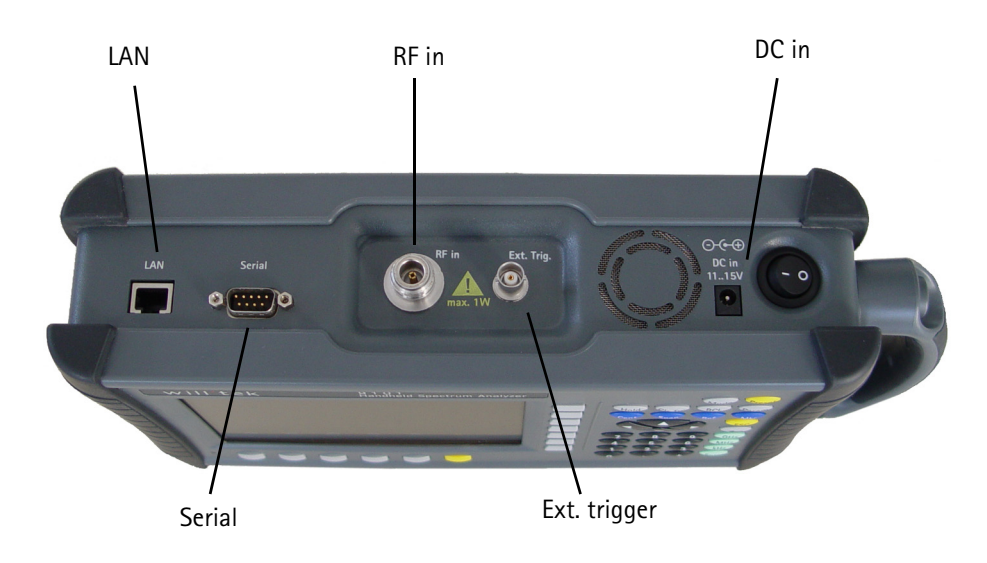

**Figura 1** Le prese del 9101

### <span id="page-27-1"></span>**Presa DC IN (ingresso corrente continua)**

Il 9101 può funzionare sia tramite la batteria interna che tramite una fonte di corrente continua esterna, come per esempio l'alimentatore che è fornito insieme al 9101. Inoltre la batteria viene caricata quando un alimentatore esterno è connesso. Si vedano le specifiche nel manuale "Getting Started" per dettagli sui requisiti dell'alimentatore. Qui troverete informazioni dettagliate su come caricare la batteria.

Connettere l'alimentatore alla presa **DC IN** sulla sommità del 9101.

<span id="page-27-2"></span>**Presa RF IN** La presa d'ingresso RF in è una tipo-N 50 Ω (femmina).

Se si dispone di un cavo RF 50  $\Omega$  schermato con un connettore tipo-N (maschio) per collegare il dispositivo sotto test è sufficiente avvitare il connettore al 9101.

Se si dispone di un cavo RF 50  $\Omega$  schermato con un connettore BNC (maschio) utilizzare un adattatore da N a BNC per collegare il cavo al 9101. Willtek offre un adattatore adeguato; si veda la sezione ["Opzioni" a pagina 4](#page-23-2).

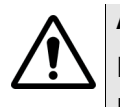

### **ATTENZIONE**

La massima potenza di ingresso per la presa **RF IN** è 30 dBm (1 W). Livelli di potenza più alti possono danneggiare l'apparecchio!

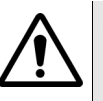

### **ATTENZIONE**

Utilizzare solo un connettore tipo-N 50 Ω per collegare la presa **RF IN** del 9101. L'utilizzo di qualsiasi altro connettore potrebbe danneggiare l'apparecchio.

### **Preoccuparsi di garantire una terminazione adeguata**

L'uso di cavi o sorgenti con impedenza diversa da 50  $\Omega$  può provocare misurazioni inaccurate.

Se si desidera esaminare un dispositivo con impedenza di 75  $\Omega$ , consultare la sezione ["Cambiare l'impedenza di ingresso" a pagina 46](#page-65-3) per adattare le regolazioni del 9101.

Il collegamento fra il dispositivo sotto test e il 9101 Handheld Spectrum Analyzer può presentare attenuazione, per esempio perché il collegamento è un'antenna o comprende un separatore di potenza o è un cavo lungo. Gli effetti dell'attenuazione sui risultati della misura possono essere compensati immettendo il valore dell'attenuazione nel 9101, si veda la sezione ["Compensare](#page-64-4)  [guadagni e perdite" a pagina 45.](#page-64-4)

<span id="page-28-0"></span>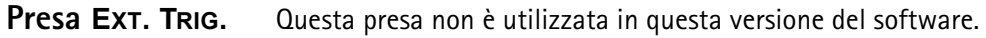

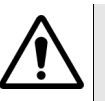

### **CAUTELA**

La presa **EXT. TRIG.** è progettata solo per livelli di ingresso TTL. Livelli di potenza maggiori su questo ingresso possono danneggiare l'apparecchio!

<span id="page-28-1"></span>**Presa SERIAL (RS-232)** Questa presa sub-D a 9 pin del 9101 Handheld Spectrum Analyzer può essere usata per controllare a distanza l'apparecchio tramite un'interfaccia seriale (RS-232). I comandi e le risposte sono descritti nella sezione ["Sintassi dei](#page-126-1)  [comandi SCPI" a pagina 107](#page-126-1).

> Per collegare l'apparecchio ad un PC che lo controlli, utilizzare un null modem cable (da PC a PC).

<span id="page-28-2"></span>**Presa LAN** Il 9101 può anche essere controllato tramite una rete locale (LAN) con un collegamento TCP/IP. L'indirizzo IP può essere impostato nel menu system configuration (configurazione di sistema) o attraverso il collegamento RS-232. Il 9101 può essere utilizzato in reti operanti a 100 Mbit/s, ma è in grado di trasmettere e ricevere solo a 10 Mbit/s.

> I comandi di controllo del 9101 e le risposte del 9101 sono descritti nella sezione ["Sintassi dei comandi SCPI" a pagina 107.](#page-126-1)

Collegare il 9101 alla LAN tramite un cavo LAN standard con un connettore RJ-45.

### <span id="page-29-0"></span>**Accensione dell'unità**

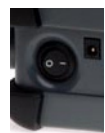

Il 9101 viene acceso e spento tramite l'interruttore posto sulla parte alta dell'apparecchio. Sono necessari circa 55 secondi perché il 9101 carichi ed esegua il software in dotazione.

### <span id="page-29-1"></span>**Iniziare le misure**

Il 9101 inizia le misure e la visualizzazione dei risultati automaticamente dopo l'accensione. Si avvia nell'ultima modalità di misura utilizzata.

### <span id="page-29-3"></span><span id="page-29-2"></span>**Utilizzo del pannello frontale**

**Panoramica** Il pannello frontale è diviso in diverse sezioni, come descritto di seguito:

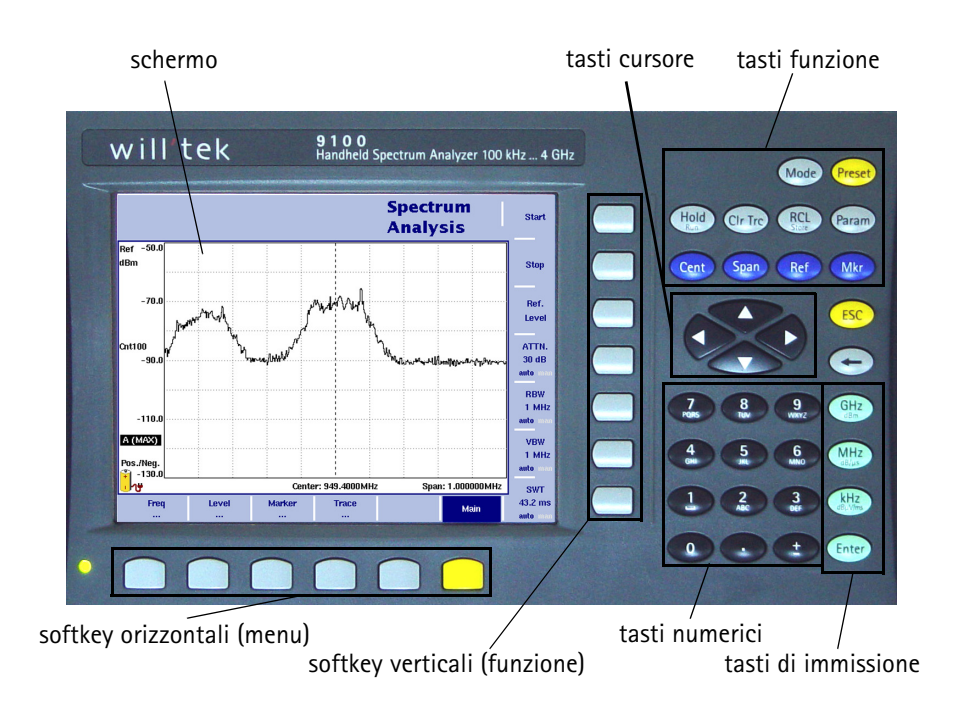

**Figura 2** Elementi del pannello frontale

<span id="page-29-4"></span>LED di stato della batteria Questo LED può trovarsi in diversi stati:

- Il LED è verde quando il 9101 sta funzionando tramite la batteria interna e non è connesso a fonti di potenza esterne.
- Il LED è giallo quando la batteria è connessa ad una fonte di potenza esterna.
- Il LED può inizialmente accendersi e spegnersi in modo intermittente (giallo, qualification charge valutazione della carica, meno di tre minuti).
- Quando il LED lampeggia velocemente con luce gialla per meno di un minuto, il dispositivo sta effettuando una verifica della batteria.
- Quando il LED lampeggia velocemente con luce gialla in modo continuo, è presente un problema con la batteria o con l'adattatore. Si prega di comunicare il problema a un centro di servizio Willtek.
- Il LED è spento in tutti gli altri casi.

### **NOTA**

Le misure del livello del segnale possono essere difettose quando il livello della batteria è basso, cioè quando la batteria è carica per meno del 10% della sua capacità nominale. Si veda la [tabella 8 a pagina 12](#page-31-1) per un'indicazione su quando la batteria è scarica.

<span id="page-30-0"></span>**Schermo** Lo schermo da 6,5 pollici è diviso nelle seguenti sezioni (si veda [figura 3\)](#page-30-1):

- Area risultati
- Campo degli indicatori (marker)
- Campo di immissione (input)
- Descrizione delle softkey

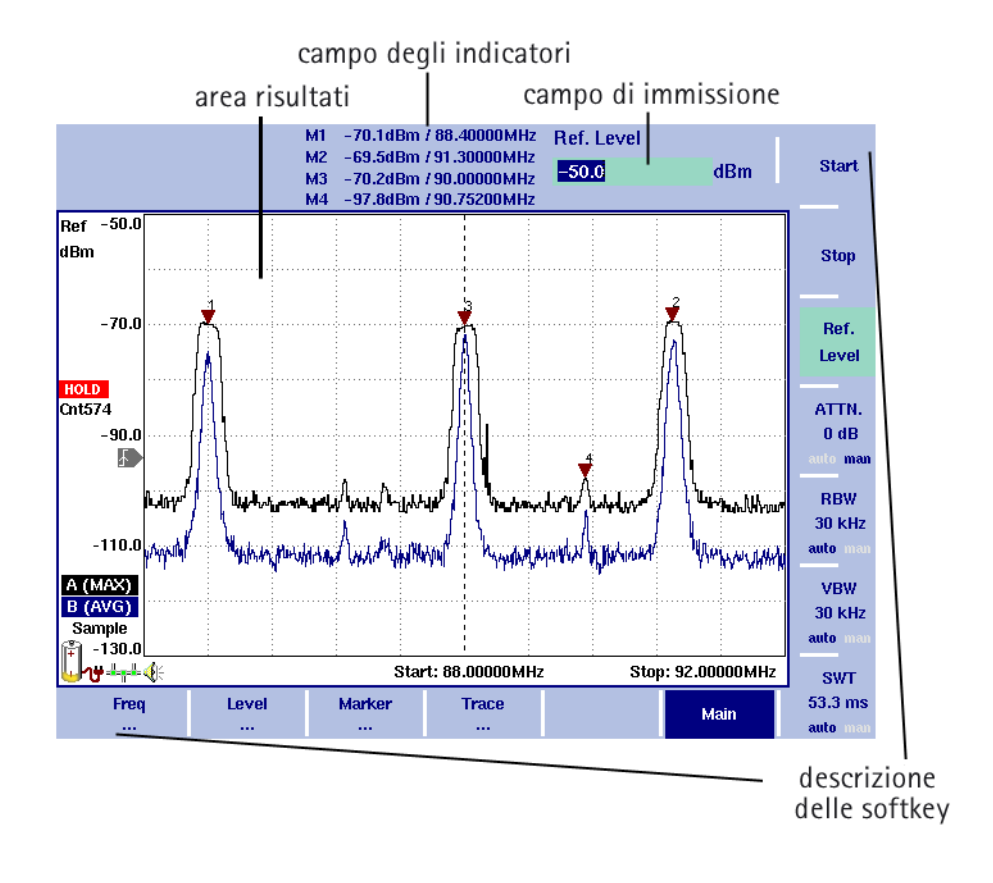

<span id="page-30-1"></span>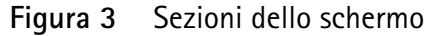

### <span id="page-31-0"></span>**Area risultati Area risultato (grafico)**

L'area risultati occupa la maggior parte dello schermo e fornisce i risultati delle misure. Una griglia di dieci linee verticali e otto orizzontali semplifica la leggibilità dei valori sugli assi. Possono essere presenti uno o due grafici, a seconda del numero di tracce selezionate.

### **Asse orizzontale**

L'asse orizzontale è l'asse delle frequenze per le componenti dello spettro. La modalità zero span fa eccezione, in quanto in questo caso l'asse orizzontale è l'asse dei tempi. Sono riportati i valori della frequenza su entrambe estremità scala (frequenza iniziale e finale).

### **Asse verticale**

L'asse verticale misura la potenza a RF. Si può scegliere di misurare la potenza a RF in dBm, dBV, dBmV, or dBµV. Il limite superiore della scala della potenza è detto il livello di riferimento.

### **Simboli (icone)**

A parte il risultato grafico stesso, esistono diverse icone che indicano lo stato del 9101 come descritto di seguito:

<span id="page-31-1"></span>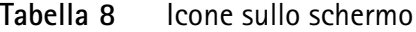

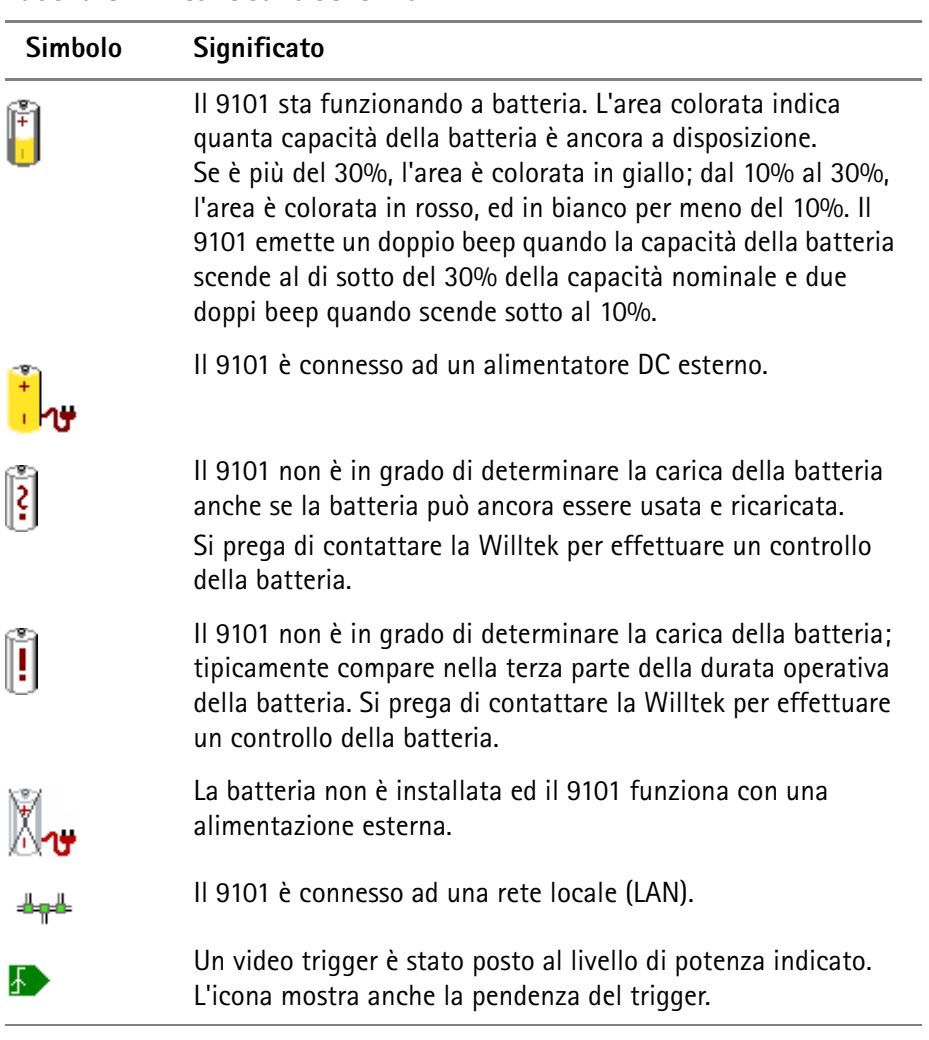

![](_page_32_Picture_186.jpeg)

### **Tabella 8** Icone sullo schermo

### **Altri elementi dello schermo**

La barra a sinistra dell'asse verticale contiene alcuni o tutti gli elementi mostrati qui di seguito:

**Tabella 9** Testo sul lato sinistro

| <b>Testo</b>                                                            | Significato                                                                                                    |
|-------------------------------------------------------------------------|----------------------------------------------------------------------------------------------------|
| Ref. Level                                                              | Indica il livello di potenza più alto sull'asse della potenza<br>(asse verticale). Può essere modificato tramite il tasto REF.                                                                                                    |
| dBm<br>dBµV<br>dBmV<br>dBV                                              | Riporta l'unità di misura della potenza. Può essere modificato<br>nel menu Level > Units.                                                                                                    |
| <b>HOLD</b>                                                             | Indica quando le misure sono state arrestate tramite la<br>pressione del tasto HOLD/RUN.                                                                                                    |
| Cnt                                                                     | Il numero che segue indica il progresso delle misure, cioè<br>indica quante misure sono state effettuate con la<br>configurazione attuale. Il conto prosegue finché è attiva la<br>modalità hold. Viene azzerato non appena uno dei parametri<br>delle misure, e cioè frequenze, filtri o attenuazione, viene<br>modificato. |
| Ext. Dev.                                                               | Indica che è accesa la compensazione di dispositivo esterno,<br>cioè che l'attenuazione di qualsiasi dispositivo di<br>accoppiamento viene considerata. La compensazione<br>dell'attenuazione esterna può essere impostata come<br>descritto nella sezione "Compensare guadagni e perdite" a<br>pagina 45.                   |
| <b>UNCAL</b>                                                            | Quando è mostrato sullo schermo, il filtro e la regolazione del<br>tempo di scansione non permettono misure corrette.                                                                                                    |
| Pos./Neg.<br>Pos. Peak<br>Neg. Peak<br>Sample                           | Mostra la regolazione corrente del rivelatore (detector). Il<br>rivelatore può essere modificato come spiegato nella sezione<br>"Selezionare il metodo di rivelazione" a pagina 53.                                                                                                    |
| $A/B$ (ACT)<br>$A/B$ (HLD)<br>$A/B$ (MAX)<br>$A/B$ (MIN)<br>$A/B$ (AVG) | Mostra la modalità di traccia corrente per la traccia rispettiva.<br>Il colore di fondo del testo coincide con il colore del grafico.<br>Per maggiori informazioni sulle modalità di traccia si veda la<br>sezione "Selezionare la modalità di traccia" a pagina 50.                                                         |

### <span id="page-33-0"></span>**Campo indicatori (marker)**

![](_page_33_Picture_86.jpeg)

Se uno qualsiasi degli indicatori è attivo, il campo indicatore viene riportato sullo schermo e mostra il valore della misura alla frequenza dell'indicatore. Possono essere riportati fino a quattro indicatori con i rispettivi valori di frequenza e livello. Il valore riportato da un indicatore può essere cambiato da assoluto in relativo; dopodiché i valori vengono mostrati relativamente ai valori dell'indicatore M1.

### <span id="page-33-1"></span>**Campo di immissione (input)**

![](_page_33_Picture_87.jpeg)

Il campo di immissione permette di inserire numeri o testo, a seconda della funzione selezionata. Il significato del valore immesso è riportato nell'intestazione (header). Sotto alcuni campi di immissione sono riportate spiegazioni aggiuntive circa le dimensioni del passo; le dimensioni del passo si applicano quando il valore viene modificato tramite i tasti cursore su/giù invece che tramite i tasti numerici.

### <span id="page-33-2"></span>**Descrizione delle softkey**

![](_page_33_Picture_8.jpeg)

Le descrizioni delle softkey indicano l'assegnazione di una funzione ad una softkey. Sono allineate sull'estremo inferiore con le softkey orizzontali e sull'estremo destro con le softkey verticali. Si veda di seguito per maggiori informazioni sulle softkey.

<span id="page-34-0"></span>Tastiera Sul pannello frontale sono presenti diversi tasti, che permettono un accesso diretto alle funzioni ed ai menu e che consentono di immettere parametri di test come la frequenza centrale. La tastiera è divisa nelle seguenti sezioni:

### <span id="page-34-1"></span>**Tasti funzione**

![](_page_34_Picture_3.jpeg)

I tasti hanno funzioni specifiche che non cambiano mai. I tasti funzione sono:

![](_page_34_Picture_145.jpeg)

![](_page_34_Picture_146.jpeg)

![](_page_35_Picture_98.jpeg)

### <span id="page-35-0"></span>**Tasti cursore**

![](_page_35_Picture_4.jpeg)

In un campo di immissione, i tasti cursore Su e Giù aumentano o diminuiscono il valore corrente. I tasti cursore Destra e Sinistra spostano la posizione del cursore di una cifra.

Se un campo indicatore è attivo, i tasti Su/Giù spostano l'indicatore di mezza misura in su o in giù rispettivamente. I tasti Destra/Sinistra muovono l'indicatore pixel per pixel.

### **Effetto immediato**

Qualsiasi cambiamento dei parametri di ingresso tramite i tasti cursore ha effetto immediato. Con una risposta diretta a schermo è possibile regolare facilmente i parametri ai valori ottimali tramite una procedura a tentativi.

<span id="page-35-1"></span>**Tasti numerici**

![](_page_35_Picture_10.jpeg)
I tasti numerici consentono l'immissione di valori come avviene su una calcolatrice tascabile. Per alcuni campi di immissione è possibile invece immettere un testo come avviene su un telefono cellulare.

|                     | Immissioni non valide                                                                                                    |
|---------------------|----------------------------------------------------------------------------------------------------|
|                     | Nel caso venga immesso un numero o un testo non valido, il 9101 emette un<br>beep e corregge l'immissione al valore valido più prossimo.                                         |
| Tasti di immissione | L'immissione di qualsiasi dato numerico o alfanumerico deve essere chiusa o può<br>essere influenzata da uno dei tasti di immissione. Il significato dei tasti è il<br>sequente: |

**Tabella 11** Tasti di immissione

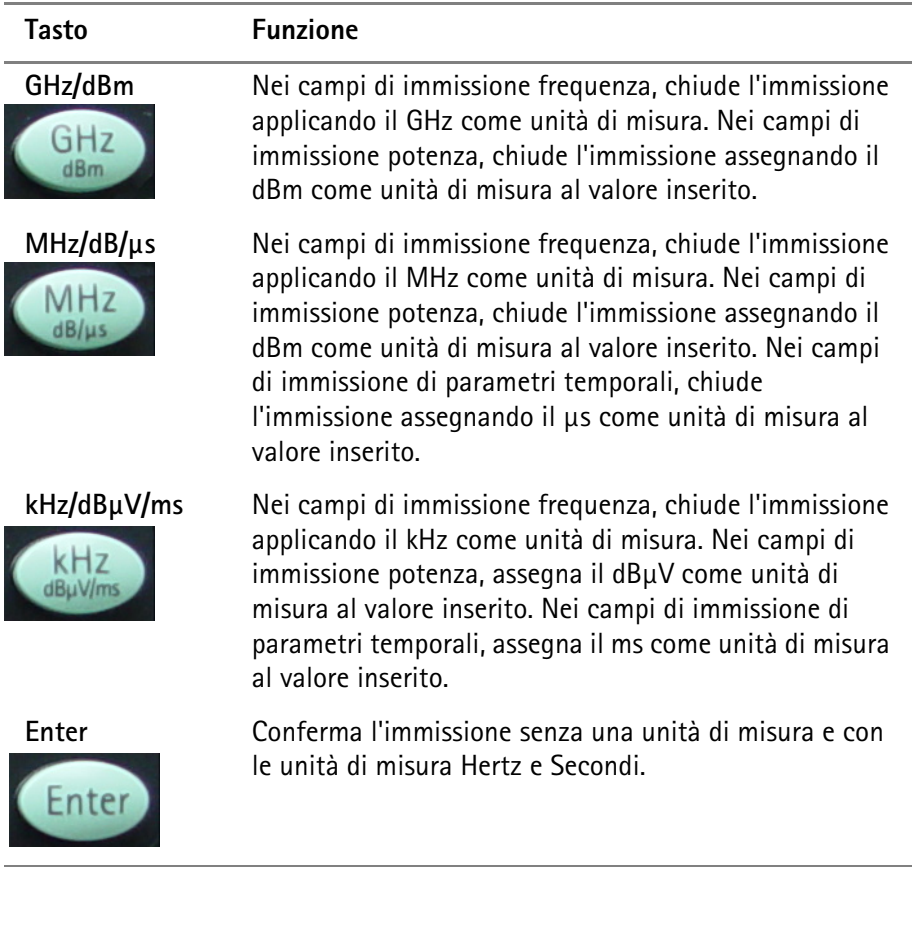

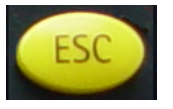

Tasto Escape Se premuto mentre un campo di immissione è aperto, il tasto **ESCAPE** chiude il campo di immissione senza alterare il valore.

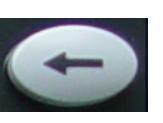

**Tasto Backspace** Cancella l'ultimo dato alfanumerico immesso.

Quando si entra in un campo di immissione tutte le cifre vengono evidenziate. Premendo il tasto Backspace l'intera immissione viene cancellata.

**Softkey** Le funzioni delle softkey possono variare e la descrizione della funzione corrente è riportata sullo schermo accanto alla softkey.

#### **Softkey orizzontali (menu)**

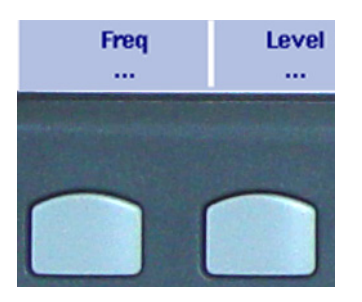

Le softkey orizzontali permettono l'accesso ai vari menu. Il nome del menu attivo è evidenziato; le funzioni del menu compaiono sulle softkey verticali. I sottomenu sono indicati da tre puntini di sospensione ("..."); la softkey del menu senza i puntini riporta al livello superiore della gerarchia dei menu.

#### **Softkey verticali (funzione)**

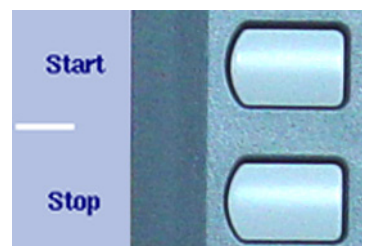

Le softkey verticali consentono la modifica delle impostazioni del 9101.

Le softkey verticali del 9101 svolgono una delle seguenti funzioni:

– Impostazioni normali – Premendo la softkey, compare un campo di immissione nella parte alta dello schermo, permettendo l'immissione di dati numerici o alfanumerici. I dati divengono validi premendo uno dei tasti di immissione. Alcuni delle softkey per le impostazioni normali riportano anche il valore assegnato.

Esempio: la softkey Channel nella modalità potenza di canale.

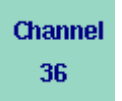

– Immissione e selezione combinate – Questo tipo di softkey permette di modificare un valore e di modificare anche una relativa impostazione, per esempio cambiare dall'impostazione dei parametri manuale a quella automatica. La prima pressione della softkey apre un campo di immissione come per la softkey delle impostazioni normali. Premendolo più volte il 9101 cicla attraverso le opzioni disponibili. L'opzione selezionata al momento è indicata in blu mentre le opzioni non attive sono indicate in bianco. Esempio: la softkey RBW

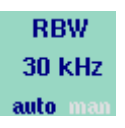

– Esecuzione – Premendo la softkey, la funzione descritta viene eseguita. Le softkey di esecuzione sono indicati da un punto esclamativo. Esempio: la softkey Max Peak nel menu marker (indicatori)

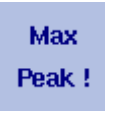

– Selezione – Esistono diverse softkey di selezione che consentono di scegliere fra diverse opzioni. Le softkey di selezione per una funzione sono indicati da una barra verticale che li connette, e da un testo che descrive la funzione. L'opzione attiva al momento è evidenziata, cioè indicata con colori invertiti. Esempio: la softkey TrigMode nel menu sweep (scansione).

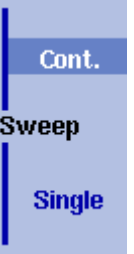

### **Immissione di numeri e testo**

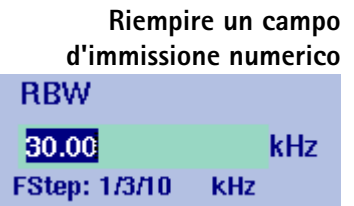

Ogni volta che un campo di immissione è aperto, ci si aspetta che vengano immessi numeri o caratteri (dove i caratteri possono anche includere cifre). È possibile capire il tipo di dato che il 9101 si aspetta dalla funzione che avranno i tasti numerici.

Quando il 9101 è in attesa di una immissione numerica, premendo un tasto numerico il numero corrispondente compare nel campo di immissione. Il 9101 può o meno consentire l'immissione di un numero decimale o di un valore con segno, quindi i tasti per l'immissione del punto decimale o per l'inversione di segno di un numero possono essere attivi o meno.

Una volta inseriti tutti i numeri, il punto decimale e il segno, è necessario premere uno dei tasti di immissione. I numeri sono spesso espressi in un'unità di misura: è possibile specificarla tramite i tasti di immissione.

#### **Allarme acustico su immissione**

Dopo l'immissione del valore di un parametro può suonare uno di due allarmi acustici:

– Beep breve (suggerimento): il parametro immesso è fuori dai limiti, o l'immissione coinvolge un parametro associato che è stato corretto dal 9101 Handheld Spectrum Analyzer. Esempio 1: È stata immessa una frequenza di stop di 5 GHz non valida: viene emesso il beep breve e la massima frequenza di stop viene fissata a 4 GHz.

Esempio 2: La frequenza di inizio è impostata a 2 GHz, la frequenza di stop a 4 GHz e l'utente immette un nuovo span di frequenze pari a 3 GHz. Il risultato è che la frequenza di inizio viene modificata ad 1 GHz e viene emesso il beep breve.

– Beep lungo (errore): un parametro è stato impostato ad un valore non valido, il 9101 Handheld Spectrum Analyzer recupera il vecchio valore ed emette il beep d'errore.

Esempio: dopo l'immissione di un nuovo valore per l'attenuazione (non valido) pari a 60 dB, il 9101 Handheld Spectrum Analyzer emette il beep lungo e riporta l'attenuazione al valore precedente.

### <span id="page-39-0"></span>**Riempire un campo d'immissione testo Store Settings** RT1HN87

Alcuni campi di immissione possono essere completati con una stringa alfanumerica invece che con un numero. I tasti numerici possono essere usati per digitare i caratteri. Ai tasti possono essere assegnate diverse lettere o numeri. In questo caso la funzione dei tasti è la seguente:

| <b>Tasto</b>   | <b>Funzione</b>  |
|----------------|------------------|
| 0              | 0                |
| 1              | 1                |
| $\overline{2}$ | A, B, C, 2       |
| 3              | D, E, F, 3       |
| 4              | G, H, I, 4       |
| 5              | J, K, L, 5       |
| 6              | M, N, O, 6       |
| 7              | P, Q, R, S, 7    |
| 8              | T, U, V, 8       |
| 9              | W, X, Y, Z, 9    |
|                | nessuna funzione |
| 土              | nessuna funzione |

**Tabella 12** Tasti per l'immissione di stringhe alfanumeriche

Per digitare un carattere, premere rapidamente e ripetutamente il tasto fino ad arrivare al carattere desiderato.

**Cambiare l'immissione** Una volta aperto un campo d'immissione, è possibile muovere il cursore tramite i tasti cursore **DESTRA/SINISTRA** per posizionarlo all'interno del numero o del testo. É possibile digitare ulteriori caratteri o numeri, oppure è possibile cancellare il numero o il carattere davanti al cursore premendo il tasto **BACK-SPACE**.

### **Selezionare la modalità di misura**

Il 9101 fornisce diverse modalità di misura:

- La modalità di analisi di spettro è la modalità più versatile; fornisce la maggior parte delle opzioni esistenti nelle altre modalità. Per maggiori informazioni su questa modalità si veda [pagina 39.](#page-58-0)
- La modalità di potenza di canale permette di misurare la potenza irradiata in una certa banda di frequenze. Per maggiori informazioni si veda a [pagina 63.](#page-82-0)

Inoltre, il menu Mode (modalità) consente l'accesso alle impostazioni di sistema, come per esempio la configurazione dello I/O, e alle informazioni sulla versione. Si consulti la sezione ["Controllare le impostazioni generali" a pagina 29](#page-48-0) per maggiori dettagli.

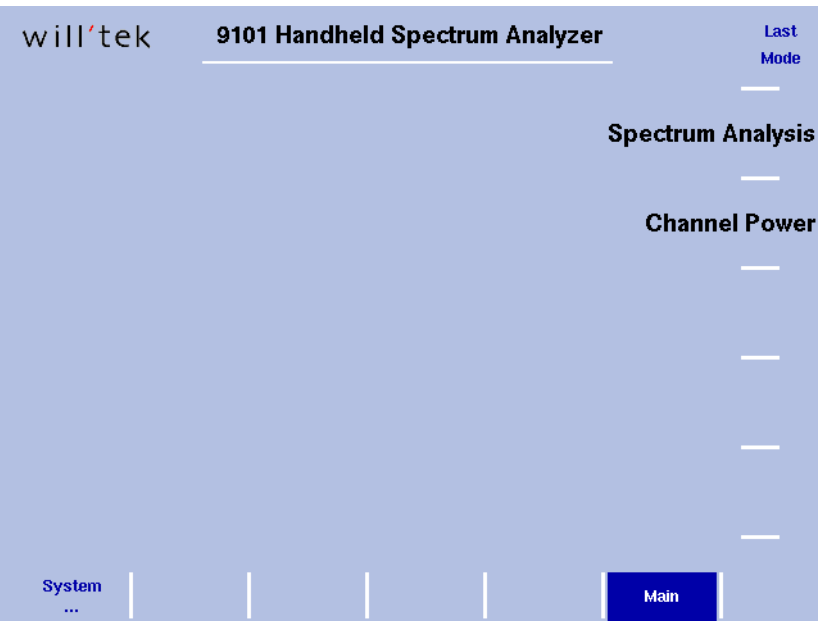

#### <span id="page-40-0"></span>**Figura 4** Selezione della modalità di misura

Per selezionare una modalità di misura procedere come segue:

- **1** Premere il bottone **MODE**. Compare il menu mode (si veda [figura 4\)](#page-40-0).
- **2** Selezionare una nuova modalità o tornare all'ultima modalità attiva premendo la softkey corrispondente. Compare il menu principale (main) della modalità selezionata. Se viene selezionata una nuova modalità i parametri vengono impostati ai valori che avevano l'ultima volta che la modalità è stata attivata. Però se si torna all'ultima modalità attiva, le misure vengono proseguite.

### **Lavorare con gli indicatori**

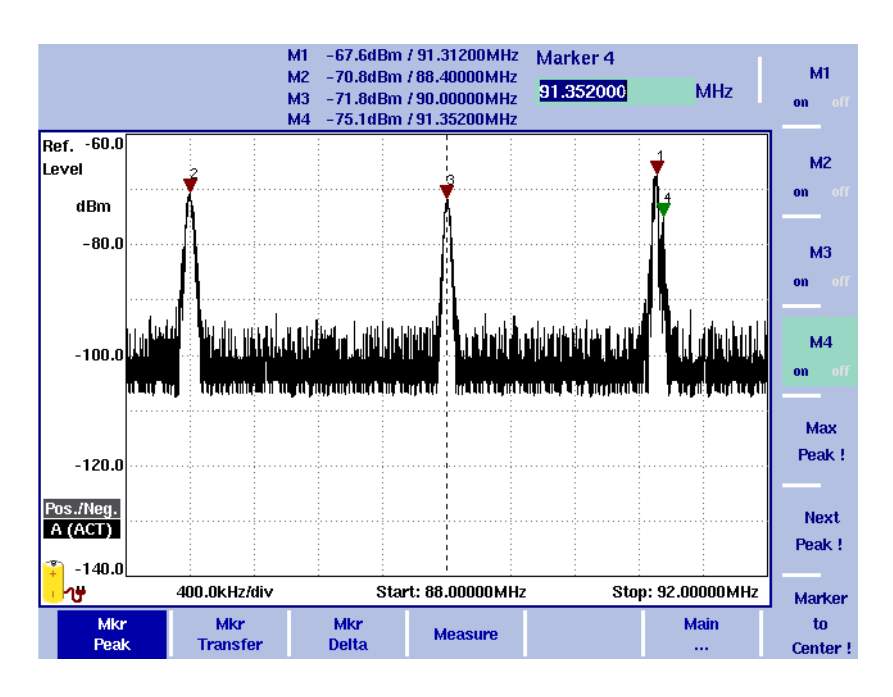

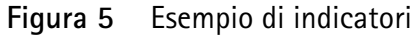

Il 9101 comprende una funzione indicatori (marker) potente e di semplice utilizzo. Possono essere usati fino a quattro indicatori; di questi, fino a tre possono essere indicatori delta. È semplice posizionare un indicatore ed è semplice modificare la frequenza centrale ed il livello di riferimento premendo un tasto.

È importante notare che se si posiziona il cursore su un picco del segnale e successivamente si riduce lo span l'indicatore può essere spostato lievemente rispetto al picco. Questo è dovuto alla risoluzione limitata delle frequenze quando si usa un ampio span. Dopo una riduzione dello span l'indicatore dovrebbe essere riallineato al nuovo picco.

**Attivare e muovere un indicatore 1** Dal menu principale (main), selezionare **Marker**. O premere il tasto **MKR** in qualsiasi menu. Se nessun indicatore è attivo, l'indicatore M1 viene attivato sul picco massimo. Compare il campo di immissione per l'indicatore M1. **2** Se si desidera attivare un altro indicatore, premere la softkey corrispondente (da **M1** a **M4**). L'indicatore viene attivato ed il campo di immissione viene aperto; l'indicatore selezionato compare nel campo indicatore nella barra superiore

dello schermo.

**3** Se richiesto, muovere l'indicatore in una posizione diversa utilizzando i tasti cursore, uno delle softkey **Max Peak** e **Next Peak**, oppure digitando la frequenza tramite i tasti numerici e i tasti di immissione corretti.

<span id="page-42-0"></span>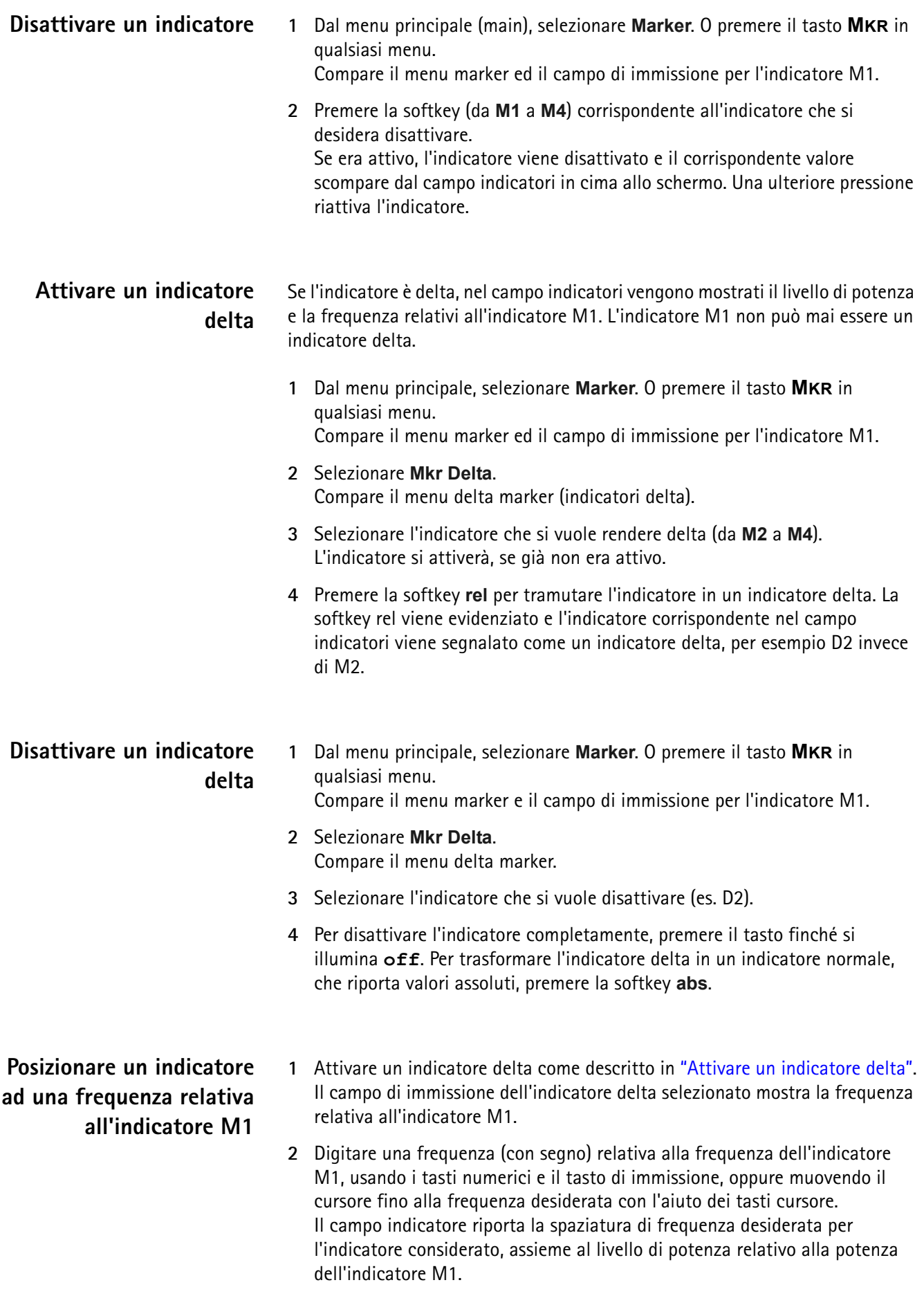

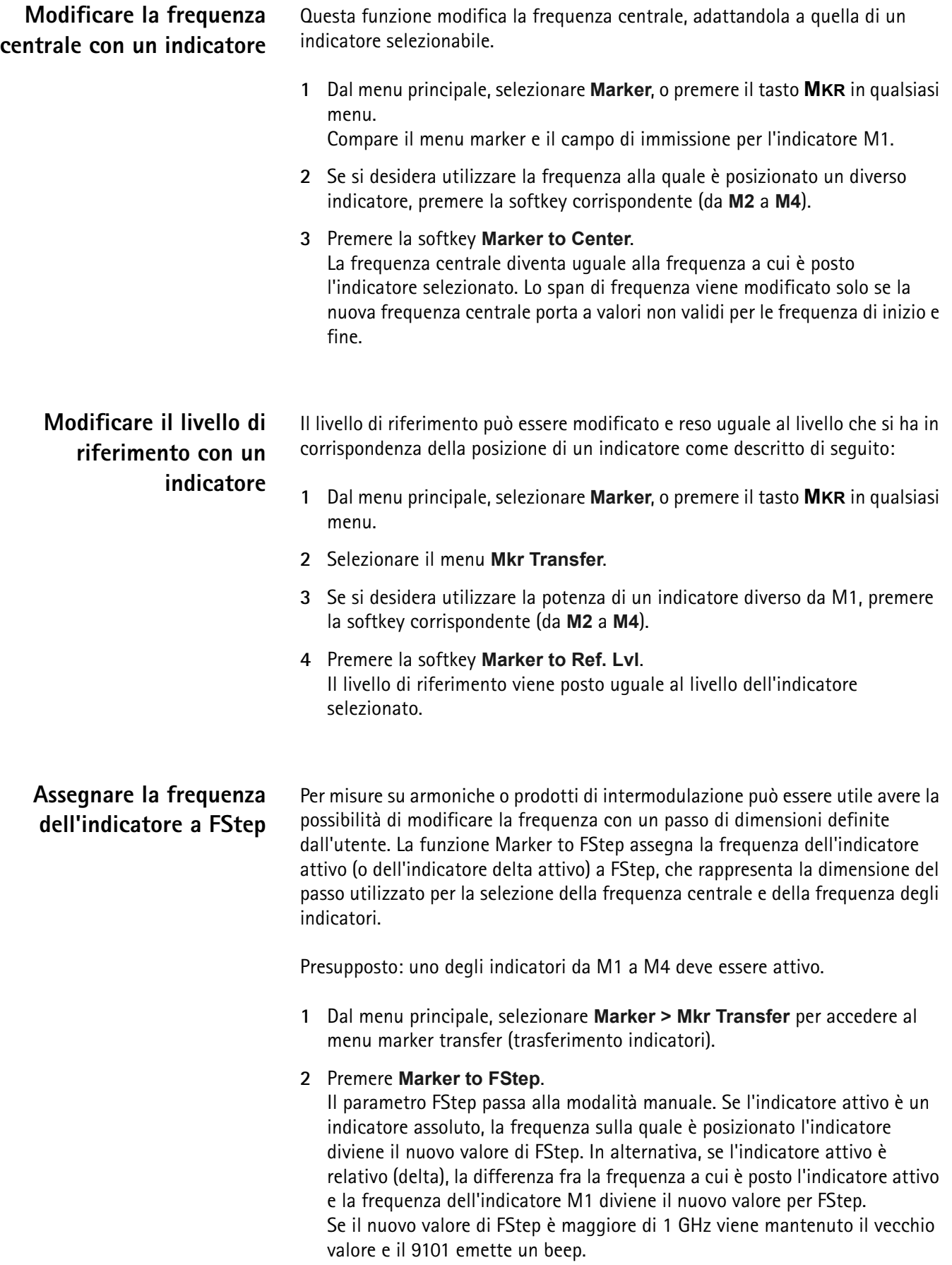

### **Utilizzare le linee limite**

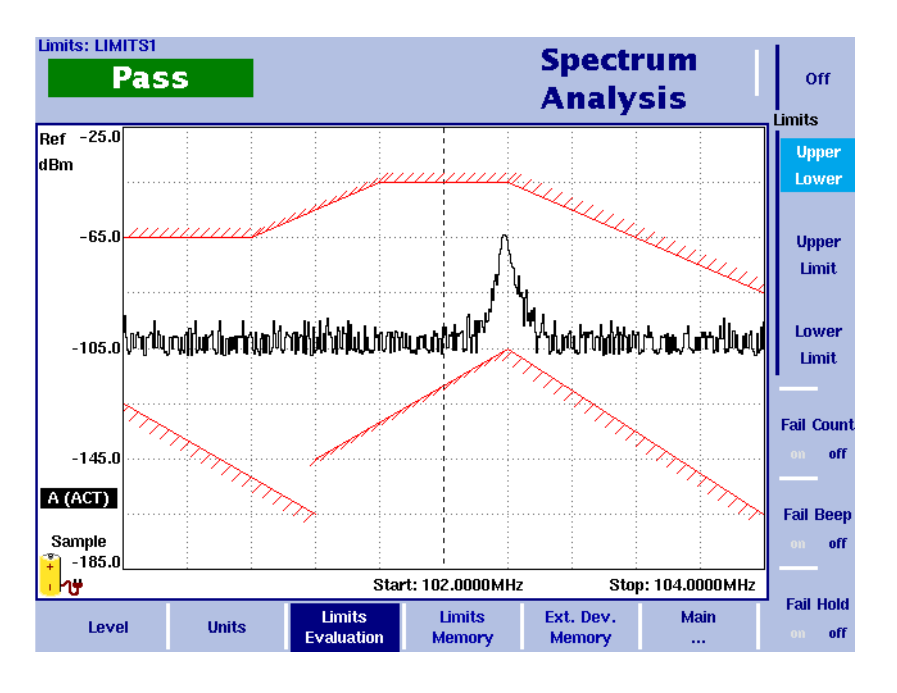

<span id="page-44-0"></span>**Figura 6** Esempio di linee limite nell'analisi di spettro

Panoramica Una caratteristica utile del 9101 è la possibilità di fissare linee limite per i risultati della traccia A. Queste linee vengono riportate sullo schermo e in questo modo il 9101 può mostrare se il risultato eccede i limiti.

> Nel 9101 esistono due differenti modalità per i limiti. Nel primo caso, i limiti sono costituiti da linee orizzontali per il limite superiore e quello inferiore. Questa prima modalità è detta "limiti semplici"; i limiti possono essere inseriti direttamente tramite i menu limits (limiti) del 9101.

> Nella seconda modalità i limiti sono più complessi, come quelli mostrati nell'esempio di [figura 6](#page-44-0). Questi limiti possono essere digitati per mezzo di un strumento di facile utilizzo su un PC e successivamente caricati sul 9101 tramite l'interfaccia RS-232 o LAN. Un insieme di linee limite può essere utilizzato per definire una maschera di misura. Sul 9101 ci sono strumenti utili per operare con questi limiti, come per esempio un contatore di misure respinte (fail), un beep quando viene riscontrata una misura respinta o una funzione di hold della misura in caso di misura respinta. I limiti possono essere usati sia nel domino temporale che in quello della frequenza.

Nel 9101 possono essere memorizzati fino a 99 insiemi di limiti.

I valori limite effettivi devono essere definiti su un PC e caricati sul 9101 utilizzando il 91xx Data Exchange Software. Diversi file di limiti possono essere memorizzati sul 9101. Il nome del file di limiti utilizzato al momento è indicato nell'angolo in alto a sinistra.

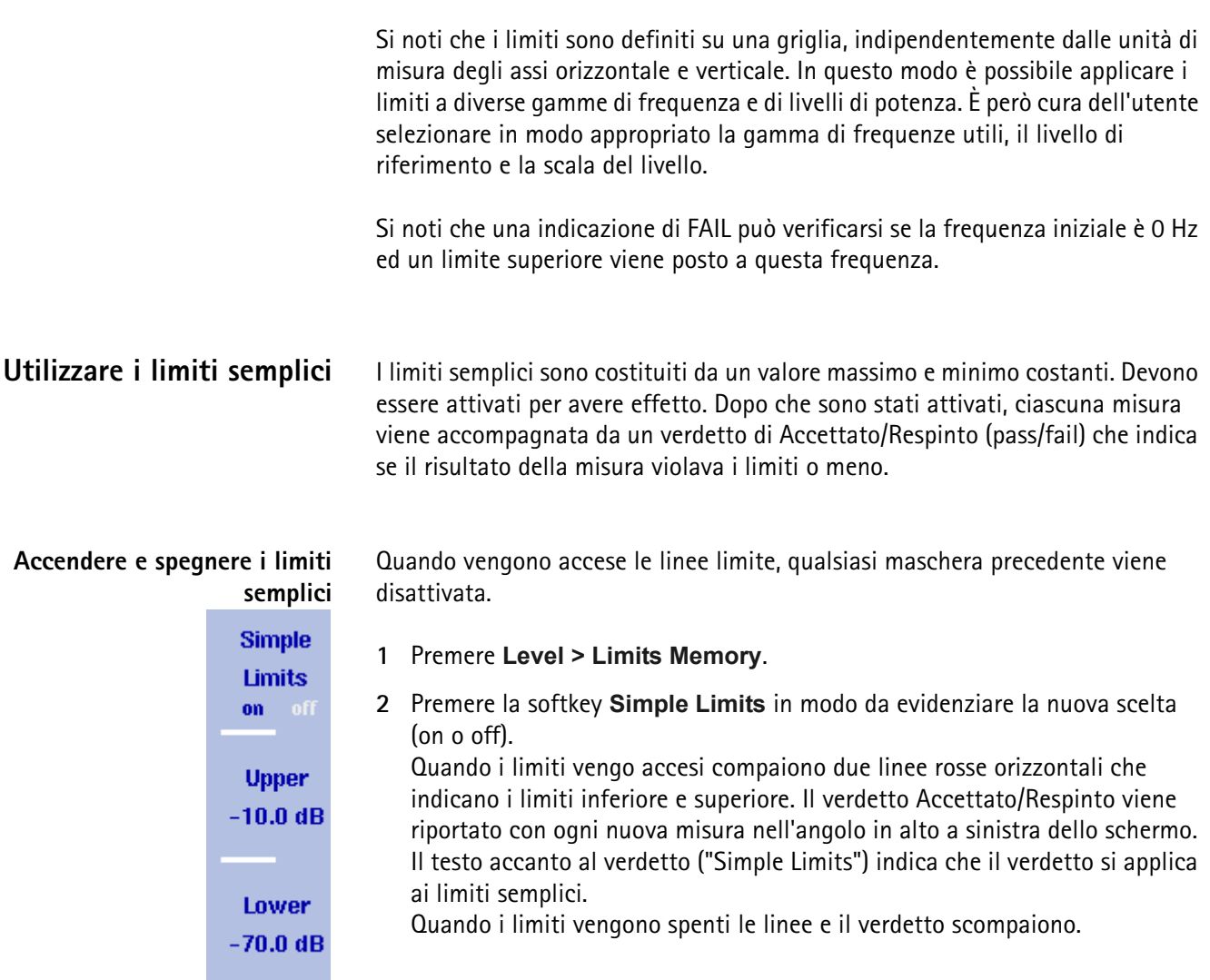

#### **Definire il limite superiore e inferiore**

I limiti possono essere modificati solo quando i limiti semplici sono attivi. L'intervallo di immissioni valide dipende dalla scala delle potenze riportata a schermo (asse verticale) come segue:

**Tabella 13** Immissioni valide per il limite semplice superiore/inferiore (relativamente al livello di riferimento)

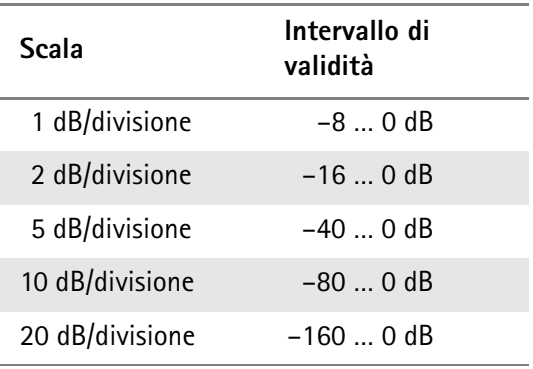

<span id="page-46-0"></span>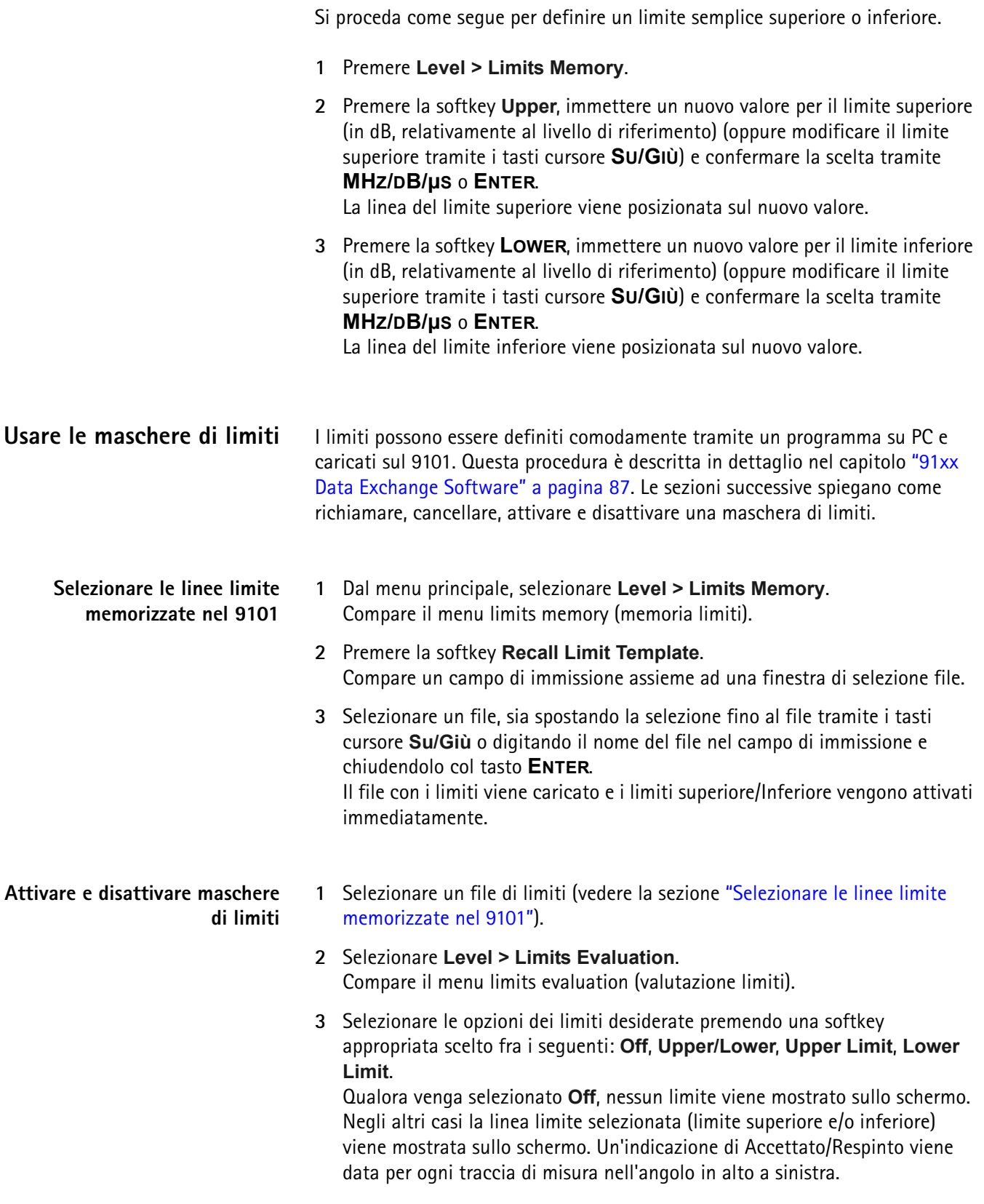

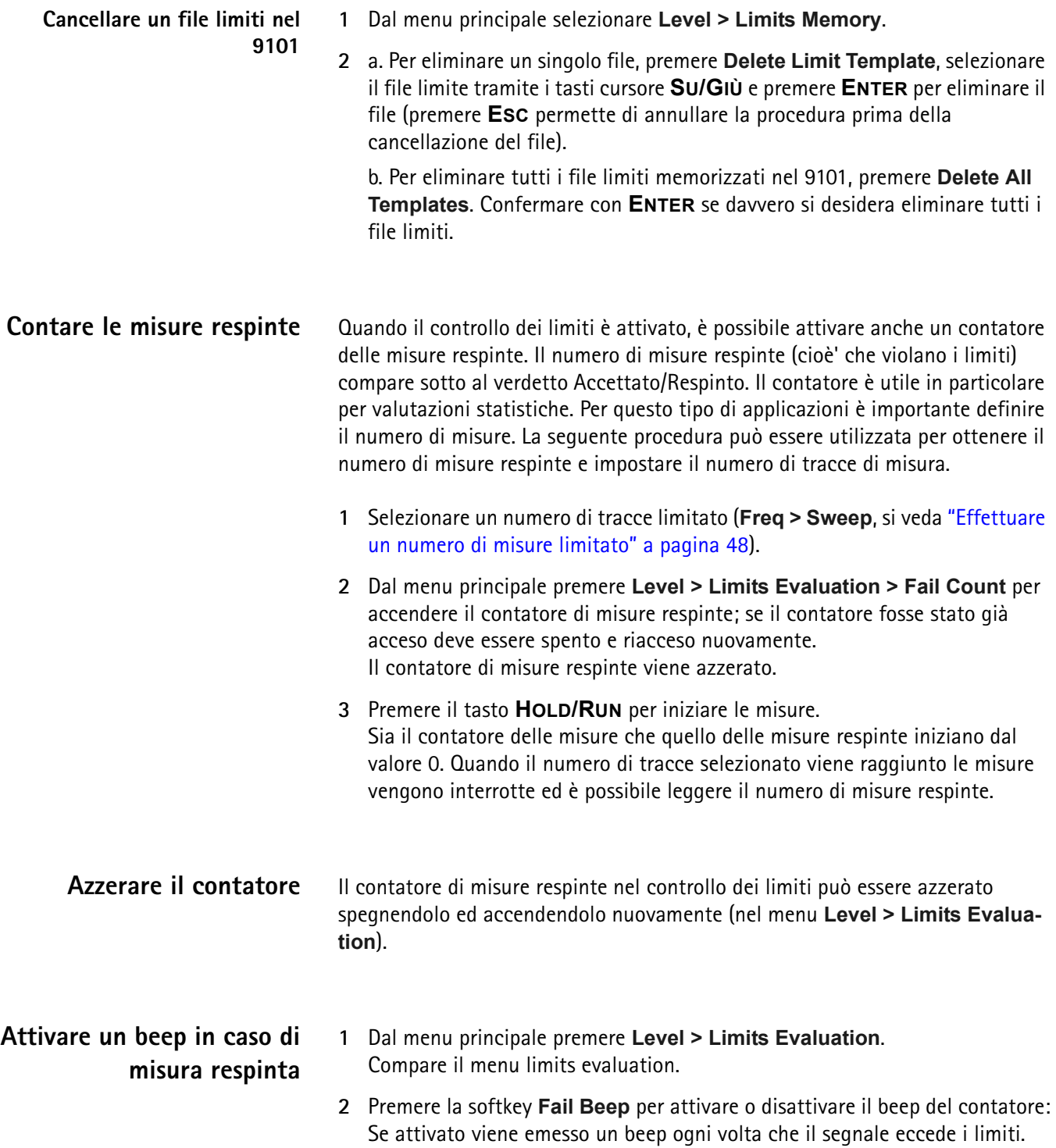

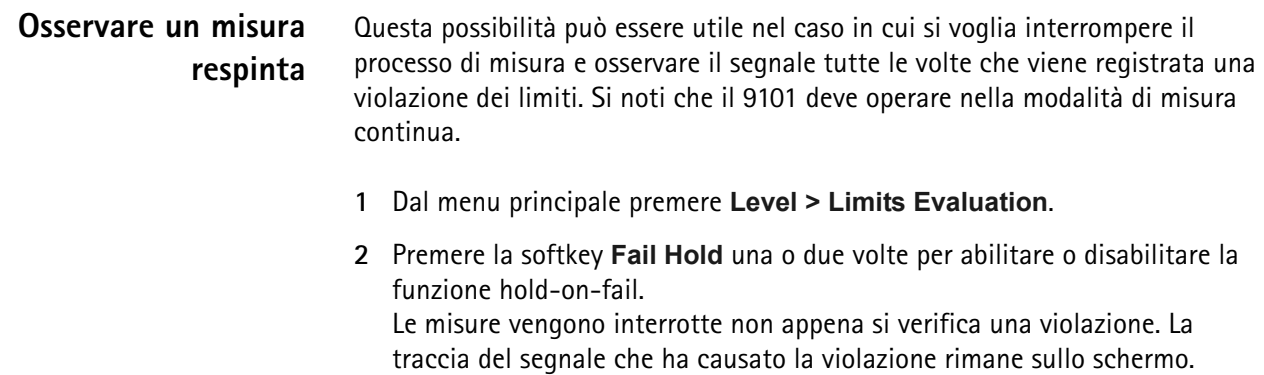

Nel 9101 le misure possono anche essere memorizzate e richiamate per una analisi successiva. Si veda la sezione ["Salvare e caricare tracce" a pagina 55.](#page-74-0)

Tramite il 91xx Data Exchange Software le tracce possono anche essere trasferite, visionate e memorizzate su un PC. Per maggiori dettagli si consulti il capitolo ["91xx Data Exchange Software" a pagina 87](#page-106-0).

### **Controllare il 9101 tramite un PC**

Il 9101 può essere controllato da un PC remoto. Per questo scopo esistono le interfacce seriale (RS-232) e di rete LAN (TCP/IP). Si prega di consultare la sezione ["Sintassi dei comandi SCPI" a pagina 107](#page-126-0) per maggiori informazioni sul controllo remoto.

## **Tornare al controllo locale dal controllo remoto**

Per ottenere il controllo manuale del 9101 dopo averlo usato sotto controllo remoto premere il tasto **ESCAPE**.

### <span id="page-48-0"></span>**Controllare le impostazioni generali**

Questa sezione copre le informazioni riguardanti l'unità, l'impostazione della brillantezza dello schermo, della data e dell'ora e sulla configurazione dell'interfaccia di controllo remoto del 9101.

### **Leggere il numero di serie** È possibile ottenere il numero di serie del proprio 9101 alla seguente maniera:

- **1** Premere il tasto **MODE**.
- **2** Selezionare **System > System Information**. Compare la schermata system information (informazioni di sistema) (si veda [figura 7](#page-49-0)) che mostra il numero di serie, la versione del software installata e le opzioni installate.

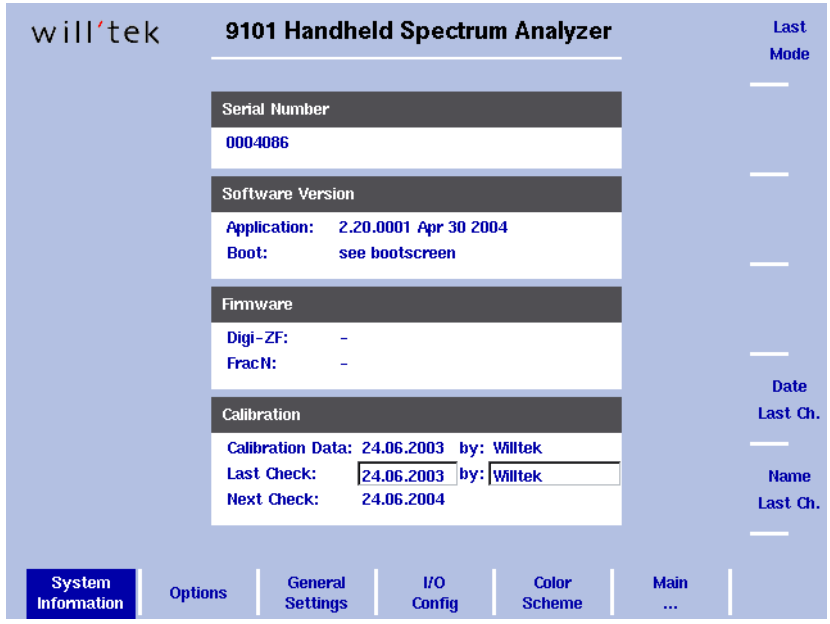

<span id="page-49-0"></span>**Figura 7** Menu System Information (informazioni di sistema)

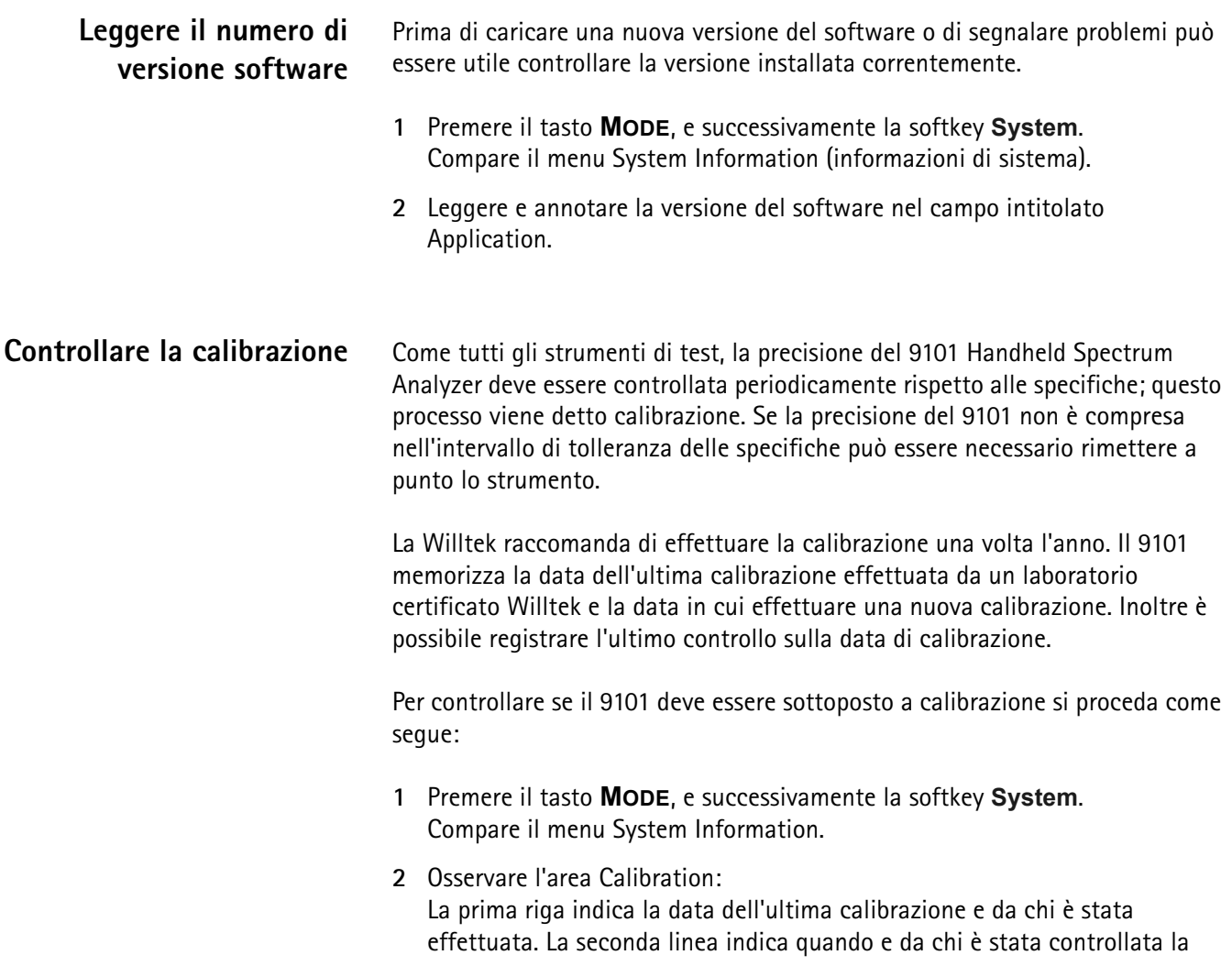

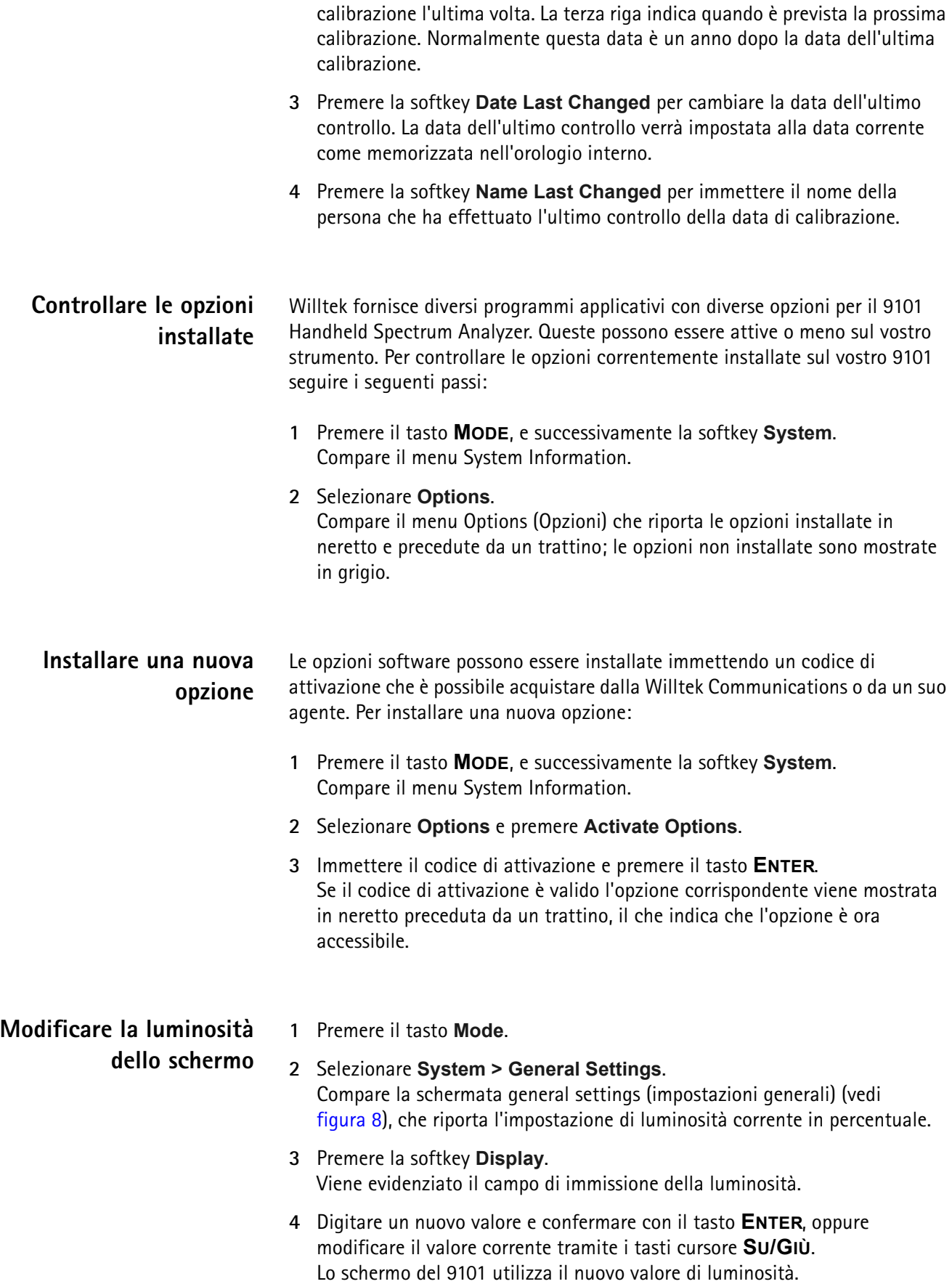

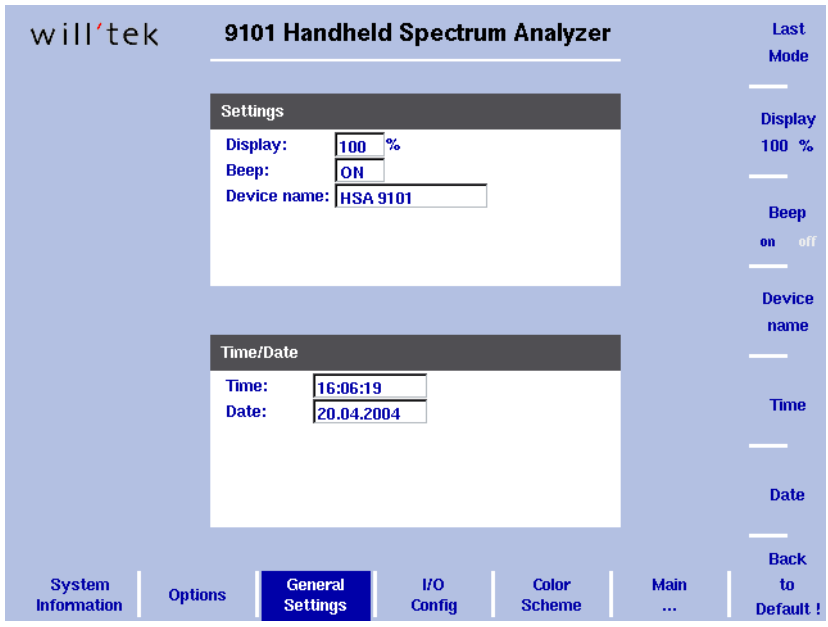

<span id="page-51-0"></span>**Figura 8** Menu General Settings (impostazioni generali)

### **Abilitare e disabilitare i beep** I beep di errore e di avvertimento possono essere accesi e spenti nel menu General Settings (impostazioni generali): **NOTA** L'impostazione della luminosità dello schermo non è modificata premendo il tasto **PRESET**, ma premendo la softkey **Back to Defaults**.

- **1** Premere il tasto **Mode**.
- **2** Selezionare **System > General Settings**. Compare la schermata general settings, che riporta l'impostazione corrente per i beep (acceso o spento).
- **3** Premere la sofkey **Beep** diverse volte, fino a che l'impostazione desiderata viene evidenziata (acceso o spento). Il campo di immissione beep riporta l'impostazione corrente.

#### **NOTA**

Questo parametro non è modificato premendo il tasto **PRESET**, ma premendo la softkey **Back to Defaults**.

**Assegnare un nome al dispositivo** Assegnare un nome al dispositivo può essere utile se si utilizzano diverse unità 9101 Handheld Spectrum Analyzer. Queste possono essere identificate assegnandogli nomi diversi. Il nome viene anche riportato sulle tracce trasferite ad un PC tramite il 91xx Data Exchange Software.

Un nuovo nome può essere digitato come segue:

- **1** Premere il tasto **Mode**.
- **2** Selezionare **System > General Settings**. Compare la schermata general settings che riporta il nome attuale del dispositivo.
- **3** Premere la softkey **Device name**. Viene attivato il campo di immissione per il nome del dispositivo, così che il nome attuale può essere sovrascritto.
- **4** Immettere il nuovo nome (max. 11 caratteri; si veda la sezione ["Riempire un](#page-39-0)  [campo d'immissione testo" a pagina 20](#page-39-0) per dettagli) e chiudere il campo di immissione premendo **ENTER**.

Il nuovo nome viene mostrato nel campo nome del dispositivo.

#### **NOTA**

Questo parametro non è modificato premendo il tasto **PRESET**, ma premendo la softkey **Back to Defaults**.

**Impostazione della data e dell'ora**

Il 9101 Handheld Spectrum Analyzer ha un orologio interno. Questo può essere usato per visualizzare la data attuale o per confrontarla con quella della prossima calibrazione.

La data può essere modificata come segue:

- **1** Premere il tasto **Mode**.
- **2** Selezionare **System > General Settings**. Compare il menu General Settings che riporta la data e l'ora attuali.
- **3** Premere la softkey **Date**. Il campo di immissione viene attivato, sarà possibile sovrascrivere la vecchia data con una nuova, oppure muovere il cursore tramite i tasti **DESTRA/ SINISTRA** dietro un numero che deve essere modificato, premere il tasto **BACKSPACE** per cancellarlo ed immettere un nuovo numero.
- **4** Premere **ENTER** o una altra softkey per confermare l'immissione. La nuova data viene riportata nel menu General Settings.

L'ora può essere modificata come segue:

- **1** Premere il tasto **Mode**.
- **2** Selezionare **System > General Settings**. Compare il menu General Settings che riporta la data e l'ora attuali.
- **3** Premere la softkey **Time**. Il campo di immissione viene attivato, sarà possibile muovere il cursore tramite i tasti **DESTRA/SINISTRA** dietro un numero che deve essere modificato, premere il tasto **BACKSPACE** per cancellarlo ed immettere un nuovo numero.
- **4** Premere **ENTER** o un altro tasto funzione per confermare l'immissione. La nuova ora viene riportata nel menu General Settings.

#### **NOTA**

Questi parametri non sono modificati né premendo il tasto **PRESET** né premendo la softkey **Back to Defaults**.

**Modificare la velocità di trasmissione (baud rate) sulla porta RS-232**

- **1** Premere il tasto **Mode**.
- **2** Selezionare **System > I/O Config**. Compare la schermata I/O Config (configurazione porte) (vedi [figura 9\)](#page-53-0) che riporta la velocità di trasmissione (anche detta baud rate) attuale e le impostazioni dell'interfaccia.
- **3** Per modificare la velocità di trasmissione dati premere la softkey **Baudrate** e selezionare una nuova velocità tramite i tasti cursore **SU/GIÙ**. La modifica ha effetto immediato.

#### **NOTA**

Questo parametro non è modificato dalla pressione del tasto **PRESET**, ma dalla pressione della softkey **Back to Defaults**.

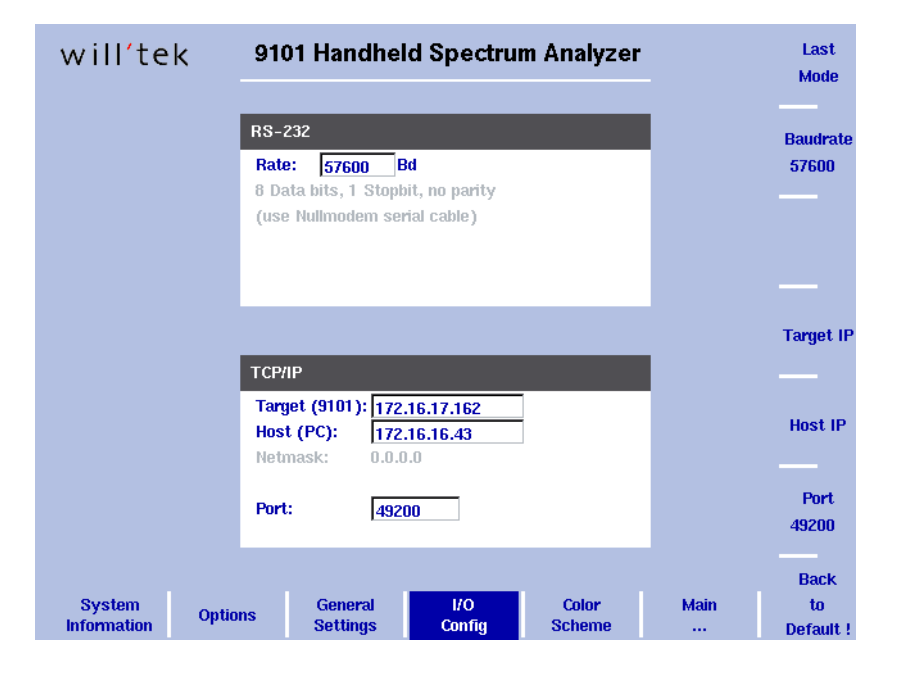

<span id="page-53-0"></span>**Figura 9** Menu I/O Configuration (configurazione I/O)

### **Modificare l'indirizzo IP del 9101**

L'indirizzo IP deve essere adattato allo spazio di indirizzi utilizzato nell'ambiente di lavoro e deve essere unico per ciascun dispositivo connesso alla rete.

- **1** Premere il tasto **Mode**.
- **2** Selezionare **System > I/O Config**. Compare la schermata I/O Config che riporta le impostazioni TCP/IP correnti.
- **3** Per modificare l'indirizzo IP del 9101 premere la softkey **Target IP**. Il campo indirizzo viene evidenziato.
- **4** Sovrascrivere l'intero indirizzo IP oppure selezionare un campo tramite i tasti cursore **DESTRA/SINISTRA**, immettere un nuovo indirizzo IP e premere **ENTER**.
- **5** Perché la modifica abbia effetto è necessario spegnere e riaccendere il 9101.
- **6** Assicurarsi che l'applicazione sul PC indirizzi il 9101 usando l'indirizzo appena immesso affinché le due unità possano comunicare.

#### **Modificare l'indirizzo IP del PC**

Per controllare il 9101 tramite un PC remoto, l'indirizzo IP di quel PC può essere immesso sullo strumento.

- **1** Premere il tasto **Mode**.
- **2** Selezionare **System > I/O Config**. Compare la schermata I/O Config che riporta le impostazioni TCP/IP correnti.
- **3** Per modificare l'indirizzo IP del 9101 premere la softkey **Host IP**. Il campo indirizzo viene evidenziato.
- **4** Sovrascrivere l'intero indirizzo IP oppure selezionare un campo tramite i tasti cursore **DESTRA/SINISTRA**, immettere un nuovo indirizzo IP e premere **ENTER**.
- **5** Riavviare il 9101 (e cioè spegnere e riaccendere) per attivare le nuove impostazioni.

### **Cambiare la porta IP usata dal 9101**

Quando il 9101 deve essere controllato da un PC remoto, il PC deve accedere all'applicazione di controllo remoto all'interno del 9101 tramite un numero di porta IP. Il 9101 usa per default la porta 49200 e il default può facilmente essere modificato come segue:

- **1** Premere il tasto **Mode**.
- **2** Selezionare **System > I/O Config**. Compare la schermata I/O Config (configurazione porte) che riporta le impostazioni TCP/IP correnti.
- **3** Per modificare la porta IP del 9101 premere la softkey **Port**. Il campo indirizzo viene evidenziato.
- **4** Sovrascrivere l'intero indirizzo IP oppure selezionare un campo tramite i tasti cursore **DESTRA/SINISTRA**, immettere un nuovo indirizzo IP e premere **ENTER**.
- **5** Riavviare il 9101 (e cioè spegnere e riaccendere) per attivare le nuove impostazioni.
- Il buttone **Back to Default** reimposta questo parametro al valore di default.

### **Selezionare i colori dell'interfaccia utente**

È possibile modificare i colori di alcuni elementi dell'interfaccia utente nel menu Color Scheme (schema dei colori). I colori disponibili sono mostrati nella tavolozza dei colori in cima allo schermo ed in [tabella 14.](#page-55-0) Il colore 8 non è disponibile per tutti gli elementi dell'interfaccia utente.

<span id="page-55-0"></span>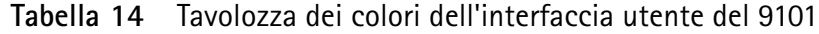

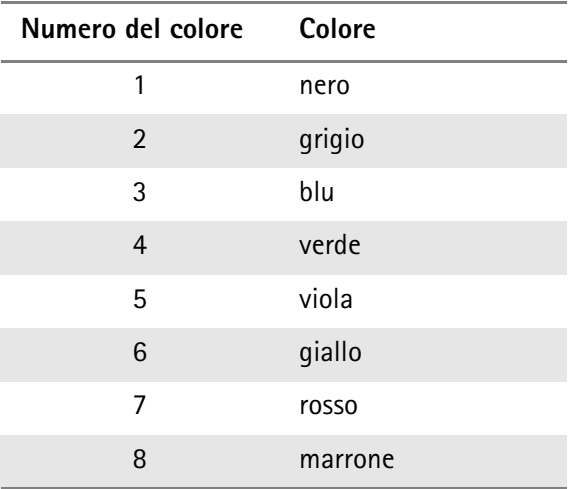

I colori delle tracce, della griglia e delle linee limite possono essere modificati come segue:

- **1** Premere il tasto **Mode**.
- **2** Selezionare **System > Color Scheme**.

Compare la schermata color scheme (vedi [figura 10\)](#page-55-1) che riporta le impostazioni dei colori correnti.

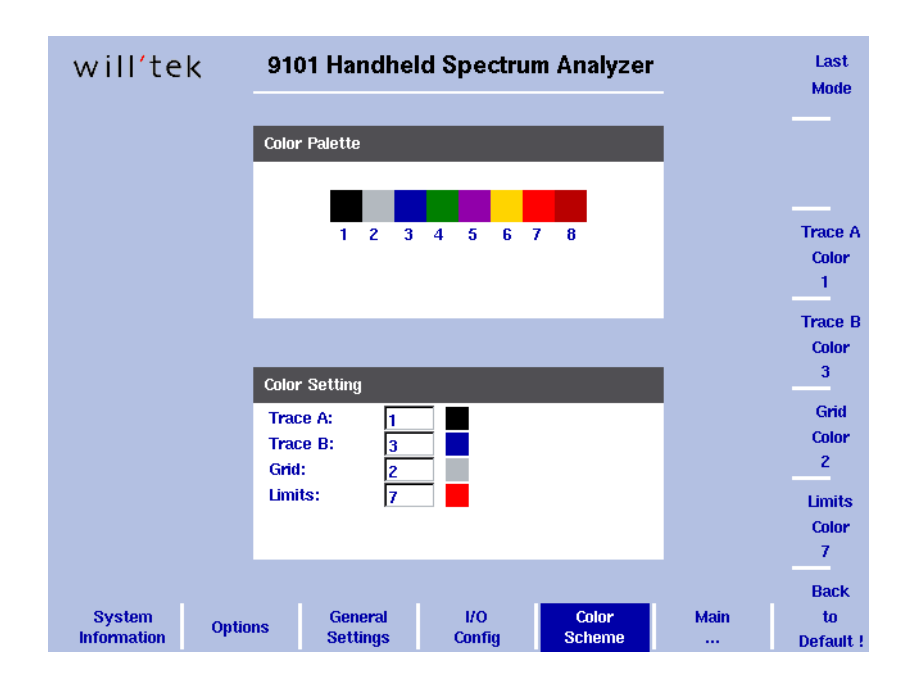

<span id="page-55-1"></span>**Figura 10** Menu Color Scheme

**3** Per modificare il colore di un elemento dell'interfaccia utente premere la softkey appropriata (traccia A, traccia B, griglia o limiti). Il campo di immissione sulla sinistra viene attivato.

- **4** Per selezionare un nuovo colore, immettere un numero corrispondente ai colori della tavolozza dei colori e premere **ENTER**, oppure utilizzare i tasti cursore **SU/GIÙ** per cambiare il colore. Il campo colore alla sinistra del campo di immissione cambia in base al colore selezionato.
- **5** Premere la softkey **Last Mode** per tornare allo schermo di misura. Il nuovo schema di colori ha effetto immediato.

### **Utilizzare le impostazioni memorizzate**

Il 9101 Handheld Spectrum Analyzer è in grado di memorizzare tutti i parametri utilizzati per una particolare misura e permette di richiamare questi parametri tutte le volte che la misura deve essere ripetuta nelle stesse condizioni, che includono anche la modalità di misura. Possono essere memorizzati molti insiemi di parametri con nomi diversi e questo permette una identificazione facile e rapida; ciascun nome di insieme di parametri può essere composto da un massimo di 11 caratteri.

Oltre a poter usare questi file di parametri sul 9101 è anche possibile trasferirli ad un PC per avere una copia di riserva, e per correggerli e modificarli in modo semplice tramite un editore di testi standard, o per utilizzare lo stesso insieme di parametri su più di un 9101. Questa procedura è descritta in maggiore dettaglio nelle sezioni ["Lavorare con le impostazioni" a pagina 102](#page-121-0) e ["Gestire i file sul PC](#page-122-0)  [e sul 9101" a pagina 103.](#page-122-0)

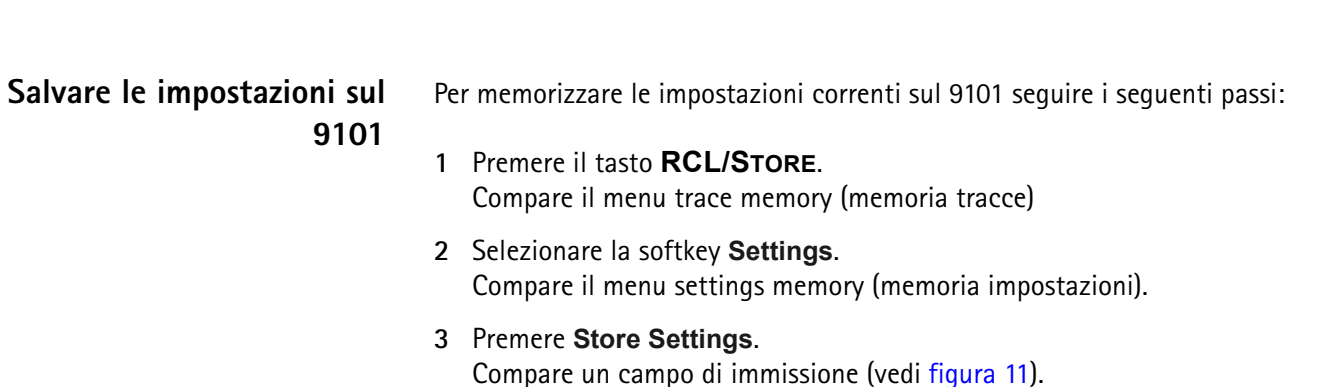

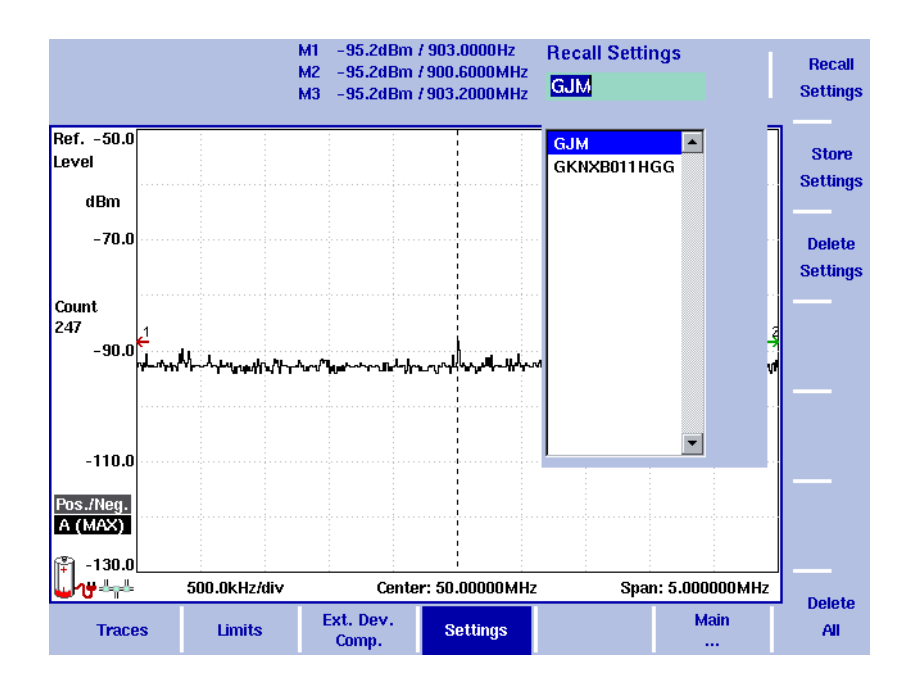

#### <span id="page-57-0"></span>**Figura 11** Recall Settings menu

**4** Immettere un nuovo nome di file composto da un massimo di 11 caratteri e confermare con **ENTER**.

Le impostazioni correnti dei parametri vengono salvate in questo file di impostazioni e possono essere richiamate in qualsiasi momento.

#### **Utilizzare impostazioni salvate precedentemente**

È possibile utilizzare impostazioni precedentemente salvate nella memoria del 9101 richiamando il file di impostazioni.

- **1** Premere il tasto **RCL/STORE**. Compare il menu trace memory.
- **2** Selezionare la softkey **Settings**. Compare il menu settings memory.
- **3** Premere **Recall Settings**. Compaiono un campo di immissione e un riquadro di selezione file.
- **4** Selezionare il file di impostazioni desiderato tramite i tasti cursore **SU/GIÙ** oppure digitare il nome di un file esistente, e confermare con **ENTER**. Le impostazioni correnti dei parametri vengono sostituite da quelle contenute nel file di impostazioni compresa la modalità di misura.

# **Capitolo 3 Analisi di spettro**

<span id="page-58-0"></span>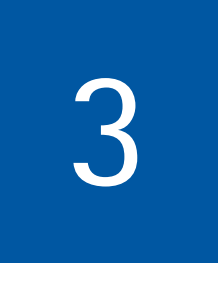

Questo capitolo descrive le funzioni dello strumento che sono disponibili nella modalità analisi di spettro. Gli argomenti discussi nel capitolo sono i seguenti:

- ["Selezionare la modalità di misura" a pagina 40](#page-59-0)
- ["Cambiare le impostazioni di frequenza" a pagina 40](#page-59-1)
- ["Selezionare RBW, VBW e SWT" a pagina 43](#page-62-0)
- ["Impostare i parametri di livello" a pagina 44](#page-63-0)
- ["Cambiare l'impedenza di ingresso" a pagina 46](#page-65-0)
- ["Applicare funzioni speciali al segnale" a pagina 47](#page-66-0)
- ["Impostare la traccia" a pagina 50](#page-69-0)
- ["Salvare e caricare tracce" a pagina 55](#page-74-1)
- ["Funzioni di misura speciali" a pagina 57](#page-76-0)

### <span id="page-59-0"></span>**Selezionare la modalità di misura**

Il 9101 fornisce diverse modalità di misura. Per selezionare la modalità di analisi di spettro procedere come segue:

- **1** Premere il bottone **MODE**. Compare il menu mode (modalità).
- **2** Selezionare **Spectrum Analysis**. Compare il menu principale spectrum analysis (analisi di spettro).

### <span id="page-59-1"></span>**Cambiare le impostazioni di frequenza**

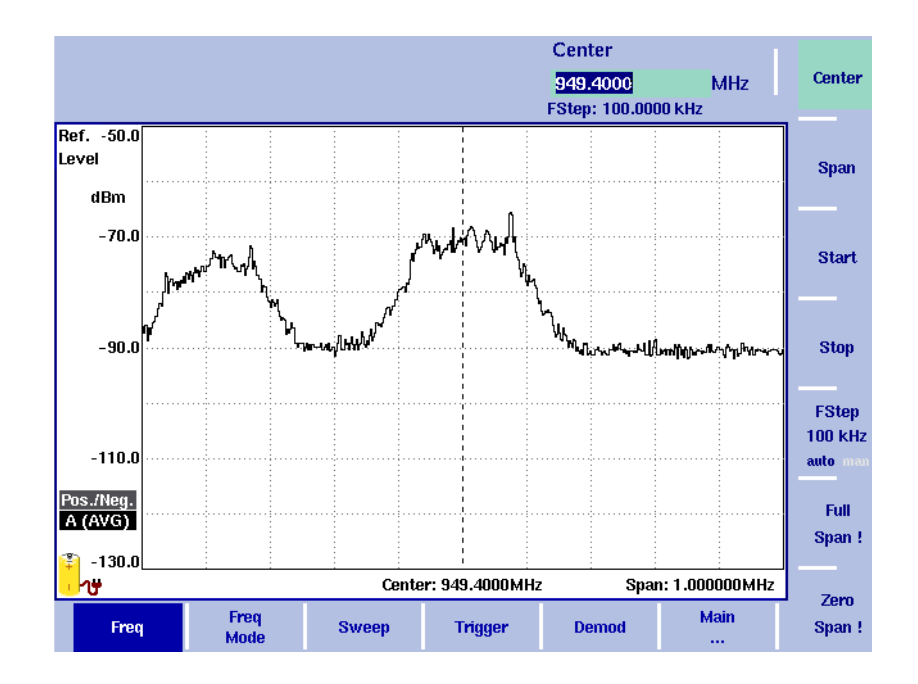

#### **Figura 12** Menu Frequency

Esistono diverse maniere per impostare l'intervallo di frequenza da misurare; l'intervallo può essere specificato sia tramite le frequenza di inizio e fine (cioè la prima e l'ultima frequenza sullo schermo) oppure tramite la frequenza centrale e lo span (cioè dal centro e dall'intervallo di frequenze) oppure tramite altre combinazioni di frequenza centrale, iniziale, finale e span.

Tutti e quattro i parametri sono accessibili nel menu **Freq** (frequenza). Però nel menu principale viene mostrata solo una delle diverse possibilità citate in precedenza, a seconda di quale è stato l'ultimo parametro immesso.

#### **NOTA**

Cambiare un parametro di frequenza può ripercuotersi su altri parametri associati.

**Esempio:** se si cambia lo span al valore massimo di 4 GHz, la frequenza iniziale e finale vengono modificate a 0 e 4 GHz, rispettivamente.

#### **Impostare le frequenze di 1** Premere il tasto funzione **CENT** (o la softkey **Freq** nel menu principale). **inizio e fine** Le softkey verticali comprendono le softkey Start e Stop. **2** Premere la softkey **Start**. Compare un campo di immissione, che riporta la frequenza iniziale **Start** attualmente impostata e la dimensione del passo per i cursori **SU/GIÙ**. **3** Digitare una nuova frequenza usando i tasti numerici, i tasti cursore ed il tasto **BACKSPACE**. **Stop 4** Terminare l'immissione premendo un tasto di immissione per l'unità di misura (**GHZ** o **MHZ**). Se la nuova frequenza di inizio è minore della frequenza di fine, l'asse orizzontale mostrerà l'intervallo che va dalla nuova frequenza di inizio alla frequenza di fine. Se la nuova frequenza di inizio è maggiore o uguale della frequenza di fine, la nuova frequenza di inizio viene considerata una frequenza centrale con uno span pari a zero, e cioè il segnale alla frequenza selezionata viene mostrato nel tempo. **5** Premere la softkey **Stop** ed immettere la frequenza per l 'estremo destro dello schermo. Cambiando la modalità di frequenza è anche possibile mettere delle softkey per la frequenza iniziale e finale nel menu principale, si veda a [pagina 42.](#page-61-0) **Impostare la frequenza 1** Premere il tasto funzione **CENT** (o la softkey **Freq** nel menu principale). Le softkey verticali comprendono i tasti Center e Span. Compare un campo di **centrale e lo span** immissione che riporta la frequenza centrale corrente e le dimensioni del passo per il cursore Su/Giù. Center **2** Digitare una nuova frequenza usando i tasti numerici, i tasti cursore ed il tasto **BACKSPACE**. **3** Terminare l'immissione premendo un tasto di immissione per l'unità di **Span** misura (**GHZ** o **MHZ**). **4** Premere la softkey **Span** ed immettere l'ampiezza dell'intervallo di frequenze da riportare sullo schermo.

Cambiando la modalità di frequenza è anche possibile mettere delle softkey per la frequenza centrale e lo span nel menu principale, si veda la sezione "Cambiare [il menu principale per diversi parametri di frequenza"](#page-61-0) qui sotto.

### <span id="page-61-0"></span>**Cambiare il menu principale per diversi parametri di frequenza**

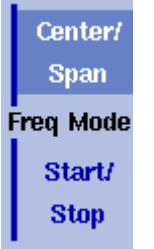

Il menu principale mostra due softkey per la definizione dell'intervallo di frequenze sullo schermo. Esistono diversi metodi per definire l'intervallo come descritto sopra; è possibile configurare questi due softkey in una delle due seguenti combinazioni ammissibili:

- **1** Dal menu principale selezionare **Freq > Freq Mode**.
- **2** Selezionare la combinazione delle softkey che si desidera vedere nel menu principale (**Start/Stop** o **Center/Span**).
- **3** Tornare al menu principale premendo la softkey **Main...** . Compare il menu principale che mostra la combinazione di tasti appena selezionata.

Notare che la descrizione dell'asse orizzontale delle frequenze si modifica in corrispondenza all'insieme di parametri selezionato.

### **Visualizzare l'intera banda di frequenze**

Full Span! Per modificare l'intervallo di frequenza e renderlo uguale all'intera banda supportata dal 9101 procedere come segue:

- **1** Dal menu principale premere la softkey **Freq**. Compare il menu frequency (frequenza).
- **2** Premere la softkey **Full Span**. La frequenza iniziale viene modificata a 0 Hz e la frequenza finale a 4 GHz.

Le misure su una particolare frequenza centrale possono anche essere riportate

### **Effettuare misure nel dominio del tempo**

**Zero** Span! **1** Dal menu principale premere la softkey **Freq**. Compare il menu frequency.

nel dominio del tempo.

- **2** Premere la softkey **Center** e digitare la frequenza centrale desiderata; chiudere il campo di immissione con l'unità di misura appropriata premendo uno dei tasti immissione.
- **3** Premere la softkey **Zero Span**. L'asse orizzontale diviene un asse dei tempi. La larghezza della scala è uguale al tempo di scansione. Si veda la [figura 13 a pagina 48](#page-67-1) per un esempio.

### **Selezionare le dimensioni del passo per le immissioni di frequenza**

**FStep 100 kHz** auto mai

Le frequenze centrale, iniziale e finale possono essere impostate sia digitando un nuovo valore con i tasti numerici, che utilizzando i tasti freccia (**SU, GIÙ**) per aumentare o diminuire l'impostazione corrente. La dimensione del passo per una pressione del tasto freccia può essere selezionata automaticamente dal 9101 o regolata manualmente.

**Impostare le dimensioni del passo di frequenza manualmente**

- **1** Dal menu principale selezionare **Freq**.
- **2** Premere la softkey **FStep**. Si apre un campo di immissione per il passo di frequenza.

**3** Digitare un nuovo valore e chiudere il campo di immissione premendo il tasto di immissione appropriato per fissare l'unità di misura (**GHZ/DBM** per gigahertz, **MHZ/DB/µS** per megahertz, **KHZ/DBµV/MS** per kilohertz, o **ENTER** per hertz).

L'interruttore di selezione automatica/manuale scatta a manuale e il passo di frequenza selezionato viene mostrato sulla softkey.

**Impostare la selezione automatica delle dimensioni del passo di frequenza**

- **1** Dal menu principale selezionare **Freq**.
- **2** Premere la softkey **FStep** diverse volte fino a che la selezione "auto" viene evidenziata.

### <span id="page-62-0"></span>**Selezionare RBW, VBW e SWT**

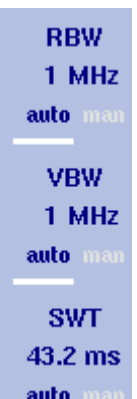

Il filtro di risoluzione di banda (resolution bandwidth RBW) è la banda a 3 dB del filtro IF utilizzato per selezionare il segnale da misurare. Il filtro di risoluzione di banda specifica la capacità dell'analizzatore di spettro di distinguere due segnali adiacenti di ampiezza simile. Solo segnali spaziati più della RBW possono essere distinti l'uno dall'altro.

Il 9101 può essere impostato per scegliere in modo automatico il filtro di risoluzione di banda sulla base dello span di frequenze.

Il filtro di risoluzione video (video bandwidth VBW) è la larghezza della banda passa-basso sulla quale vengono filtrati diversi risultati per un singolo punto di frequenza. Tanto minore è il filtro di risoluzione video, tanto più la curva del segnale tende ad essere regolare e con poche variazioni.

Il 9101 può esser impostato per scegliere in modo automatico il filtro di risoluzione video sulla base del filtro di risoluzione di banda.

Il tempo di scansione (sweep time SWT) determina il tempo necessario per una scansione completa dello span di frequenza misurato.

Il 9101 può essere impostato per scegliere in modo automatico il tempo di scansione, sulla base di RBW e VBW. Se il tempo di scansione viene impostato manualmente deve essere scelto lungo abbastanza da permettere al segnale filtrato di raggiungere uno stato di regime. Il 9101 emette un avvertimento di "UNCALibrated" se il tempo di scansione è troppo breve.

Per impostare il filtro di risoluzione di banda, il filtro di risoluzione video o il tempo di scansione procedere come segue:

- **1** Nel menu principale selezionare la softkey appropriata (**RBW**, **VBW**, o **SWT**).
- **2** Digitare il valore e concludere l'immissione con il tasto per l'unità di misura, selezionare un nuovo valore con l'aiuto dei tasti cursore **SU/GIÙ** oppure selezionare la modalità **auto** (automatica) per lasciare la scelta delle impostazioni al 9101.

#### **Cambiare la modalità da manuale a automatica o vice versa**

Premere la softkey appropriata (**RBW**, **VBW** o **SWT**) diverse volte fino a che la selezione desiderata (auto o manual) viene evidenziata.

### <span id="page-63-0"></span>**Impostare i parametri di livello**

L'accuratezza e l'intervallo dinamico tra il segnale misurato ed il rumore di fondo dipendono da un'impostazione corretta delle impostazioni di livello. Le impostazioni di livello sono costituite dal livello di riferimento e dall'attenuazione.

In sostanza il livello di riferimento determina il livello visualizzato sull'estremo superiore dello schermo. L'asse verticale è diviso in otto linee orizzontali; è possibile regolare la scala secondo le proprie preferenze (il valore di default è 10 dB).

L'impostazione dell'attenuazione può essere associata al livello di riferimento in modo da seguirlo automaticamente. Per livelli di riferimento di –20 dBm o più bassi, l'attenuazione è regolata a 10 dB. L'attenuazione massima è di 50 dB.

L'attenuazione od il guadagno dovuti ad un accoppiamento esterno possono essere compensati per mezzo di fattori di accoppiamento dipendenti dalla frequenza, in modo che le misure riflettano effettivamente la potenza emessa dal dispositivo sotto test.

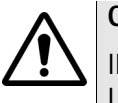

#### **CAUTELA**

Il massimo livello di potenza di ingresso per la presa **RF IN** è di 30 dBm (1 W). Livelli di ingresso maggiori possono provocare gravi danni all'apparecchio.

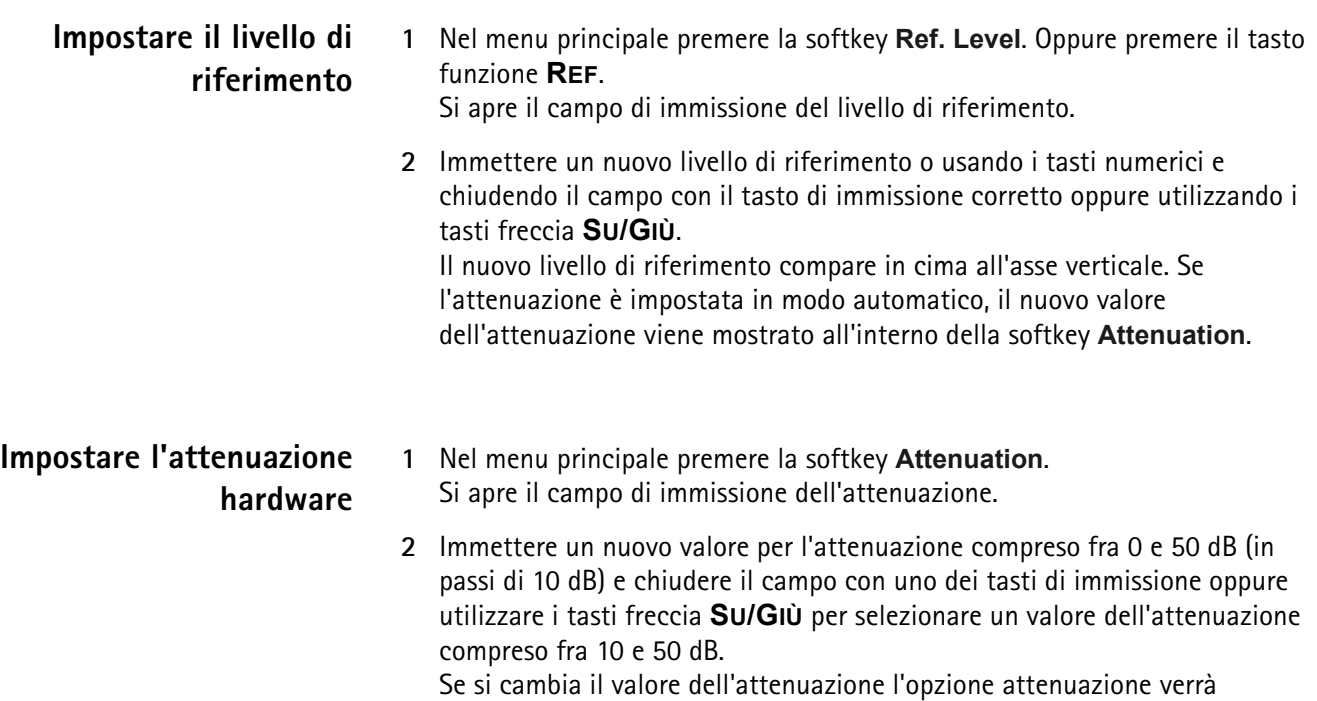

modificata ad "manual".

<span id="page-64-0"></span>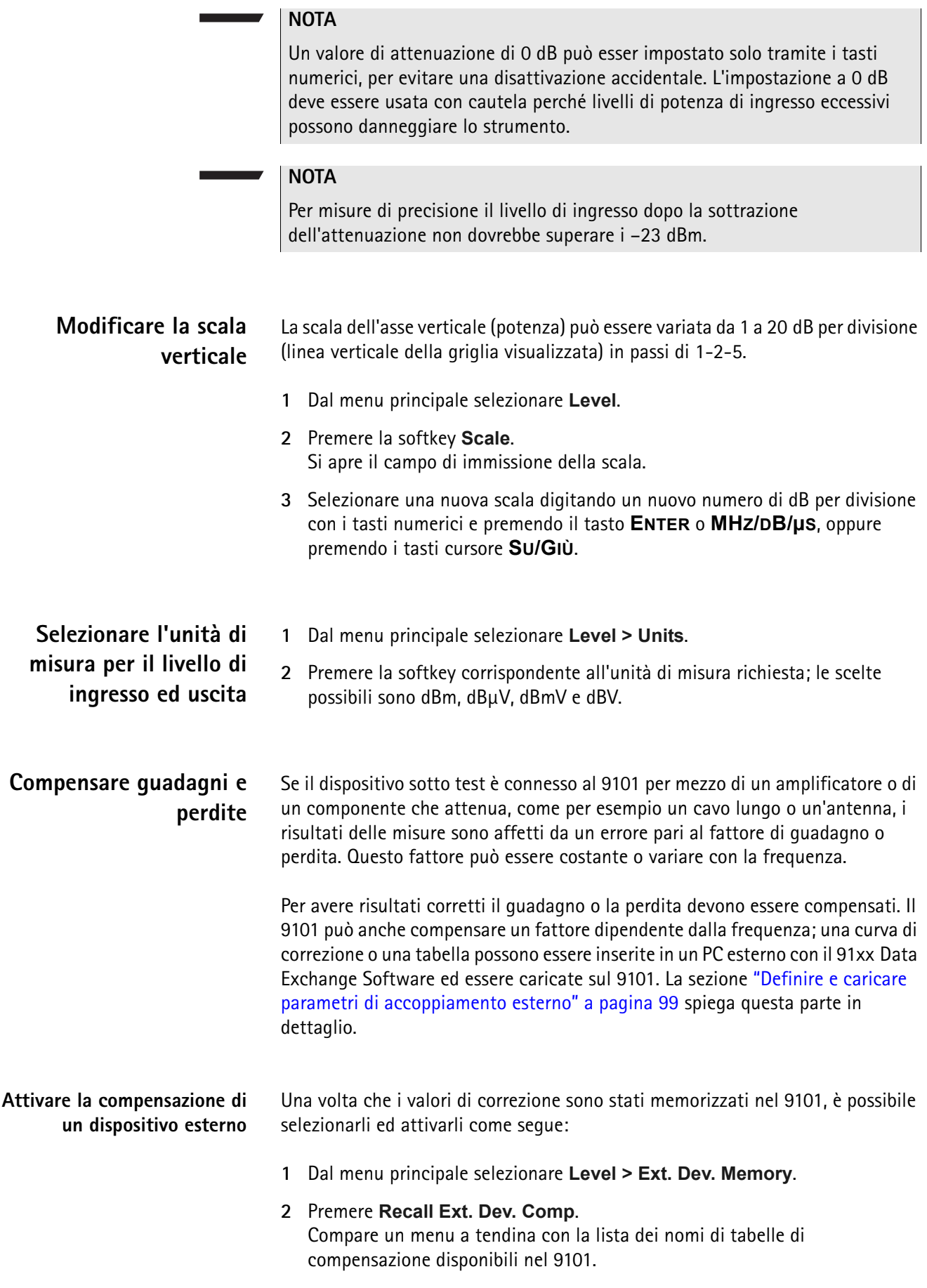

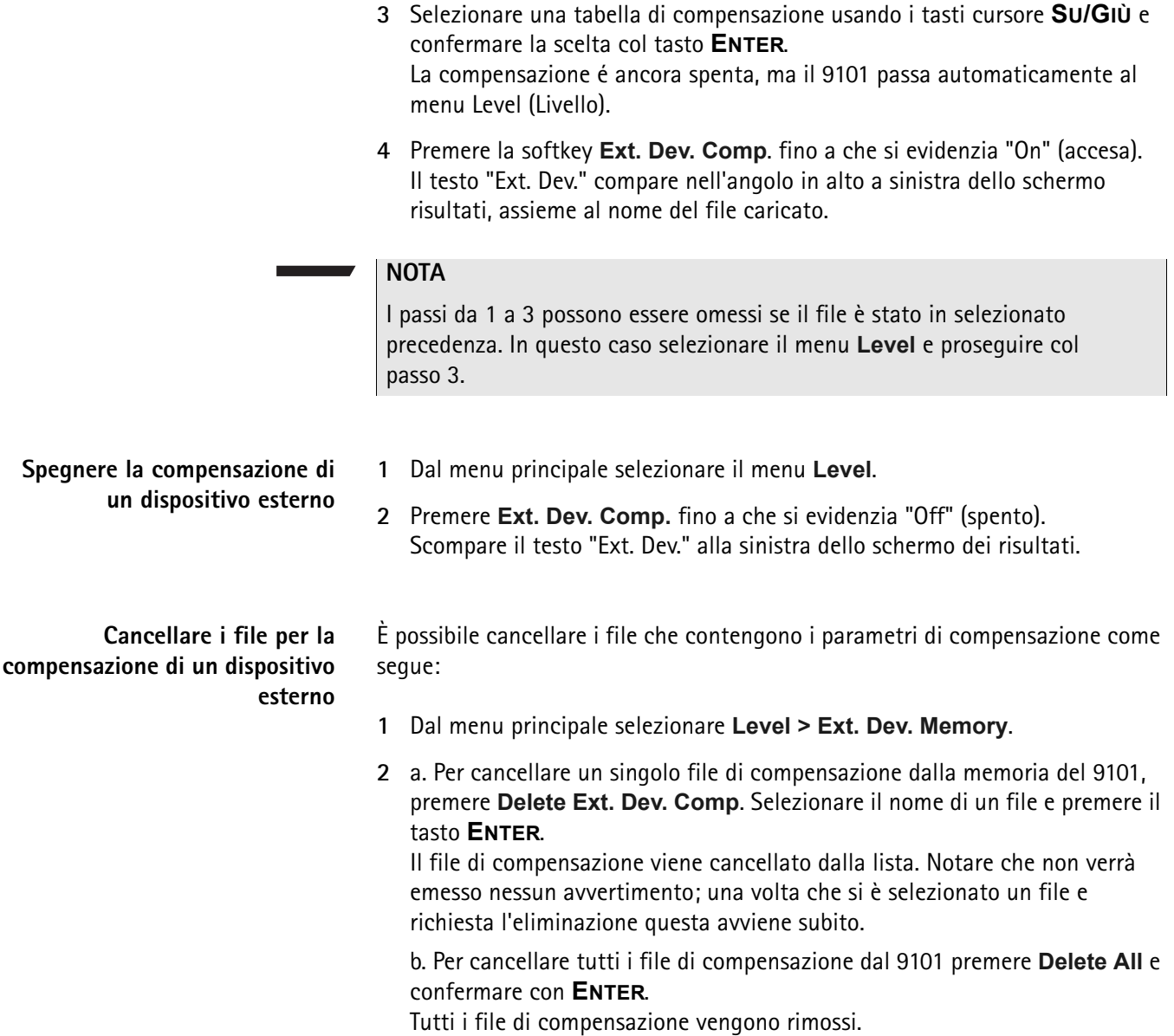

### <span id="page-65-0"></span>**Cambiare l'impedenza di ingresso**

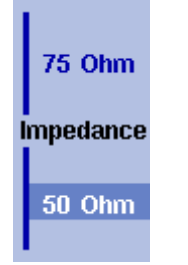

La maggior parte delle applicazioni a RF usano impedenze di 50  $\Omega$ ; altre applicazioni, come la TV via cavo utilizzano 75 Ω. Il 9101 è progettato con un'impedenza di 50  $Ω$ ; però può essere usato per verificare dispositivi con impedenza di 75  $\Omega$  usando l'interruttore di impedenza. I risultati delle misure effettuati a 75  $\Omega$  vengono ricalcolati per tenere in conto la diversa impedenza.

É sufficiente selezionare l'impedenza corretta sul 9101 così che il 9101 possa tradurre i valori delle misure interne al valore di potenza prima dell'accoppiatore.

- **1** Collegare il dispositivo sotto test al 9101 Handheld Spectrum Analyzer.
- **2** Dal menu principale selezionare il menu **Level**.

**3** Nel menu verticale selezionare l'impedenza del dispositivo, e cioè selezionare **Impedance: 50** Ω o **Impedance: 75** Ω a seconda. I nuovi risultati di misura verranno presentati tenendo conto del nuovo valore dell'impedenza. Inoltre se l'impedenza viene cambiata in 75  $\Omega$  e la potenza era misurata in dBm, le nuove misure sono riportate in dBµV. Se l'impedenza viene cambiata in 50  $\Omega$  e la potenza era riportata in dBµV, le nuove misure vengono riportate in dBm.

#### **NOTA**

Le riflessioni del segnale sul cavo che collega un dispositivo a 50  $\Omega$  e uno a 75  $\Omega$  possono degradare l'accuratezza delle misure del 9101. Per risultati più accurati Willtek raccomanda di usare un convertitore di impedenza; questo convertitore introdurrà una attenuazione che si ripercuote sui risultati. L'attenuazione può essere compensata come spiegato nella sezione ["Compensare guadagni e perdite" a pagina 45.](#page-64-0)

### <span id="page-66-0"></span>**Applicare funzioni speciali al segnale**

Questa sezione spiega come le misure possano essere attivate da trigger, come sia possibile limitare il numero delle misure e come sia possibile ascoltare il suono del segnale demodulato.

### **Usare un trigger di segnale** Il 9101 può iniziare le misure o in un istante casuale oppure quando una soglia

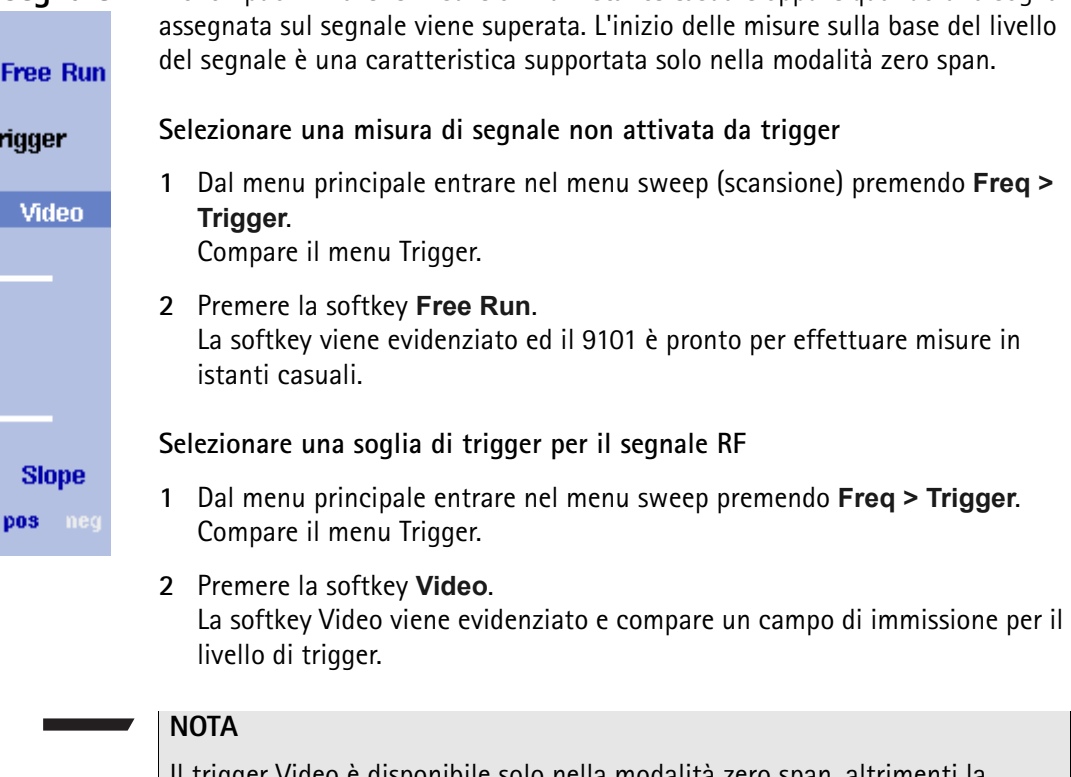

II trigger Video è disponibile solo nella modalità zero softkey è ombreggiato.

**3** Digitare il livello di trigger (in dBm) e concludere l'immissione premendo il tasto **GHZ/DBM** o **ENTER**.

La soglia di trigger viene mostrata sull'asse delle potenze; il simbolo indica anche la pendenza (la direzione nella quale il segnale passa la soglia per iniziare la misura).

**4** Se necessario cambiare la direzione da positiva a negativa tramite la softkey **Slope**.

La pendenza attiva è indicata sull'asse delle potenze, si veda [figura 13](#page-67-1).

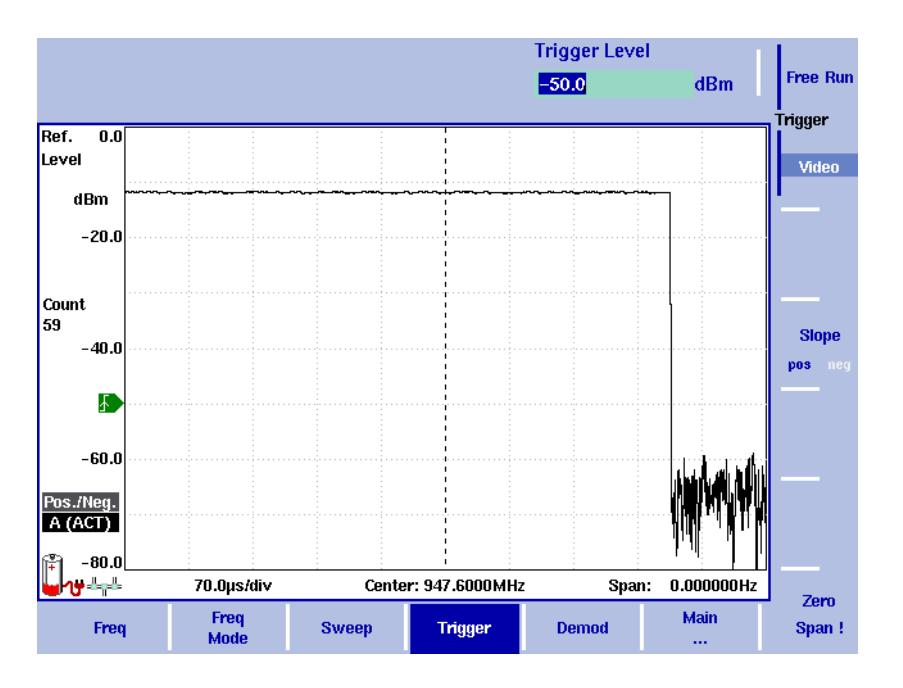

<span id="page-67-1"></span>**Figura 13** Misure con trigger (nel dominio del tempo)

#### Il 9101 può eseguire le misure continuamente o un numero definito di volte. Limitare il numero di misure può essere utile per analisi statistiche.

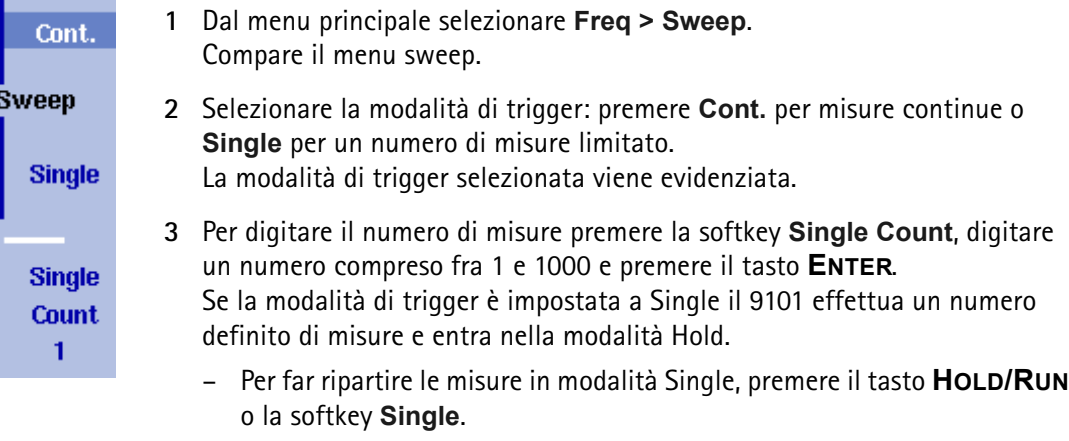

– Per interrompere una misura continua premere il tasto **HOLD/RUN**. Premerlo di nuovo per far ripartire le misure.

### <span id="page-67-0"></span>**Effettuare un numero di misure limitato**

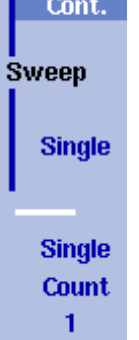

#### **Demodulare un segnale AM o FM**

Modula

AM

FK

Volur 50

pem

at Mark

**Duration**  $2.00 s$ 

Demod

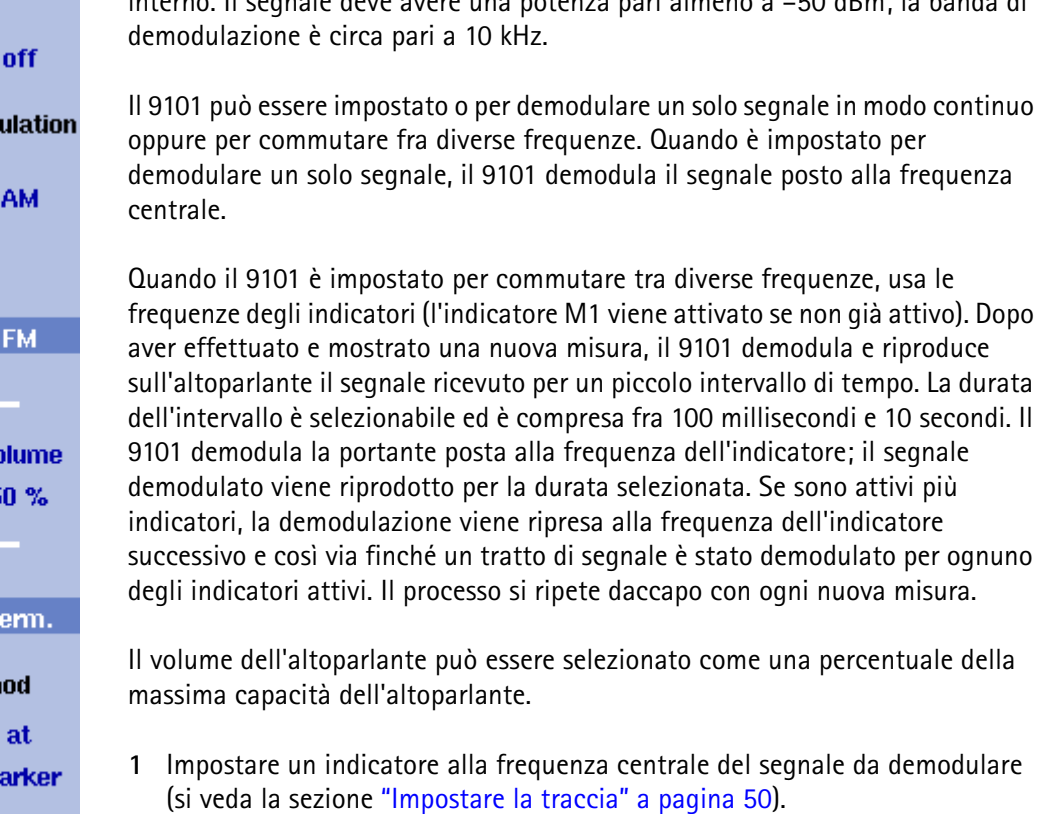

Il 9101 è in grado di demodulare segnali modulati AM (modulazione di ampiezza) o FM (modulazione di frequenza) e di inviare il segnale d'uscita all'altoparlante interno. Il segnale deve avere una potenza pari almeno a –50 dBm; la banda di

- **2** Dal menu principale selezionare **Freq > Demod**. Compare il menu demodulation (demodulazione).
- **3** Selezionare il metodo di demodulazione (**AM**, **FM**, o **Off**). Il metodo selezionato viene evidenziato.
- **4** Scegliere fra demodulazione continua o demodulazione intermittente alle frequenze degli indicatori premendo la softkey **Demod** corrispondente.
- **5** Se viene selezionata la demodulazione alla frequenza di un indicatore, è possibile cambiare la durata della riproduzione del segnale demodulato:
	- Premere la softkey **Duration**. Si apre il campo di immissione della durata della demodulazione.
	- Digitare una nuova durata usando i tasti numerici. Terminare l'immissione premendo un tasto di immissione con l'unità di misura appropriata: premere **KHZ/DBµV/MS** per i millisecondi o **ENTER** per i secondi.
- **6** Per regolare il volume dell'altoparlante premere la softkey **Volume**, digitare un nuovo livello di volume da 0 a 100% e premere **ENTER**.

### <span id="page-69-0"></span>**Impostare la traccia**

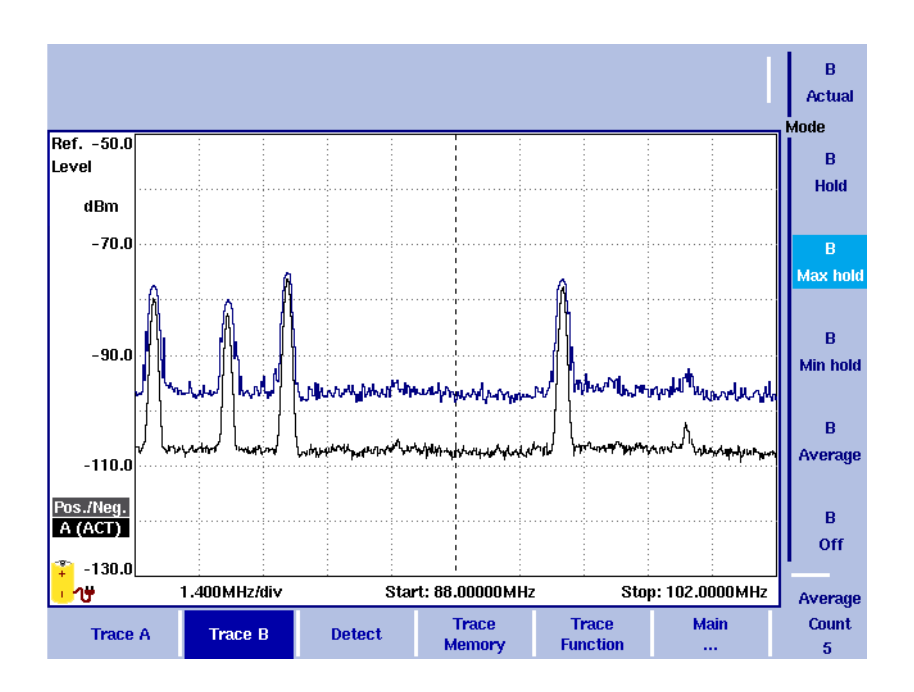

#### **Figura 14** Esempio di due tracce

Le funzioni di traccia permettono di avere diverse viste delle misure, per esempio la misura vera e propria oppure una media delle ultime misure. È anche possibile selezionare due viste differenti delle misure. Un'altra possibilità è quella di confrontare la misura corrente con una misura più vecchia che sia stata memorizzata nel 9101 e caricata in una delle viste di traccia (si veda la sezione ["Salvare e caricare tracce" a pagina 55](#page-74-1)).

Il 9101 campiona molte misure per ciascun punto di frequenza. Con le funzioni di rivelazione è possibile definire il metodo di scelta dei campioni riportati a schermo.

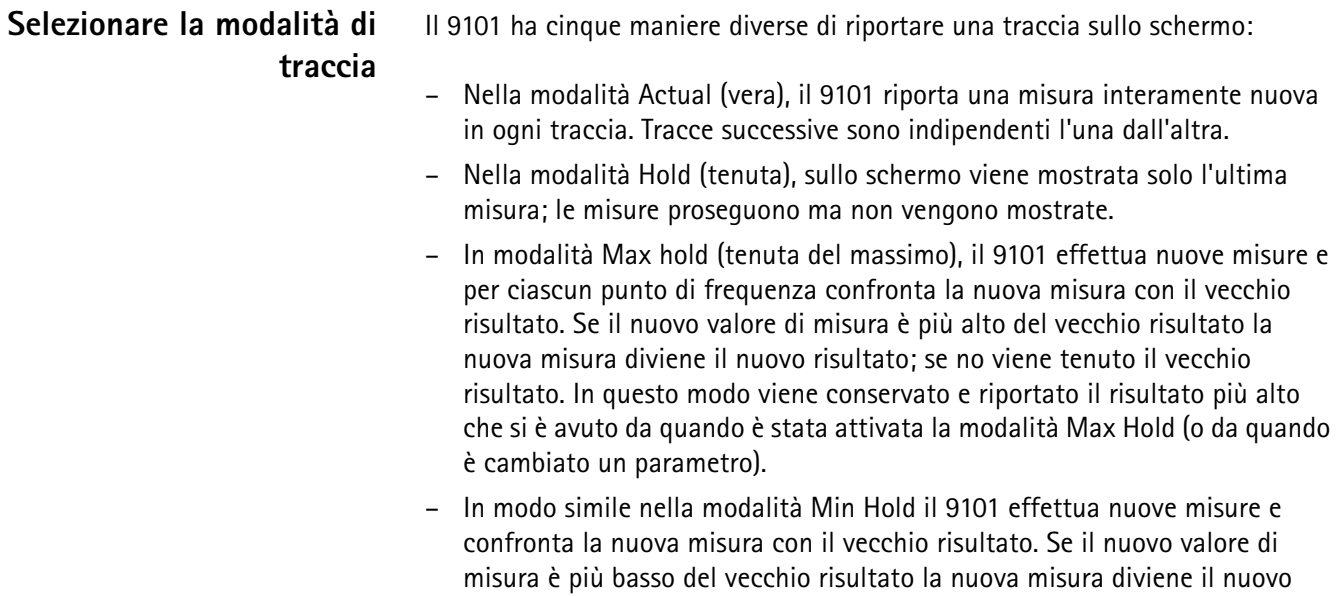

risultato; se no viene tenuto il vecchio risultato. In questo modo viene conservato e riportato il risultato più basso che si è avuto da quando è stata attivata la modalità Min Hold (o da quando è cambiato un parametro).

– In modalità Average, le nuove misure e le precedenti vengono mediate per ciascun punto di frequenza. Il 9101 utilizza un algoritmo ricorsivo per effettuare la media.

Per visualizzare la misura corrente, per fermare e mantenere l'ultima misura, per vedere il risultato maggiore o minore per ciascun punto di frequenza o per vedere un risultato medio si proceda come segue:

- **1** Nel menu principale, selezionare **Trace**.
- **2** Selezionare la traccia che si vuole modificare (**Trace A** o **Trace B**) con le softkey orizzontali.
- **3** Selezionare la modalità di traccia con le softkey verticali (**Actual**, **Hold**, **Max hold**, **Min hold**, **Average**). La modalità di traccia viene mostrata a sinistra dell'asse verticale, per es. **A (ACT)**.

#### **NOTA**

Per avere risultati validi più rapidamente è consigliabile attivare la modalità Actual prima di selezionare qualsiasi altra modalità.

#### **NOTA**

Quando la traccia è in modalità hold proseguono le misure ed il conteggio delle misure respinte. Una seconda traccia, se attiva, continua ad essere aggiornata.

### **Accendere e spegnere la seconda traccia**

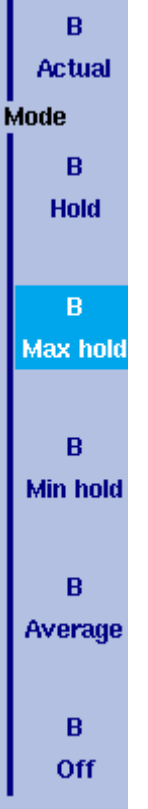

È possibile definire due viste di traccia, per es. una con i valori veri ed una con i valori massimi. Mentre la prima vista (Trace A) è sempre attiva la seconda si può spegnere. Le funzioni di accensione e spegnimento della traccia B e la modalità della traccia sono combinate in questo modo:

- **1** Nel menu principale selezionare **Trace > Trace B**.
- **2** Per accendere la traccia B selezionare la modalità di traccia (**Actual**, **Hold**, **Max hold**, **Min hold**, or **Average**). Per spegnere la traccia B selezionare **Off**. Se è attiva, la modalità della traccia viene riportata a sinistra dell'asse verticale, per es. **B (MAX)**.

### **Definire il numero di misure da usare per le medie**

Quando la modalità della traccia è impostata a Average può essere utile impostare il numero di misure su cui il 9101 media i risultati. Il numero di risultati da mediare si definisce nel menu trace (tracce) e si applica ad entrambe le tracce nella stessa maniera.

Il 9101 impiega un algoritmo ricorsivo, che aggiunge un nuovo risultato alla vecchia media con un fattore di peso; per cambiare il fattore di peso si proceda come segue:

- **1** Selezionare il menu trace (tracce) (selezionare **Trace > Trace A** o **Trace B** dal menu principale).
- **2** Premere la softkey **Average Count**. Si apre il campo di immissione per il numero di misure da mediare.
- **3** Digitare il numero di misure su cui mediare i risultati, compreso fra 2 e 128.
- **4** Premere il tasto **ENTER**.
#### <span id="page-72-1"></span>**Selezionare il metodo di rivelazione**

Pos./Neq. Peak **Detector** 

> Pos. Peak

Per ogni nuova misura il 9101 seleziona uno o due valori scelti fra molte misure per ciascun punto di frequenza. Il metodo è definibile dall'utente; sono disponibili i seguenti metodi (si veda anche [figura 15](#page-72-0)):

- Picco positivo/negativo (positive/negative peak): vengono rilevati sia il maggiore che il minore dei valori e vengono mostrati come barre verticali.
- Picco positivo (positive peak): Viene mostrato solo il valore maggiore.
- Picco negativo (negative peak): Viene mostrato solo il valore minore.
- Campione (sample): Viene mostrato il valore di una misura scelta a caso.

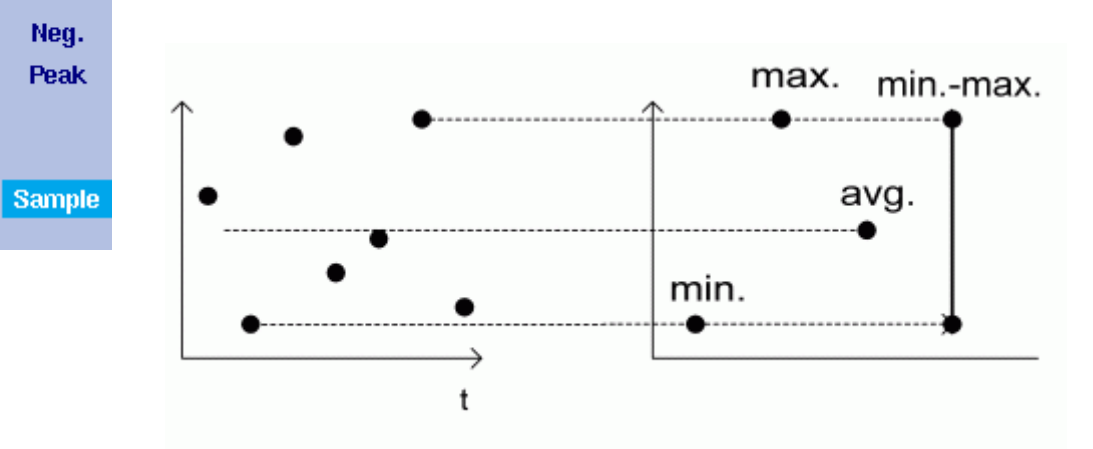

<span id="page-72-0"></span>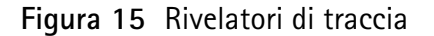

Il metodo di rivelazione si applica ad entrambe le tracce. Per selezionare il metodo di rivelazione:

- **1** Dal menu principale selezionare **Trace > Detect**.
- **2** Selezionare il metodo di tracciamento dalla sezione Detector delle softkey verticali.
	- Il metodo selezionato viene indicato sul lato sinistro dello schermo.

**Copiare tracce nel 9101** È possibile copiare una misura vera dalla traccia A alla B o vice versa; in questo modo è possibile mantenere l'ultima misura sullo schermo e contemporaneamente proseguire le misure o cambiare le impostazioni del 9101 Handheld Spectrum Analyzer. I risultati precedenti nella traccia di destinazione verranno cancellati; la traccia di destinazione verrà posta in modalità hold.

Per copiare i dati di misura da una traccia ad un'altra si proceda come segue:

- **1** Dal menu principale selezionare **Trace > Trace Function**.
- **2** Per copiare i risultati di misura dalla traccia A alla traccia B premere Copy  $A - \geq B$ .

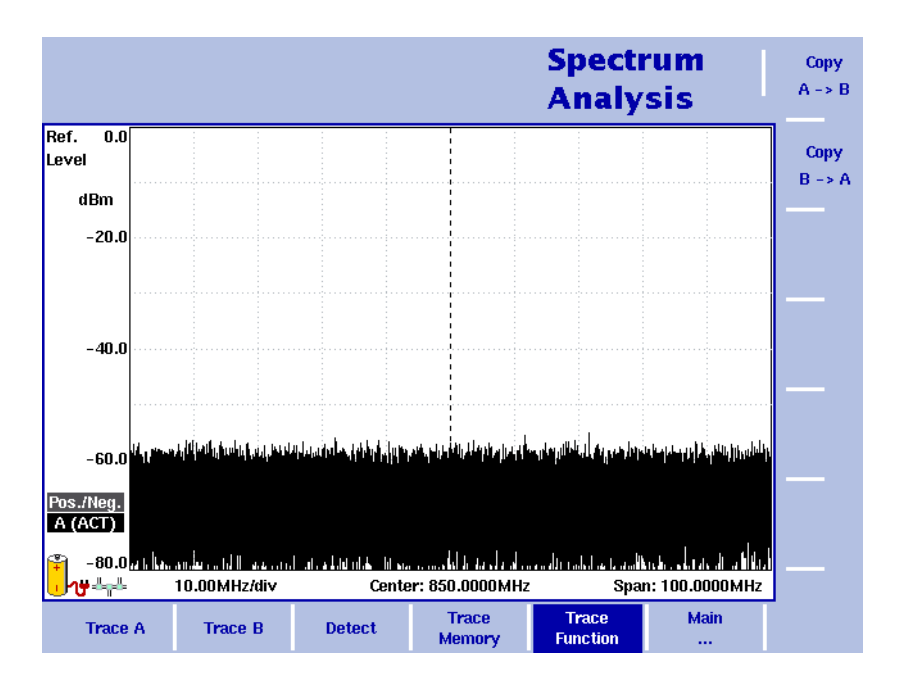

**Figura 16** Menu trace function (funzioni traccia)

#### **NOTA**

Se si preme prima **Copy A – > B** e poi **Copy B – > A** (o vice versa), entrambe le tracce mostreranno gli stessi risultati e si troveranno in modalità hold.

## **Salvare e caricare tracce**

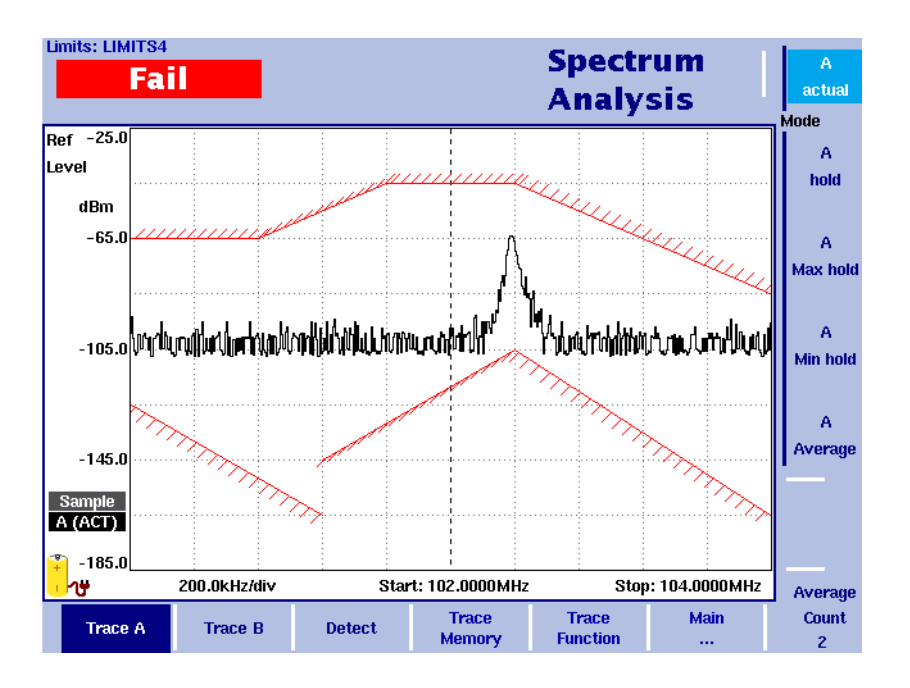

#### **Figura 17** Menu Trace A

Il 9101 ha la possibilità di memorizzare internamente fino a 99 tracce e di ricaricarne una qualsiasi. Le tracce memorizzate possono essere esaminate e confrontate con una misura recente. Inoltre le tracce memorizzate possono anche essere trasferite ad un PC con il 91xx Data Exchange Software che è in dotazione al 9101.

- <span id="page-74-0"></span>**Salvare una traccia** È possibile memorizzare sia la traccia A che la B. Qualsiasi traccia può essere salvata con un nome composto da un massimo di 11 caratteri. La procedura per digitare testo in un campo di immissione alfanumerico è descritta nella sezione ["Immissione di numeri e testo" a pagina 19](#page-38-0). Si noti che le impostazioni dello strumento, come l'intervallo di frequenza , l'intervallo di livello e gli indicatori vengono salvati assieme alla traccia.
	- **1** Dal menu principale selezionare **Trace > Trace Memory**.
	- **2** Premere sia **Store A** che **Store B**, a seconda di quale traccia si desidera salvare in memoria. Si apre un campo di immissione che permette di digitare un nome per la traccia. Sotto il campo compare la lista delle tracce già esistenti.
	- **3** Digitare un nome per la traccia. Per modificare un nome di traccia già esistente è possibile muovere il cursore su un nome adeguato tramite i tasti cursore **SU/GIÙ**. Il nome della traccia selezionata compare anche nel campo di immissione; utilizzare i tasti cursore **DESTRA/SINISTRA** per muovere il cursore in una posizione appropriata all'interno del nome della traccia per digitare caratteri addizionali o cancellare caratteri esistenti.

<span id="page-75-0"></span>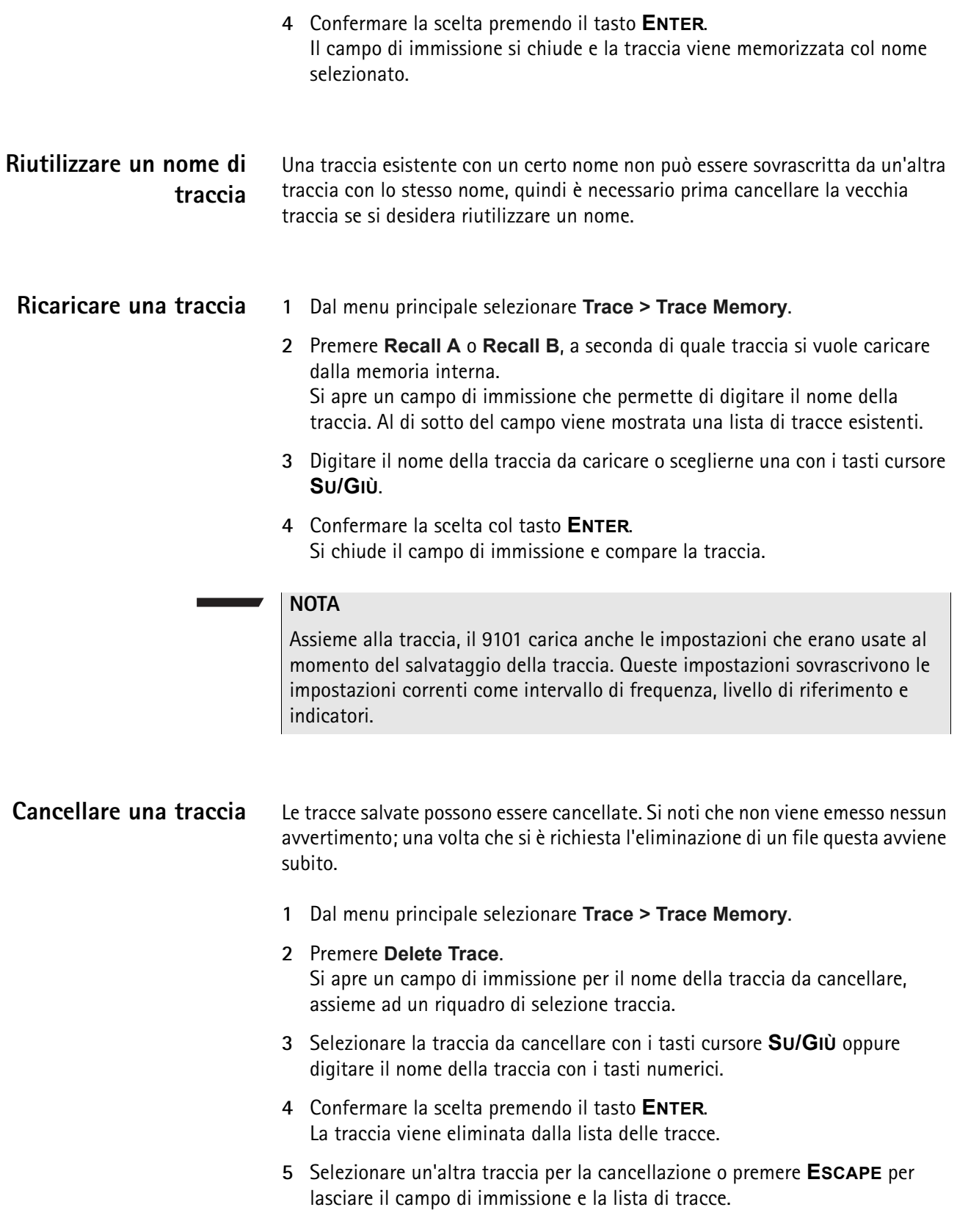

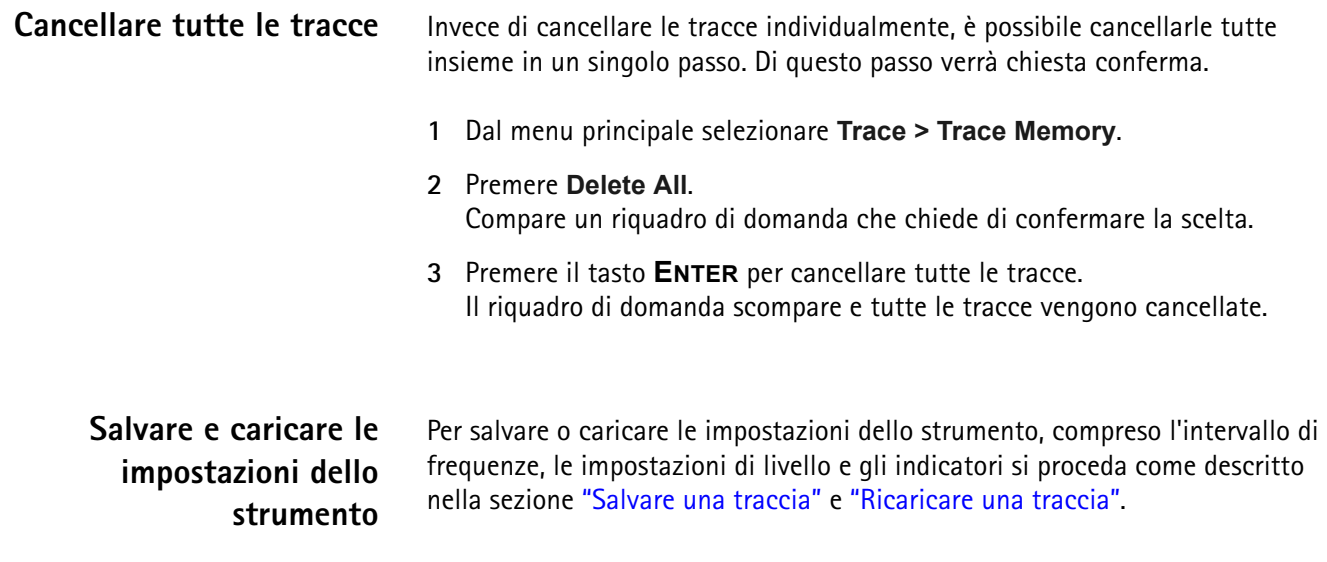

## **Funzioni di misura speciali**

Nella modalità di analisi di spettro sono supportate tre diverse misure di potenza, dipendenti dalla frequenza.

- Potenza di canale
- Rapporto di potenza con canale adiacente (adjacent channel power ratio ACPR)
- Occupazione di banda (occupied bandwidth OBW)

Le misure sono simili ai tipi di misura della modalità potenza di canale (si veda il capitolo ["Potenza di canale" a pagina 63\)](#page-82-0), senza le restrizioni che impone la modalità potenza di canale, nella quale alcuni parametri come span e il filtro di risoluzione di banda sono predefiniti.

<span id="page-76-0"></span>Potenza di canale Questa misura comprende la potenza del canale selezionato. Il canale è definito dalla frequenza centrale e dalla larghezza di canale (che può esser diversa dallo span visualizzato); si veda ["Cambiare la larghezza del canale" a pagina 61.](#page-80-0)

> Il 9101 mostra i risultati numerici delle misure di potenza di canale in alto a sinistra. La banda di misura è indicata graficamente con gli estremi della banda mostrati in rosso.

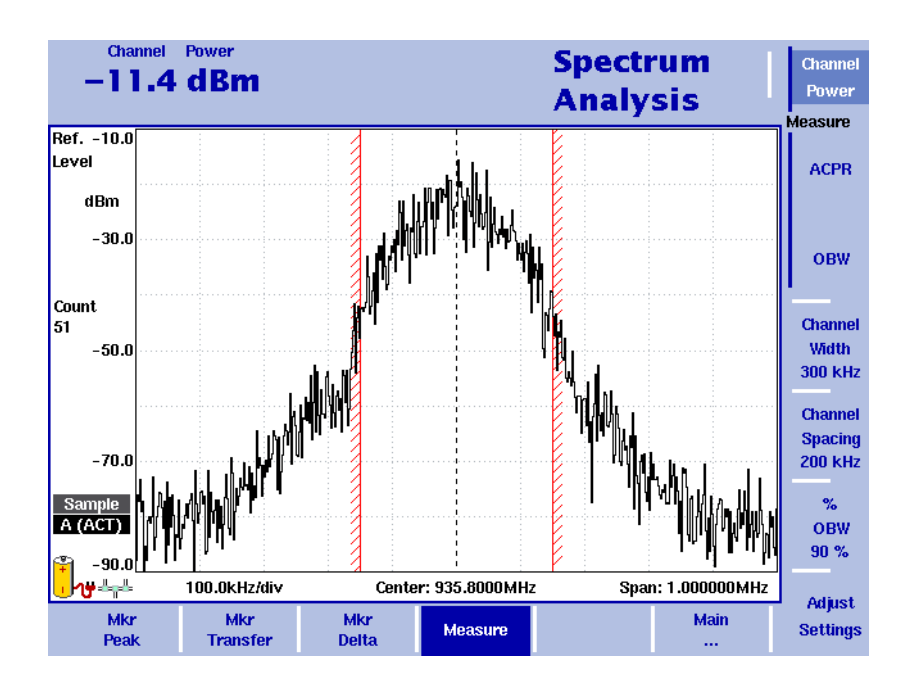

## <span id="page-77-0"></span>**Rapporto di potenza con canale adiacente (ACPR)**

Il ACPR è il rapporto fra la potenza emessa in un canale confinante (precedente o successivo) e la potenza del canale utilizzato per la comunicazione. La misura può essere utilizzata per valutare la qualità del modulatore e del trasmettitore; più è alto il risultato, peggiore è la qualità del trasmettitore perché trasmissioni in altri canali possono interferire con la comunicazione in corso.

Il 9101 determina i canali adiacenti sulla base dei valori immessi per i parametri larghezza di canale e spaziatura fra canali (si vedano le sezioni ["Cambiare la](#page-80-1)  [spaziatura fra canali"](#page-80-1) e ["Cambiare la larghezza del canale" a pagina 61](#page-80-0)). Il 9101 mostra in alto a sinistra i risultati numerici delle misure di rapporto di potenza con canale adiacente per i canali sinistro (precedente) e destro (successivo). Le bande di misura sono indicate graficamente con gli estremi delle bande mostrati in rosso.

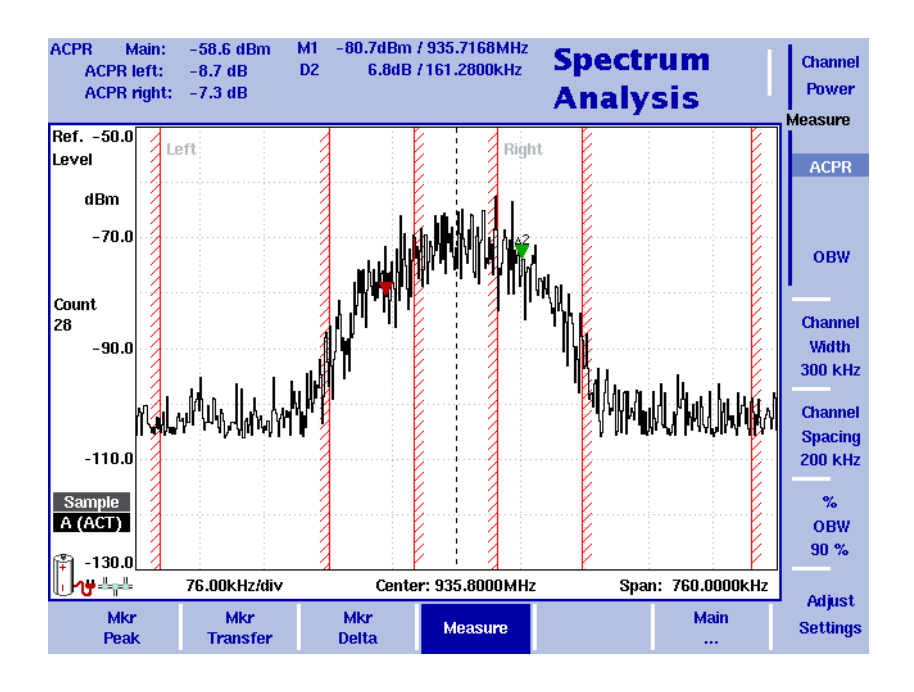

## **Occupazione di banda (OBW)**

L'occupazione di banda identifica l'intervallo di frequenza all'interno del quale cade una percentuale assegnata della potenza di segnale. L'intervallo di frequenze non è necessariamente simmetrico rispetto alla frequenza centrale ma è selezionato in modo che la banda che contiene una data percentuale di potenza, specificata dall'utente, sia minimizzata. Si veda la sezione ["Cambiare la](#page-80-2)  [percentuale di banda occupata" a pagina 61](#page-80-2).

Il OBW è indicato come valore assoluto e come valore percentuale nell'angolo in alto a sinistra dello schermo; l'indicatore M1 e l'indicatore delta D2 vengono posizionati sulle frequenze inferiore e superiore dell'intervallo di frequenze. La potenza è misurata su una banda pari a tre volte la normale banda del canale. I confini rossi indicano la banda normale del canale come specificata nel menu channel system (sistema canali).

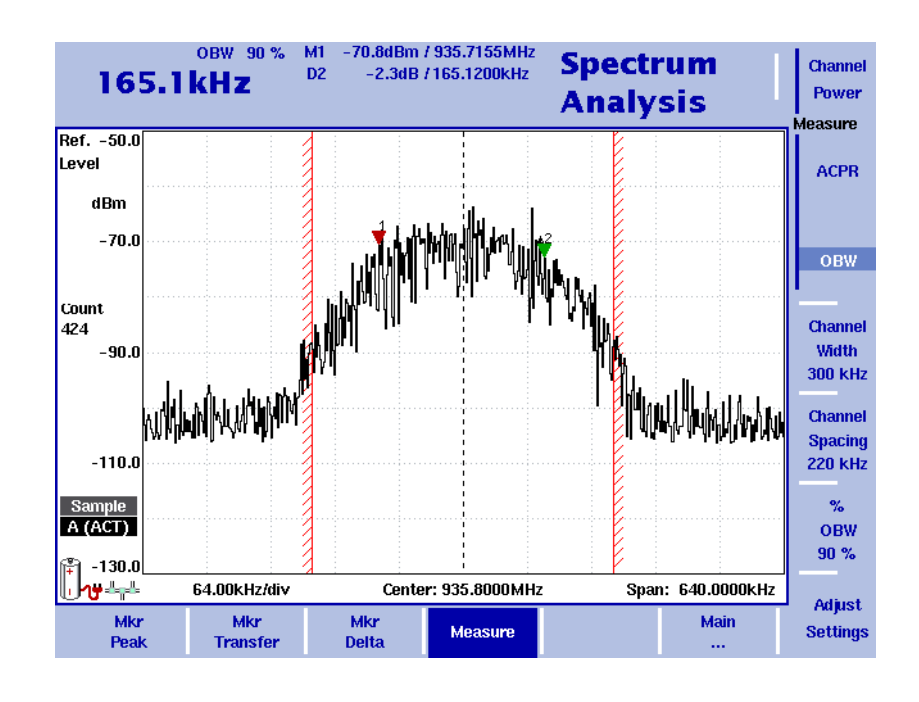

#### **NOTA**

Se il filtro di risoluzione banda selezionato è ampio ma la banda occupata è molto piccola, a volte può verificarsi che tutta la potenza della banda occupata venga riportata in un singolo punto dello spettro visualizzato. In questo caso il 9101 riporta "N/A" (not available – non disponibile) al posto dell'ampiezza di banda, e gli indicatori che normalmente segnano i confini della banda divengono invisibili.

Aumentare la banda occupata o ridurre il filtro di risoluzione di banda per ottenere risultati validi.

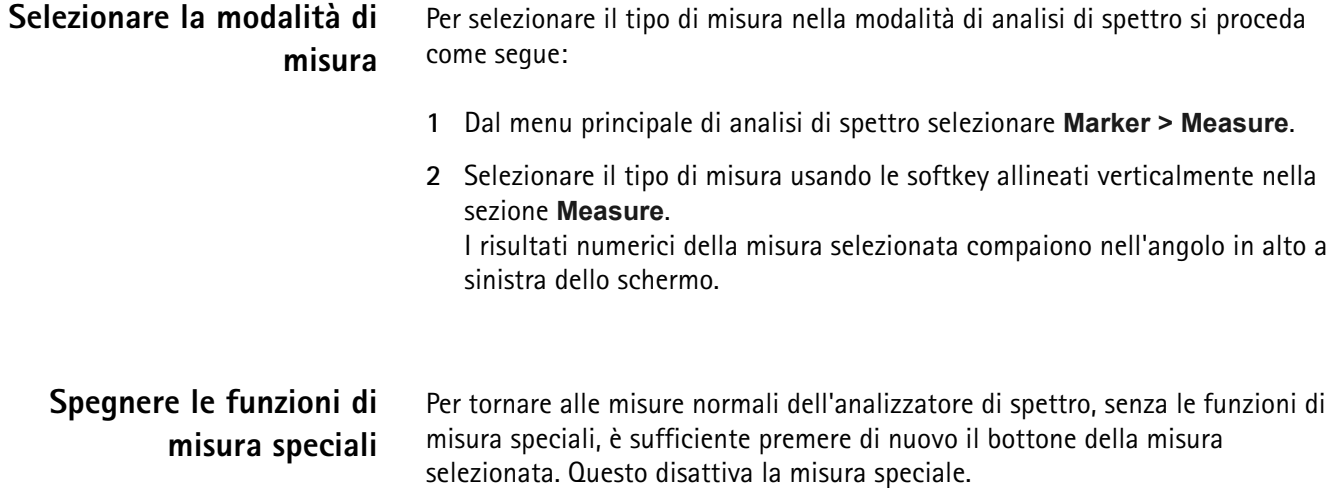

<span id="page-80-2"></span><span id="page-80-1"></span><span id="page-80-0"></span>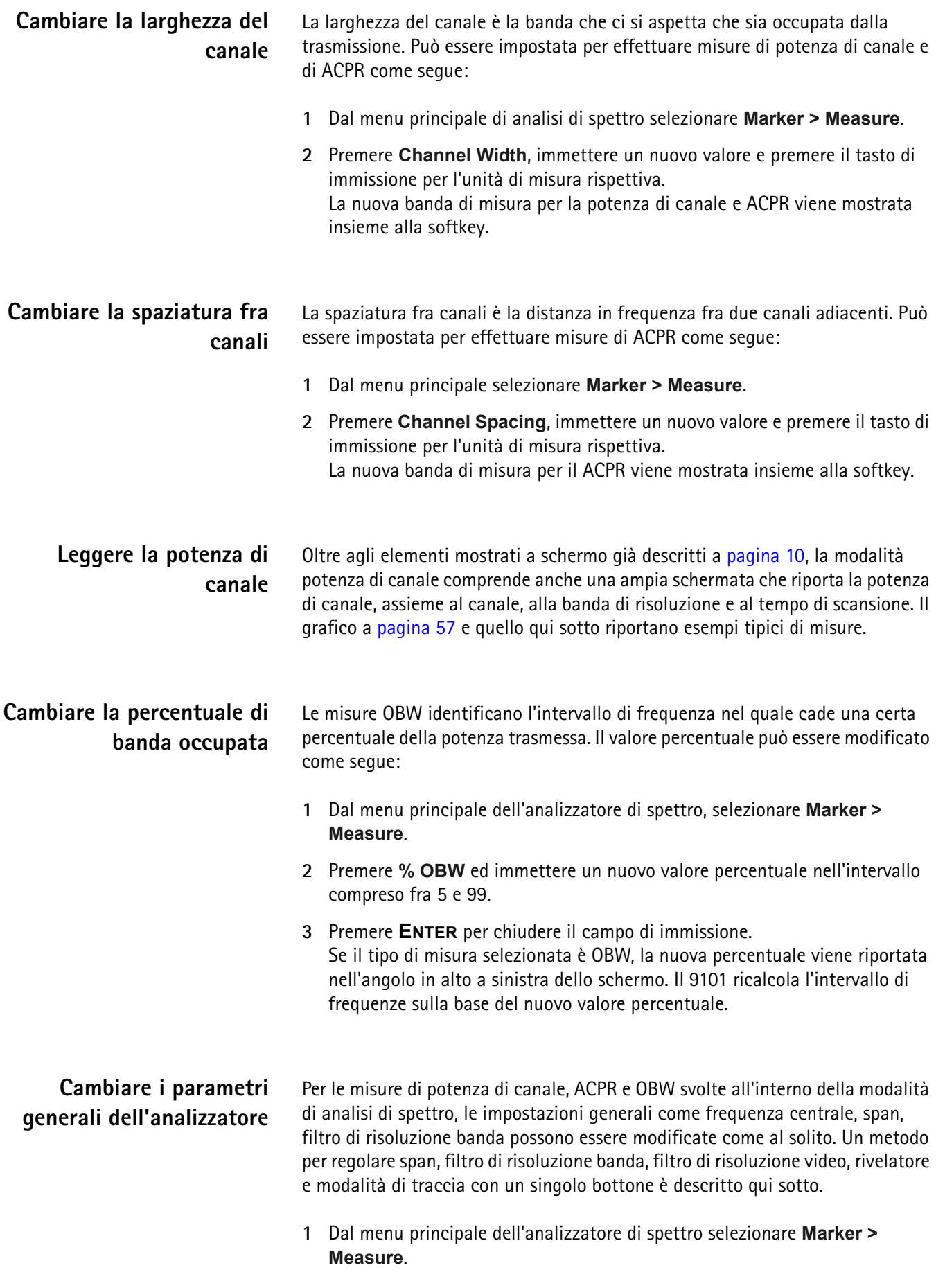

#### **2** Premere **Adjust Settings**.

Il filtro di risoluzione banda e il filtro di risoluzione video vengono impostati automaticamente ai valori ottimali (modalità auto). Il rivelatore viene impostato a Sample e la modalità di traccia ad Actual. Se sono selezionate le misure di potenza di canale, l'ampiezza viene impostata al 120% della larghezza di canale selezionata. Per misure di ACPR lo span viene regolato a 1,2  $\times$  la larghezza di canale + 2  $\times$  spaziature fra canali. L'ampiezza dello OBW è tre volte la larghezza del canale.

# <span id="page-82-0"></span>Potenza di canale

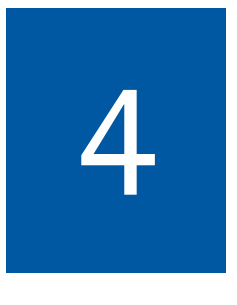

Questo capitolo descrive le funzioni dello strumento che sono disponibili nella modalità potenza di canale. Gli argomenti discussi nel capitolo sono i seguenti:

- ["Note sulle modalità e sui tipi di misure" a pagina 64](#page-83-0)
- ["Selezionare la modalità di misura" a pagina 66](#page-85-0)
- ["Operare nella modalità potenza di canale" a pagina 67](#page-86-0)
- ["Leggere la potenza di canale" a pagina 68](#page-87-0)
- ["Cambiare la percentuale di banda occupata" a pagina 68](#page-87-1)
- ["Lavorare con i sistemi di comunicazione e con le impostazioni di frequenza"](#page-87-2)  [a pagina 68](#page-87-2)
- ["Impostare i parametri di livello" a pagina 72](#page-91-0)
- ["Cambiare l'impedenza di ingresso" a pagina 74](#page-93-0)
- ["Preparare la traccia" a pagina 75](#page-94-0)
- ["Salvare e caricare tracce" a pagina 78](#page-97-0)

## <span id="page-83-0"></span>**Note sulle modalità e sui tipi di misure**

Il 9101 è in grado di eseguire misure in diverse modalità, per es. analisi di spettro e misure di potenza di canale. La modalità potenza di canale permette di misurare la potenza irradiata in una certa banda di frequenze con la pressione di un singolo bottone. Questa modalità riduce la complessità di tutte le possibili impostazioni per sistemi di comunicazione definiti.

Nel 9101 sono predefiniti diversi sistemi di comunicazione oppure è possibile scaricarli da un PC tramite il 91xx Data Exchange Software; si veda ["Gestire i](#page-120-0)  [sistemi di comunicazione per misure di potenza di canale" a pagina 101](#page-120-0) per maggiori dettagli.

Nella modalità potenza di canale sono supportate tre diverse misure di potenza, dipendenti dalla frequenza.

- Potenza di canale
- Rapporto di potenza con canale adiacente (Adjacent channel power ratio ACPR)
- Occupazione di banda (Occupied bandwidth OBW)

Queste modalità sono disponili sia nella modalità di analisi di spettro che in quella di potenza di canale; nella modalità potenza di canale è però più semplice effettuare misure su sistemi di comunicazione che usano un insieme di canali con spaziatura in frequenza e larghezza di banda predefinite.

Potenza di canale Questa misura comprende la potenza del canale selezionato. Il canale può essere selezionato nel menu principale (main) mentre parametri come la larghezza del canale (la banda di misura) e la spaziatura dei canali possono essere visti e modificati nel menu channel system (sistema canali).

> Il 9101 mostra i risultati numerici delle misure di potenza di canale in alto a sinistra. La banda di misura è indicata graficamente con gli estremi della banda mostrati in rosso.

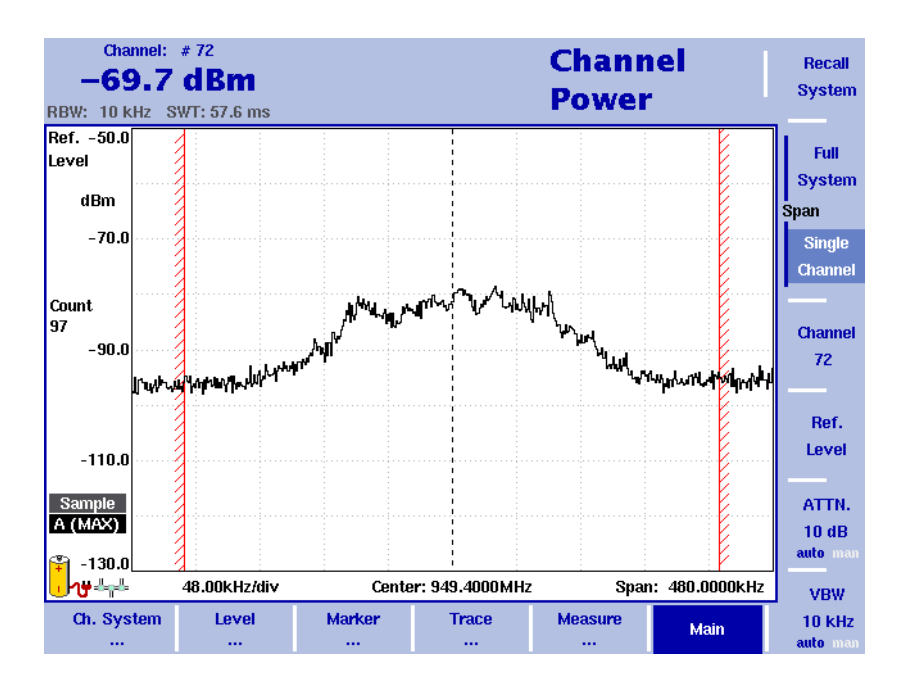

## **Rapporto di potenza con canale adiacente (adjacent channel power ratio, ACPR)**

Il ACPR è il rapporto fra la potenza emessa in un canale confinante (precedente o successivo) e la potenza del canale utilizzato per la comunicazione. La misura può essere utilizzata per valutare la qualità del modulatore e del trasmettitore; più è alto il risultato, peggiore è la qualità del trasmettitore perché trasmissioni in altri canali possono interferire con la comunicazione in corso.

Il 9101 mostra in alto a sinistra i risultati numerici delle misure di rapporto di potenza con canale adiacente per i canali sinistro (precedente) e destro (successivo). Le bande di misura sono indicate graficamente con gli estremi delle bande mostrati in rosso.

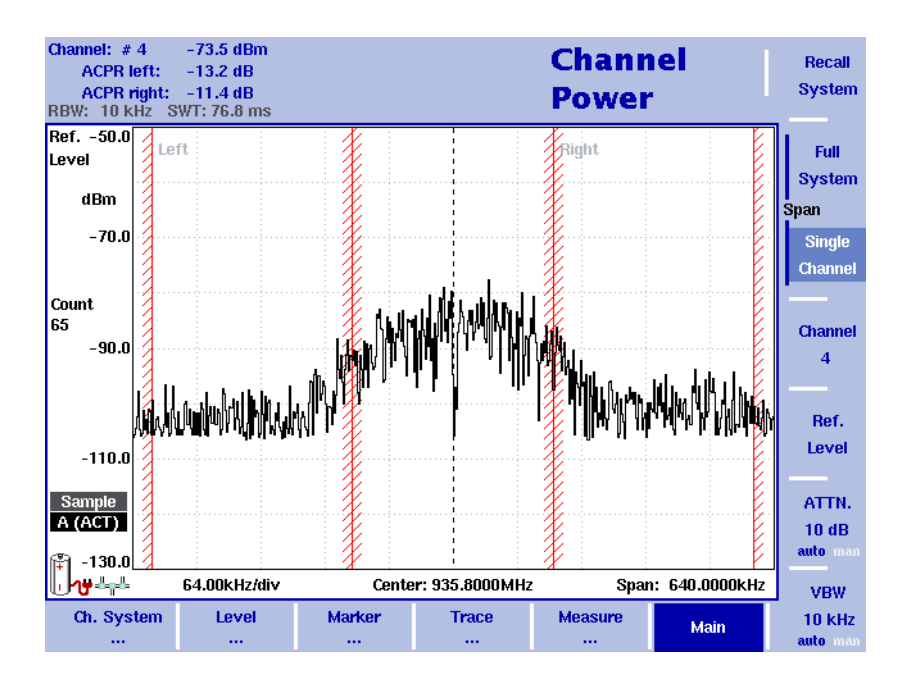

## **Occupazione di banda (occupied bandwidth OBW)**

L'occupazione di banda identifica l'intervallo di frequenza all'interno del quale cade una percentuale assegnata della potenza di segnale. L'intervallo di frequenze non è necessariamente simmetrico rispetto alla frequenza centrale ma è selezionato in modo che la banda che contiene una certa percentuale OBW, specificata dall'utente, sia minimizzata. Si veda la sezione ["Cambiare la](#page-87-1)  [percentuale di banda occupata" a pagina 68.](#page-87-1)

Il OBW è indicato come valore assoluto e come valore percentuale nell'angolo in alto a sinistra dello schermo; l'indicatore M1 l'indicatore delta D2 vengono posizionati sulle frequenze inferiore e superiore dell'intervallo di frequenze. La potenza è misurata su una banda pari a tre volte la normale banda del canale. I confini rossi indicano la banda normale del canale come specificata nel menu channel system.

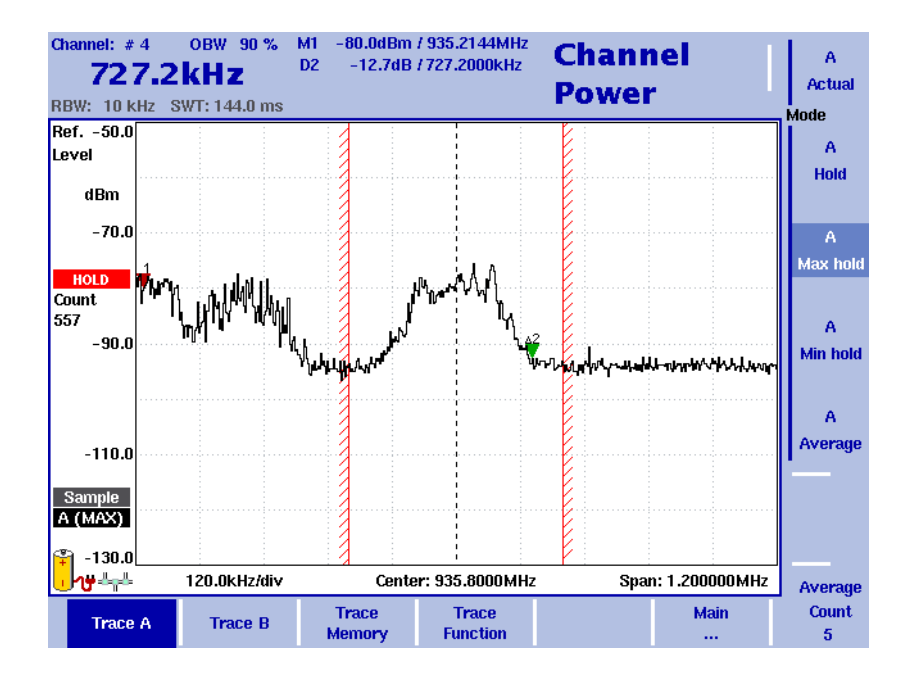

#### **NOTA**

Se il filtro di risoluzione banda selezionato è ampio ma la banda occupata è molto piccola, a volte può verificarsi che tutta la potenza della banda occupata venga riportata in un singolo punto dello spettro visualizzato. In questo caso il 9101 riporta "N/A" (not available – non disponibile) al posto dell'ampiezza di banda, e gli indicatori che normalmente segnano i confini della banda divengono invisibili.

Aumentare la banda occupata per ottenere risultati validi.

## <span id="page-85-0"></span>**Selezionare la modalità di misura**

Per selezionare la modalità di misura potenza di canale procedere come segue:

- **1** Premere il bottone **MODE**.
- **2** Selezionare la modalità potenza di canale (channel power). Compare il menu principale della modalità potenza di canale. Se si seleziona una nuova modalità, i parametri relativi vengono impostati ai valori che

avevano l'ultima volta che la modalità è stata selezionata. Però se si recupera l'ultima modalità attiva le misure proseguono senza nessuna modifica nei parametri.

Per selezionare il tipo di misura nella modalità potenza di canale procedere come segue:

- **1** Premere la softkey **Measure**.
- **2** Selezionare un tipo di misura tramite le softkey allineati verticalmente (channel power, ACPR, o OBW).

#### **NOTA**

La misura del rapporto di potenza con canale adiacente (ACPR) è disponibile solo nei sistemi di comunicazione nei quali la banda del canale è non superiore alla spaziatura fra i canali; in caso contrario la banda di misura si sovrapporrebbe alla banda del canale selezionato. In alternativa, usare la misura ACPR nella modalità analisi di spettro ([pagina 58\)](#page-77-0).

## <span id="page-86-0"></span>**Operare nella modalità potenza di canale**

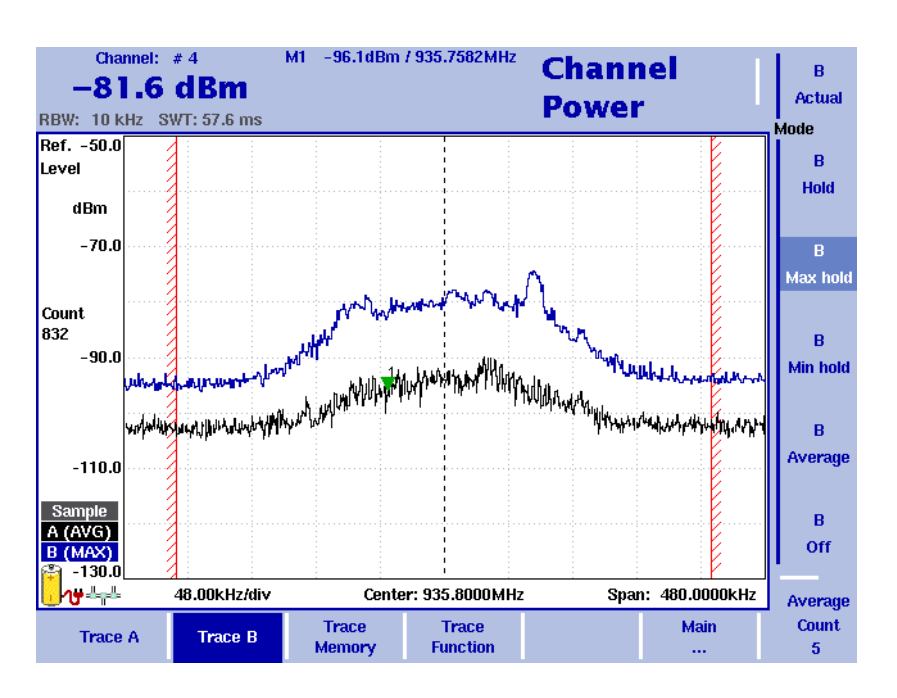

<span id="page-86-1"></span>**Figura 18** Esempio di misura di potenza di canale

Questa modalità fornisce una misura della potenza integrata su una banda assegnata. La modalità di misura può essere selezionata come descritto a [pagina 66.](#page-85-0)

Nella modalità potenza di canale i parametri di frequenza, i filtri e il tempo di scansione non possono essere impostati separatamente. Invece è possibile selezionare o definire un sistema di comunicazione nel quale il 9101 misurerà la potenza di canale; i parametri di frequenza sono memorizzati con le impostazioni del sistema di comunicazione.

Alcuni sistemi di comunicazione come il GSM sono predefiniti nel 9101. Altri sistemi predefiniti sono disponibili nel 91xx Data Exchange Software e possono essere scaricati sul 9101. Inoltre le impostazioni per altri sistemi di comunicazione possono essere definite dall'utente, memorizzate nel 9101 e richiamate.

## <span id="page-87-0"></span>**Leggere la potenza di canale**

Oltre agli elementi mostrati a schermo già descritti a [pagina 11](#page-30-0), la modalità potenza di canale comprende anche la potenza di canale, il filtro di risoluzione di banda ed il tempo di scansione. Il grafico qui sotto riporta un esempio tipico della misura. Nell'esempio di [figura 18 a pagina 67](#page-86-1) il 9101 indica con due barre verticali rosse l'intervallo di frequenze sul quale è effettuata la misura.

## <span id="page-87-1"></span>**Cambiare la percentuale di banda occupata**

Le misure OBW identificano l'intervallo di frequenza nel quale cade una certa percentuale della potenza trasmessa. Il valore percentuale può essere modificato come segue.

- **1** Dal menu principale di potenza di canale, selezionare **Channel System**.
- **2** Premere **% OBW** ed immettere un nuovo valore percentuale compreso fra 5 e 99.
- **3** Premere **ENTER** per chiudere il campo di immissione. Se il tipo di misura selezionata è OBW, la nuova percentuale viene riportata nell'angolo in alto a sinistra dello schermo. Il 9101 ricalcola l'intervallo di frequenze sulla base del nuovo valore percentuale.

#### **NOTA**

La banda occupata può anche essere modificata dall'interno del menu Measure.

## <span id="page-87-2"></span>**Lavorare con i sistemi di comunicazione e con le impostazioni di frequenza**

**Selezionare un sistema di comunicazione sul 9101**

È possibile attivare le impostazioni di un sistema di comunicazione memorizzato nel 9101 come segue:

**1** Nel menu principale della modalità potenza di canale selezionare **Ch. System > System Memory**. Compare il menu system memory (memoria di sistema).

#### **2** Premere **Recall System**.

Compare un riquadro a scorrimento che riporta i sistemi di comunicazione disponibili. Immettere il nome del sistema come memorizzato nel 9101 o utilizzare i tasti cursore **SU/GIÙ** per muovere il cursore sul sistema da misurare.

**3** Premere **ENTER** per confermare.

Scompare il riquadro a scorrimento e viene misurato lo spettro della banda selezionata. La potenza di canale del primo canale viene mostrata nell'angolo in alto a sinistra.

Il 9101 ha i seguenti sistemi di comunicazione preinstallati:

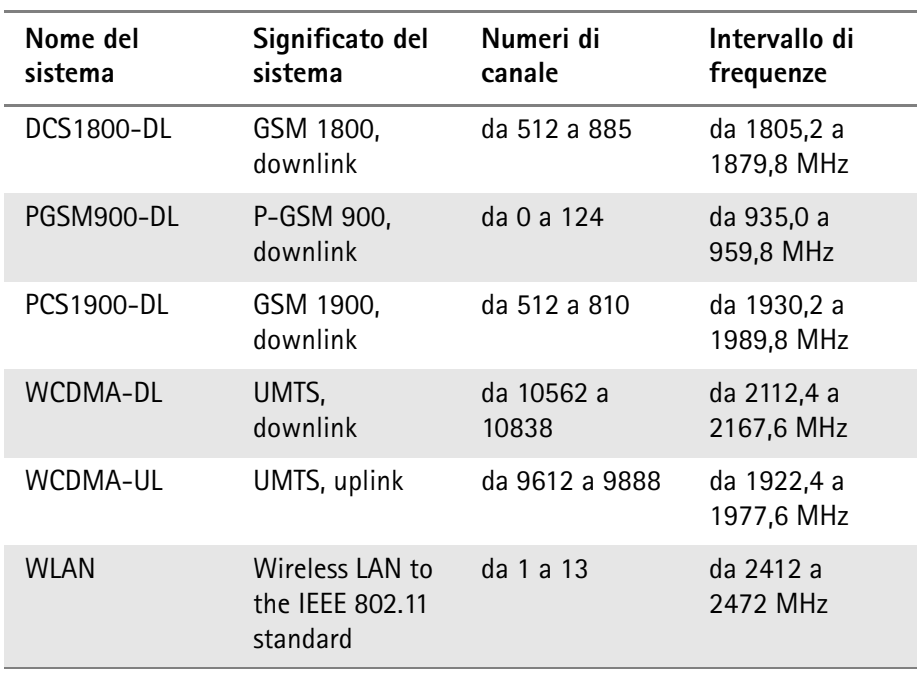

**Tabella 15** Sistemi di comunicazione preinstallati

### **Impostare un nuovo sistema di comunicazione**

È possibile definire un nuovo sistema di comunicazione specificando un intervallo di frequenze, la larghezza di banda, la spaziatura dei canali e la numerazione dei canali; dopodiché i canali possono essere specificati facilmente dal loro numero invece che dalla frequenza centrale o dalla portante. L'impostazione di un nuovo sistema di comunicazione si effettua come segue:

- **1** Nel menu principale selezionare **Ch. System**. Compare il menu channel system.
- **2** Premere **First Channel** e immettere il numero del primo canale usato dal sistema quindi chiudere il campo di immissione col tasto **ENTER**.
- **3** Premere **Last Channel** per immettere il numero dell'ultimo canale usato dal sistema; chiudere il campo di immissione col tasto **ENTER**.
- **4** Premere **Channel Width** per modificare la banda di misura; assicurarsi di scegliere l'unità di misura corretta (per es. KHZ).
- **5** Selezionare la softkey **Channel Spacing**, immettere la spaziatura fra canali e chiudere il campo con il tasto di immissione relativo all'unità di misura di frequenza appropriata.

<span id="page-89-0"></span>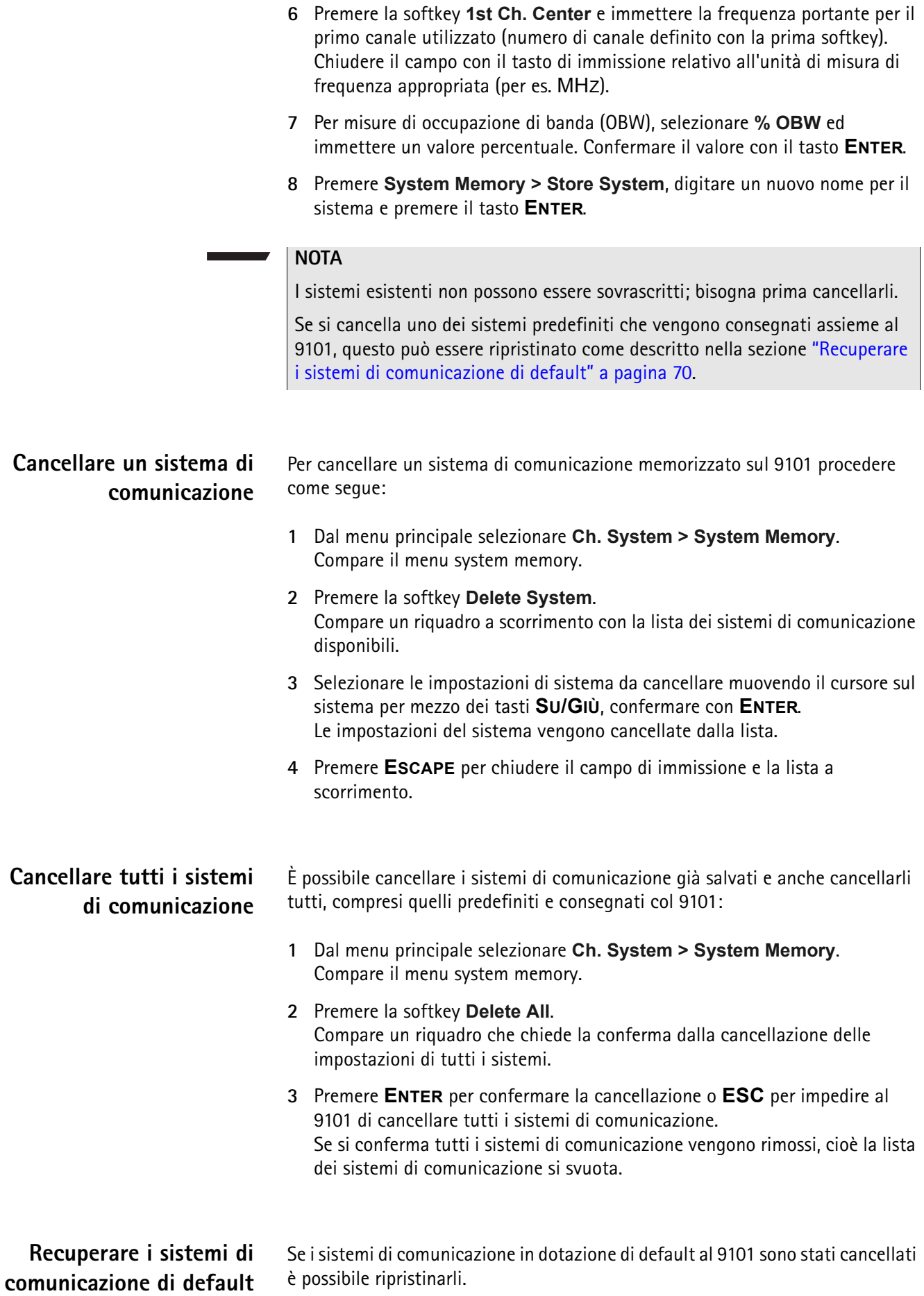

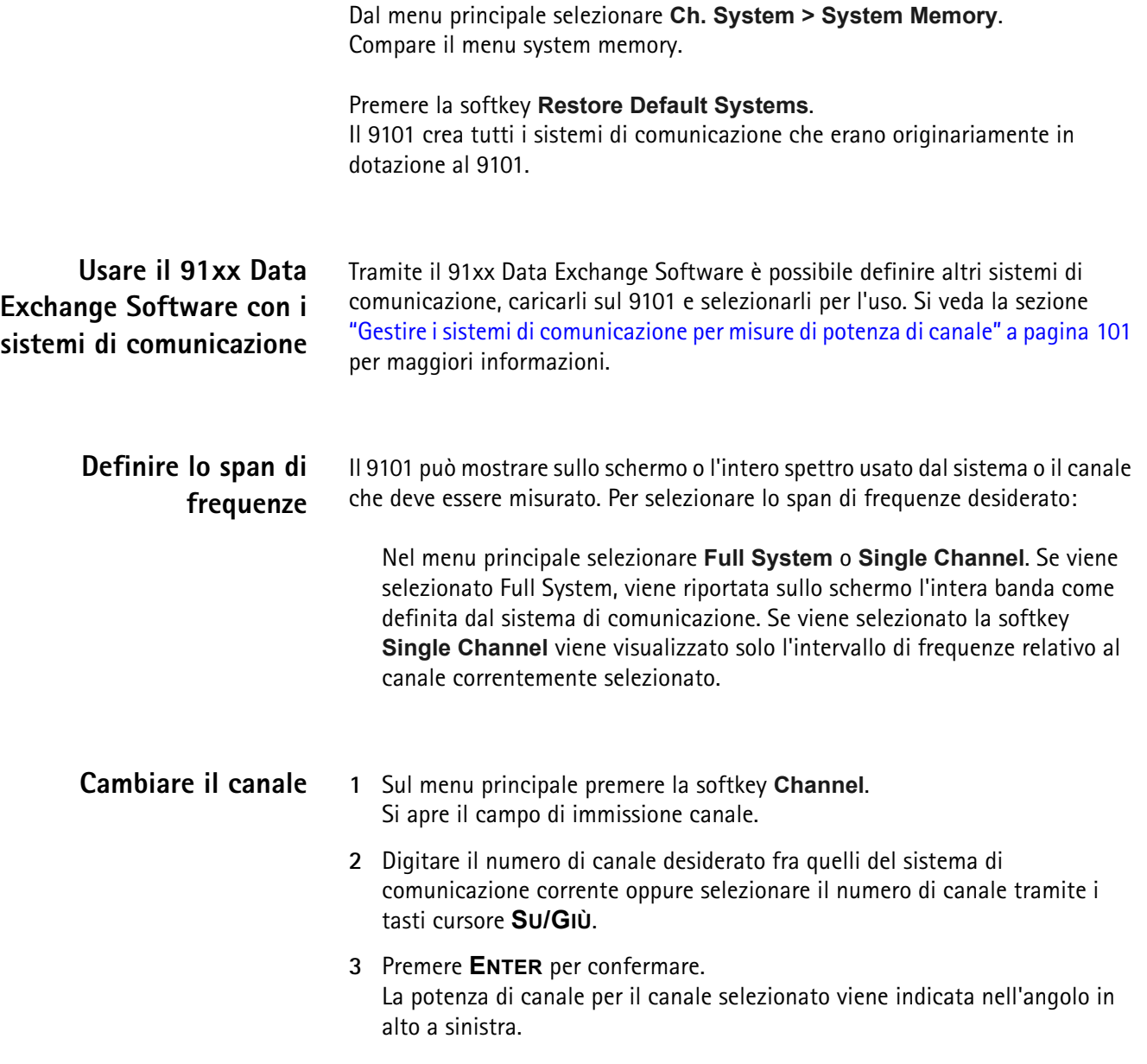

## **Modificare il tempo di scansione**

Il tempo di scansione (sweep time: SWT) determina il tempo necessario per una scansione completa dell'intervallo di frequenze misurato (span). Per default, il 9101 seleziona automaticamente il tempo di scansione sulla base di altri parametri della misura come lo span. In alcuni casi può essere vantaggioso inserire manualmente un tempo di scansione diverso. Un esempio sono i segnali impulsivi, per i quali un tempo di scansione maggiore può aumentare l'accuratezza delle misure. Se viene impostato manualmente, il tempo di scansione deve essere lungo a sufficienza da permettere al segnale filtrato di raggiungere uno stato di regime. Il 9101 emetterà un avvertimento "UNCALibrated" se il tempo di scansione è troppo breve.

Per modificare il tempo di scansione nella modalità potenza di canale si proceda come segue:

- **1** Dal menu principale selezionare **Measure**.
- **2** Premere il tasto-funzione **SWT**.
- **3** Digitare il nuovo tempo di scansione e confermare con il tasto di immissione relativo all'unità di misura appropriata.

## <span id="page-91-0"></span>**Impostare i parametri di livello**

L'accuratezza e l'intervallo dinamico tra il segnale misurato ed il rumore di fondo dipendono da un'impostazione corretta delle impostazioni di livello. Le impostazioni di livello sono costituite dal livello di riferimento e dall'attenuazione.

In sostanza il livello di riferimento determina il livello visualizzato sull'estremo superiore dello schermo. L'asse verticale è diviso in otto linee orizzontali; è possibile regolare la scala secondo le proprie preferenze (il valore di default è 10 dB).

L'impostazione dell'attenuazione può essere associata al livello di riferimento in modo da seguirlo automaticamente. Per livelli di riferimento di –20 dBm o più bassi, l'attenuazione è regolata a 10 dB. L'attenuazione massima è di 50 dB.

L'attenuazione od il guadagno dovuti ad un accoppiamento esterno possono essere compensati per mezzo di fattori di accoppiamento dipendenti dalla frequenza, in modo che le misure riflettano la potenza effettivamente emessa dal dispositivo sotto test.

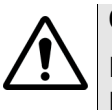

#### **CAUTELA**

Il massimo livello di potenza di ingresso per la presa **RF IN** è 30 dBm (1 W). Livelli di ingresso maggiori possono provocare gravi danni all'apparecchio.

### **Impostare il livello di riferimento**

**1** Nel menu principale premere la softkey **Ref. Level**. Oppure premere il tasto funzione **REF**.

Si apre il campo di immissione del livello di riferimento.

**2** Immettere un nuovo livello di riferimento o usando i tasti numerici e chiudendo il campo con il tasto di immissione corretto oppure utilizzando i tasti freccia **SU/GIÙ**.

Il nuovo livello di riferimento compare in cima all'asse verticale. Se l'attenuazione è impostata in modo automatico, il nuovo valore dell'attenuazione viene mostrato all'interno della softkey **Attenuation**.

<span id="page-92-0"></span>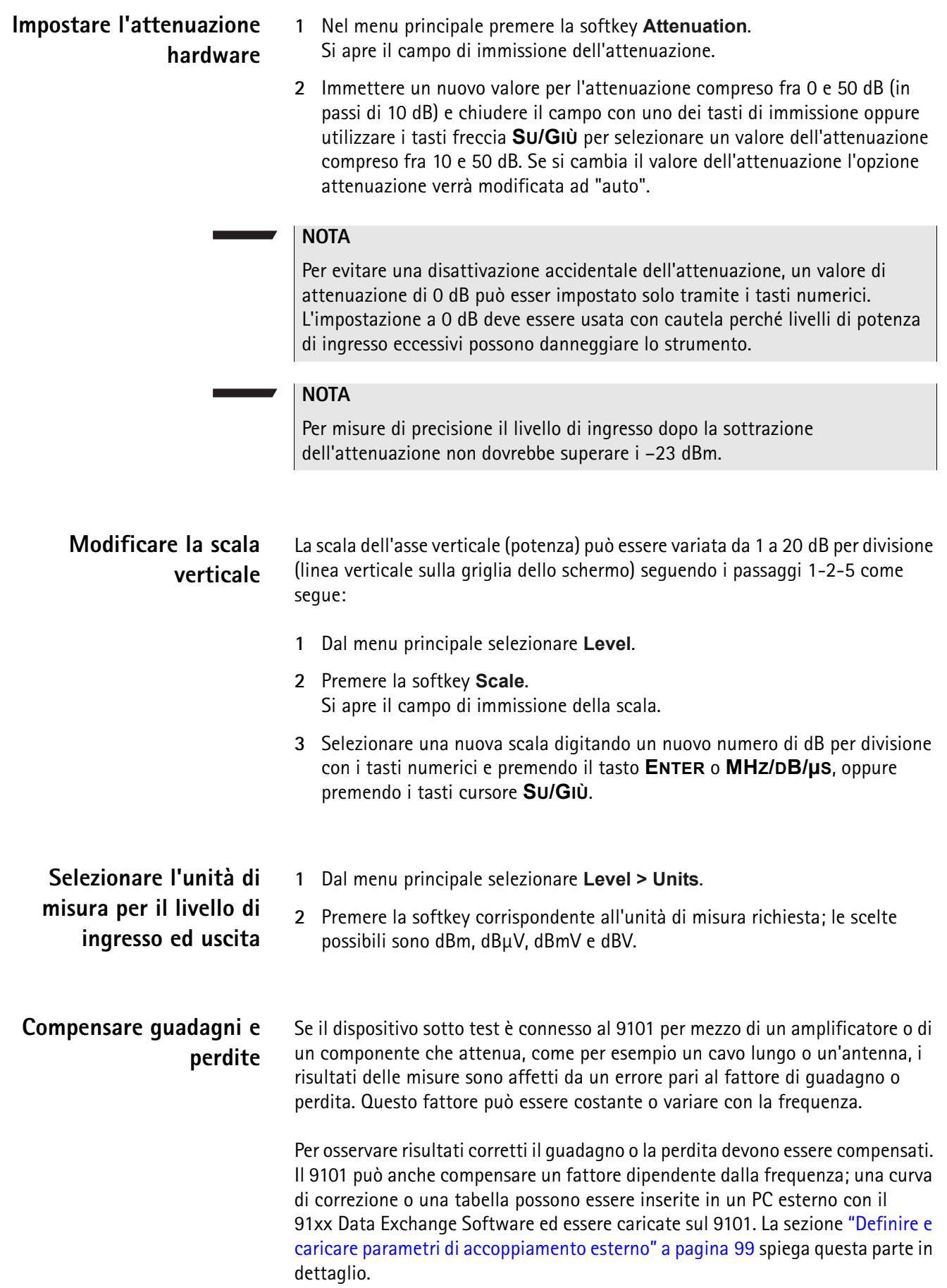

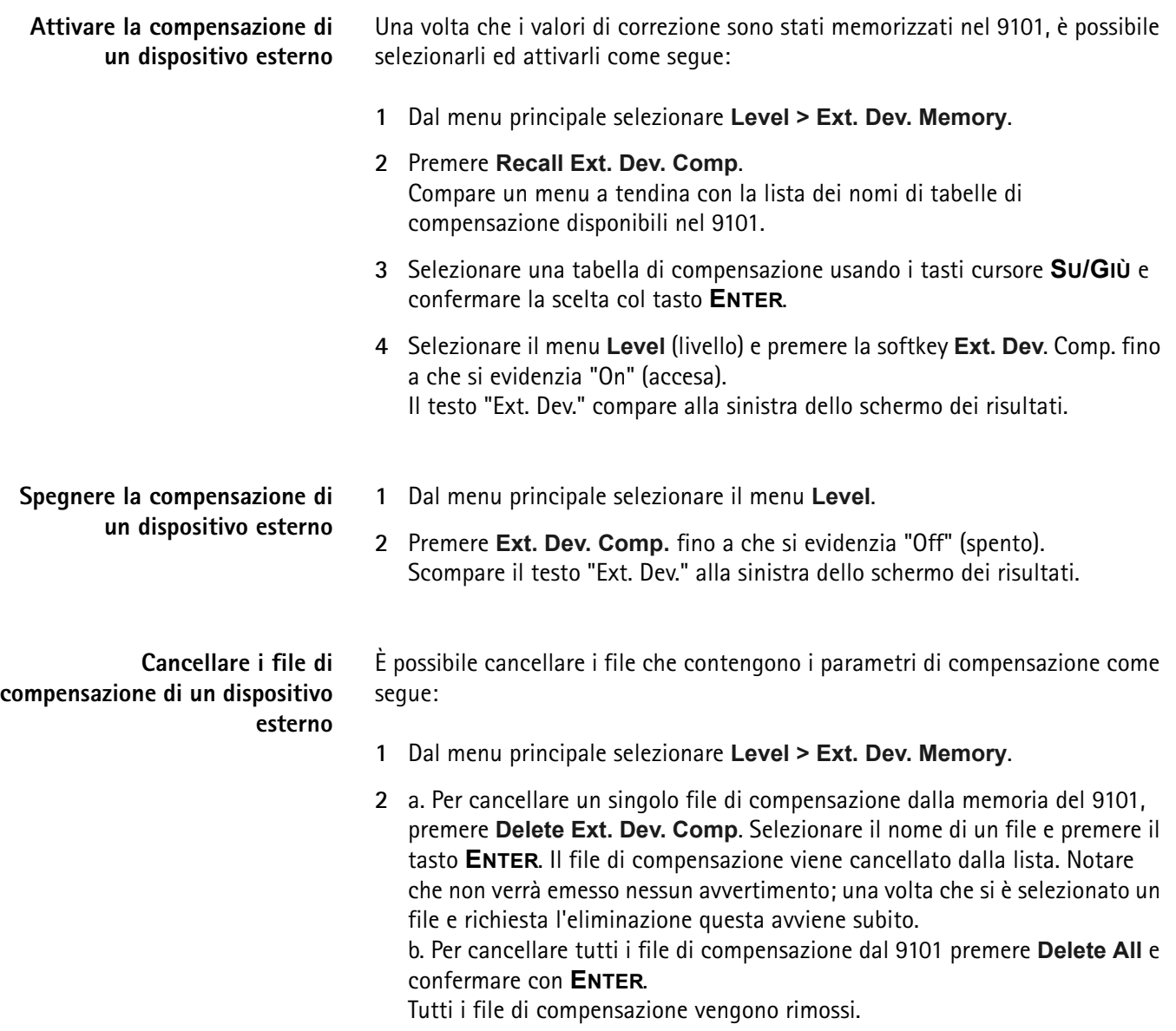

# <span id="page-93-0"></span>**Cambiare l'impedenza di ingresso**

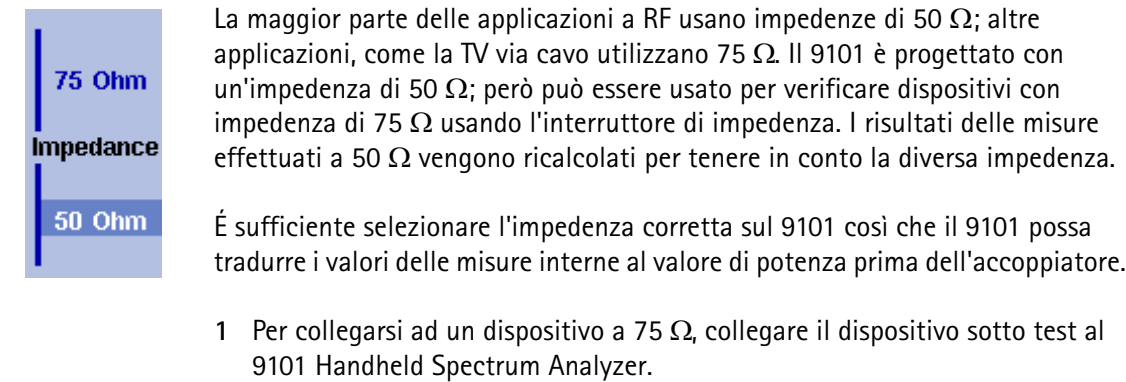

**2** Dal menu principale selezionare il menu **Level**.

**3** Nel menu verticale selezionare l'impedenza del dispositivo, e cioè selezionare **Impedance: 50** Ω o **Impedance: 75** Ω a seconda. I nuovi risultati di misura verranno presentati tenendo conto del nuovo valore dell'impedenza. Inoltre se l'impedenza viene cambiata in 75  $\Omega$  e la potenza era misurata in dBm, le nuove misure sono riportate in dBµV. Se l'impedenza viene cambiata in 50  $\Omega$  e la potenza era riportata in dBµV, le nuove misure vengono riportate in dBm.

#### **NOTA**

Le riflessioni del segnale sul cavo che collega un dispositivo a 50  $\Omega$  e uno a 75  $\Omega$  possono degradare l'accuratezza delle misure del 9101. Per risultati più accurati Willtek raccomanda di usare un convertitore di impedenza; questo convertitore introdurrà una attenuazione che si ripercuote sui risultati. L'attenuazione può essere compensata come spiegato nella sezione ["Compensare guadagni e perdite" a pagina 73.](#page-92-0)

### <span id="page-94-0"></span>**Preparare la traccia**

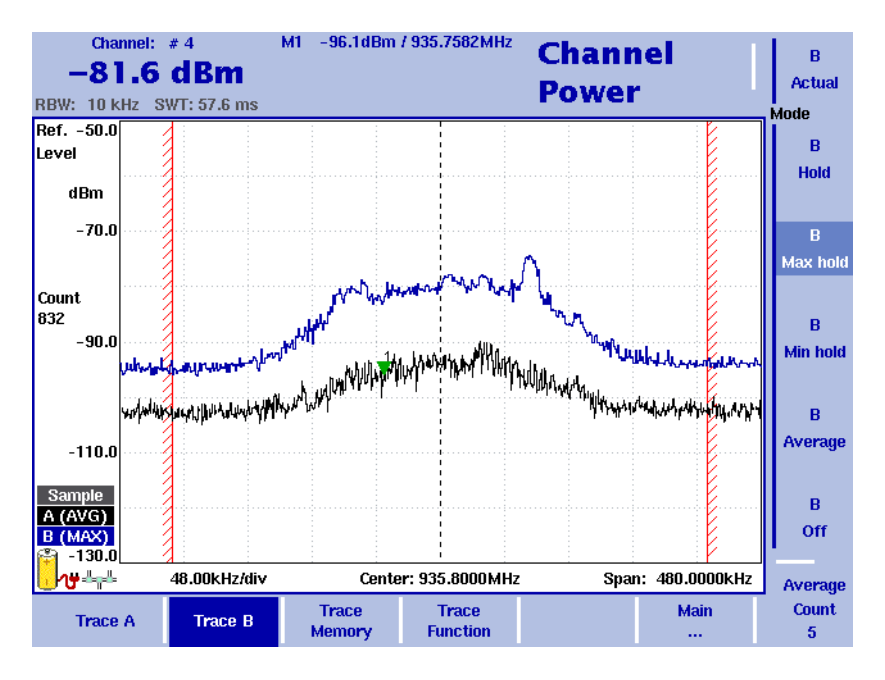

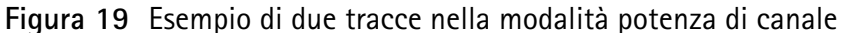

Le funzioni di traccia permettono di avere diverse viste delle misure, per esempio la misura vera e propria oppure una media delle ultime misure. È anche possibile selezionare due viste differenti delle misure. Un'altra possibilità è quella di confrontare la misura corrente con una misura più vecchia che sia stata memorizzata nel 9101 e caricata in una delle viste di traccia (si veda la sezione ["Salvare e caricare tracce" a pagina 78](#page-97-0)).

Il 9101 campiona molte misure per ciascun punto di frequenza. Con le funzioni di rivelazione è possibile definire il metodo di scelta dei campioni riportati a schermo.

#### **Selezionare la modalità di traccia**

- Il 9101 ha 5 maniere diverse di riportare una traccia sullo schermo:
- Nella modalità 'actual' (vera), il 9101 riporta una misura interamente nuova in ogni traccia. Tracce successive sono indipendenti l'una dall'altra.
- Nella modalità 'hold' (tenuta), sullo schermo viene mostrata solo l'ultima misura; le misure proseguono ma non vengono mostrate.
- In modalità 'max hold' (tenuta del massimo), il 9101 effettua nuove misure e per ciascun punto di frequenza confronta la nuova misura con il vecchio risultato. Se il nuovo valore di misura è più alto del vecchio risultato la nuova misura diviene il nuovo risultato; se no viene tenuto il vecchio risultato. In questo modo viene conservato e riportato il risultato più alto che si è avuto da quando è stata attivata la modalità Max Hold (o da quando è cambiato un parametro).
- In modo simile nella modalità 'min hold' il 9101 effettua nuove misure e confronta la nuova misura con il vecchio risultato. Se il nuovo valore di misura è più basso del vecchio risultato la nuova misura diviene il nuovo risultato; se no viene tenuto il vecchio risultato. In questo modo viene conservato e riportato il risultato più basso che si è avuto da quando è stata attivata la modalità Min Hold (o da quando è cambiato un parametro).
- In modalità 'average', le nuove misure e le precedenti vengono mediate per ciascun punto di frequenza. Il 9101 utilizza un algoritmo ricorsivo per effettuare la media.

Per visualizzare la misura corrente, per fermare e mantenere l'ultima misura, per vedere il risultato maggiore o minore per ciascun punto di frequenza o per vedere un risultato medio si proceda come segue:

- **1** Nel menu principale, selezionare **Trace**.
- **2** Selezionare la traccia che si vuole modificare (**Trace A** o **Trace B**) con le softkey orizzontali.
- **3** 3Selezionare la modalità di traccia con le softkey verticali (**Actual**, **Hold**, **Max hold**, **Min hold**, **Average**).

La modalità di traccia viene mostrata a sinistra dell'asse verticale, per es. A (ACT).

#### **NOTA**

Per avere risultati validi più rapidamente è consigliabile attivare la modalità 'actual' prima di selezionare qualsiasi altra modalità.

#### **NOTA**

Quando la traccia è in modalità hold proseguono le misure ed il conteggio delle misure respinte. Una seconda traccia, se attiva, continua ad essere aggiornata.

#### **Accendere e spegnere la seconda traccia**

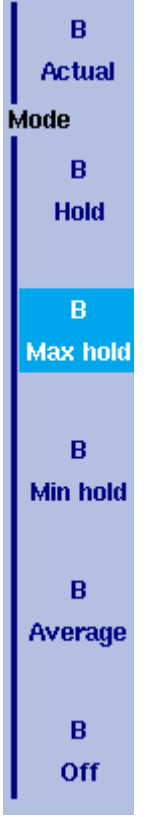

È possibile definire due viste di traccia, per es. una con i valori veri ed una con i valori massimi. Mentre la prima vista (Trace A) è sempre attiva la seconda si può spegnere. Le funzioni di accensione e spegnimento della traccia B e la modalità della traccia sono combinate in questo modo:

- **1** Nel menu principale selezionare **Trace > Trace B**.
- **2** Per accendere la traccia B selezionare la modalità di traccia (**Actual**, **Hold**, **Max hold**, **Min hold**, or **Average**). Per spegnere la traccia B selezionare **Off**. Se è attiva, la modalità della traccia viene riportata a sinistra dell'asse verticale, per es. **B (MAX)**.

## **Definire il numero di misure da usare per le medie**

Quando la modalità della traccia è impostata alla media può essere utile impostare il numero di misure su cui il 9101 media i risultati. Il valore del numero di risultati da mediare si definisce nel menu trace (tracce) e si applica ad entrambe le tracce nella stessa maniera.

Il 9101 impiega un algoritmo ricorsivo, che aggiunge un nuovo risultato alla vecchia media con un fattore di peso; per cambiare il fattore di peso si proceda come segue:

- **1** Selezionare il menu trace (selezionare **Trace > Trace A** o **Trace B** dal menu principale).
- **2** Premere la softkey **Average Count**. Si apre il campo di immissione per il numero di misure da mediare.
- **3** Digitare il numero di misure su cui mediare i risultati, compreso fra 2 e 128.
- **4** Premere il tasto **ENTER**.

#### **Selezionare il metodo di rivelazione**

Nella modalità potenza di canale il metodo di rivelazione è impostato a Sample (confrontare con la modalità analisi di spettro a [pagina 53\)](#page-72-1).

#### **Copiare tracce nel 9101** È possibile copiare una misura vera dalla traccia A alla B o vice versa; in questo modo è possibile mantenere l'ultima misura sullo schermo e contemporaneamente proseguire le misure o cambiare le impostazioni del 9101 Handheld Spectrum Analyzer. I risultati precedenti nella traccia di destinazione verranno cancellati; la traccia di destinazione verrà posta in modalità hold.

Per copiare i dati di misura da una traccia ad un'altra si proceda come segue:

- **1** Dal menu principale selezionare **Trace > Trace Function**.
- **2** Per copiare i risultati di misura dalla traccia A alla traccia B premere Copy  $A - \geq B$ .

Per copiare i risultati dalla traccia B alla traccia A premere **Copy B – > A**.

#### **NOTA**

Se si preme prima **Copy A – > B** e poi **Copy B – > A** (o vice versa), entrambe le tracce mostreranno gli stessi risultati e si troveranno in modalità hold.

#### <span id="page-97-0"></span>**Salvare e caricare tracce**

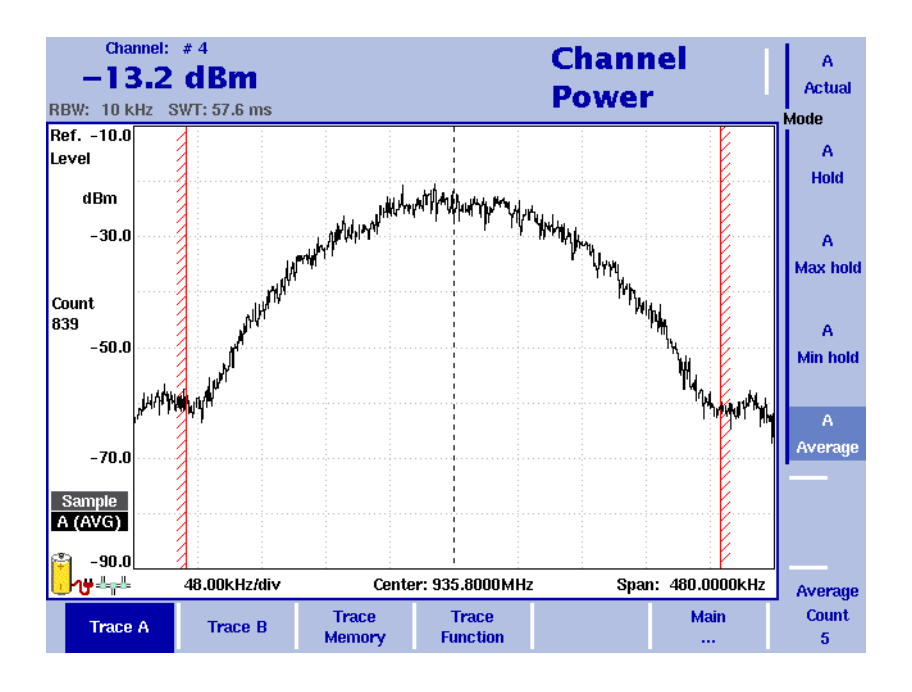

#### **Figura 20** Menu Trace A nella modalità potenza di canale

Il 9101 ha la possibilità di memorizzare internamente fino a 99 tracce e di ricaricarne una qualsiasi. Le tracce memorizzate possono essere esaminate e confrontate con una misura recente. Inoltre le tracce memorizzate possono anche essere trasferite ad un PC con il 91xx Data Exchange Software che è in dotazione al 9101.

<span id="page-98-1"></span><span id="page-98-0"></span>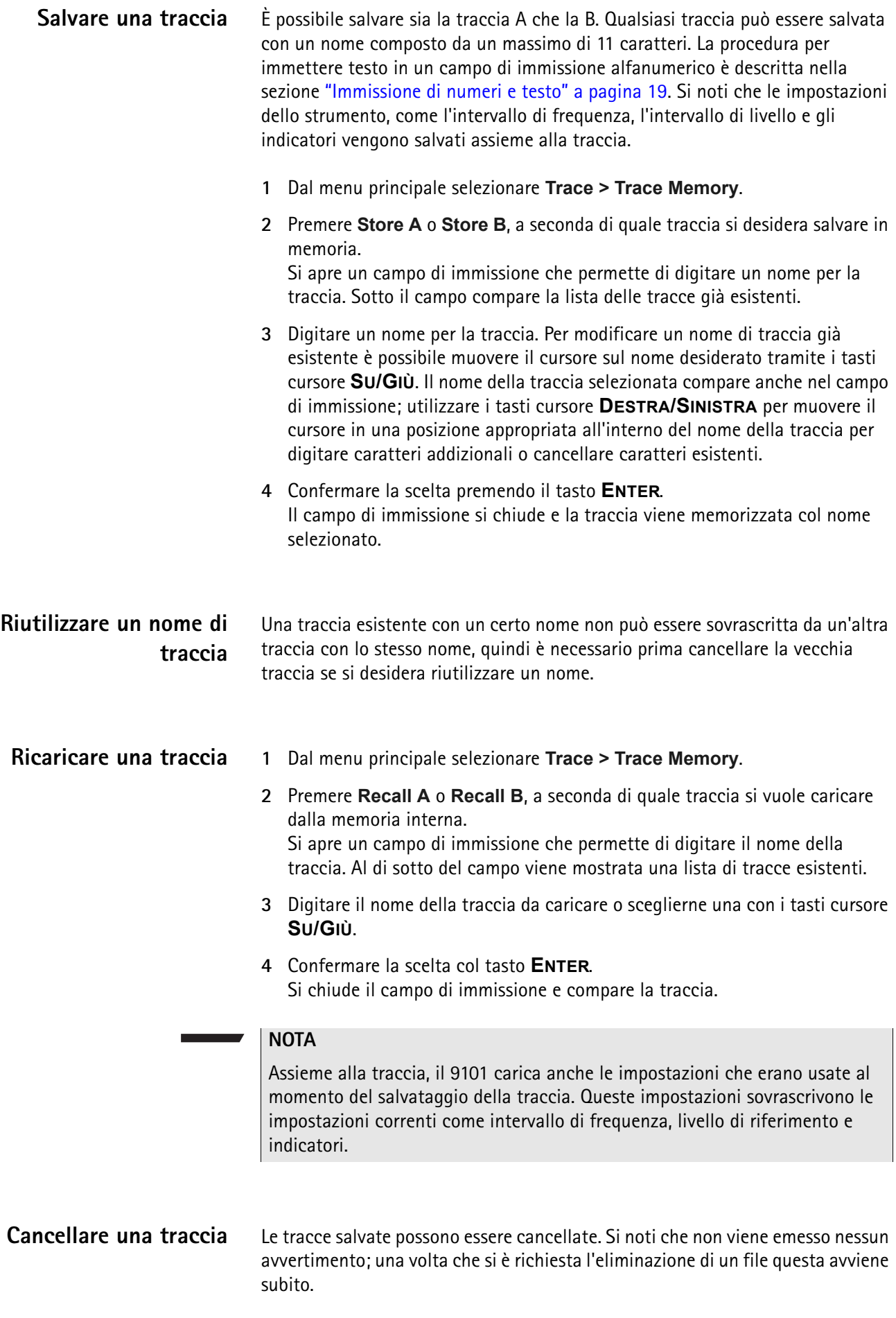

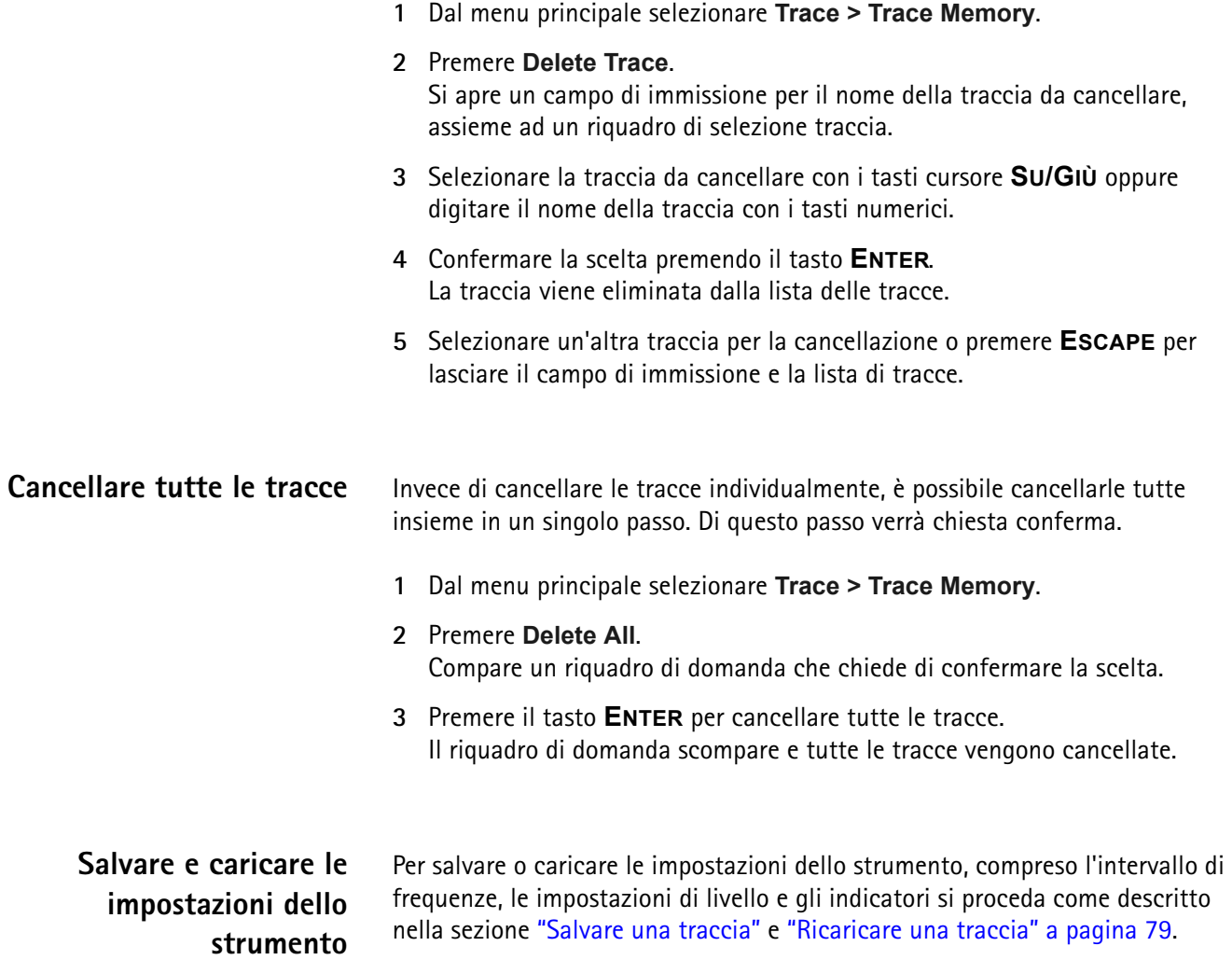

# **Chapter 5 Risoluzione dei problemi**

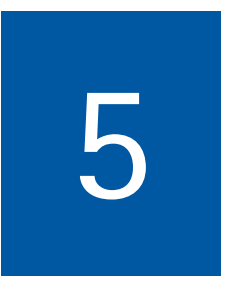

Questo capitolo fornisce informazioni sulla gestione degli errori e dei problemi relativi al 9102 Handheld Spectrum Analyzer.

## **Gestione degli errori di sistema**

Nel caso si dovesse presentare un errore o un problema che non permettesse la gestione dello strumento e che quindi richiedesse la reinstallazione del software operativo dello strumento, il 9101 offre il menu Setup Application Software. Questo menu permette di accedere allo strumento senza inizializzazione e permette inoltre di effettuare un aggiornamento software.

[Chapter 6 "Aggiornare il Software dello Strumento"](#page-102-0) contiene una dettagliata descrizione dei processi necessari per l'aggiornamento del software dello strumento con l'utilizzo del Setup Application Software.

# <span id="page-102-0"></span>**Chapter 6 Aggiornare il Software dello Strumento**

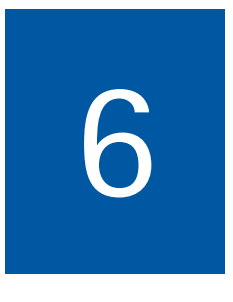

Questo capitolo descrive come effettuare un aggiornamento del software utilizzando il menu Setup Application Software del 9101 Handheld Spectrum Analyzer. Gli argomenti trattati sono i seguenti:

- ["Il menu del Setup Application Software" alla pagina 84](#page-103-0)
- ["Esecuzione di un aggiornamento Seriale" alla pagina 84](#page-103-1)
- ["Esecuzione di un aggiornamento LAN" alla pagina 85](#page-104-0)
- ["Determinare l'indirizzo del Host IP" alla pagina 85](#page-104-1)

## <span id="page-103-0"></span>**Il menu del Setup Application Software**

Il menu Setup Application Software del 9101 Handheld Spectrum Analyzer fornisce l'accesso allo strumento senza la necessità di inizializzare il software. Utilizzando questo menu si può quindi effettuare un aggiornamento software dello strumento. Il menu offre due opzioni per effettuare questo processo: aggiornamento Seriale e aggiornamento LAN.

#### <span id="page-103-1"></span>**Esecuzione di un aggiornamento Seriale**

Seguire queste indicazioni per effettuare un aggiornamento via porta Seriale utilizzando il menu Setup Application Software:

- **1** Collegare il 9101 alla rete elettrica.
- **2** Collegare il 9101 al PC. Vedi la sezione ["Connessioni del 9101 Handheld](#page-27-0)  [Spectrum Analyzer" alla pagina 8](#page-27-0) per maggiori informazioni.
- **3** Accendere il 9101. Per accedere al menu Setup Application Software premere il tasto numerico **0** quando la richiesta di inserimento viene presentata nella scheramta di inizializzazione. Il menu Setup Application Software è ora disponibile.
- **4** Premere il tasto numerico **1** per aprire il menu dell'aggiornamento Seriale.
- **5** Per trasferire i file dal PC allo strumento lanciare il programma di installazione sul vostro PC. Questo aprirà la finestra di comunicazione come mostrato di seguito.

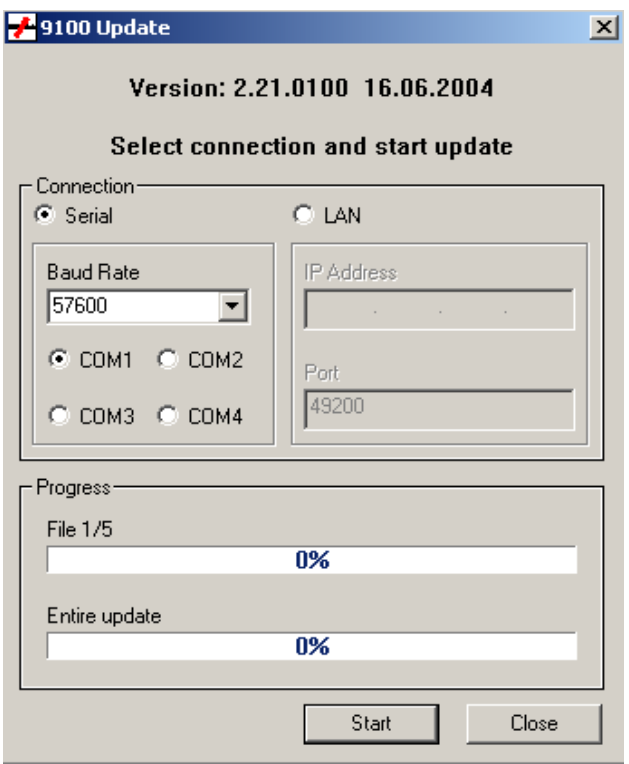

**6** Nella finestra Connection frame, selezionare **Serial**.

**7** Per iniziare l'aggiornamento premere il tasto numerico **1** sullo strumento.

#### **NOTA**

Non è necessario cliccare **Start** nella finestra di comunicazione sul vostro PC; l'aggiornamento partirà automaticamente.

### <span id="page-104-0"></span>**Esecuzione di un aggiornamento LAN**

Seguire queste indicazioni per effettuare un aggiornamento via porta Ethernet utilizzando il menu Setup Application Software:

- **1** Collegare il 9101 alla rete elettrica
- **2** Connect the 9101 al PC. Vedi la sezione ["Connessioni del 9101 Handheld](#page-27-0)  [Spectrum Analyzer" alla pagina 8](#page-27-0) per maggiori informazioni.
- **3** Accendere il 9101. Per accedere al menu Setup Application Software premere il tasto numerico **0** quando la richiesta di inserimento viene presentata nella scheramta di inizializzazione. Il menu Setup Application Software è ora disponibile.
- **4** Premere il tasto numerico **1** per aprire il menu dell'aggiornamento LAN.
- **5** Sono qui mostrati l'indirizzo IP dello strumento (Target IP) e del PC (Host IP). Premere il tasto numerico **1** per cambiare l'indirizzo Host IP o premere il tasto numerico **2** per modificare l'indirizzo Target IP. Vedi la sezione ["Deter](#page-104-1)[minare l'indirizzo del Host IP" alla pagina 85](#page-104-1) per maggiori informazioni sulla determinazione dell'indirizzo IP del Host PC.
- **6** Per trasferire i file dal PC allo strumento lanciare il programma di installazione sul vostro PC. Questo aprirà la finestra di comunicazione. Vedi ["Esecuzione di un aggiornamento LAN" alla pagina 85\)](#page-104-0).
- **7** Nella finestra di selezione, impostare **LAN**.
- **8** Per iniziare l'aggiornamento premere il tasto numerico **3** sullo strumento.

## <span id="page-104-1"></span>**Determinare l'indirizzo del Host IP**

Per determinare l'indirizzo del vostro PC procedere come segue:

- **1** Sulla barra degli strumenti cliccare **Start (Inizio)** e selezionare **Run (Esegui)** per aprire la finestra di comando.
- **2** Sulla riga di commando digitare **cmd**.
- **3** Digitare quindi **IPconfig -all** per visualizzare le impostazioni di rete del vostro PC. In questa lista troverete l'indirizzo IP del vostro PC.
- **4** Per chiudere la finestra di comando digitare **exit**.

**Chapter 6** Aggiornare il Software dello Strumento *Determinare l'indirizzo del Host IP*

# **91xx Data Exchange Software**

Gli argomenti discussi nel capitolo sono i seguenti:"

- ["Informazioni sul 91xx Data Exchange Software" a pagina 88](#page-107-0)
- ["Requisiti di installazione" a pagina 88](#page-107-1)
- ["Spiegazioni sulle condizioni di licenza" a pagina 88](#page-107-4)
- ["Installare il software" a pagina 88](#page-107-2)
- ["Avviare il software" a pagina 88](#page-107-3)
- ["Collegare il PC al 9101" a pagina 89](#page-108-0)
- ["Caricare risultati di misura dal 9101" a pagina 91](#page-110-0)
- ["Salvare, caricare e stampare i risultati sul PC" a pagina 93](#page-112-0)
- ["Lavorare con i risultati della misura" a pagina 94](#page-113-0)
- ["Definire e caricare maschere limite" a pagina 95](#page-114-0)
- ["Definire e caricare parametri di accoppiamento esterno" a pagina 99](#page-118-1)
- ["Gestire i sistemi di comunicazione per misure di potenza di canale" a](#page-120-1)  [pagina 101](#page-120-1)
- ["Lavorare con le impostazioni" a pagina 102](#page-121-0)
- ["Gestire i file sul PC e sul 9101" a pagina 103](#page-122-0)

## <span id="page-107-0"></span>**Informazioni sul 91xx Data Exchange Software**

Il 9101 viene consegnato assieme ad un prodotto software, il 91xx Data Exchange Software, che è uno strumento per caricare su PC e riportare a video le misure effettuate dal 9101 e per istallare gli aggiornamenti software sul 9101.

### <span id="page-107-1"></span>**Requisiti di installazione**

Per istallare il 91xx Data Exchange Software è necessario

- un PC con processore Pentium II o equivalente
- Windows 98SE, Windows NT o versioni successive
- un minimo di 32 megabyte di RAM
- 50 megabytes di spazio libero sul disco rigido
- una interfaccia seriale o LAN libera

## <span id="page-107-4"></span>**Spiegazioni sulle condizioni di licenza**

Prima di istallare il 91xx Data Exchange Software assicuratevi di aver compreso i termini della licenza d'uso, che si trovano nell'appendice ["Licenza software" a](#page-206-0)  [pagina 187](#page-206-0). Il software può essere istallato su un solo computer nello stesso momento!

## <span id="page-107-2"></span>**Installare il software**

Se si è ricevuto il software su CD, è sufficiente inserire il CD nel lettore del PC ed eseguire **91xxDataExchange.exe**. Questo darà il via alla procedura guidata di installazione che copierà i file necessari sul vostro PC.

Seguite le istruzioni date dalla procedura guidata di installazione. In mancanza di altre indicazioni, la procedura guidata di installazione metterà i file del programma nella seguente directory (supponendo che la versione di Windows sia in inglese): C:\Program files\Willtek\91xx Data Exchange.

## <span id="page-107-3"></span>**Avviare il software**

Cliccare **Start > Programs > Willtek > 91xx Data Exchange** per avviare il 91xx Data Exchange Software. Compare il riquadro seguente:
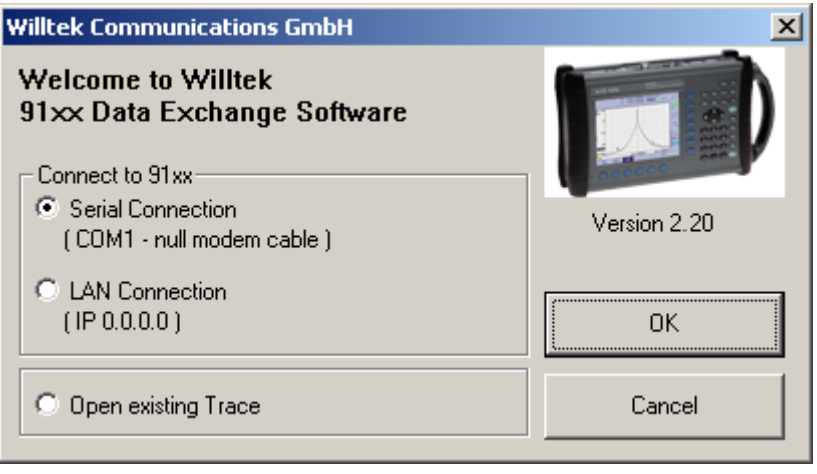

Per connettersi al 9101 tramite un collegamento seriale (Interfaccia RS-232 su una porta COM del PC), selezionare **Serial Connection**.

Per connettersi al 9101 tramite una rete locale (LAN) con protocollo TCP/IP, selezionare **LAN Connection**.

Se non si desidera collegarsi al 9101 ed invece si vuole aprire un file di una traccia di misura che è stato precedentemente memorizzato sul PC, selezionare **Open existing Trace**.

# <span id="page-108-0"></span>**Collegare il PC al 9101**

Per collegare il PC al 9101 è prima necessario configurare il 91xx Data Exchange Software.

Dalla barra del menu, selezionare **Settings > Serial / LAN**. Questa operazione apre il menu Connect (collegamentoa) come mostrato qui sotto:

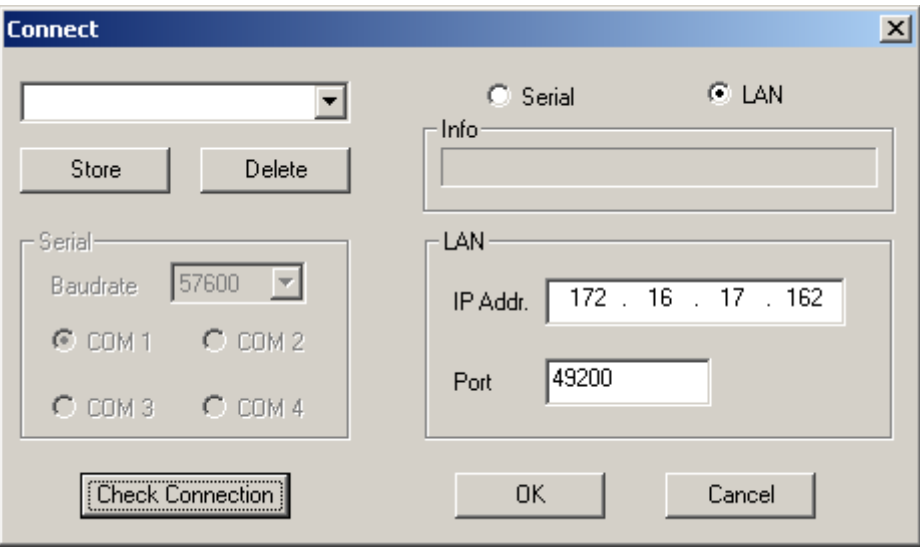

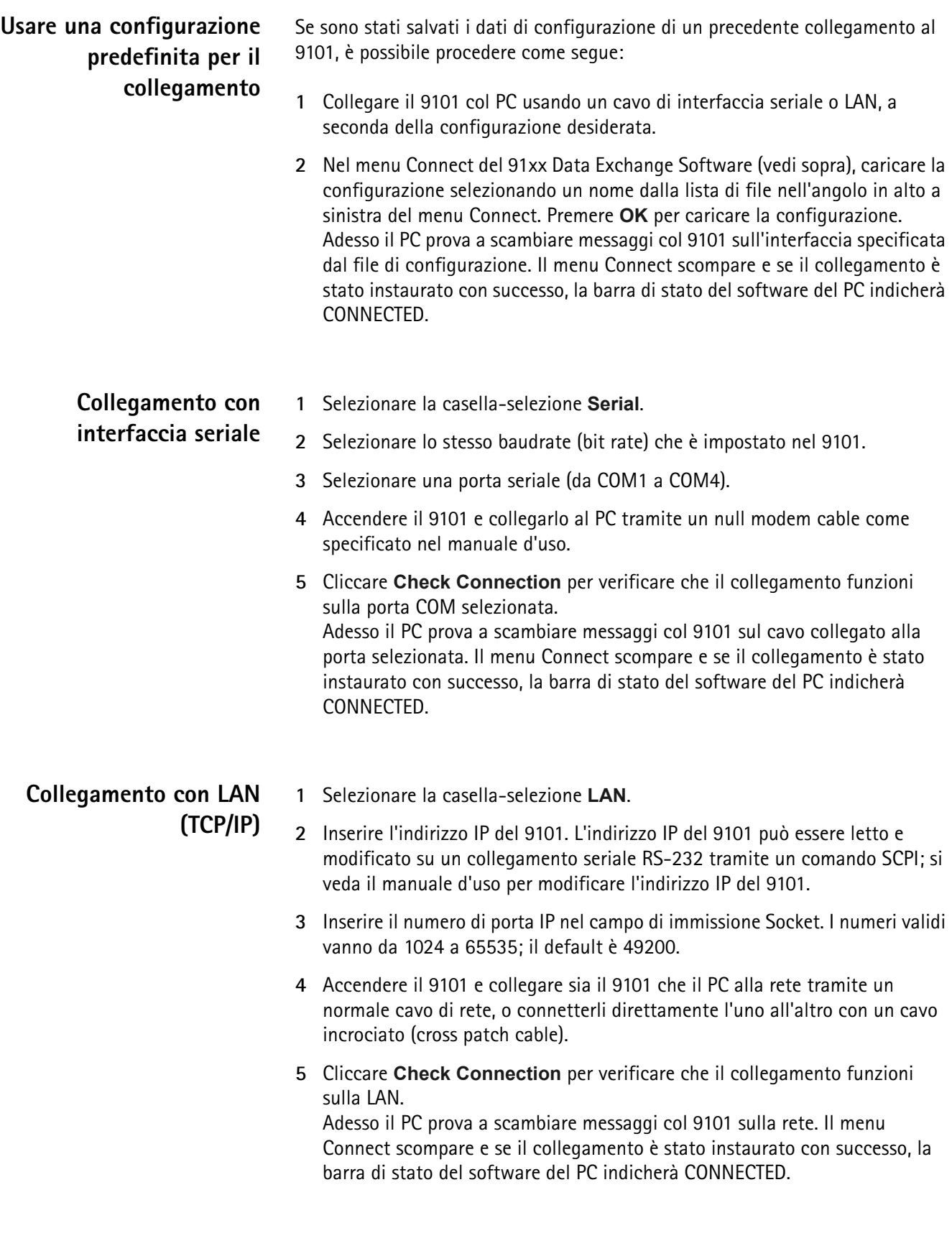

#### **Salvare la configurazione** È possibile salvare la configurazione su un file in modo da non dover reimmettere i dati tutte le volte che si usa il 91xx Data Exchange Software.

- **1** Nel campo di immissione nell'angolo in alto a sinistra digitare un nome di configurazione che permette di identificare la configurazione appena realizzata.
	- Possono essere memorizzate diverse configurazioni con nomi diversi.
- **2** Premere il bottone **Store** per salvare la configurazione corrente.

# **Caricare risultati di misura dal 9101**

Il 91xx Data Exchange Software può caricare e mostrare una misura (traccia) dal 9101 in due modi diversi. Il software può caricare sia la traccia attualmente visibile sul 9101 che una traccia salvata in precedenza nella memoria del 9101. Si noti che il 91xx Data Exchange Software può gestire finestre multiple, ciascuna contenente una traccia.

### **Visualizzare la traccia attuale sul PC**

- **1** Collegare il PC al 9101 come descritto a [pagina 89](#page-108-0).
- **2** Nel 91xx Data Exchange Software, selezionare **Instrument > Display Trace**, o digitare **Ctrl+T**, o cliccare sull'icona:

La traccia viene mostrata nella finestra del programma (si veda l'esempio qui sotto). È possibile ridimensionare o massimizzare la traccia all'interno della finestra del programma.

**3** Per memorizzare i risultati sul PC, selezionare **File > Save** o **File > Save as** e scegliere la cartella e il nome del file. La traccia viene memorizzata sul PC.

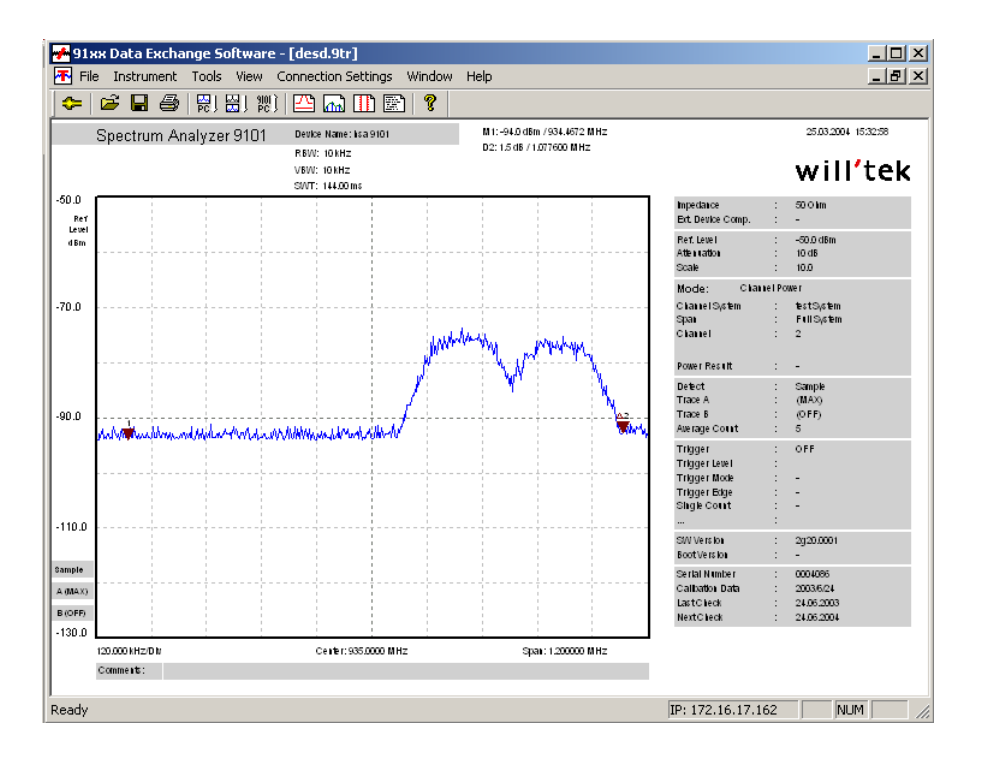

#### **NOTA**

La traccia riporterà anche qualsiasi limite attivo. Quando si lavora in modalità potenza di canale la traccia include il nome del sistema di comunicazione.

### **Trasferire sul PC una traccia salvata**

Per caricare i dati memorizzati sul 9101 si proceda come segue:

- **1** Nel 9101, salvare le misure desiderate in un file di traccia.
- **2** Collegare il PC al 9101 come descritto a [pagina 89](#page-108-0).
- **3** Nel 91xx Data Exchange Software, selezionare **Instrument > Get Trace**, o premere **Ctrl+G**, o cliccare sull'icona:

Questa azione caricherà e mostrerà una lista di file di traccia che risiedono sul 9101 (si veda l'esempio qui sotto).

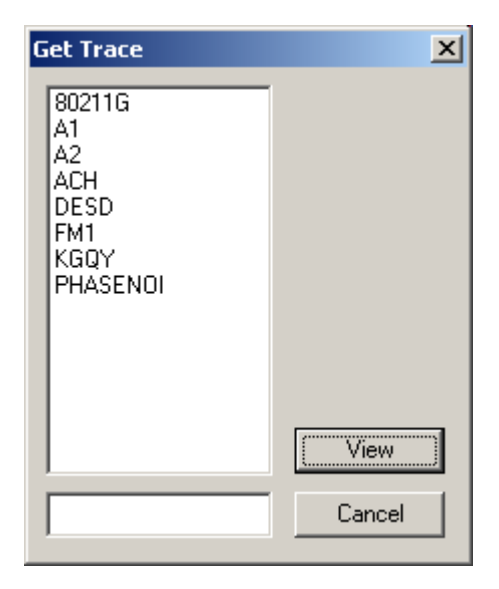

- **4** Selezionare il/i file di traccia desiderati e cliccare **VIEW**. La traccia viene mostrata nella finestra di programma. È possibile ridimensionare o massimizzare la traccia all'interno della finestra di programma.
- **5** Per memorizzare i risultati sul PC, selezionare la finestra con la traccia che deve essere salvata, premere **File > Save** o **File > Save as** e scegliere la cartella e il nome del file. La cartella di default è Traces all'interno della cartella di installazione del 91xx Data Exchange Software. La traccia viene memorizzata sul PC.

#### **NOTA**

I dati della traccia possono anche essere trasferiti in entrambe le direzioni usando il tab Traces nel menu **Instrument > Data Transfer**.

# **Salvare, caricare e stampare i risultati sul PC**

Dopo che una traccia di misura è stata trasferita sul PC, questa può essere salvata sul disco rigido, stampata o esportata in un file grafico o di testo.

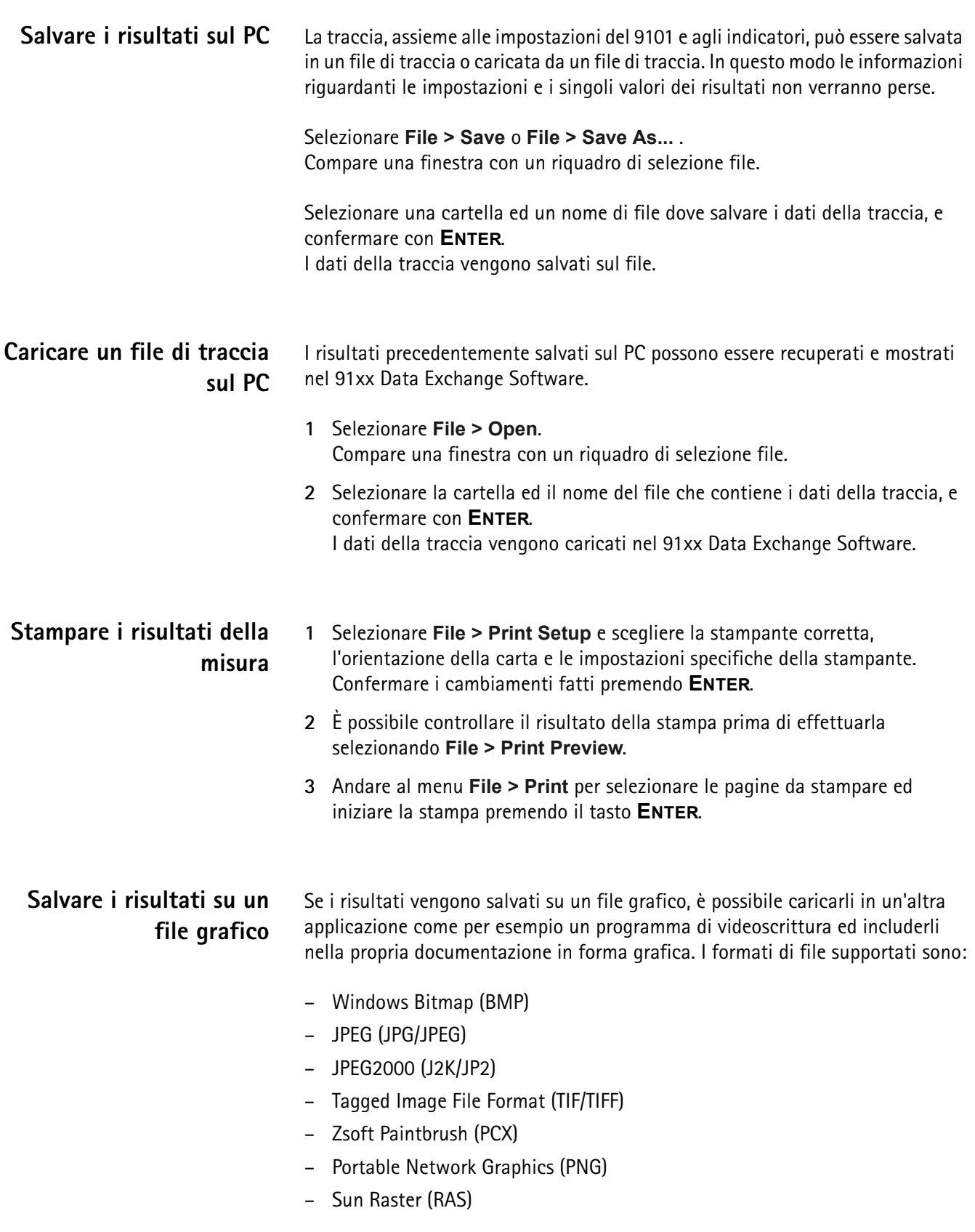

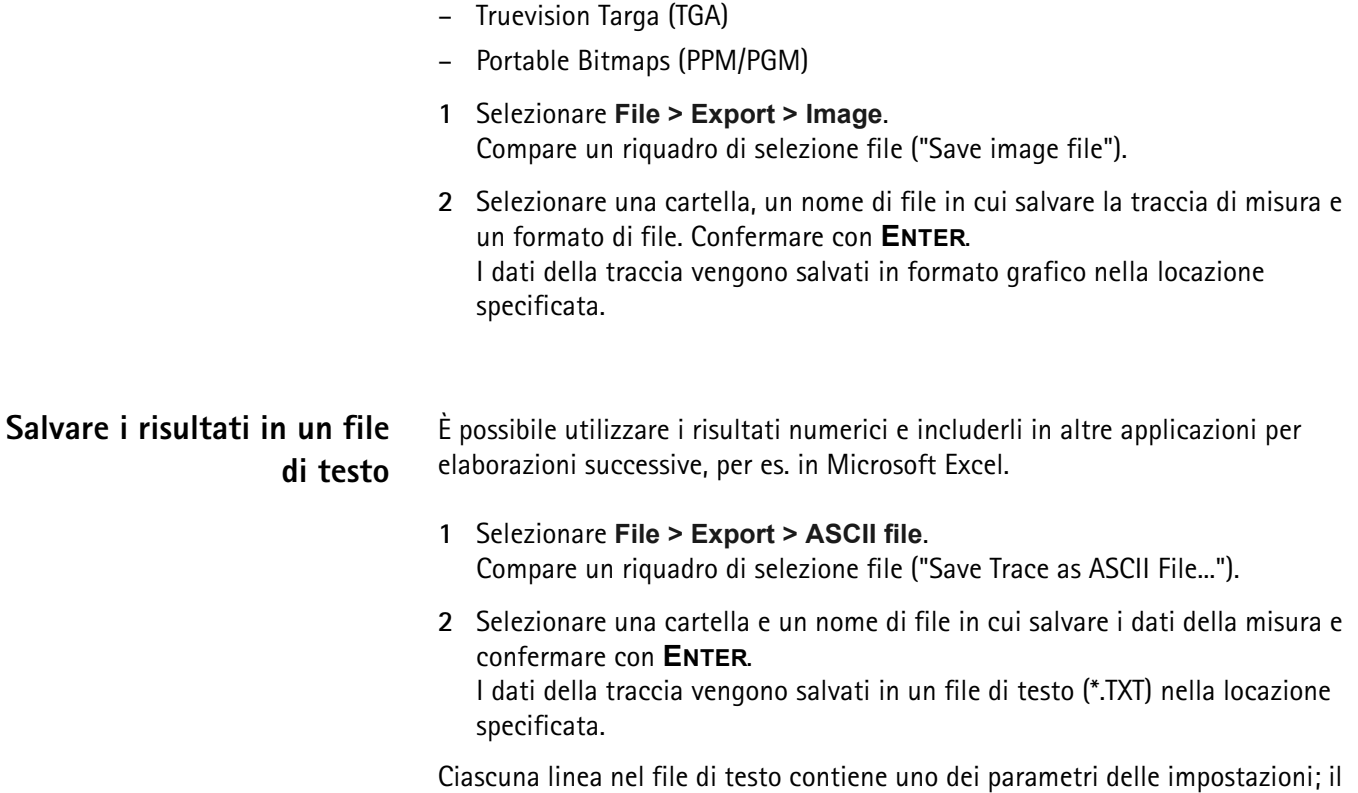

nome del parametro è separato dal suo valore da un punto e virgola.

# **Lavorare con i risultati della misura**

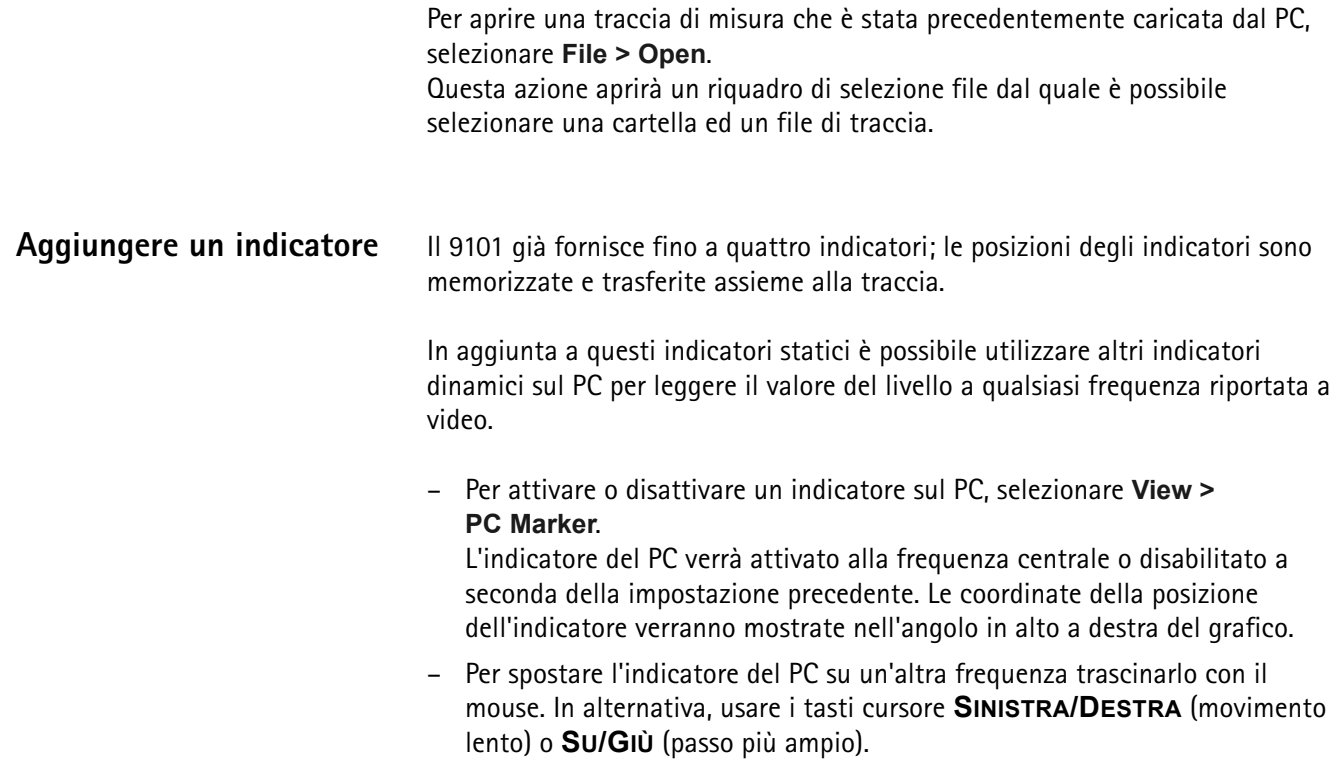

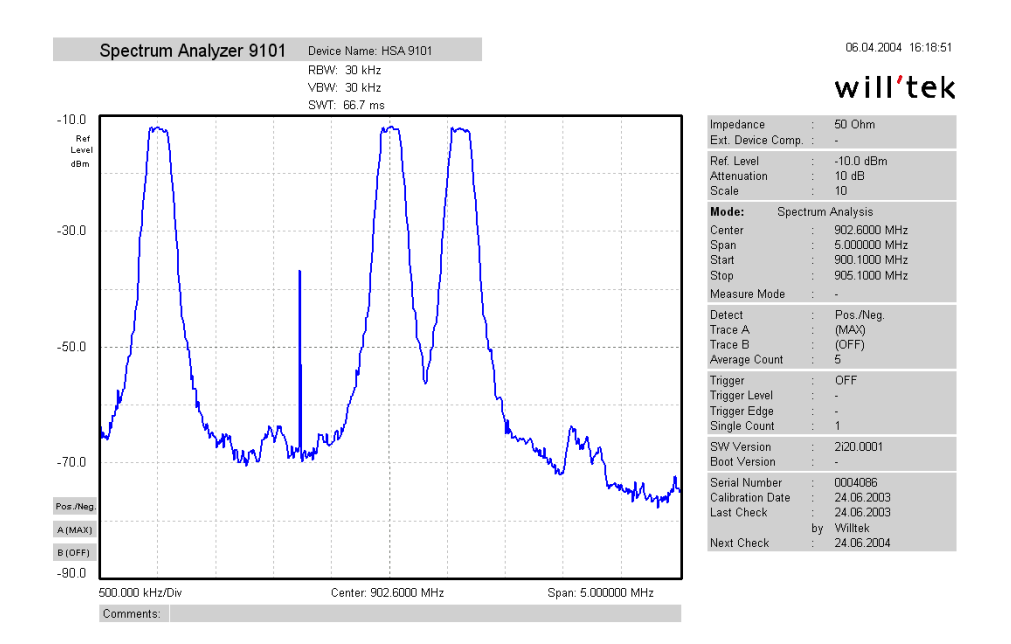

- **Usare la griglia** La griglia di linee orizzontali e verticali può essere accesa o spenta con **View > Grid**. La griglia è identica a quella del 9101, cioè consiste in otto linee orizzontali e dieci verticali.
- **Immettere testo** E possibile aggiungere testo alla traccia e memorizzarlo assieme alla misura. In questo modo è possibile aggiungere informazioni preziose sulle condizioni in cui è stata effettuata la misura. Il commento sarà stampato e salvato con il grafico, ma non sarà esportato ad un file di testo o grafico.
	- **1** Selezionare **View > Comment**. Compare una finestra "Comment" che permette di digitare un testo.
	- **2** Digitare il testo (massimo tre linee), e poi premere **Save** per salvare il testo assieme alla misura.

### **Definire e caricare maschere limite**

Una delle caratteristiche utili del 9101 è la possibilità di confrontare le misure con limiti prestabiliti. I limiti vengo impostati sotto forma di una maschera che la misura corrente può rispettare o eccedere. La maschera può essere definita sul PC tramite il 91xx Data Exchange Software e successivamente caricata sul 9101; il 9101 può contenere fino a 99 maschere.

Modificare una maschera può essere più facile se si dispone di una traccia di risultato tipica. Il menu limits editing (modifica limiti) del 91xx Data Exchange Software può mostrare non solo le curve limite correnti (maschera) ma anche una traccia di esempio memorizzata sul PC.

Le maschere possono essere applicate sia a misure effettuate nel dominio del tempo che in quello della frequenza. Un esempio di maschera di limiti nel dominio del tempo è la maschera tempo/potenza per telefoni GSM.

I limiti vengono espressi relativamente alla griglia dello schermo del 9101, e non come valori assoluti in termini di frequenza (o tempo) e potenza. In questo modo è possibile applicare la stessa maschera per diversi livelli di potenza e frequenze a patto che le scale siano regolate correttamente.

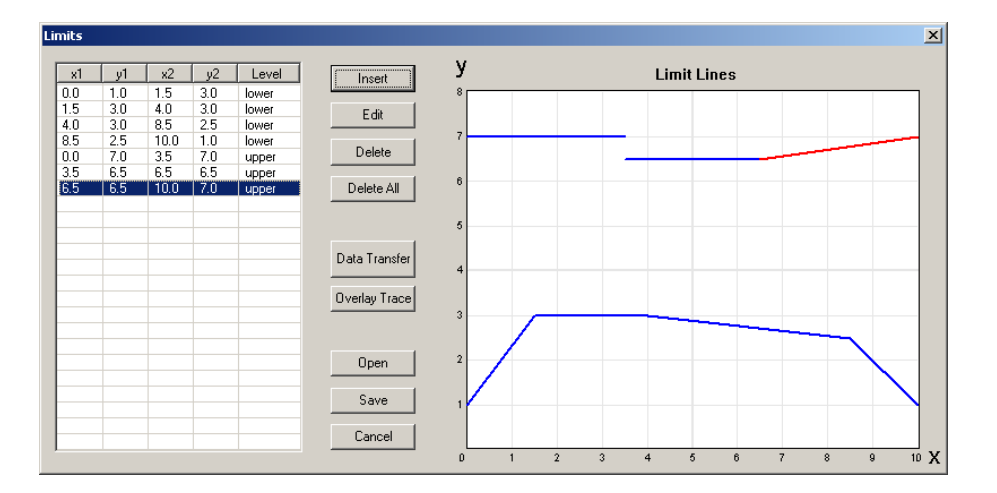

**Definire i limiti** I limiti possono essere definiti come una maschera con una curva limite superiore ed una inferiore. Ciascuna curva è composta da un certo numero di linee rette tra due punti. Il menu limits (limiti) del 91xx Data Exchange Software permette di immettere e visualizzare queste linee.

> I limiti sono espressi relativamente alla griglia dello schermo, con otto linee orizzontali e dieci verticali. Le coordinate di ciascun punto (in coordinate  $x/y$ ) corrispondono a queste linee.

Per definire una nuova maschera procedere come segue:

- **1** Nel 91xx Data Exchange Software, selezionare **Tools > Limits**. Compare il menu limits, con una tabella di coordinate di limiti sulla sinistra e le linee di limite sul lato destro.
- **2** Per inserire una nuova linea di limite premere **Insert**. Compare una finestra che permette di inserire le coordinate x/y di due punti.

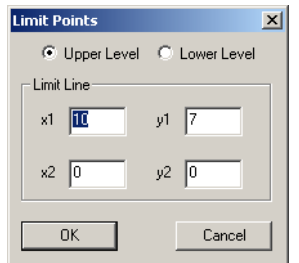

<span id="page-116-0"></span>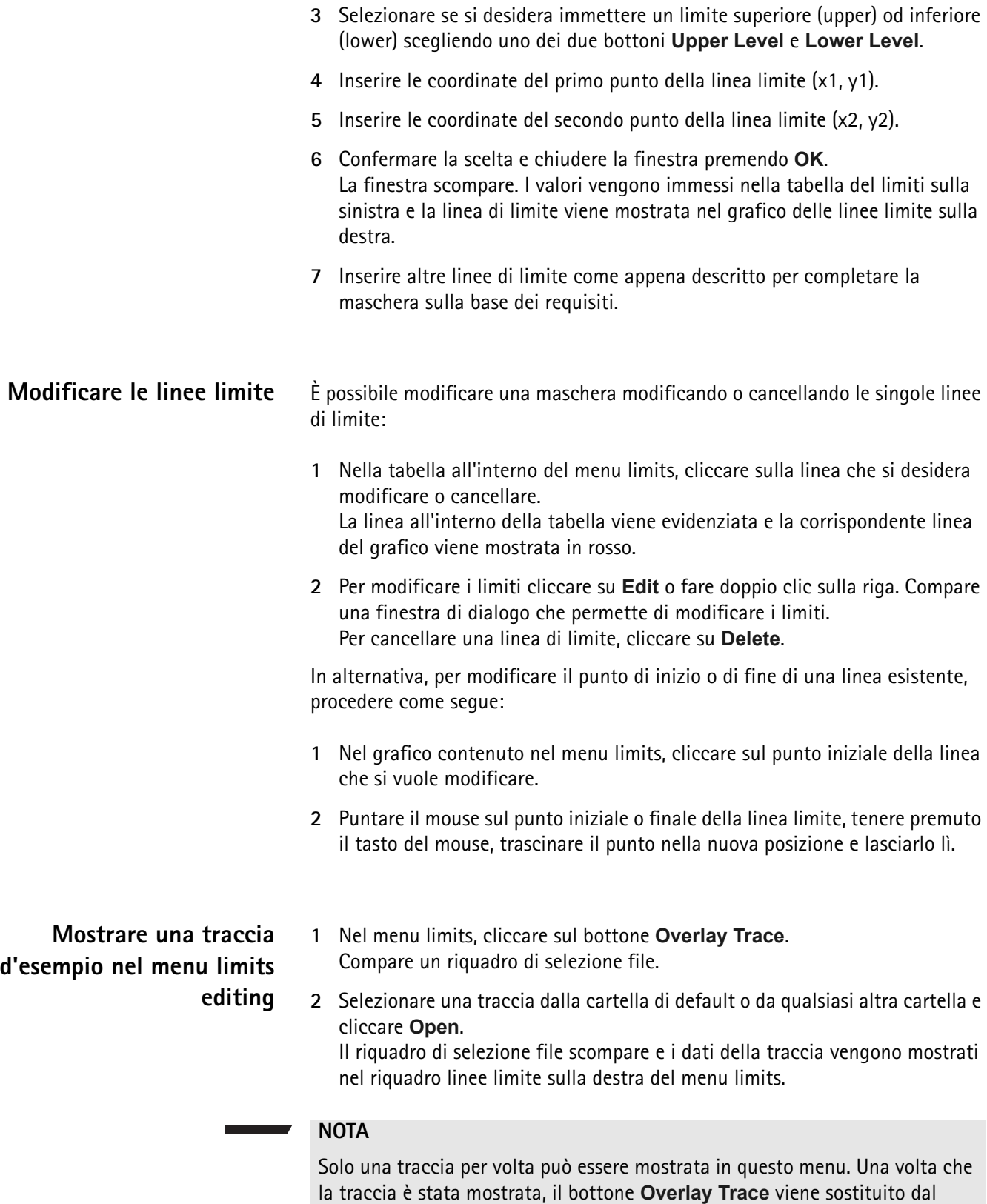

il bottone **Overlay Trace** compare di nuovo.

bottone **Clear Trace**. Premendo quest'ultimo la traccia mostrata scompare ed

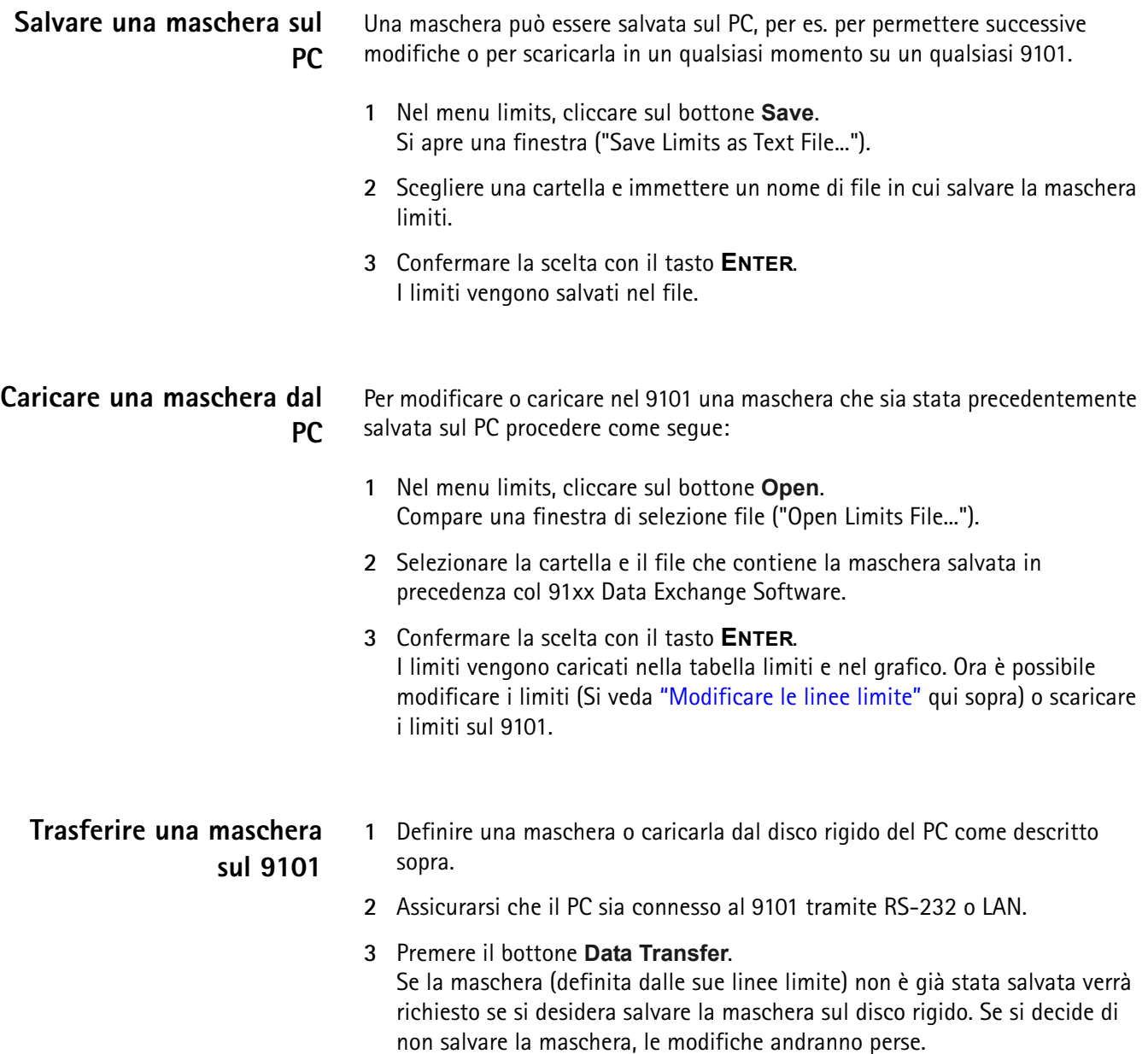

Compare il menu data transfer (trasferimento dati) con il tab Limits attivo.

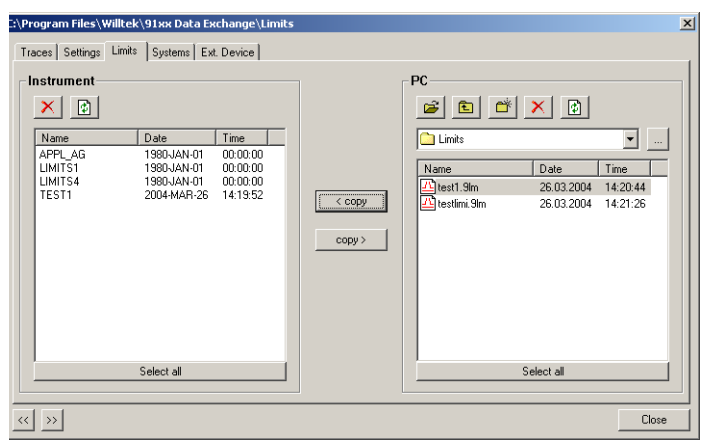

**4** Scegliere un file di limiti (o più d'uno) nel lato PC (lato destro) del menu data transfer e cliccare **< copy**.

Il 9101, se non è già connesso, richiederà di connettersi al 9101. In questo caso seguire le istruzioni della sezione ["Collegare il PC al 9101" a pagina 89](#page-108-0).

Il nome di file nel 9101 riporterà solo i primi 11 caratteri del nome del file usato sul PC.

Se il file selezionato sul PC per il trasferimento ha lo stesso nome di un file già memorizzato sul 9101, il 91xx Data Exchange Software farà apparire un riquadro col nome in questione nella barra di testa e offrirà le seguenti possibilità:

- Cliccare **Yes** se si vuole sovrascrivere il file in questione.
- Cliccare **No** per cancellare la trasmissione del file in questione.
- Cliccare **Yes to All** per copiare tutti i file sul 9101, senza preoccuparsi di nomi duplicati.
- Cliccare **No to All** per prevenire la sovrascrittura di qualsiasi file con nome duplicato.
- Cliccare **Rename** per immettere un nuovo nome di file che si applicherà al file scaricato sul 9101.
- Cliccare **Cancel** per annullare la trasmissione di tutti i file, senza preoccuparsi se il nome esiste già o no.

Il 91xx Data Exchange Software indicherà quando lo scaricamento è stato completato con successo.

**5** Sul 9101, premere il tasto **ESCAPE** per tornare in modalità locale. Ora è possibile cominciare ad usare la maschera limiti.

### **Definire e caricare parametri di accoppiamento esterno**

Il 9101 Handheld Spectrum Analyzer può compensare un guadagno o una attenuazione (noti) introdotti dal dispositivo esterno utilizzato per collegare il 9101 al dispositivo sotto test. L'accoppiamento può essere specificato nel 91xx Data Exchange Software; é possibile definire, memorizzare e scaricare sul 9101 diversi file per diversi dispositivi. Una volta scaricato il file, la compensazione degli effetti del dispositivo esterno può essere accesa o spenta in qualsiasi momento. Il 9101 tiene in considerazione il fattore di accoppiamento nella presentazione dei risultati delle misure.

Guadagno ed attenuazione sono dipendenti dalla frequenza nella maggior parte dei casi; perciò il 91xx Data Exchange Software permette di inserire punti di interpolazione per descrivere un fattore di accoppiamento dipendente dalla frequenza su tutto l'intervallo di frequenze di interesse.

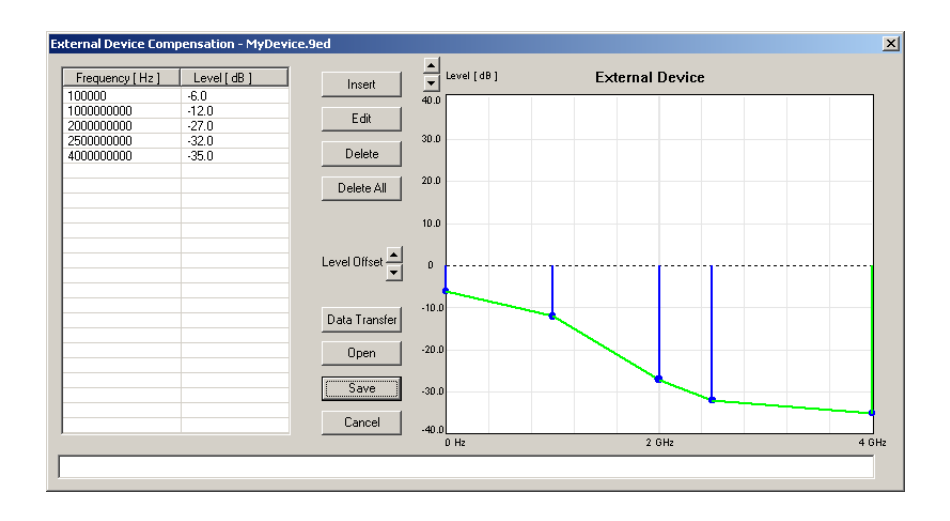

### **Definire il fattore di accoppiamento esterno**

- **1** Aprire il menu External Device Compensation (compensazione di dispositivo esterno) selezionando **Tools > Ext. Dev. Compensation** o premendo **Alt-E**.
- **2** Per immettere un punto di interpolazione selezionare **Insert**. Compare un riquadro che permette di inserire una frequenza ed un livello.
- **3** Immettere la frequenza, selezionare una unità di misura (dall'hertz fino al gigahertz) ed immettere il fattore di accoppiamento (in dB). **Fattori positivi indicano una attenuazione del segnale sulla linea, mentre fattori negativi indicano un guadagno sulla linea.**
- **4** Chiudere il riquadro premendo il bottone **OK** e ripetere gli ultimi due passi per tutti i punti di interpolazione a disposizione. La curva di compensazione dipendente dalla frequenza compare sul lato destro mano a mano che i valori vengono immessi.
- **5** Per cambiare un fattore si seleziona una linea dalla tabella sul lato sinistro e si clicca **Edit** per cambiare il valore numericamente oppure si punta col mouse sul grafico nel lato destro e si trascina il punto in una nuova posizione.
- **6** Per muovere l'intera curva di interpolazione in su o in giù in passi di 1 dB, cliccare sui bottoni freccia **Level Offset**.
- **7** Una volta che la curva di compensazione del dispositivo è stata completata, salvarla su un file nel PC: cliccare **Save**, immettere un nome di file e confermare premendo il bottone **Save**.
- **8** Premere **Cancel** per lasciare il menu.

# **Caricare un file di perdite per accoppiamento esterno nel 9101**

Uno o più file di perdite per accoppiamento esterno possono essere trasferiti nel 9101 e risiedere nella memoria interna del 9101. Questi non saranno presi in considerazione finché non vengono attivati (si veda ["Compensare guadagni e](#page-64-0)  [perdite"\)](#page-64-0).

**1** Selezionare **Instrument > Data Transfer** (**Ctrl-D**), oppure, nel menu External Device Compensation, premere il bottone **Data Transfer**. Si apre il menu Data Transfer.

**2** Nel tab **Ext. Device**, selezionare una cartella e un file (o più d'uno) del lato destro e premere il bottone **< copy**. I file selezionati vengono trasferiti sul 9101.

# **Gestire i sistemi di comunicazione per misure di potenza di canale**

Le misure in modalità canale richiedono che sia stato definito un sistema di comunicazione con numeri di canale predefiniti e associati ciascuno ad una frequenza. Il 9101 è fornito di alcuni sistemi preinstallati; altri sistemi possono essere scaricati nel 9101 con il 91xx Data Exchange Software, per esempio Wireless LAN, Bluetooth, TETRA e DECT. I dati di altri sistemi possono essere facilmente inseriti sul PC tramite il 91xx Data Exchange Software. Ciascun insieme di dati di sistema può essere salvato in un file separato; uno o più file possono essere scaricati nel 9101. Per scaricare e copiare file di sistema fra il PC e il 9101 si veda la sezione ["Gestire i file sul PC e sul 9101"](#page-122-0) qui sotto. Una volta che i dati sono stati scaricati sul 9101, questi possono essere usati come descritto nella sezione ["Operare nella modalità potenza di canale" a pagina 67.](#page-86-0)

**Modificare i parametri del sistema di comunicazione sul PC**

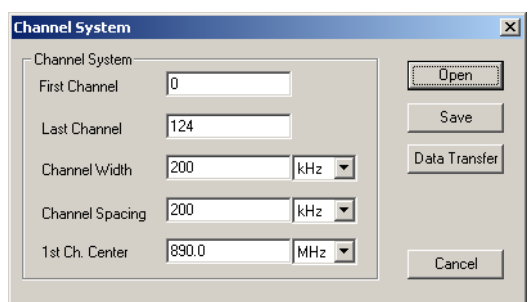

- **1** Selezionare **Tools > Channel System** (oppure **Alt-C**). Compare il menu Channel System (sistema canali).
- **2** Se si desidera modificare un sistema di comunicazione già memorizzato sul PC, premere **Open**, selezionare la cartella e il file appropriati e premere il bottone **Open**.
- **3** Inserire il primo e l'ultimo numero di canale di sistema validi.
- **4** Nella linea ampiezza di canale (Channel Width), immettere la banda di misura (campi di immissione separati per il valore e l'unità di misura).
- **5** Nella linea di separazione di canale (Channel Spacing), immettere la separazione di frequenza (comprensiva dell'unità di misura) tra numeri di canali consecutivi.
- **6** Inserire la frequenza centrale (inclusiva dell'unità di misura) corrispondente al primo canale nella linea **1st Ch. Center.**
- **7** Premere il bottone **Save**. Compare una finestra di dialogo che permette di digitare il nome del file nel quale devono essere memorizzati i parametri dei canali del sistema di comunicazione.
- **8** Digitare un nome di file e premere **Save**. I dati vengono memorizzati ed il menu scompare.
- **9** Per trasferire i dati al 9101 premere **Data Transfer**. Per lasciare il menu Channel System, premere **Cancel**.

# **Lavorare con le impostazioni**

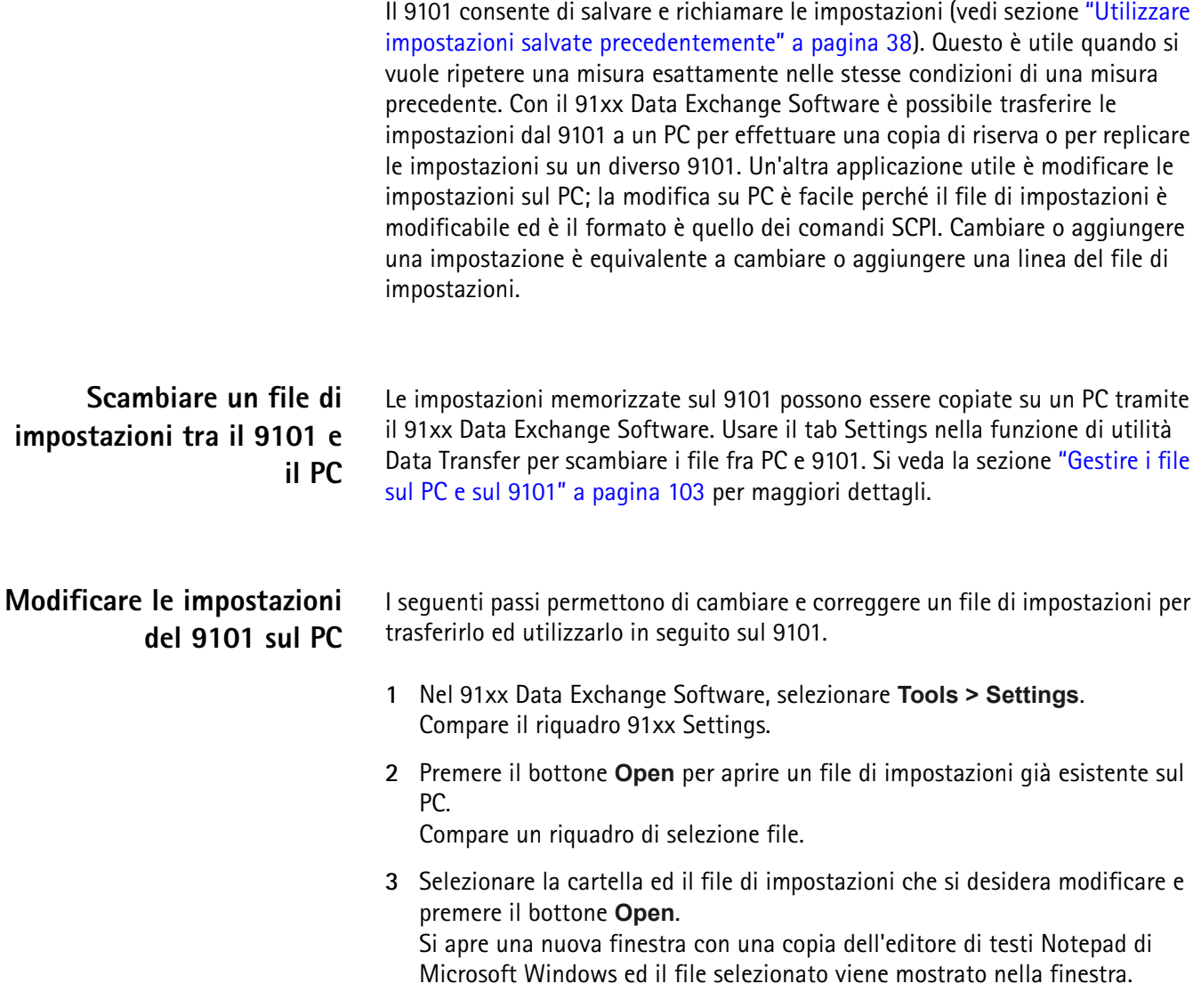

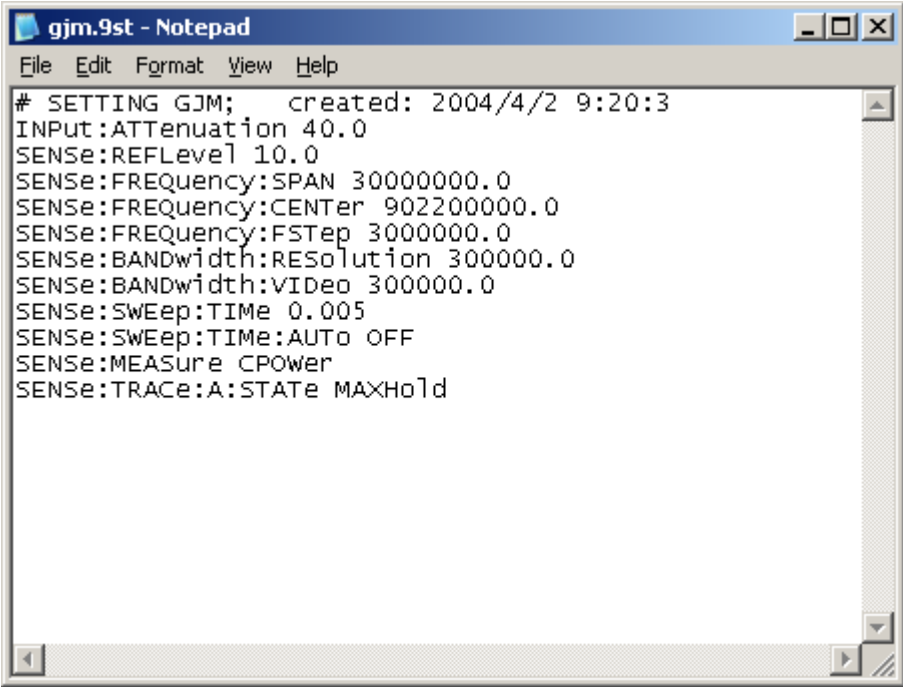

- **4** Modificare o aggiungere linee con comandi SCPI per le impostazioni selezionate. Fare riferimento al capitolo ["Sintassi dei comandi SCPI" a](#page-126-0)  [pagina 107](#page-126-0) per la sintassi corretta e per gli intervalli di valori dei parametri.
- **5** Salvare e chiudere il file con Notepad, e ritornare al 91xx Data Exchange Software per trasferire il file sul 9101.

# <span id="page-122-0"></span>**Gestire i file sul PC e sul 9101**

Ci sono diversi tipi di impostazioni che possono essere gestite dal PC usando il 91xx Data Exchange Software. Questa sezione spiega come si trasferiscono i dati tra il 9101 ed il PC, come si aggiornano e cancellano.

### **Tipi di file e struttura delle cartelle**

Ciascun tipo di file di impostazioni, a seconda dei parametri che contiene, ha una estensione ed una cartella di memorizzazione consigliate. La tabella qui sotto riassume la struttura dei file.

| Tipo                   | Nome del file | Cartella                    |
|------------------------|---------------|-----------------------------|
| Tracce                 | * 9tr         | 91xx Data Exchange\Traces   |
| Impostazioni           | $*9st$        | 91xx Data Exchange\Settings |
| Limiti                 | $*9m$         | 91xx Data Exchange\Extdev   |
| Sistemi                | $*9s$         | 91xx Data Exchange\Systems  |
| Dispositivi<br>esterno | $*9ed$        | 91xx Data Exchange\Extdev   |

**Tabella 16** Tipi di file di configurazione

### **Lanciare il menu file manager (gestione file)**

I file sul PC e sul 9101 possono essere facilmente selezionati, copiati e cancellati nel menu Data Transfer.

**1** Nel 91xx Data Exchange Software selezionare **Instrument > Data Transfer** (oppure **Ctrl-D**).

Compare il menu Data Transfer.

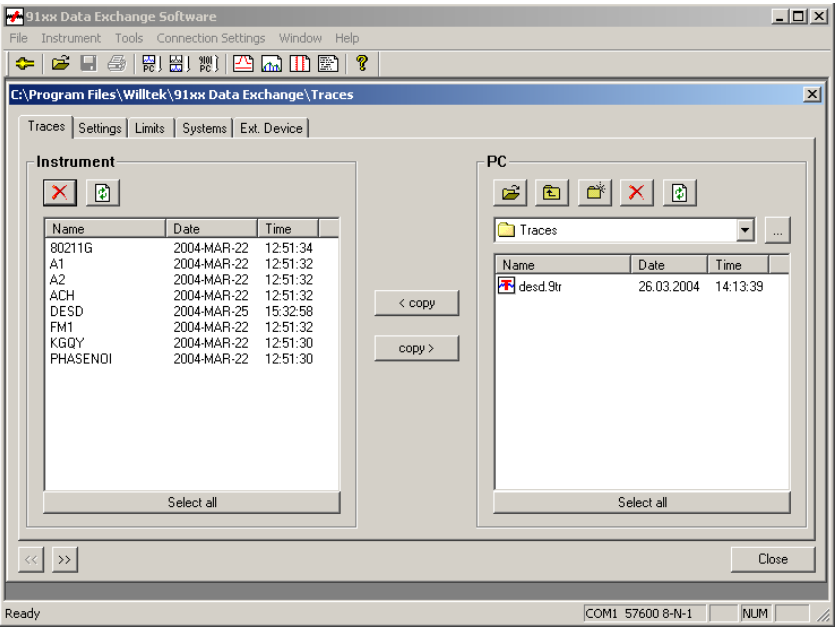

**2** Selezionare il tab appropriato (Traces, Settings, Limits, Systems, Ext. Device) o cliccandolo col mouse o muovendo la selezione del tab con i bottoni **<<** e **>>**.

Il menu riporta i file del tipo scelto disponibili nel 9101 sul lato sinistro e quelli disponibili nel PC sul lato destro. I file sul PC hanno un'estensione e possono essere memorizzati su un qualsiasi lettore o cartella; non esistono cartelle sul 9101.

### **NOTA**

I nome dei file sul 9101 sono composti da 11 caratteri. Quando si copia dal PC al 9101 un file con un nome più lungo di 11 caratteri, il nome viene troncato.

**Copiare un file di configurazione dal 9101 al PC**

I file possono essere copiati in entrambe le direzioni.

- **1** Selezionare la cartella del PC nella quale o dalla quale i file devono essere copiati.
- **2** Selezionare uno o più file da copiare sul PC o sul 9101.
- **3** Premere **< copy** per copiare i file dal PC al 9101 oppure

Premere **copy >** per copiare i file dal PC al 9101. Se un file di un lato è stato selezionato per il trasferimento e sull'altro lato esiste un file con lo stesso nome, il 91xx Data Exchange Software farà apparire un riquadro col nome in questione nella barra di testa e offrirà le seguenti possibilità:

- Cliccare **Yes** se si vuole sovrascrivere il file in questione.
- Cliccare **No** per cancellare la trasmissione del file in questione.
- Cliccare **Yes to All** per copiare tutti i file, senza preoccuparsi di nomi duplicati.
- Cliccare **No to All** per prevenire la sovrascrittura di qualsiasi file con nome duplicato.
- Cliccare **Rename** per immettere un nuovo nome di file che si applicherà al file dopo il trasferimento.

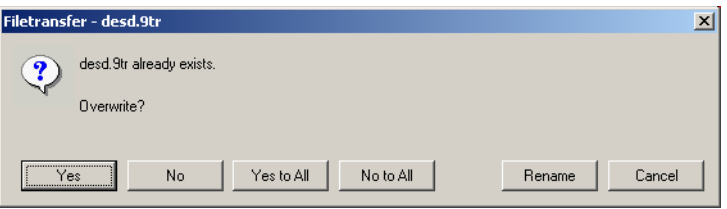

- **4** Cliccare **Cancel** per annullare la trasmissione di tutti i file, senza preoccuparsi se il nome esiste già o no.
- **Cancellare file 1** Per cancellare un file sia sul 9101 che sul PC selezionare (evidenziare) il nome del file come primo passo. Diversi file possono essere selezionati contemporaneamente premendo i tasti **Shift** o **Ctrl** mentre si selezionano i singoli file.
	- 2 Premere il bottone Delete X sopra i file segnati per la cancellazione. Compare una finestra di dialogo che chiede "Are you sure to delete the selected items?"
	- **3** Premere **Yes** per confermare la cancellazione. I file selezionati vengono rimossi.

**Capitolo 7** 91xx Data Exchange Software *Gestire i file sul PC e sul 9101*

# <span id="page-126-0"></span>**Capitolo 8 Sintassi dei comandi SCPI**

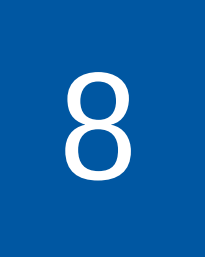

Questo capitolo contiene una lista di riferimento dei comandi per il controllo remoto del 9101 Handheld Spectrum Analyzer.

- ["Panoramica" on page 108](#page-127-0)
- ["Comandi generali" on page 108](#page-127-1)
- ["Comandi di sistema" on page 112](#page-131-0)
- ["Comandi di misura" on page 117](#page-136-0)
- ["Comandi di input" on page 129](#page-148-0)
- ["Comandi di memoria" on page 130](#page-149-0)
- ["Comandi di strumento" on page 137](#page-156-0)
- ["Comandi di visualizzazione" on page 138](#page-157-0)
- ["Comandi di calcolo" on page 139](#page-158-0)
- ["Comandi di formattazione" on page 145](#page-164-0)
- ["Comandi di servizio" on page 146](#page-165-0)
- ["Errori SCPI" on page 148](#page-167-0)

# <span id="page-127-0"></span>**Panoramica**

L'insieme dei comandi del 9101 Handheld Spectrum Analyzer segue lo standard SCPI ed è suddiviso nei seguenti sottosistemi:

- Comandi generali (General)
- Comandi di sistema (System)
- Comandi di misura (Sense)
- Comandi di input
- Comandi di memoria (Memory)
- Comandi di visualizzazione (Display)
- Comandi di calcolo (Calculate)
- Comandi di formattazione (Format)

Ciascuna parola chiave nel comando può essere utilizzata sia nella versione estesa che in quella breve. Le lettere maiuscole sono utilizzate per indicare la sintassi dei comandi in forma breve. In una singola parola chiave è possibile usare la forma estesa o quella breve ma non entrambe.

La sintassi può essere utilizzata per formulare un comando o una interrogazione (query: con un punto interrogativo nel comando). Molti comandi SCPI hanno una forma comando oppure una forma interrogazione, ma non entrambe.

Si faccia riferimento alla sezione ["Indice dei comandi SCPI" on page 167](#page-186-0) per una lista alfabetica dei comandi.

# <span id="page-127-1"></span>**Comandi generali**

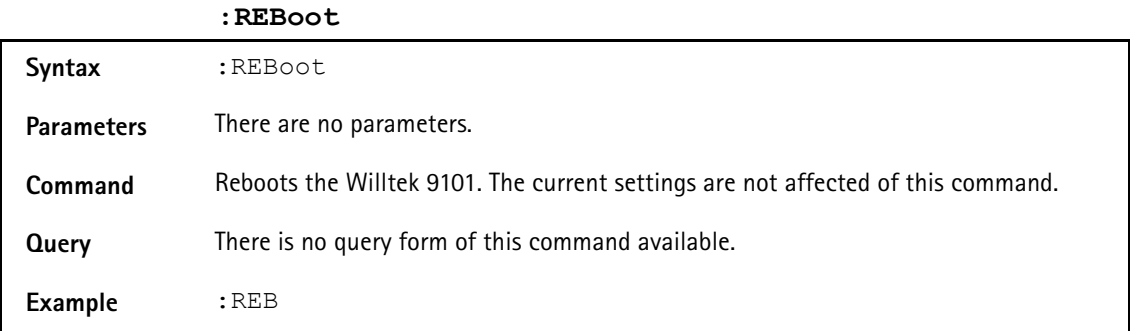

# **\*CAL Syntax** \*CAL? **Parameters** There are no parameters. **Command** The command form is not available. **Query** Returns the date of the last calibration by Willtek in the format yyyy, mm,dd. **Example** \*CAL? Returns 2004,04,01.

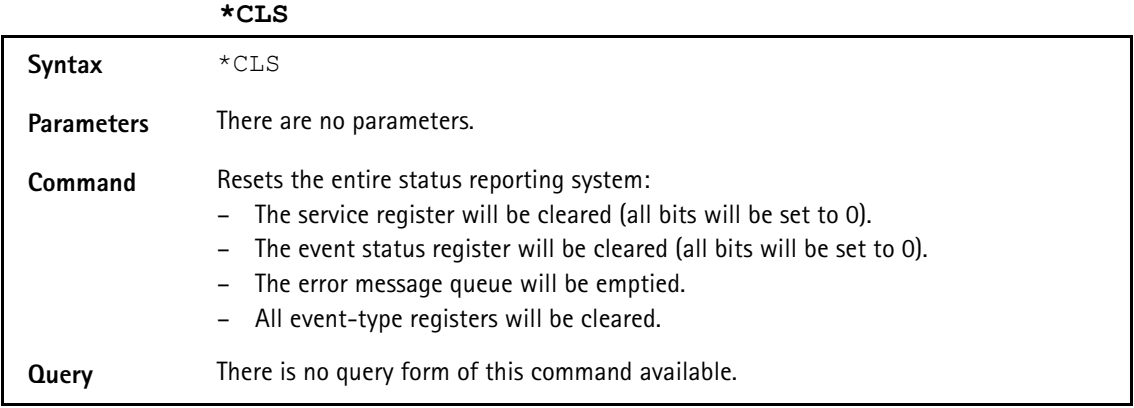

#### **\*IDN**

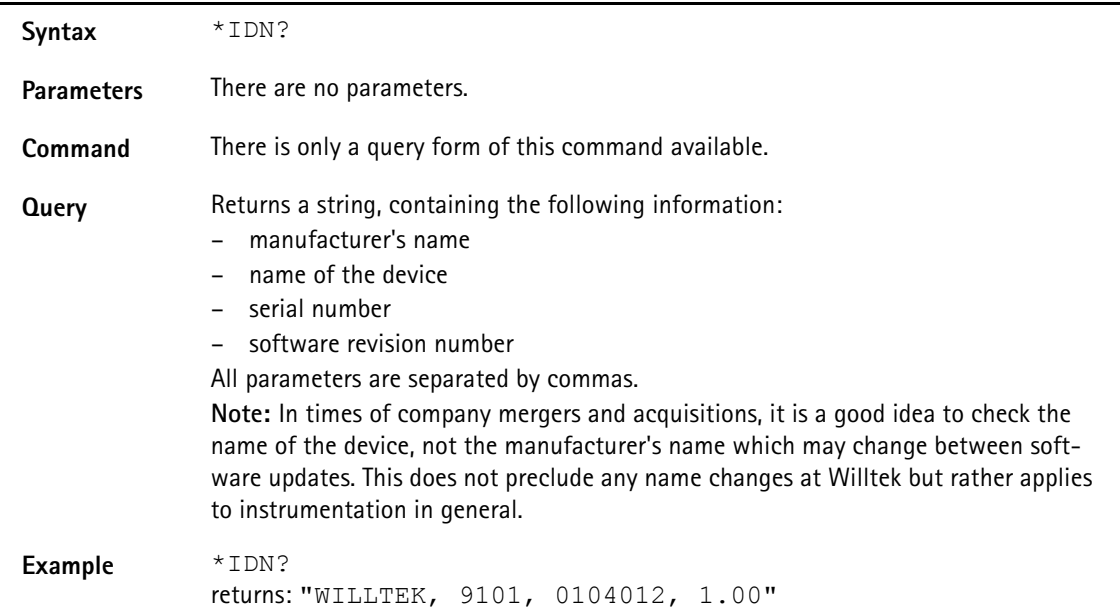

#### **\*RST**

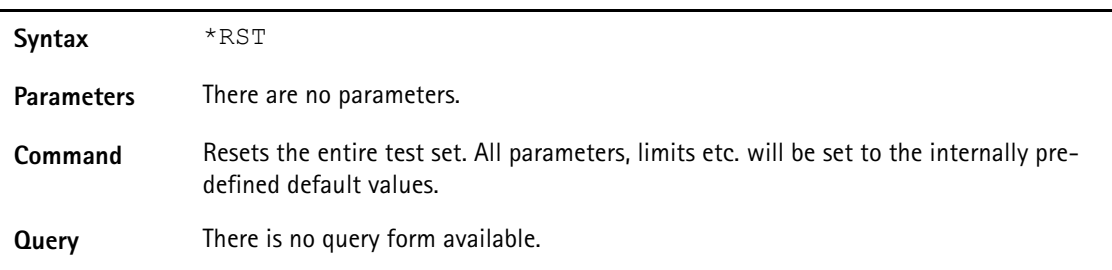

#### **\*OPC**

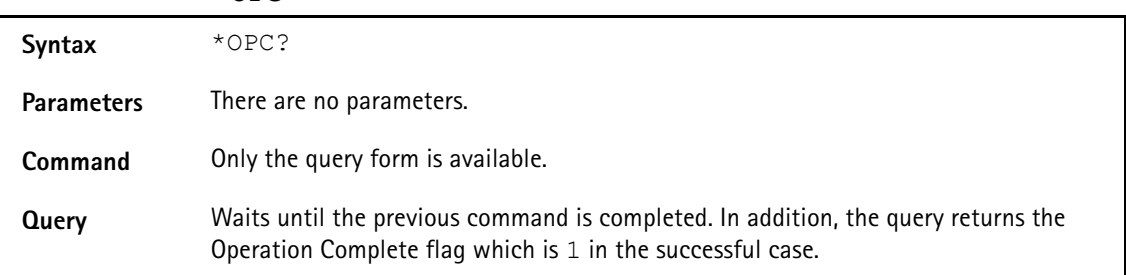

# **Comandi di controllo del registro di stato (event status register)**

Il registro di stato contiene otto bit. Il significato di questi bit è schematizzato nella tabella qui sotto.

I comandi che operano sul registro di stato sono descritti sotto la tabella.

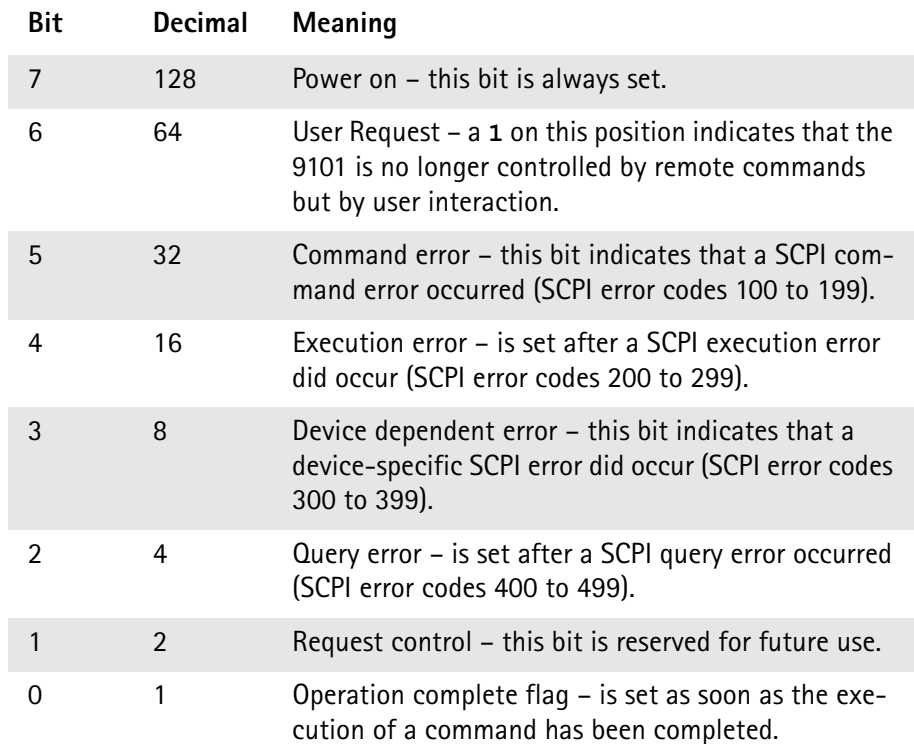

#### **\*ESE**

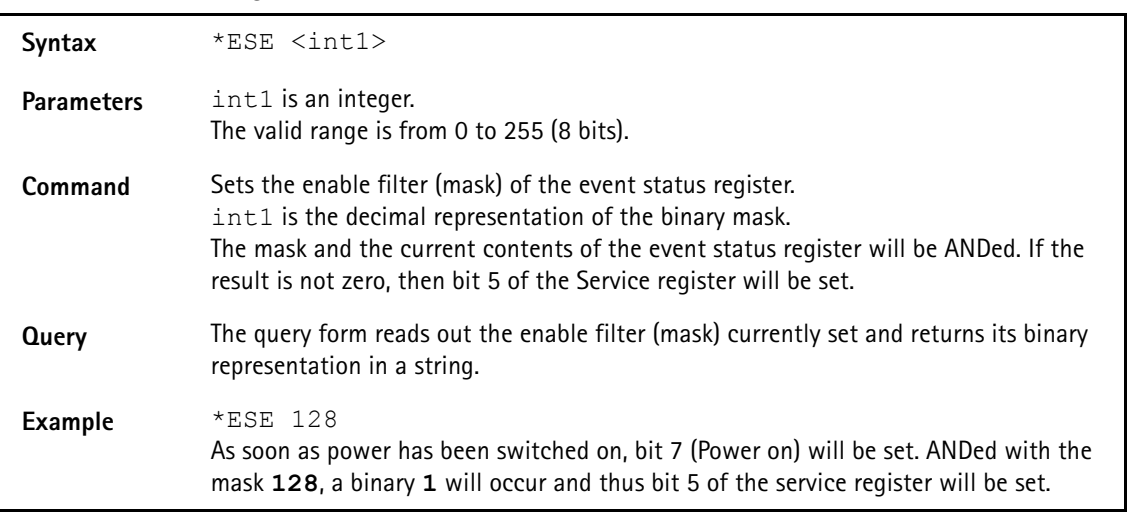

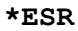

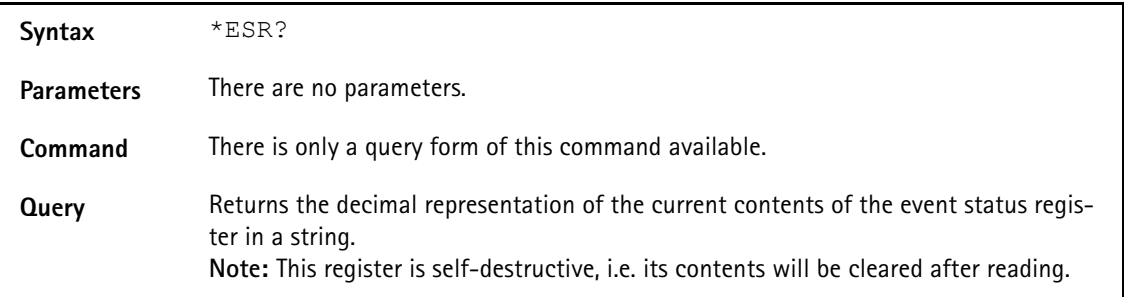

**Example** After power-on, the \*ESR? query will return **"**128**"**. This means that bit 7 is set and all the other bits of the event status register are 0. The command will clear the event status register and a subsequent \*ESR? query will return **"**0**"**.

**Comandi di controllo del registro di servizio (service register)** Il registro di servizio costituisce il livello più alto nella struttura di generazione dei rapporti del 9101.

Il registro di servizio contiene otto bit. Se uno qualsiasi dei bit da 0 a 5 o il bit 7 è posto a uno, anche il bit di stato (summary status bit, bit 6) del registro di servizio sarà posto a uno.

### **NOTA**

Il registro di stato è auto-distruttivo. Ciò significa che i suoi contenuti vengono cancellati dopo la lettura.

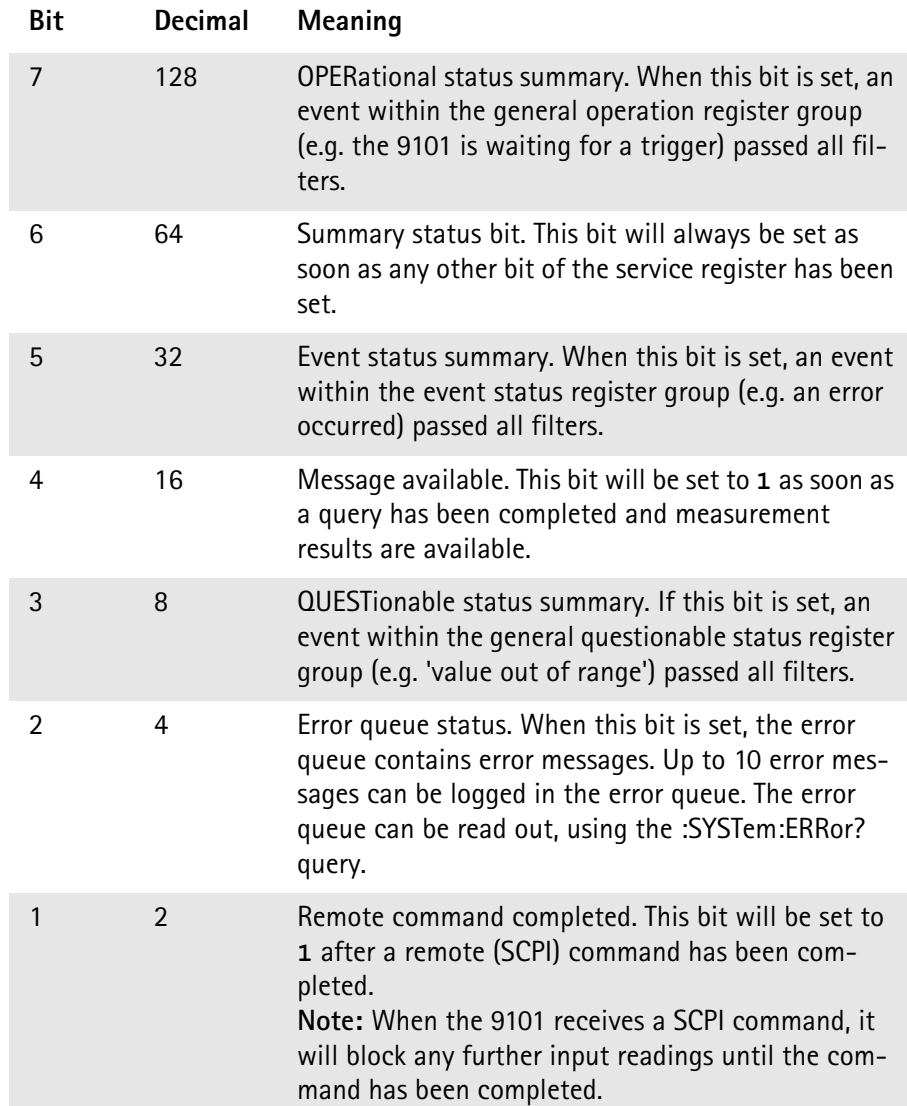

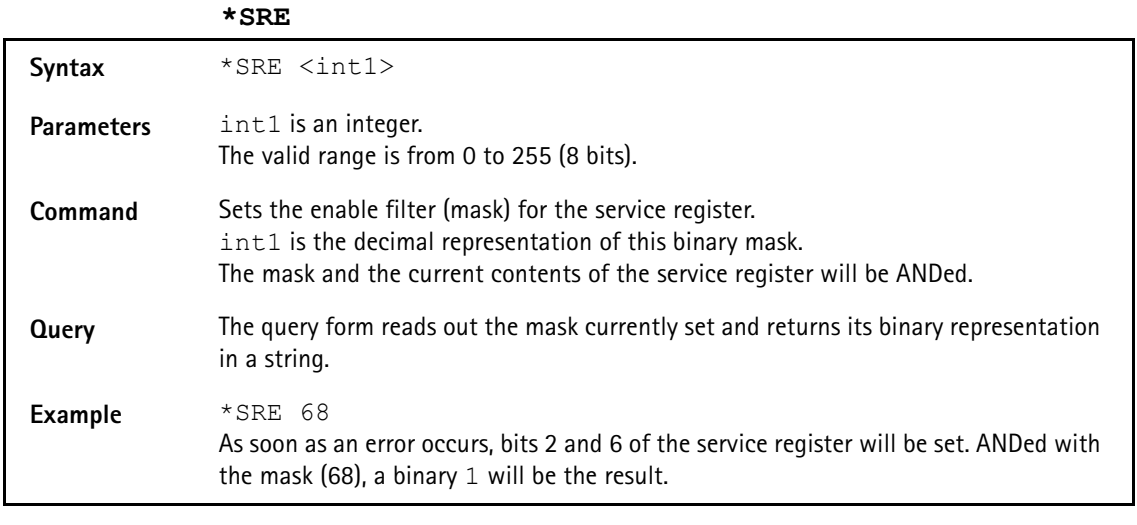

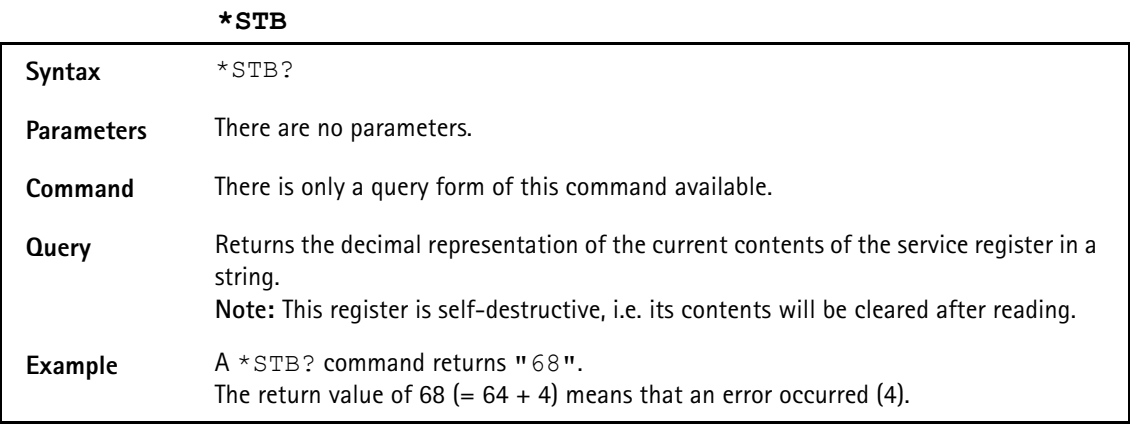

# <span id="page-131-0"></span>**Comandi di sistema**

Coni i comandi di sistema è possibile modificare la impostazioni interne del 9101 Handheld Spectrum Analyzer.

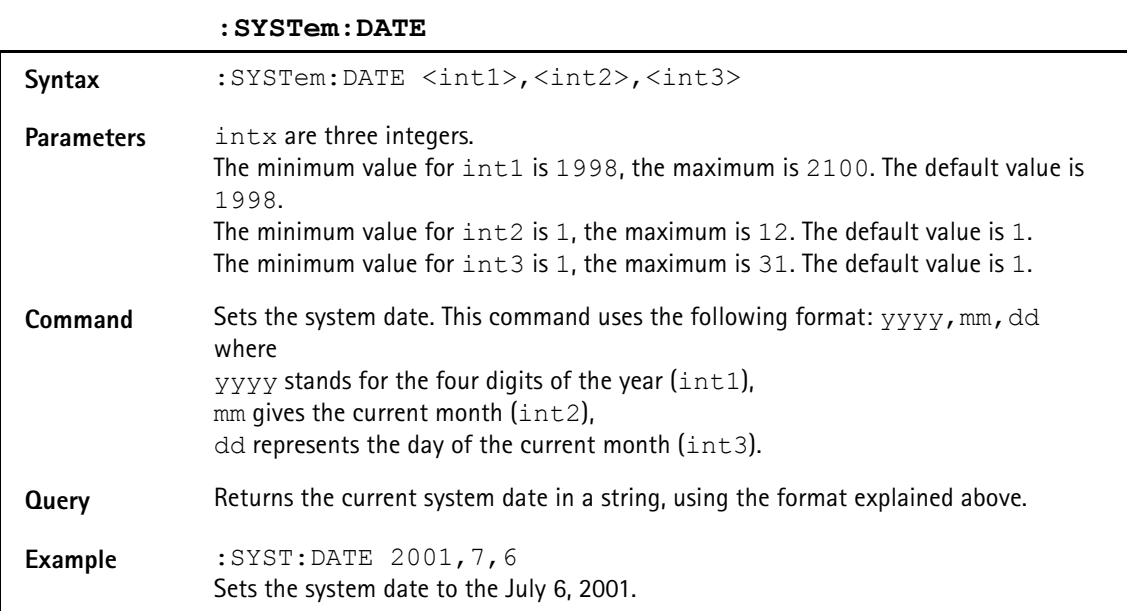

#### **:SYSTem:TIME**

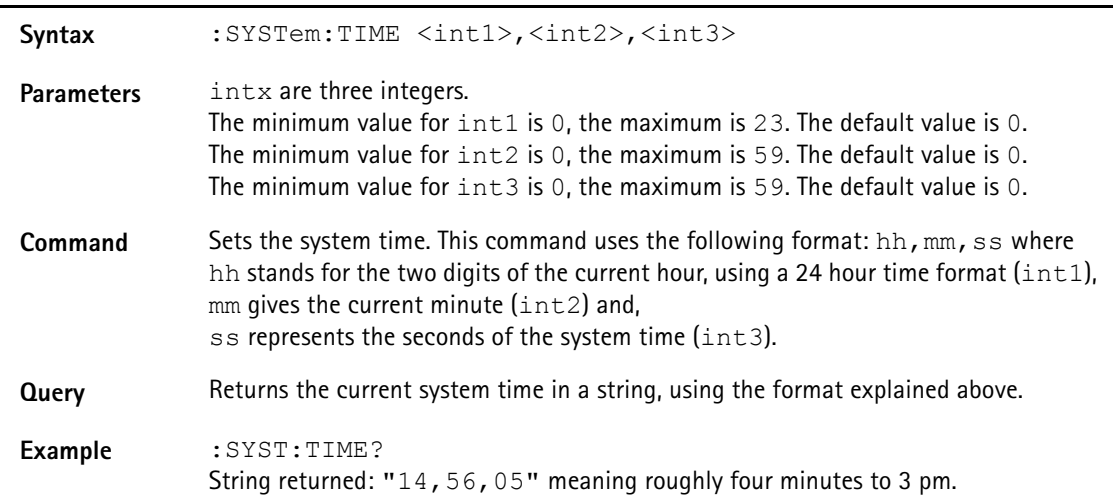

#### **:SYSTem:COMMunicate:LOCal**

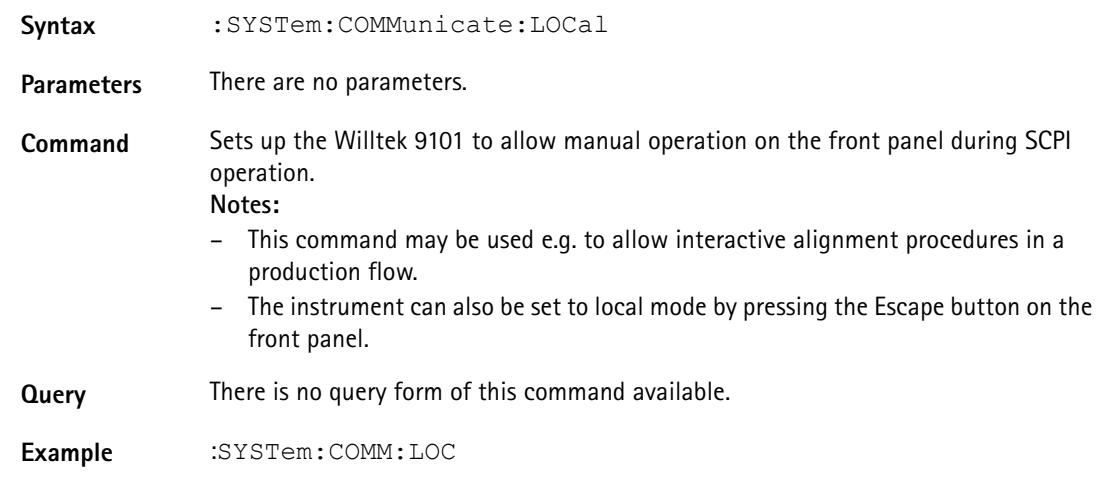

#### **:SYSTem:COMMunicate:ECHo**

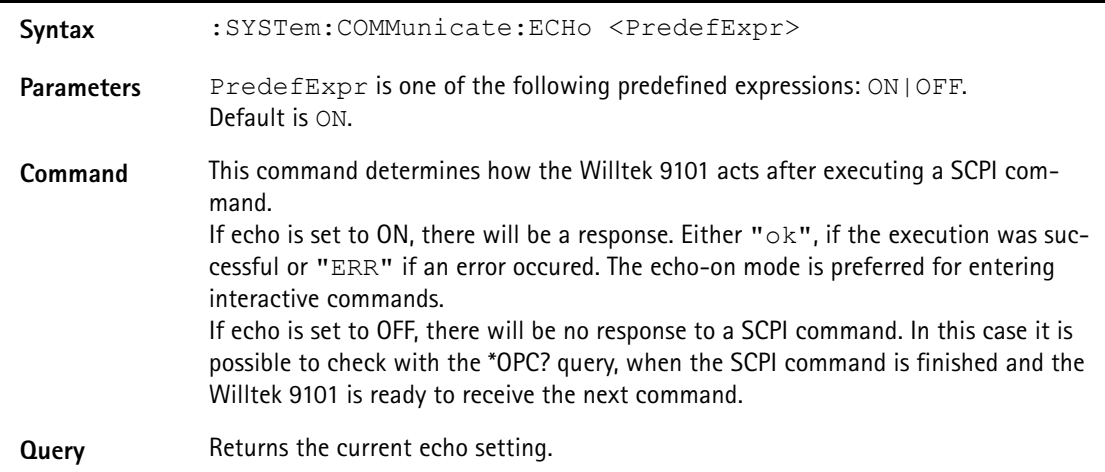

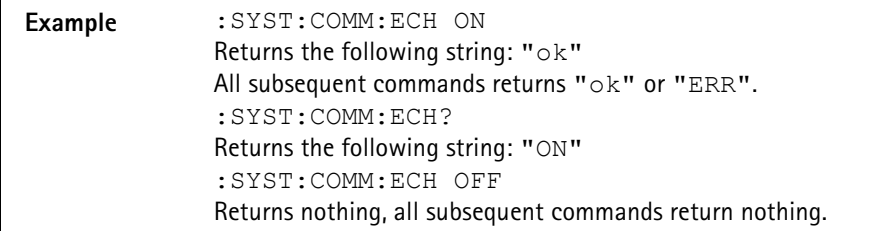

#### **:SYSTem:COMMunicate:ETHernet:IPADdress**

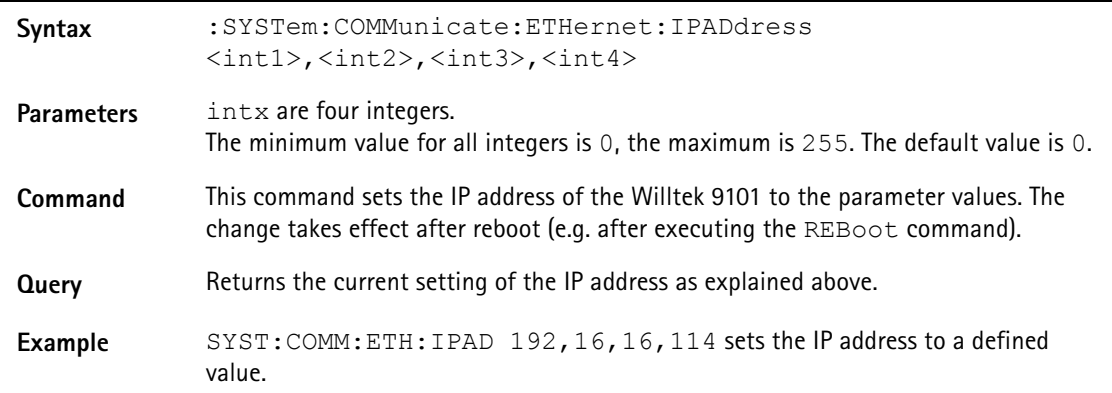

#### **:SYSTem:COMMunicate:ETHernet:TNAMe**

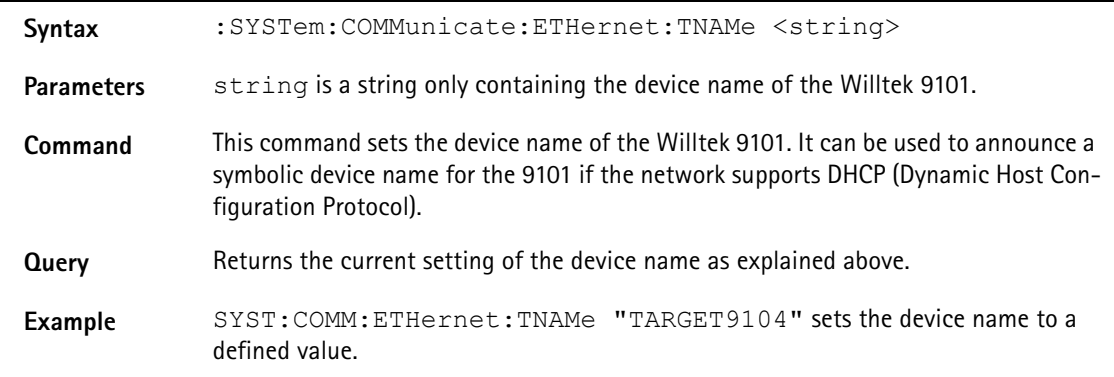

#### **:SYSTem:COMMunicate:ETHernet:PORT**

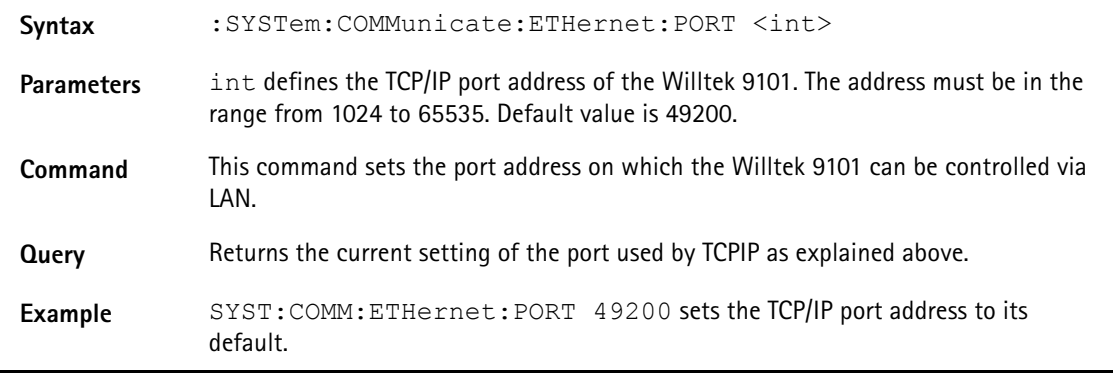

#### **:SYSTem:COMMunicate:ETHernet:TERMinator**

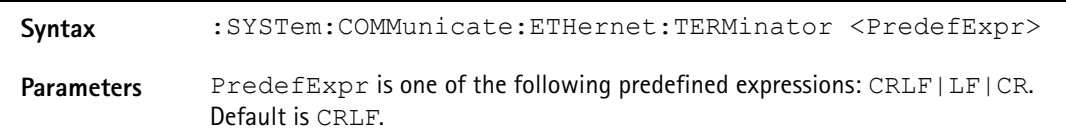

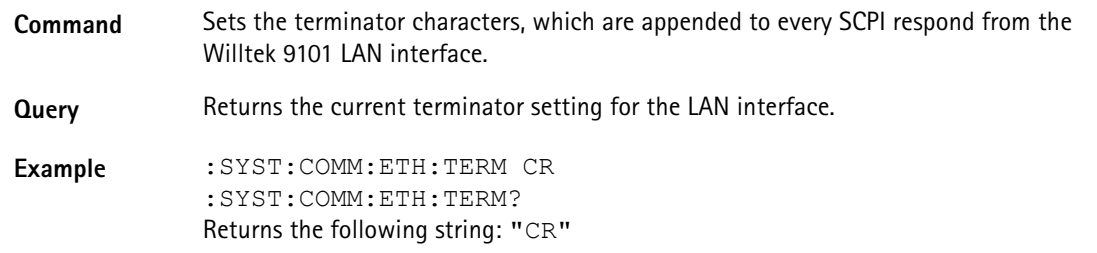

#### **:SYSTem:COMMunicate:SER:BAUDrate**

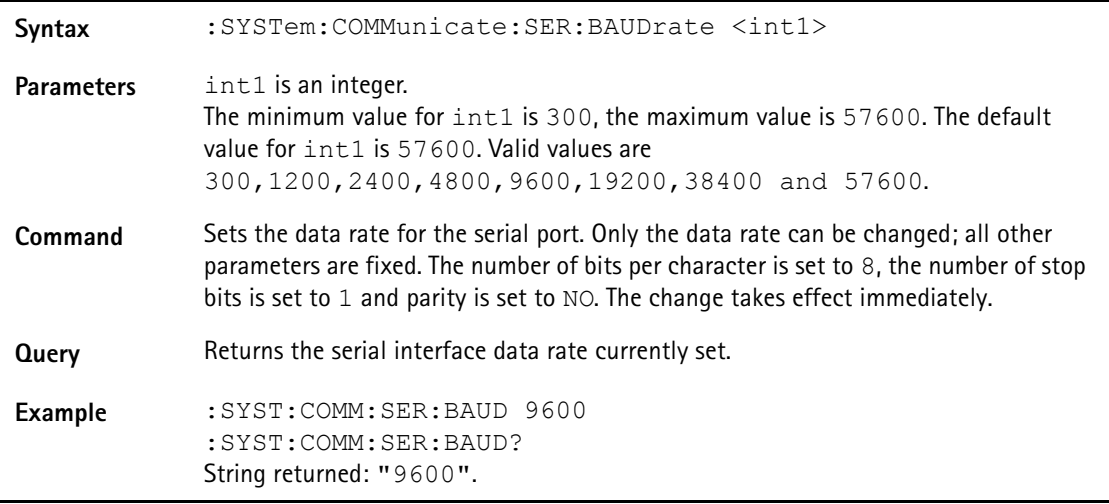

#### **:SYSTem:COMMunicate:SER:TERMinator**

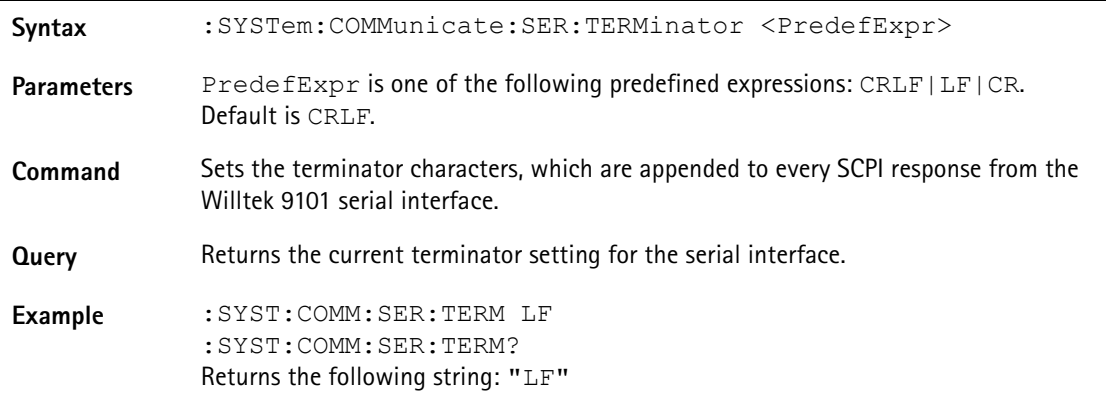

#### **:SYSTem:ERRor[:NEXT]**

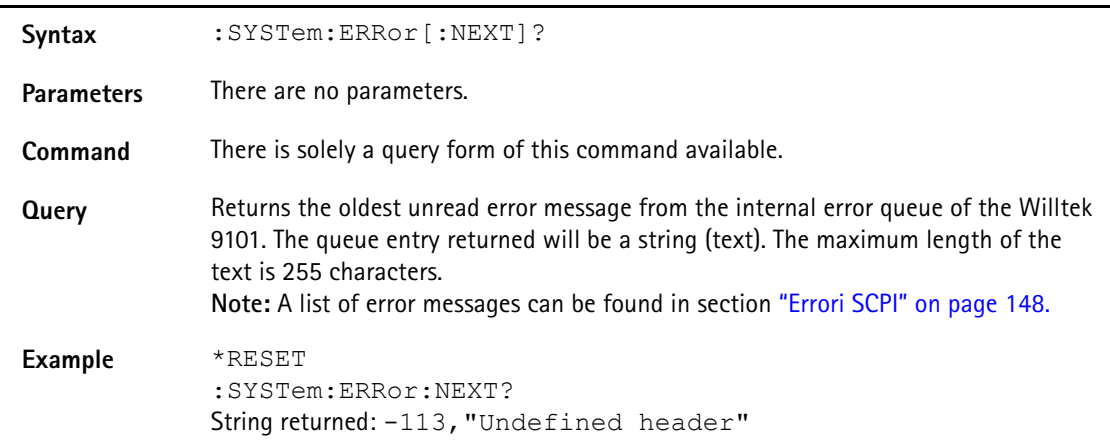

#### **:SYSTem:ERRor:COUNt**

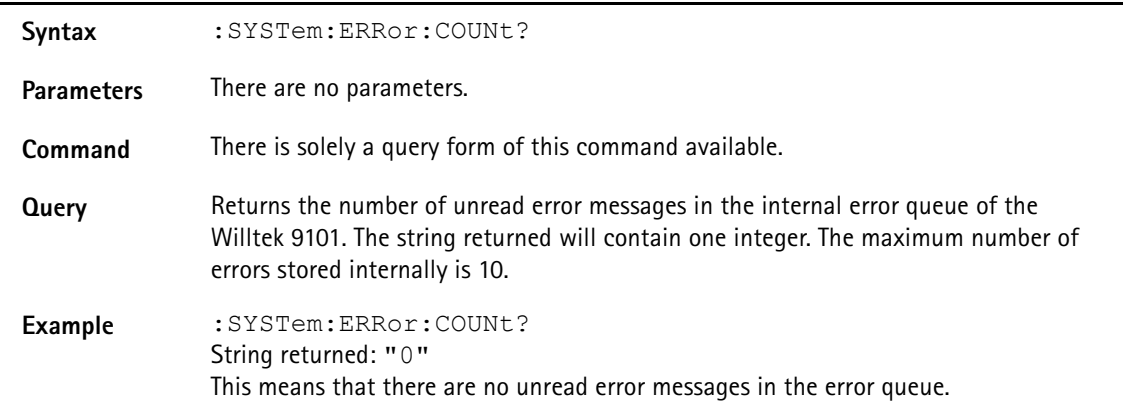

#### **:SYSTem:ERRor:CODE[:NEXT]**

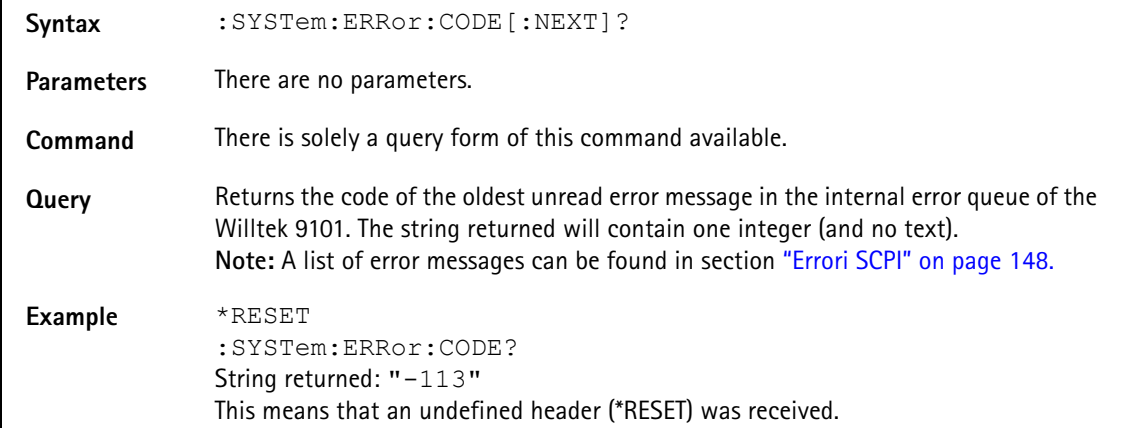

#### **:SYSTem:ERRor:CODE:ALL**

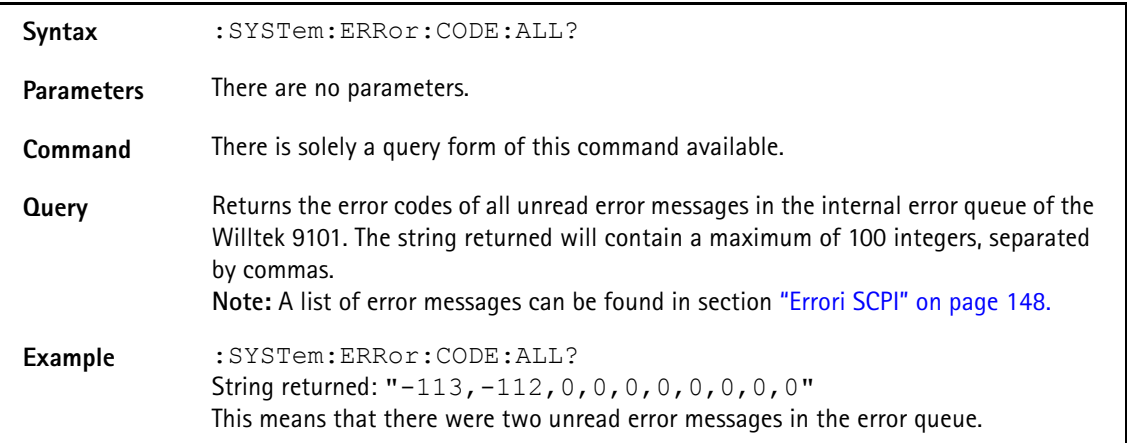

#### **:SYSTem:DNAMe**

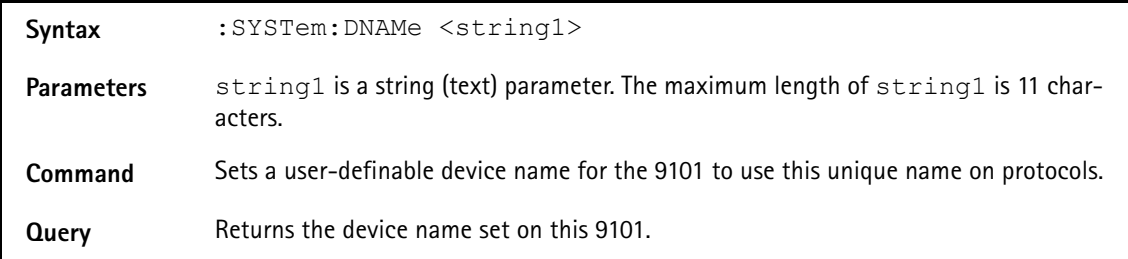

**Example** :SYSTem:DNAMe "Develop5" :SYST:DNAM? String returned in this example: "Develop5"

# <span id="page-136-0"></span>**Comandi di misura**

Questi comandi controllano le impostazioni dell'analizzatore di spettro, permettono di iniziare misure e restituiscono i relativi risultati.

#### **:SENSe:BANDwidth:RESolution**

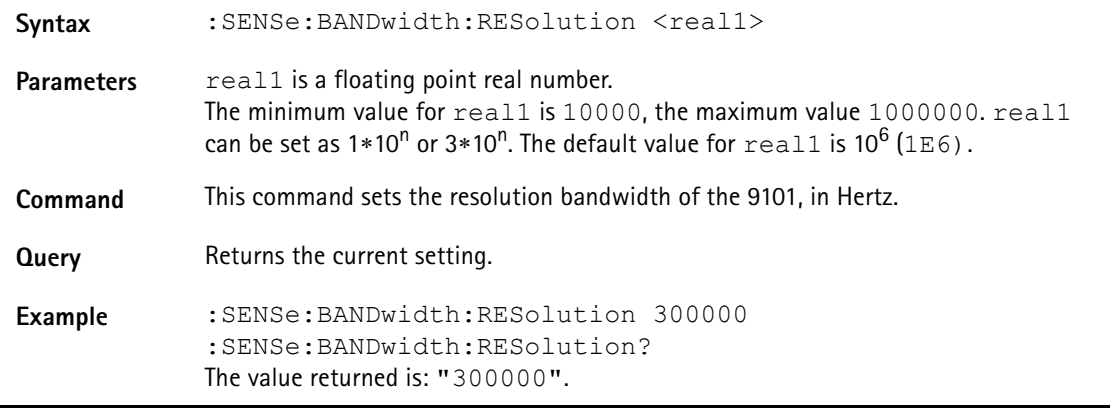

#### **:SENSe:BANDwidth:RESolution:AUTo**

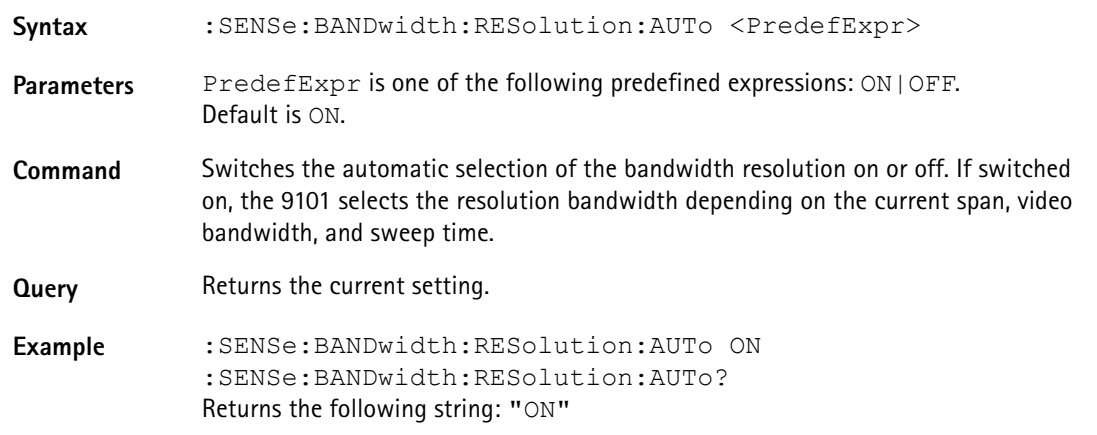

#### **:SENSe:BANDwidth:VIDeo**

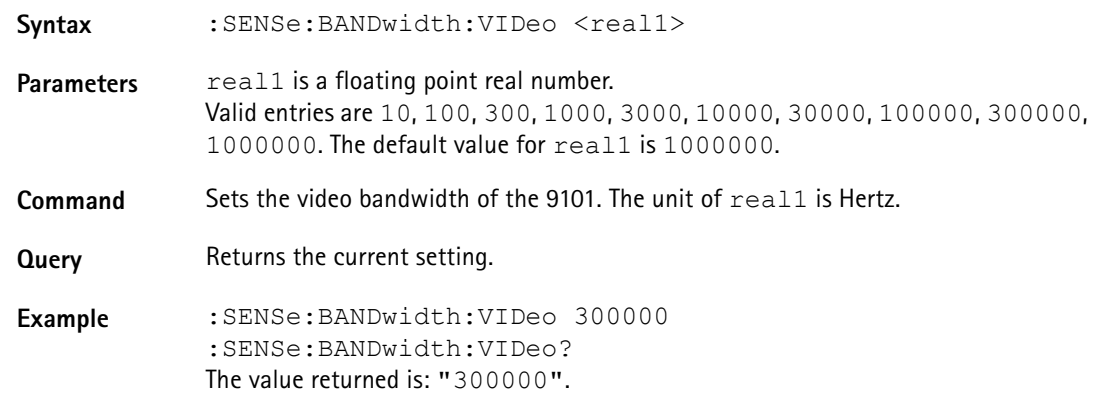

#### **:SENSe:BANDwidth:VIDeo:AUTo**

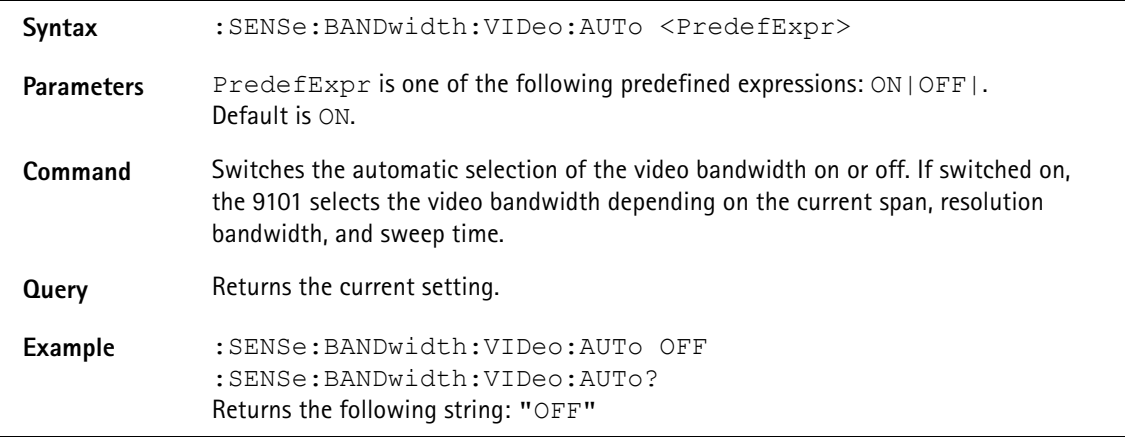

#### **:SENSe:FREQuency:CENTer**

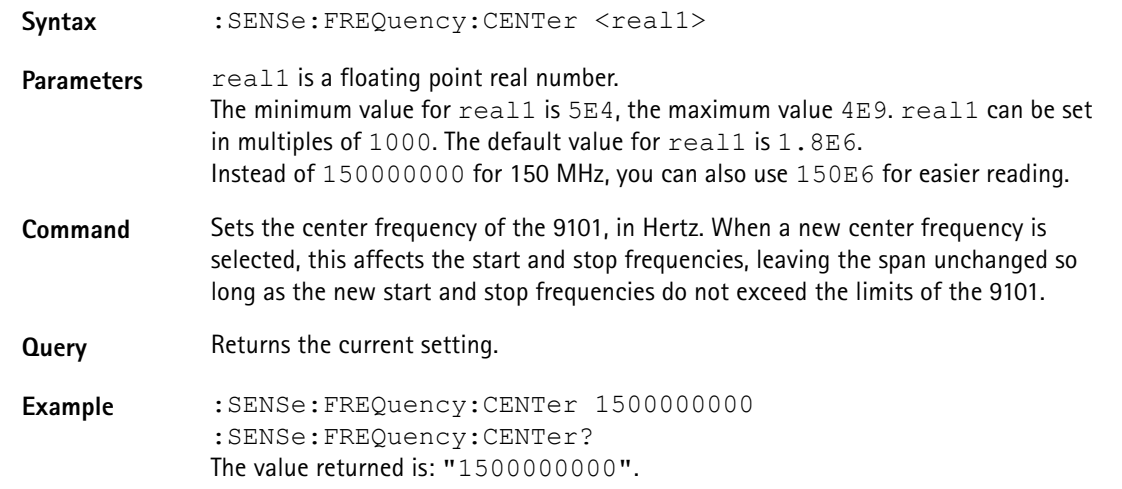

#### **:SENSe:FREQuency:SPAN**

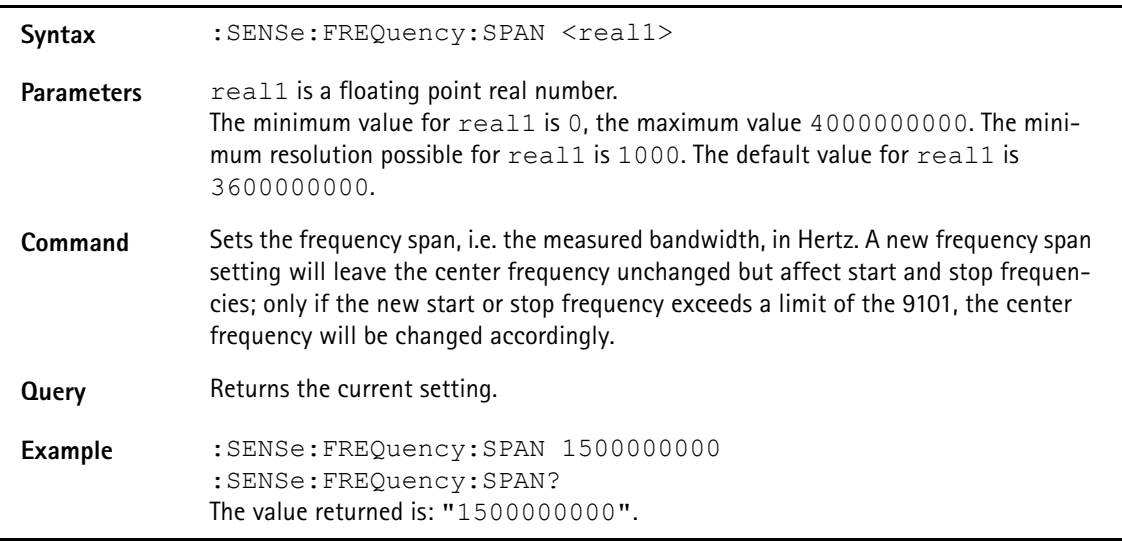

#### **:SENSe:FREQuency:SPAN:FULL**

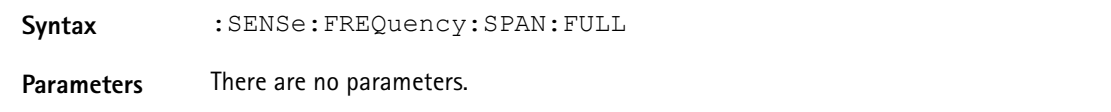

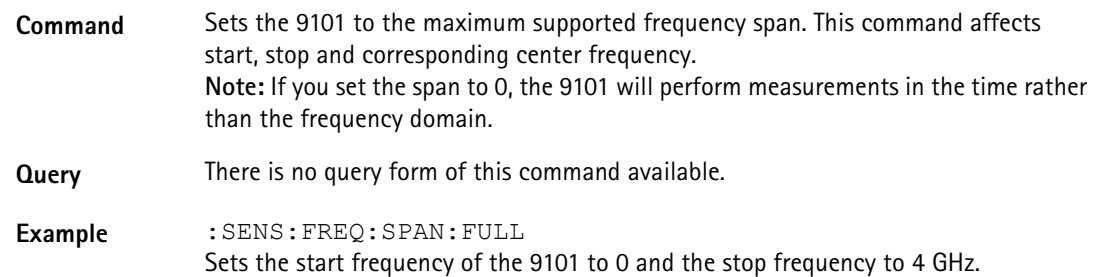

#### **:SENSe:FREQuency:STARt**

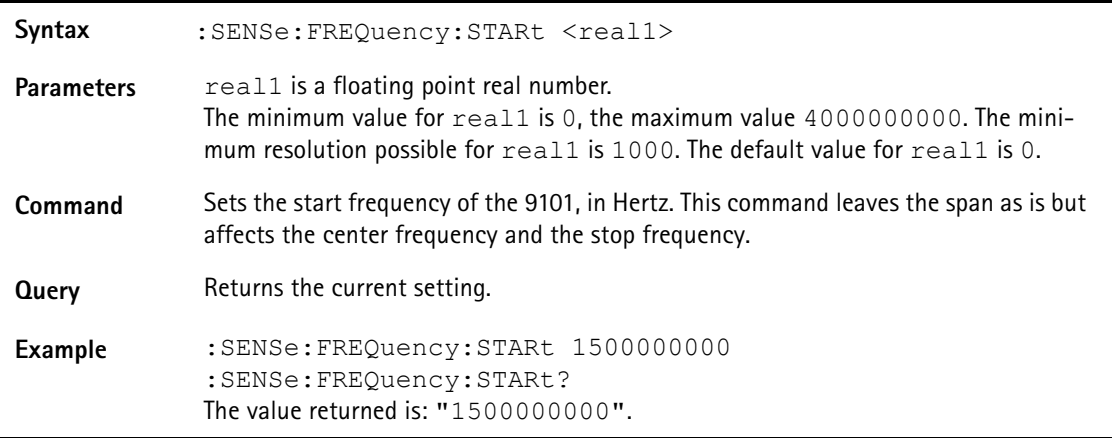

#### **:SENSe:FREQuency:STOP**

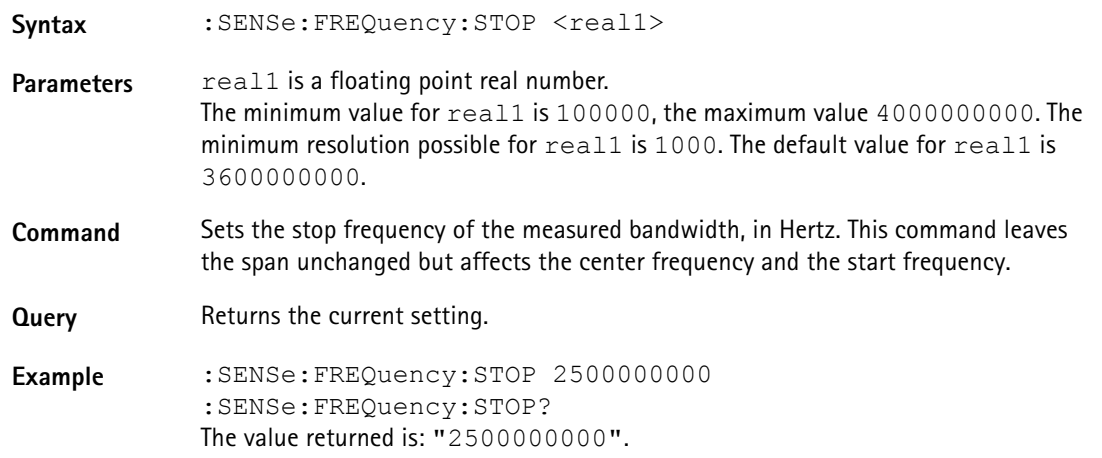

#### **:SENSe:FREQuency:MODE**

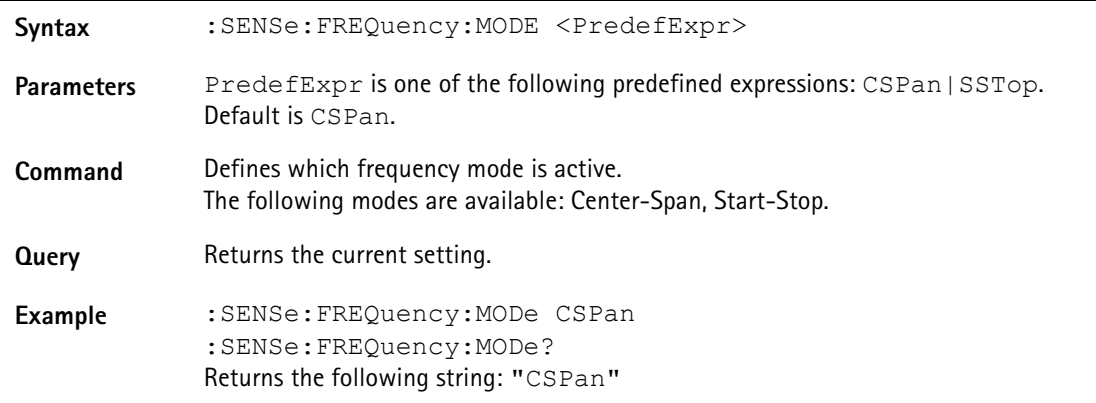

#### **:SENSe:FREQuency:FSTep**

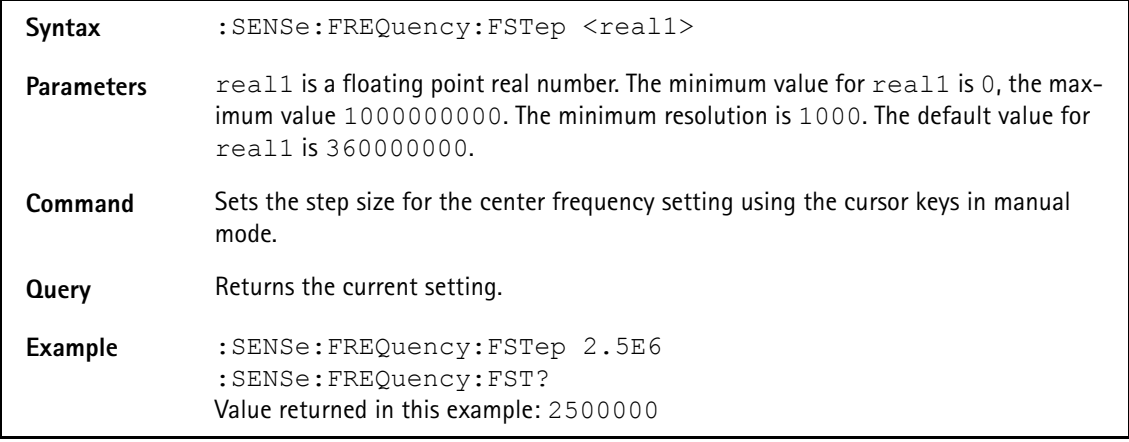

#### **:SENSe:FREQuency:FSTep:AUTo**

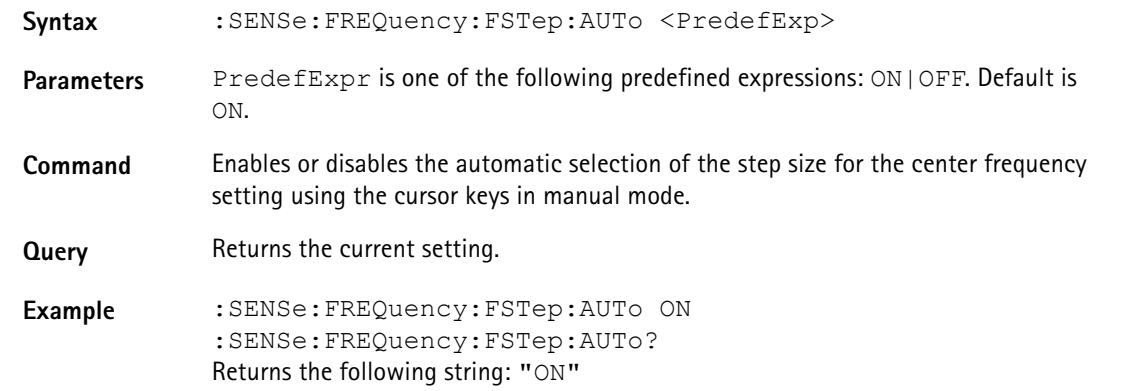

#### **:SENSe:CPOWer:SPAN**

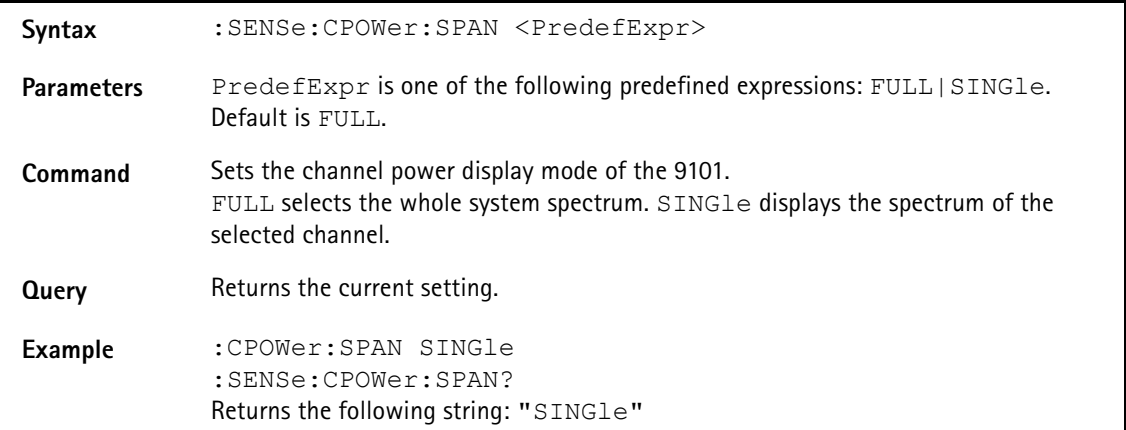

#### **:SENSe:CPOWer:CHANnel**

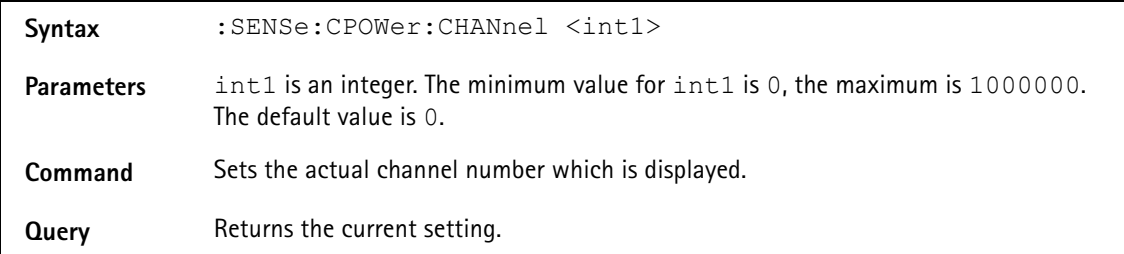

**Example** :SENSe:CPOWer:CHANnel 50 :SENSe:CPOWer:CHANnel? The value returned in this example is: "50".

#### **:SENSe:CPOWer:OBW**

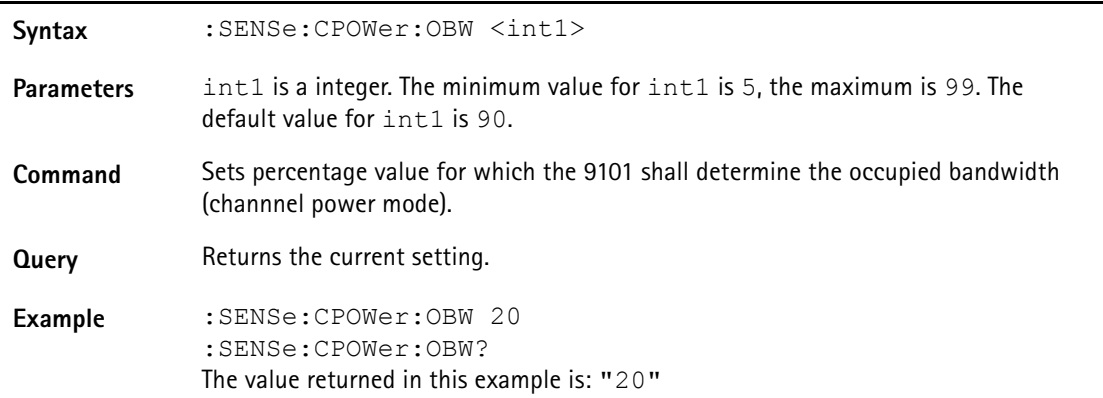

#### **:SENSe:CPOWer:MEASure**

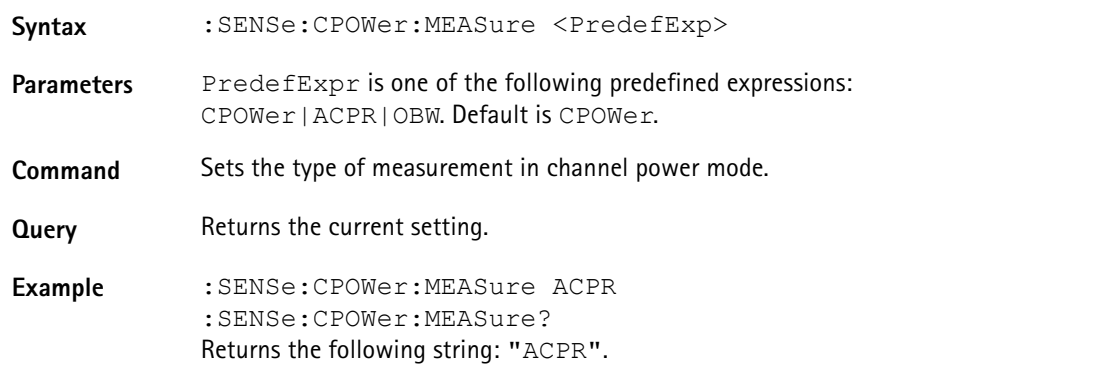

#### **:SENSe:SWEep:TIME**

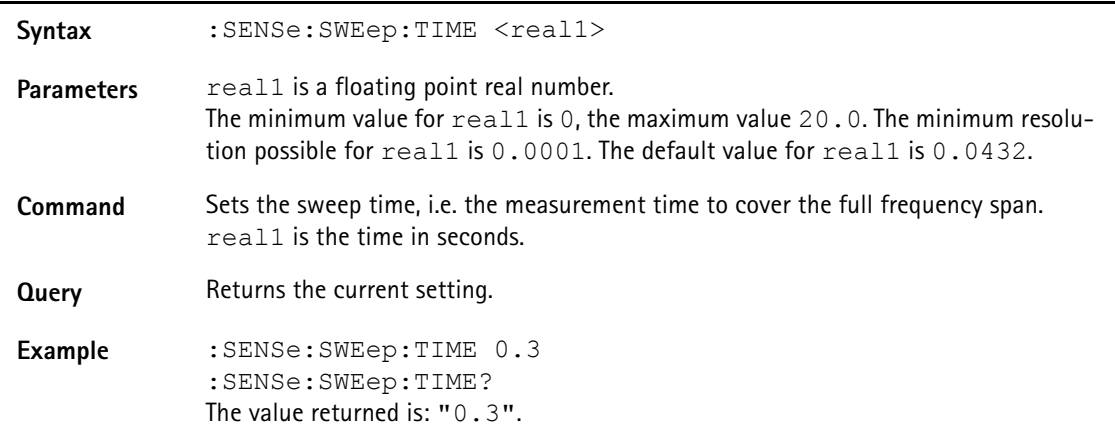

#### **:SENSe:SWEep:TIME:AUTO**

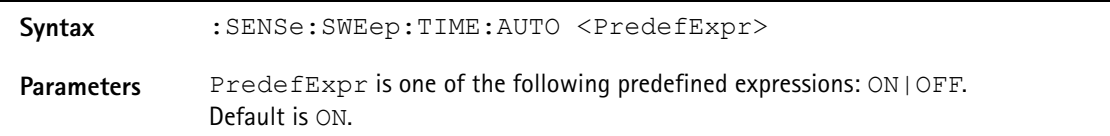

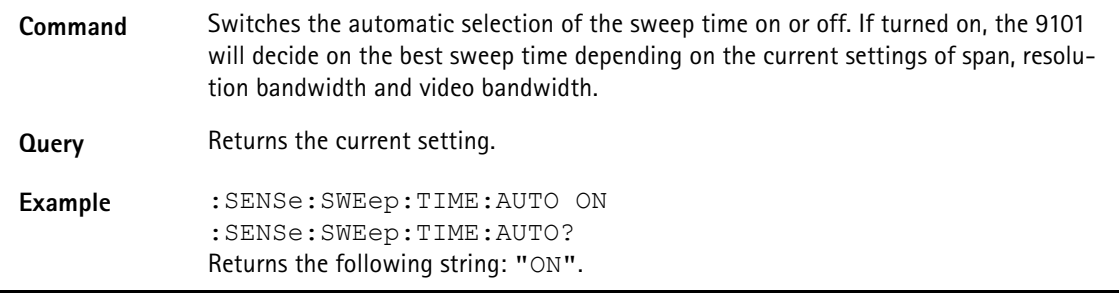

#### **:SENSe:SWEep:STATe**

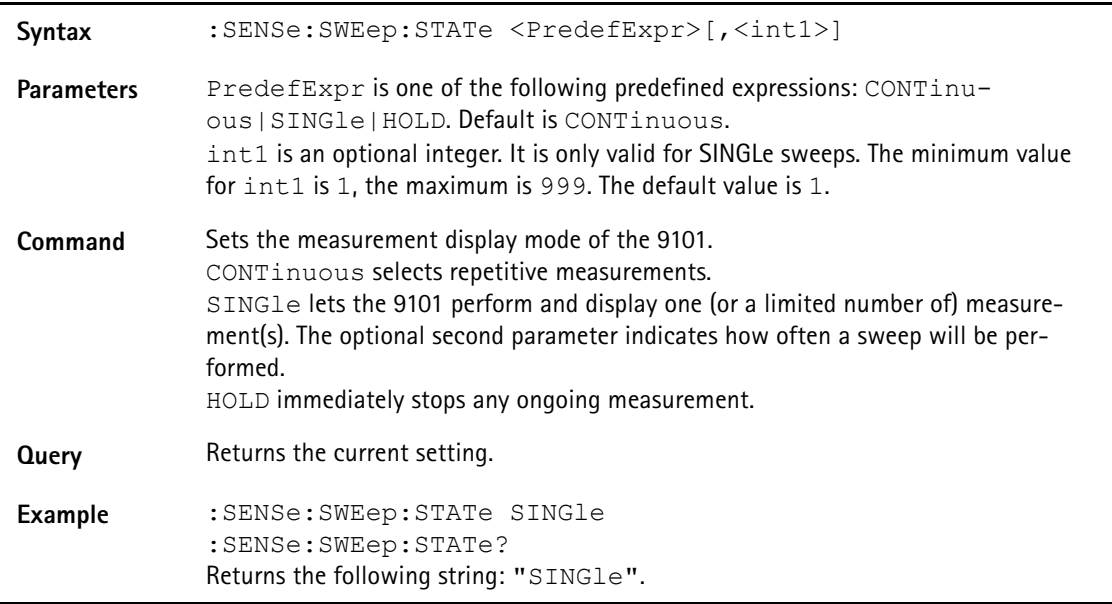

#### **:SENSe:TRIGger**

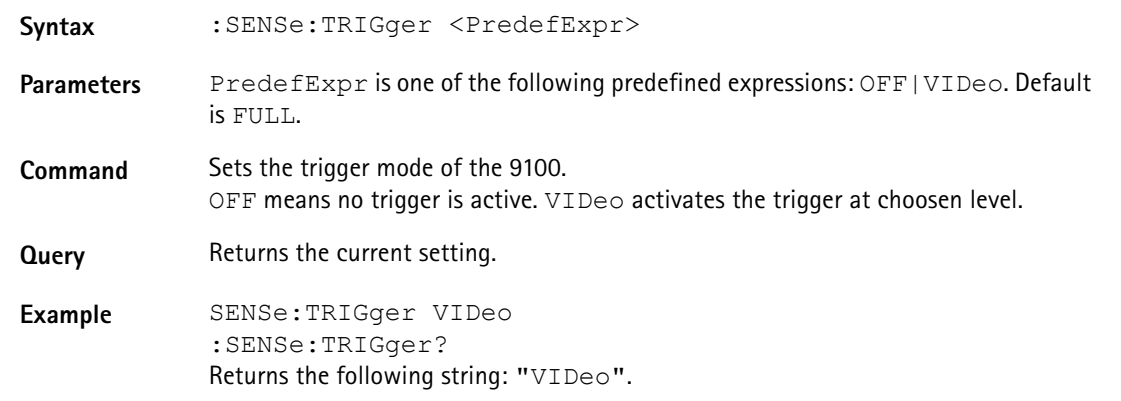

### **:SENSe:TRIGger:LEVel**

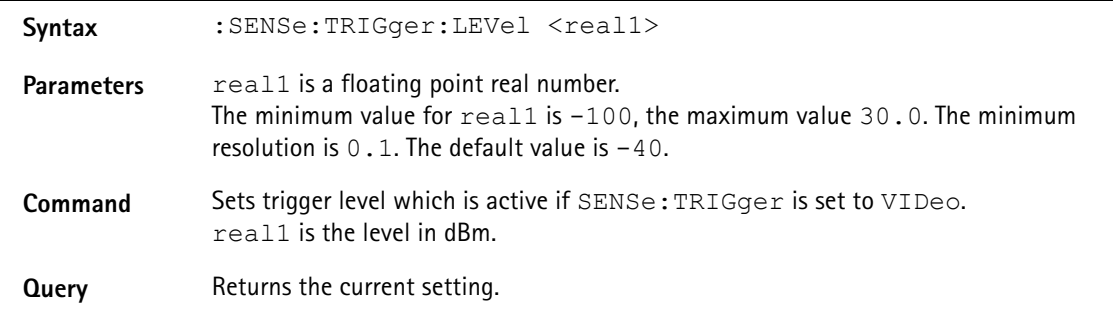

Example : SENSe:TRIGger:LEVel -10 :SENSe:TRIGger:LEVel? The value returned in this example is:  $"$  -10".

#### **:SENSe:TRIGger:EDGE**

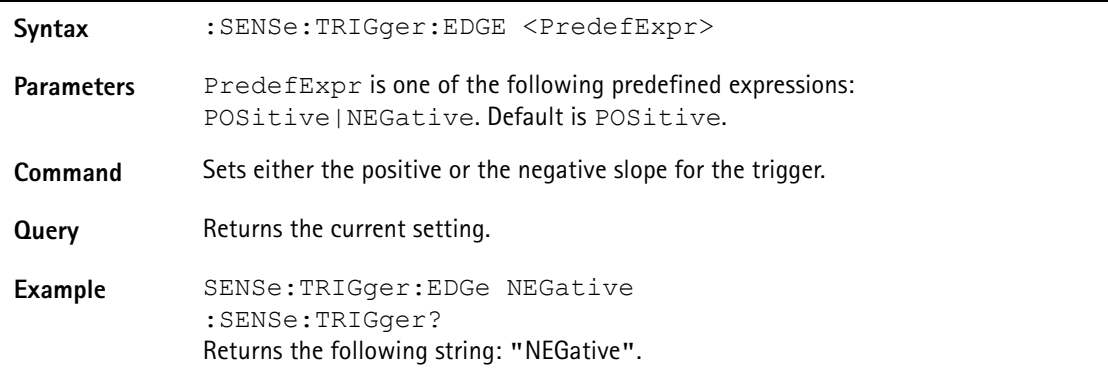

#### **:SENSe:DEMod:VOLume**

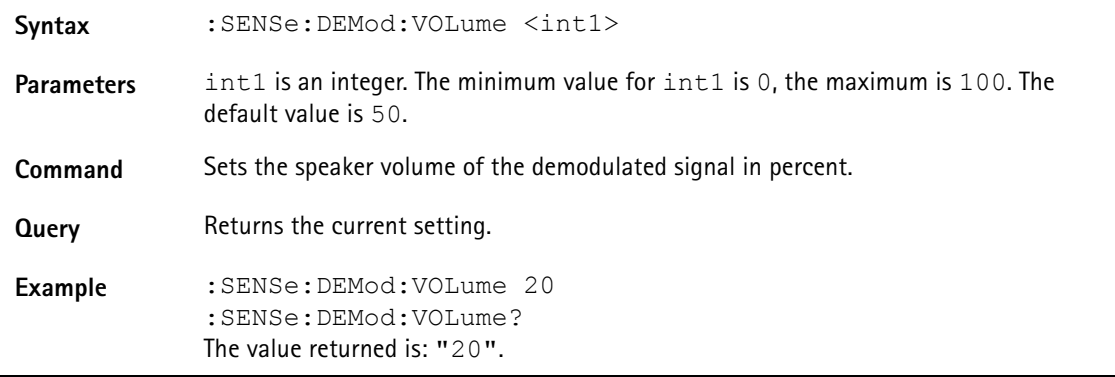

#### **:SENSe:DEMod:DURation**

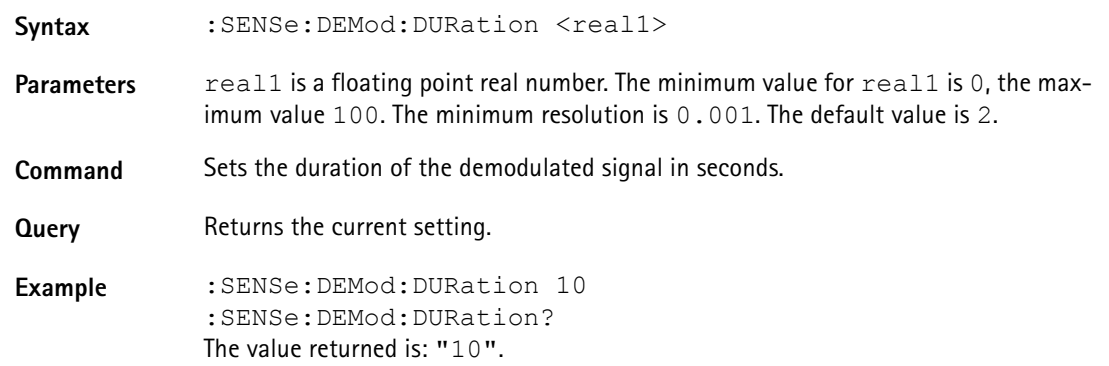

#### **:SENSe:DEMod[:MODulation]**

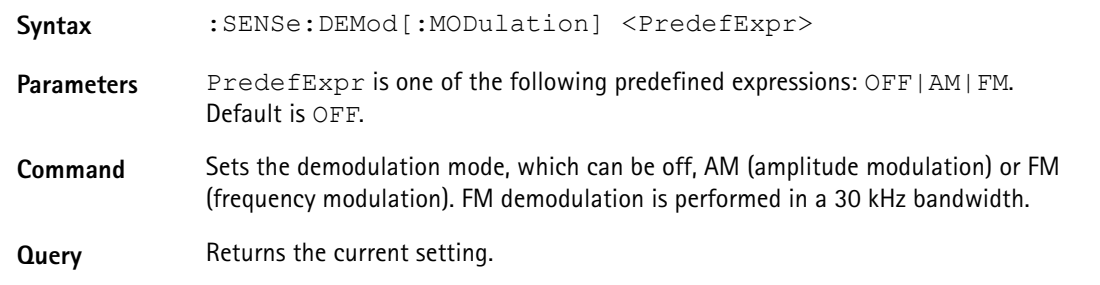

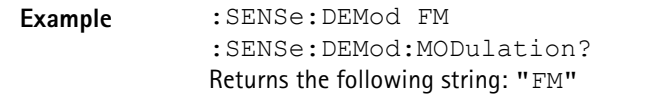

#### **:SENSe:DEMod:DEMod**

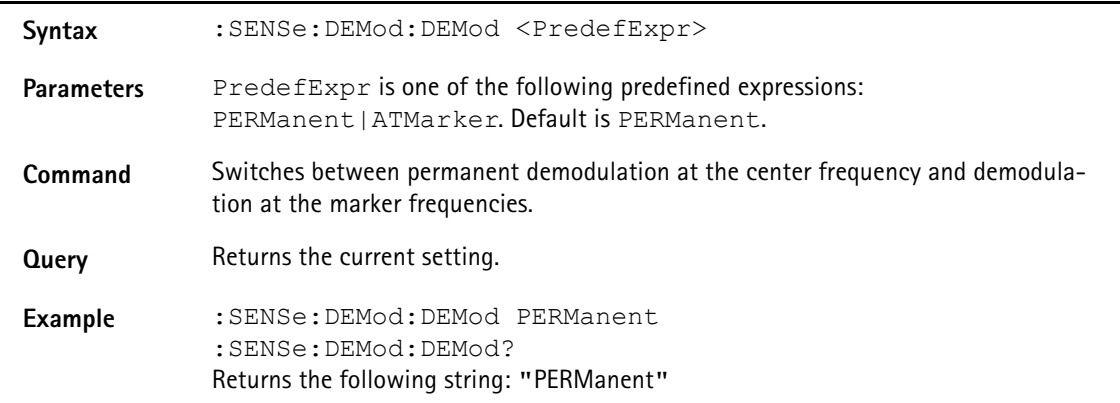

**:SENSe:DETector:FUNCtion**

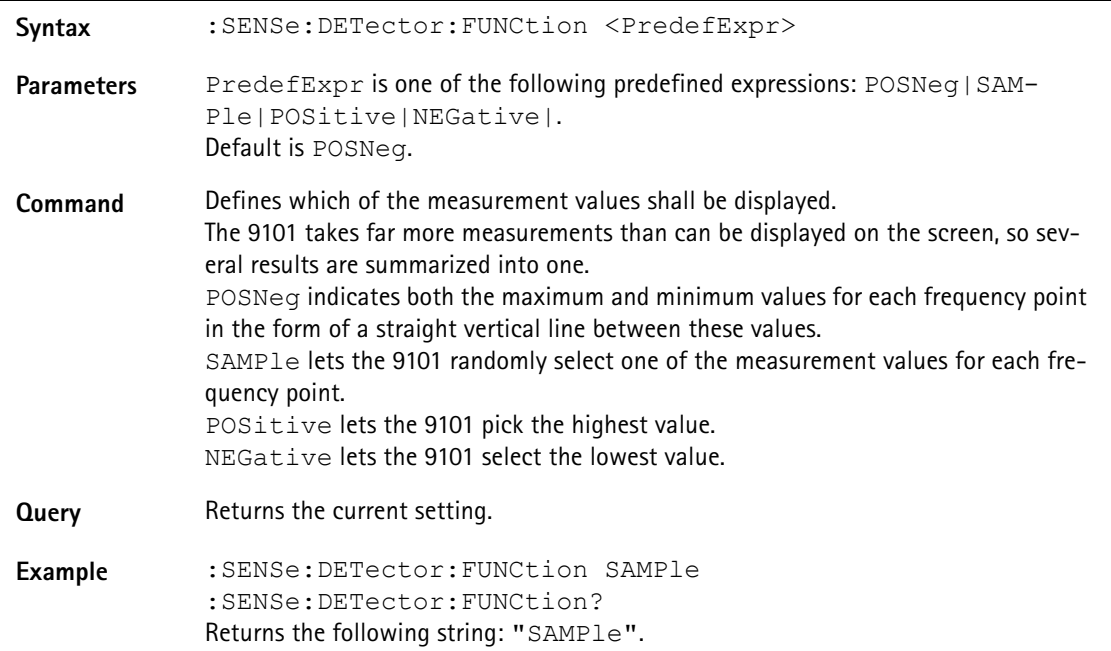

**:SENSe:TRACe:A[:STATe]**

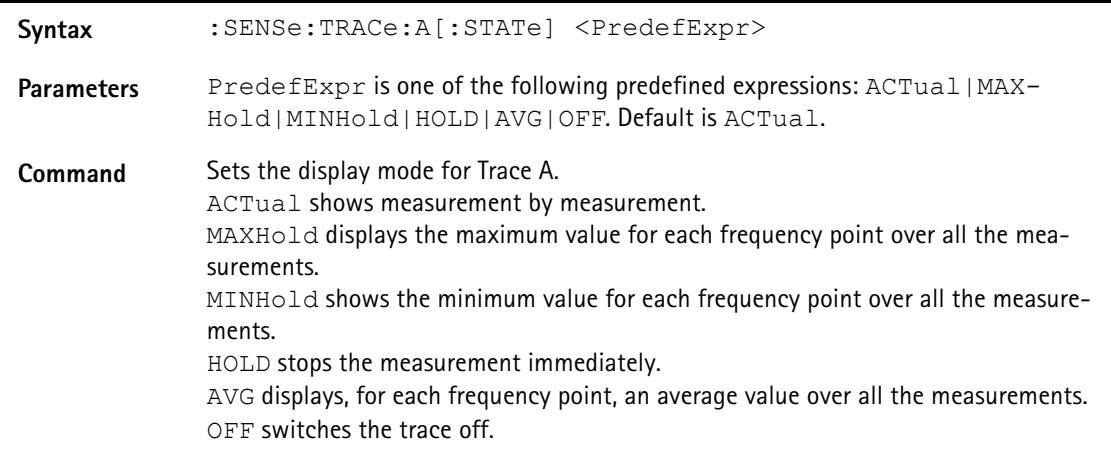
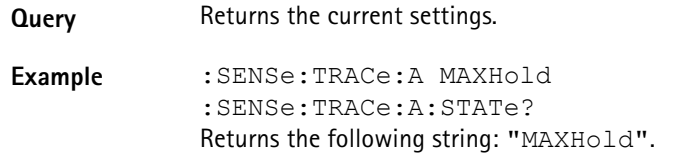

### **:SENSe:TRACe:A:FETCh**

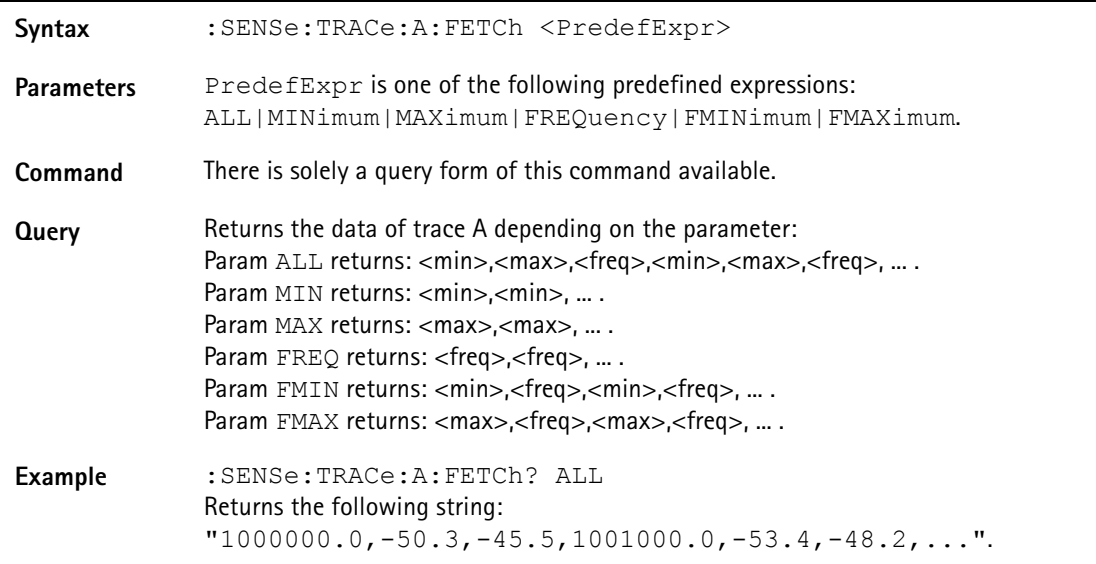

### **:SENSe:TRACe:B[:STATe]**

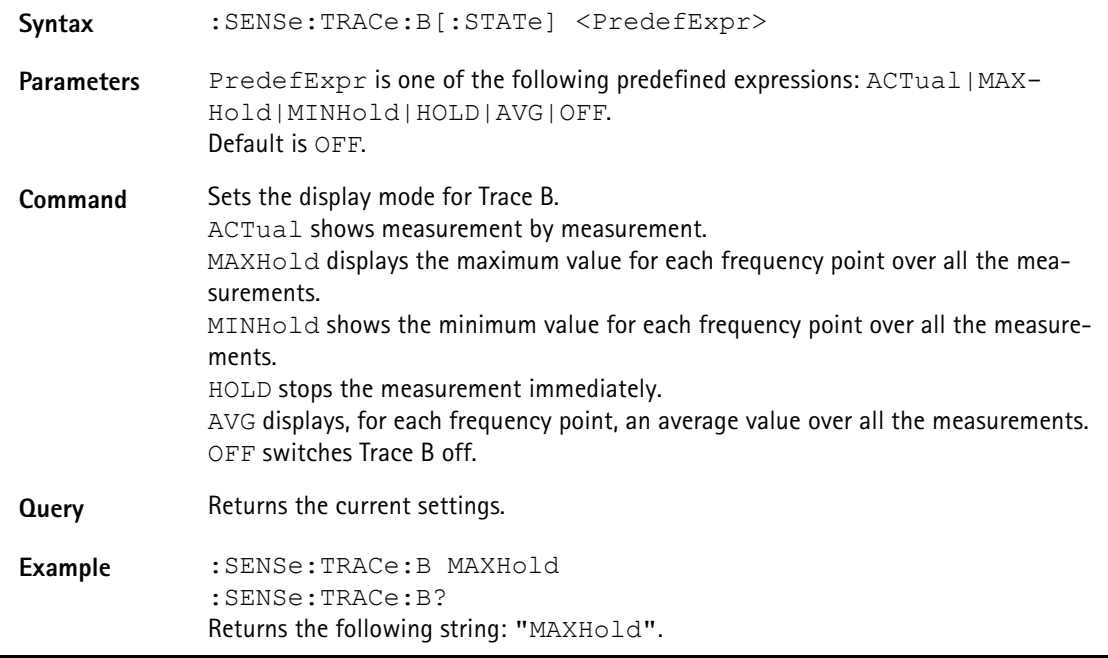

### **:SENSe:TRACe:B:FETCh**

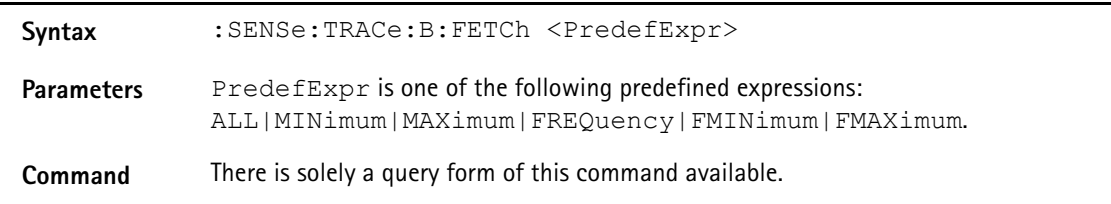

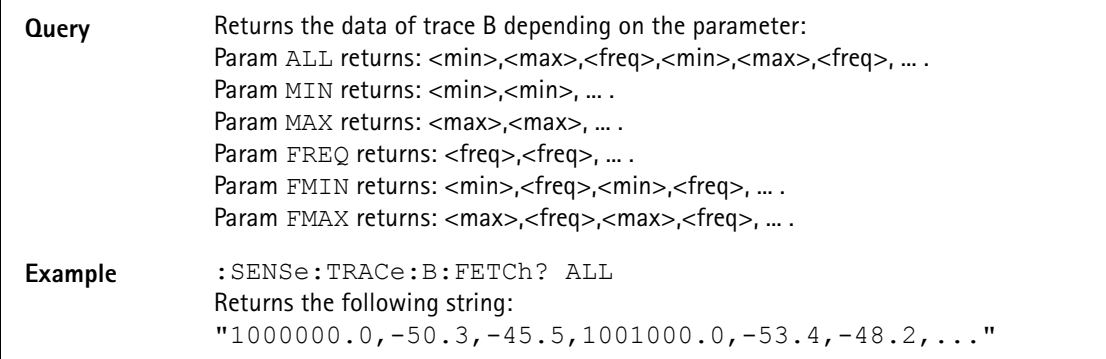

### **:SENSe:TRACe:AVGFactor**

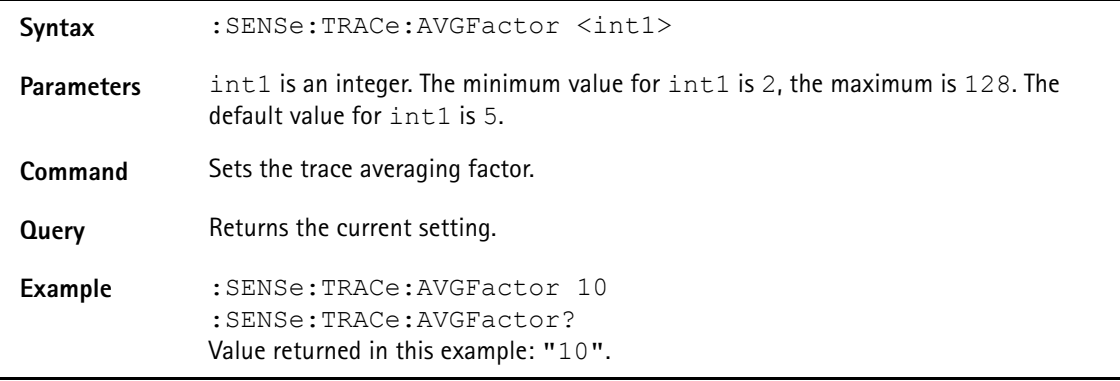

### **:SENSe:TRACe:CLEar**

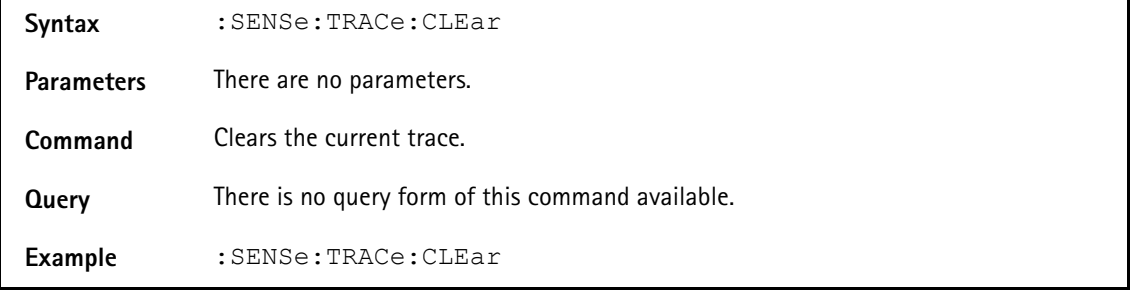

### **:SENSe:TRACe:COPY**

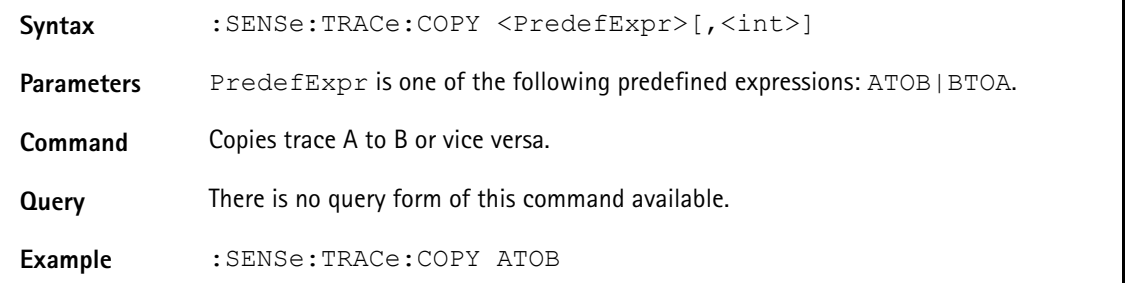

### **:SENSe:REFLevel**

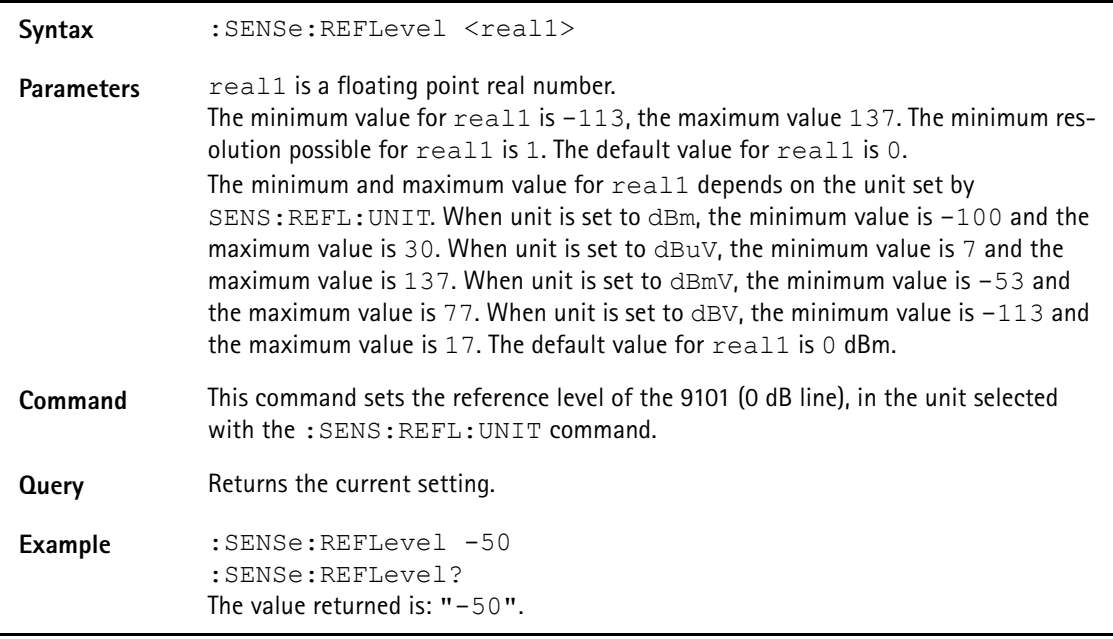

### **:SENSe:REFLevel:UNIT**

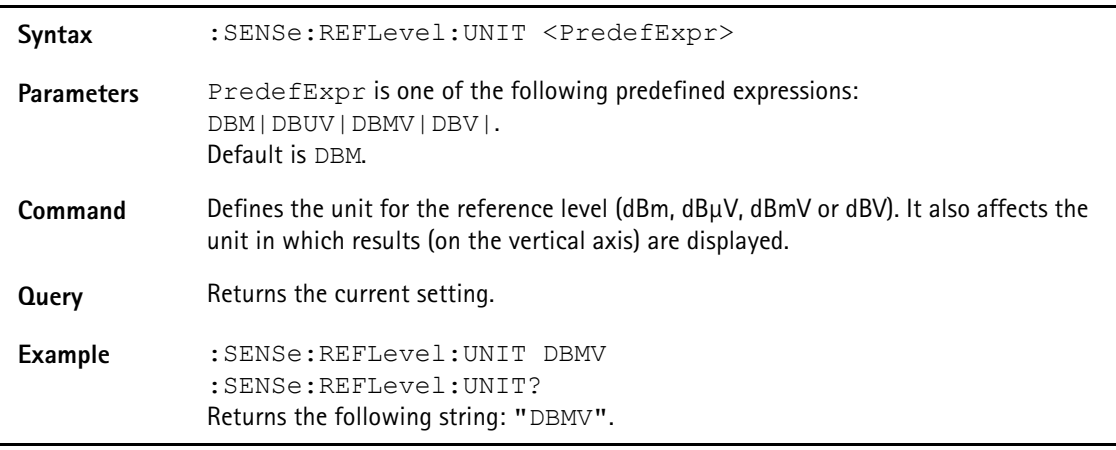

### **:SENSe:STATe**

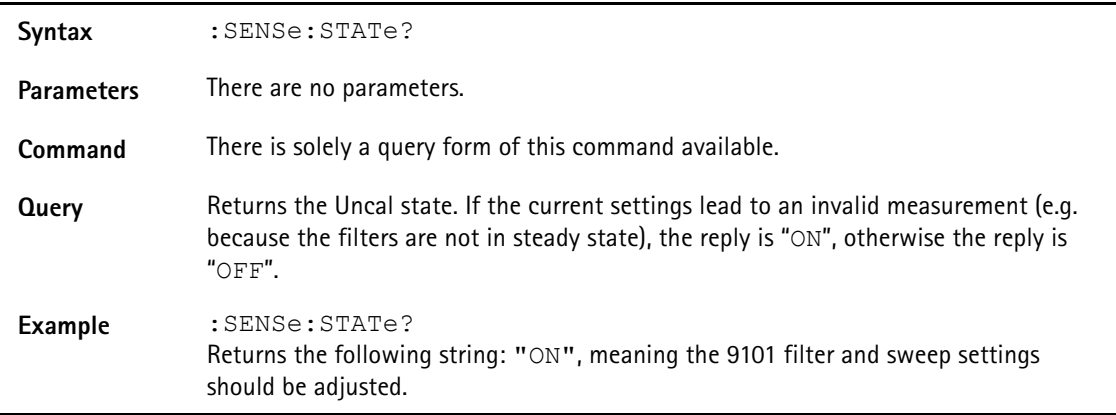

### **:SENSe:MEASure**

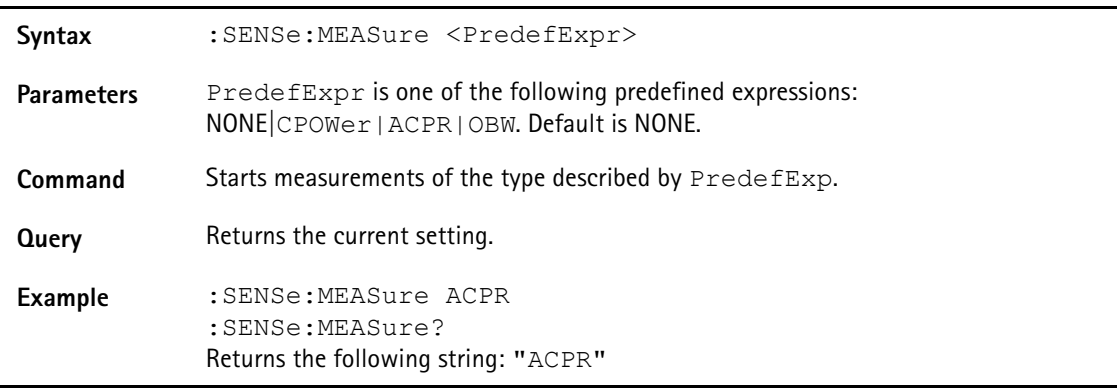

### **:SENSe:MEASure:OBW**

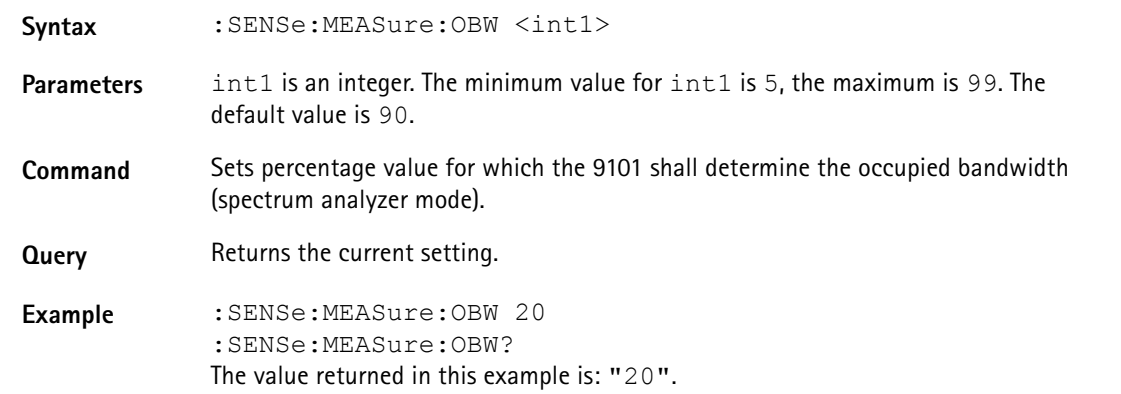

### **:SENSe:MEASure:CHANnel:WIDTh**

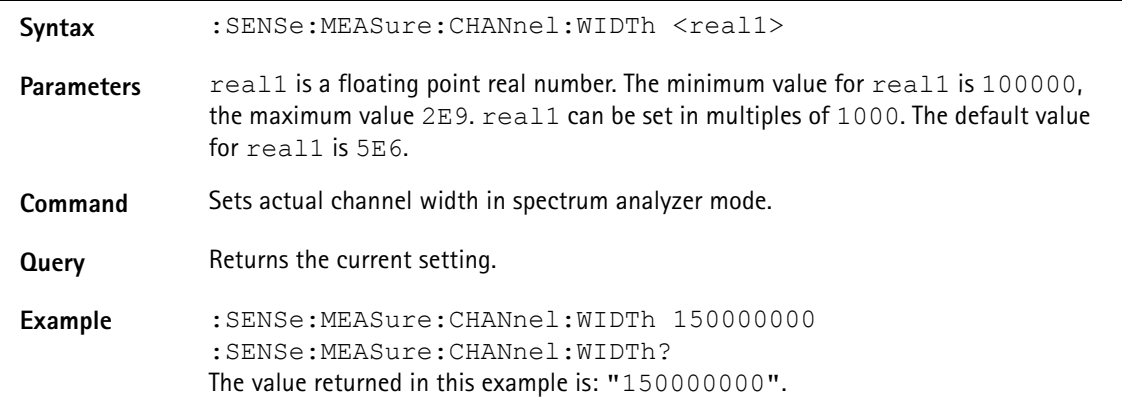

### **:SENSe:MEASure:CHANnel:SPACing**

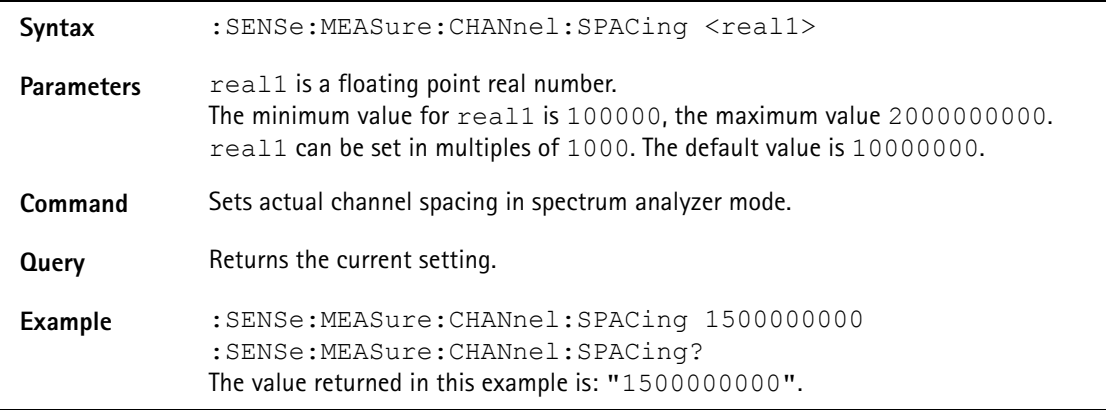

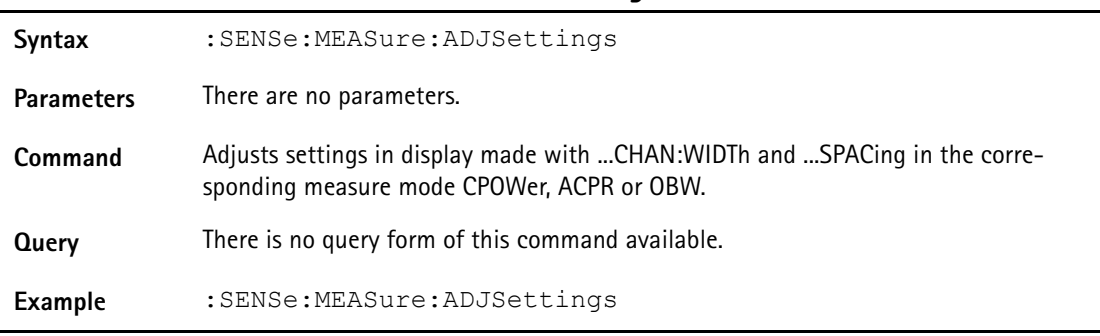

### **:SENSe:MEASure:ADJSettings**

## **Comandi di input**

Questi comandi controllano lo stadio di input del 9101 Handheld Spectrum Analyzer.

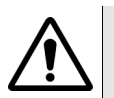

### **CAUTELA**

Il massimo livello di potenza di ingresso per la presa **RF IN** è 30 dBm (1 W). Livelli di ingresso maggiori possono provocare gravi danni all'apparecchio.

### **:INPut:ATTenuation**

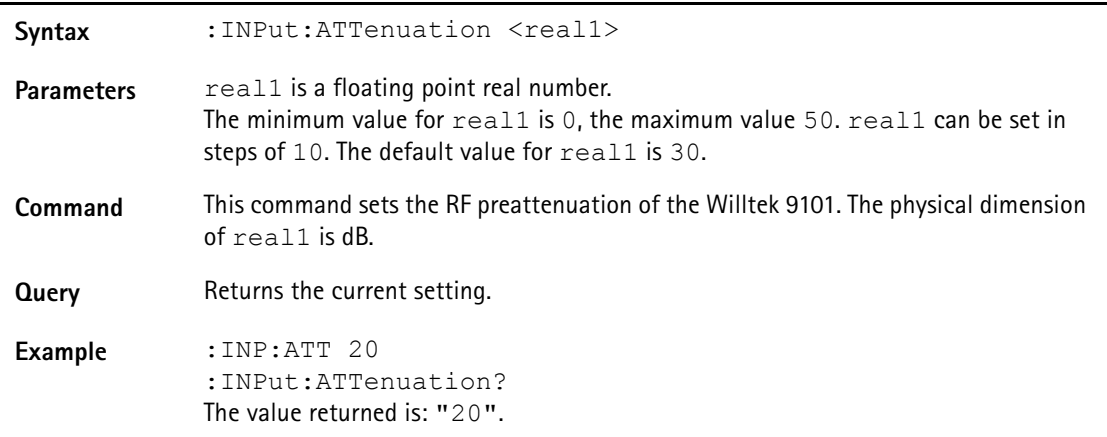

### **:INPut:ATTenuation:AUTo**

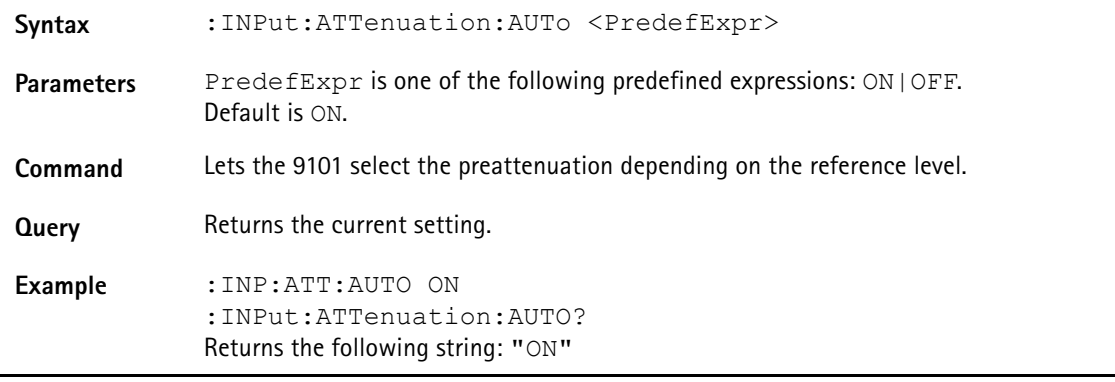

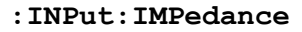

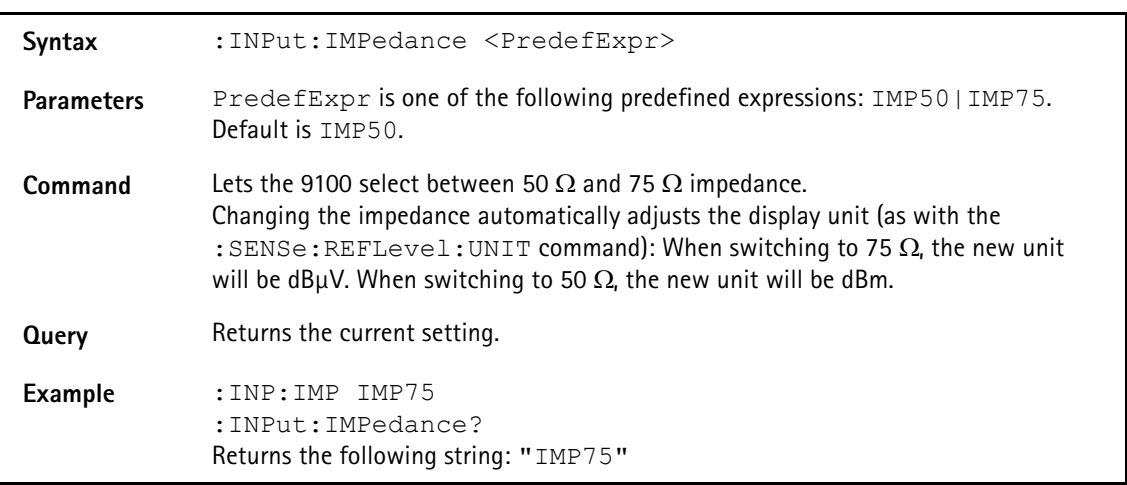

#### **:INPut:EDEVice**

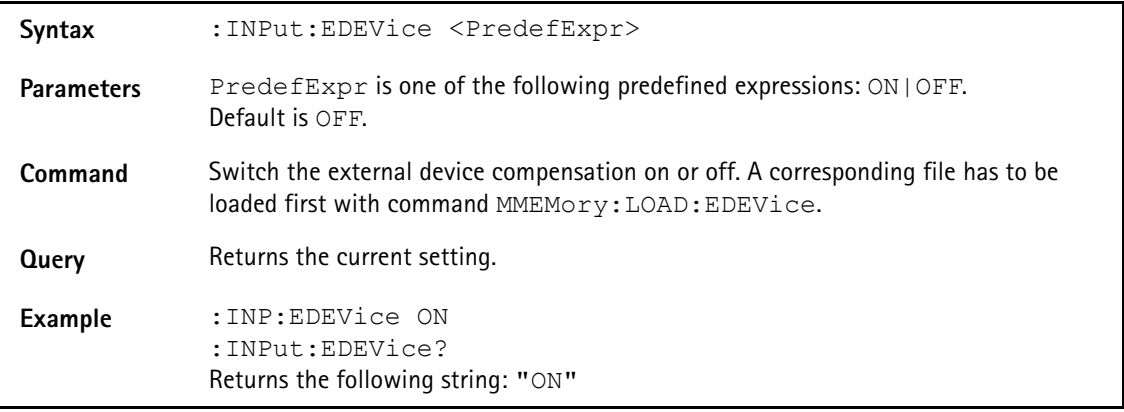

# **Comandi di memoria**

Con i comandi MMemory è possibile sfruttare appieno le capacità dello strumento di memorizzare e ricaricare le misure nella memoria statica (non-volatile).

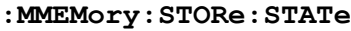

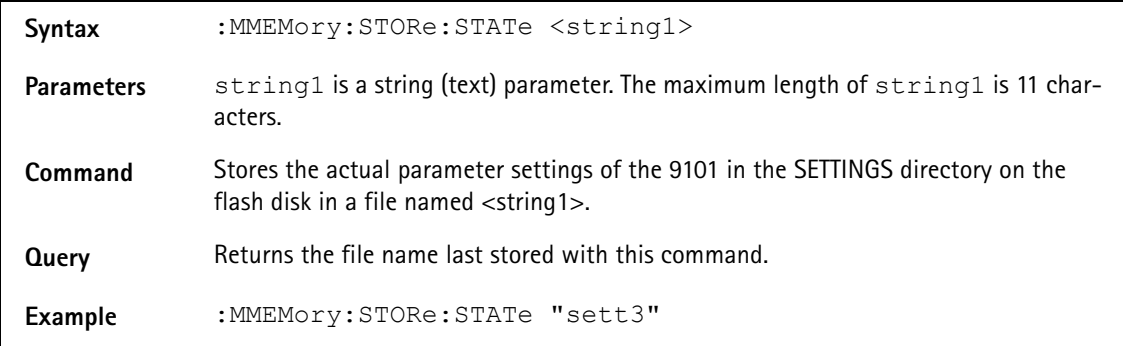

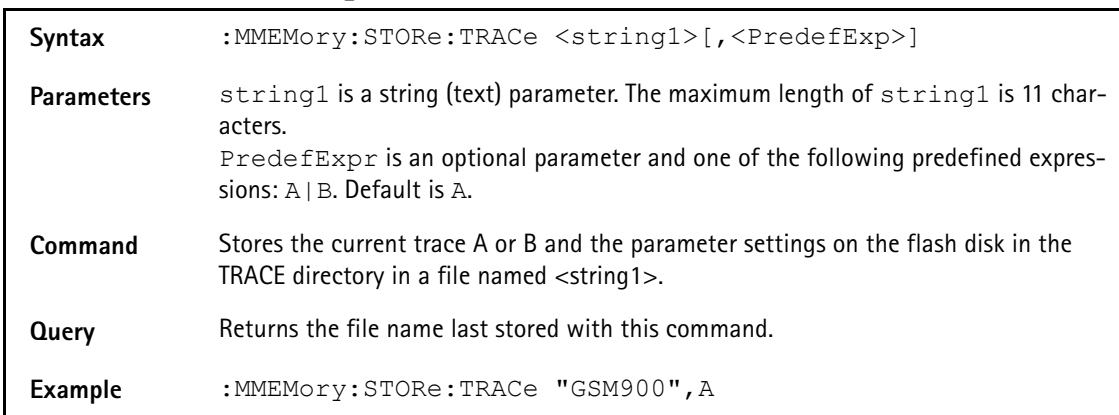

### **:MMEMory:STORe:TRACe**

### **:MMEMory:STORe:LIMit**

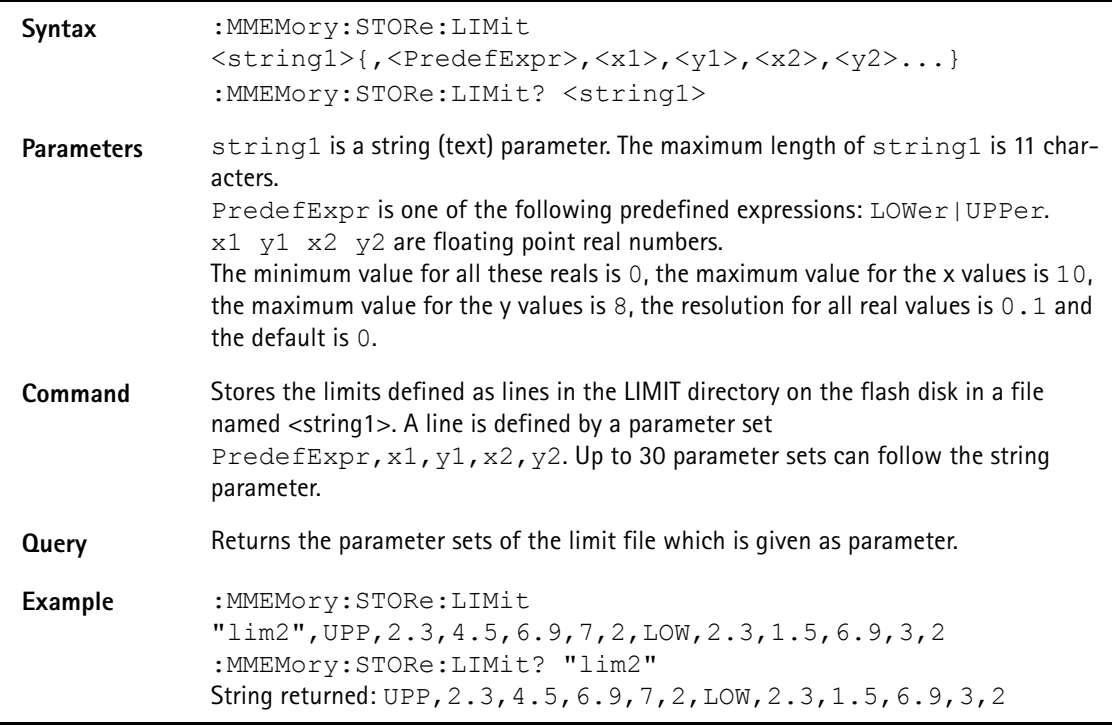

**:MMEMory:STORe:CHANnel**

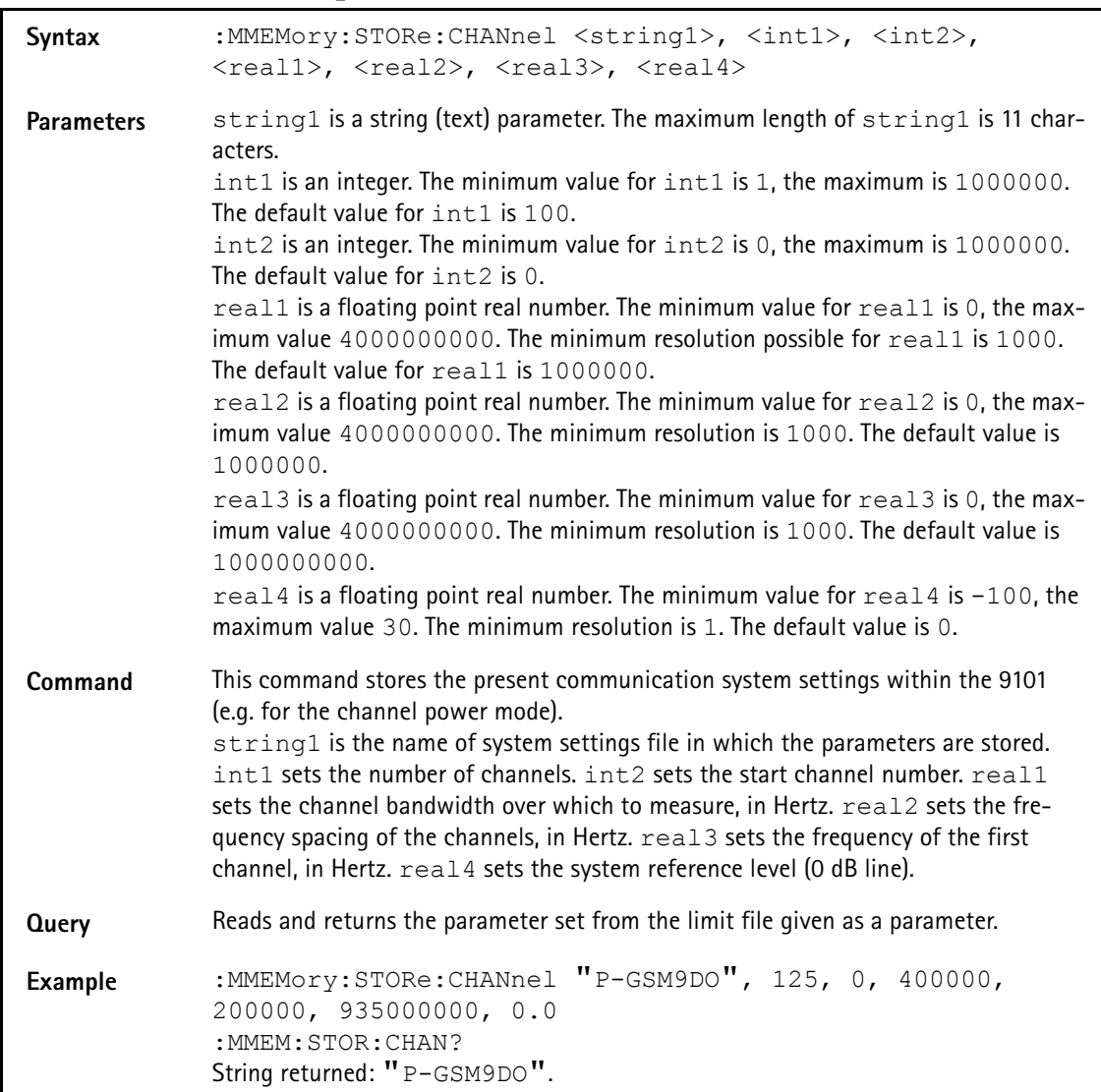

### **:MMEMory:STORe:EDEVice**

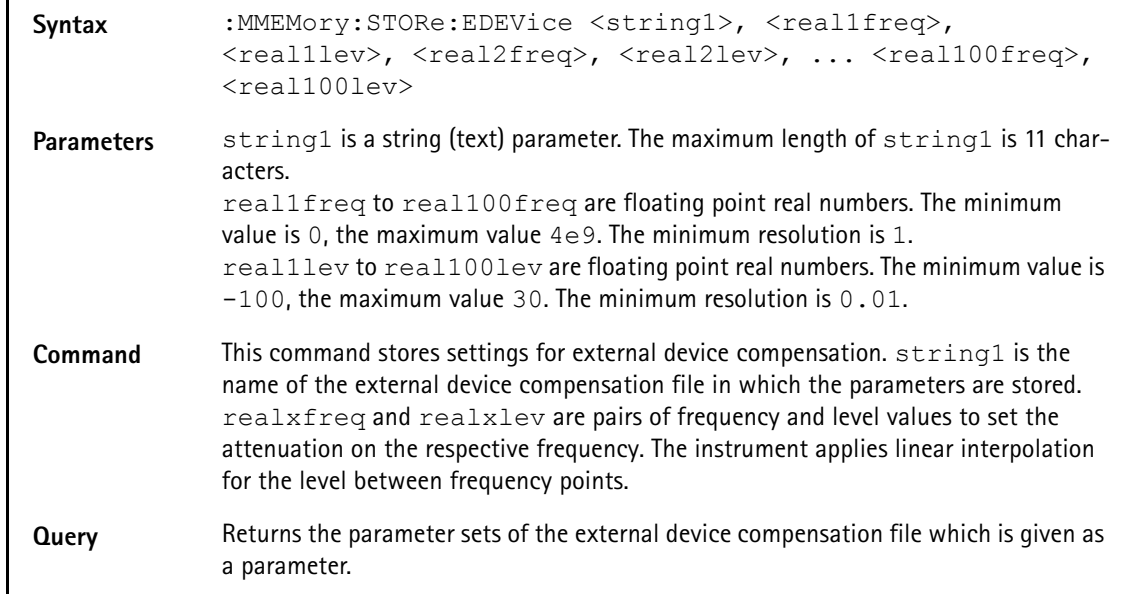

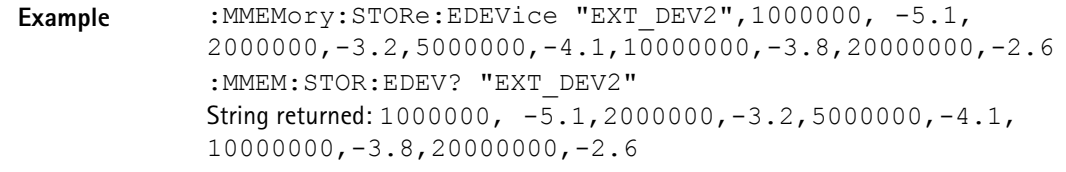

### **:MMEMory:LOAD:FILelist[:TRACe]**

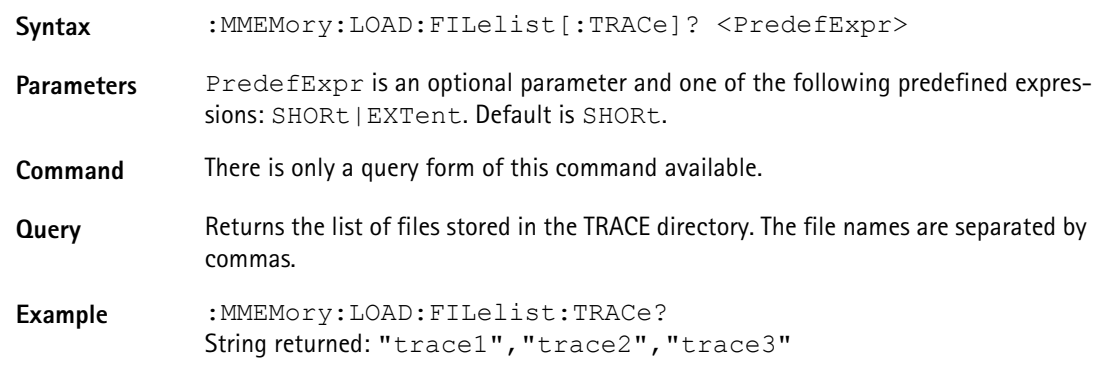

### **:MMEMory:LOAD:FILelist:STATe**

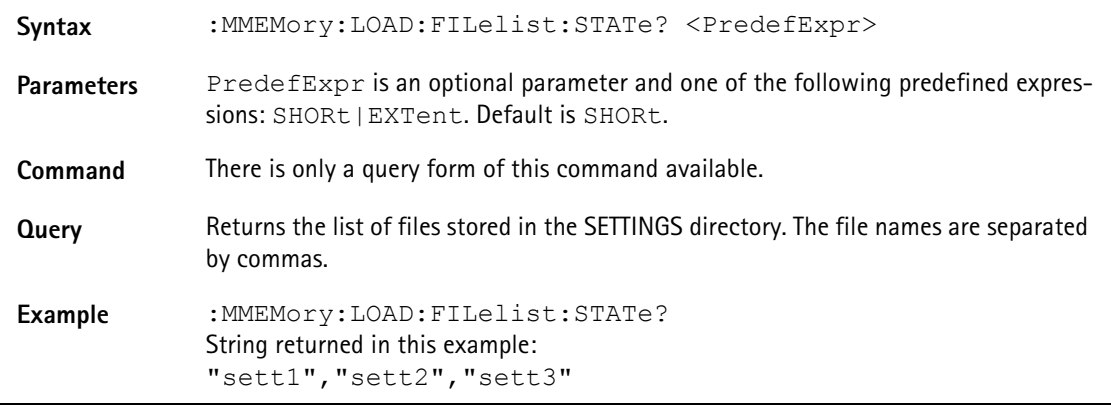

### **:MMEMory:LOAD:FILelist:LIMit?**

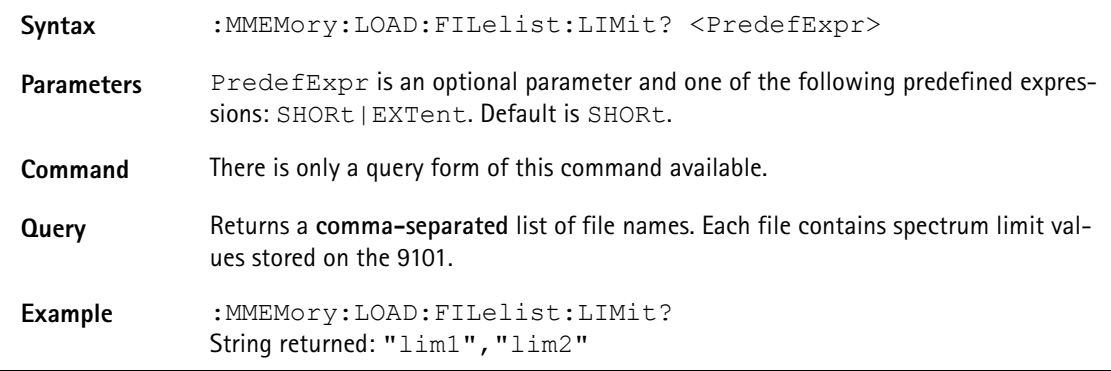

### **:MMEMory:LOAD:FILelist:CHANnel**

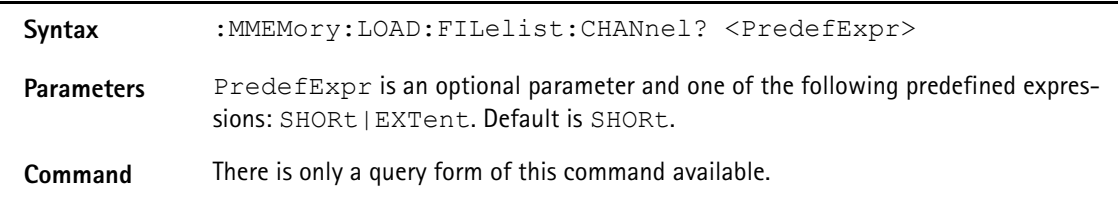

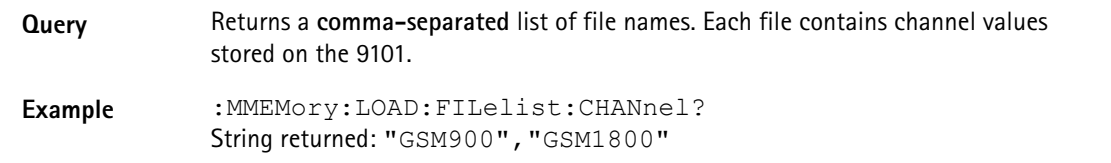

### **:MMEMory:LOAD:FILelist:EDEVice**

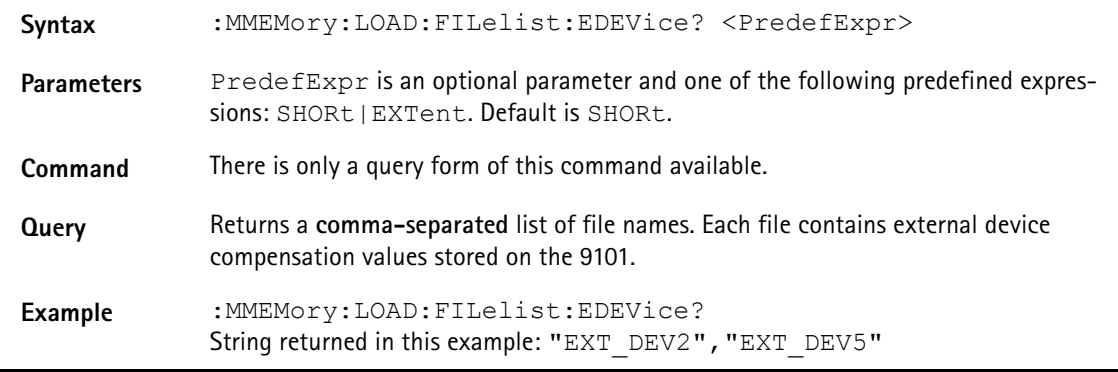

### **:MMEMory:LOAD:STATe**

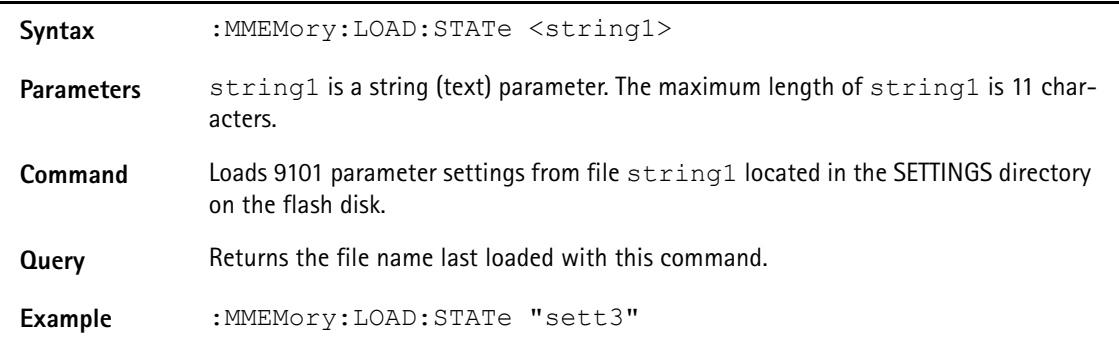

### **:MMEMory:LOAD:TRACe**

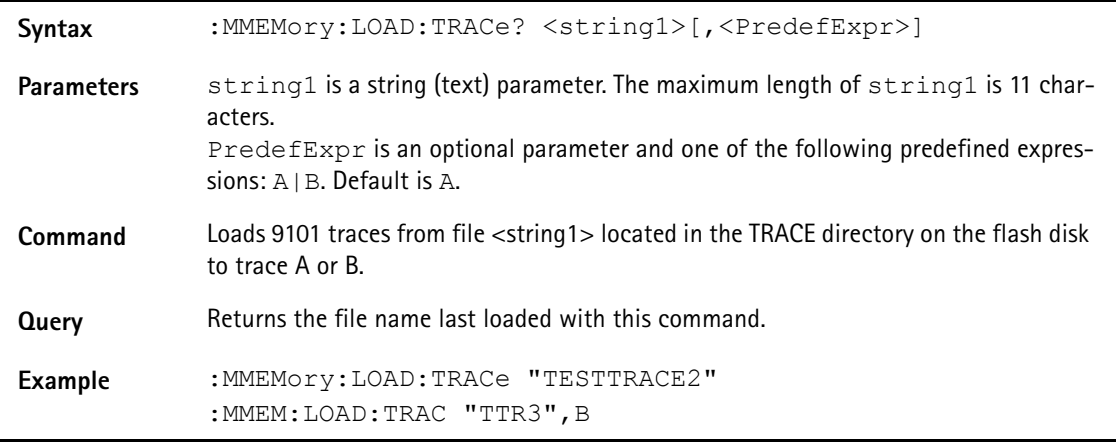

### **:MMEMory:LOAD:LIMit**

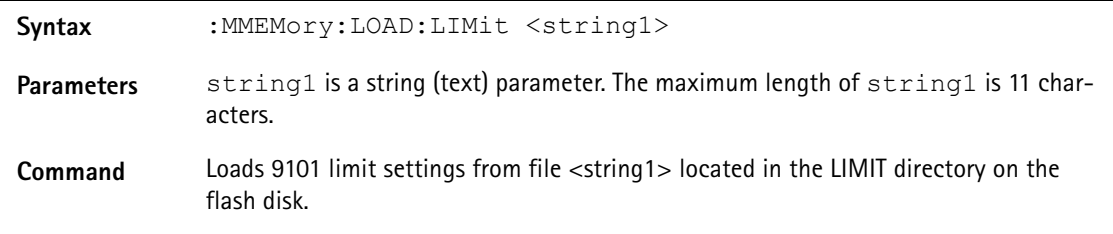

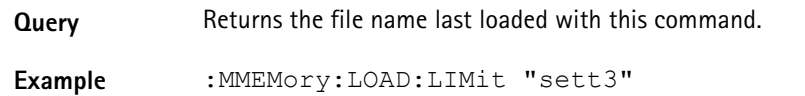

### **:MMEMory:LOAD:CHANnel**

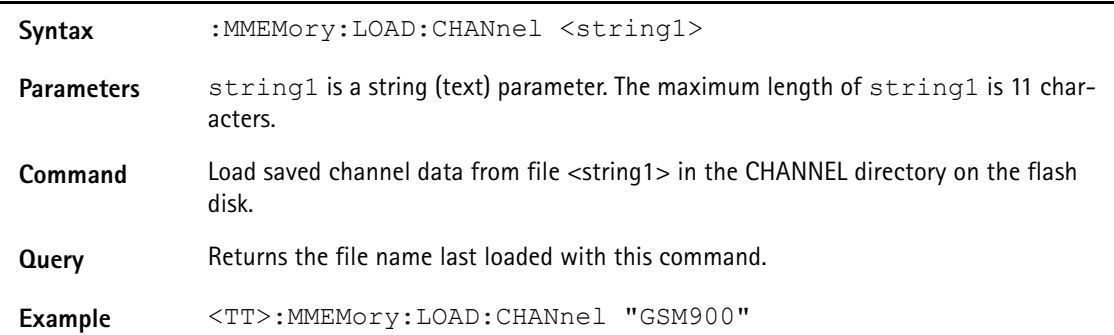

### **:MMEMory:LOAD:EDEVice**

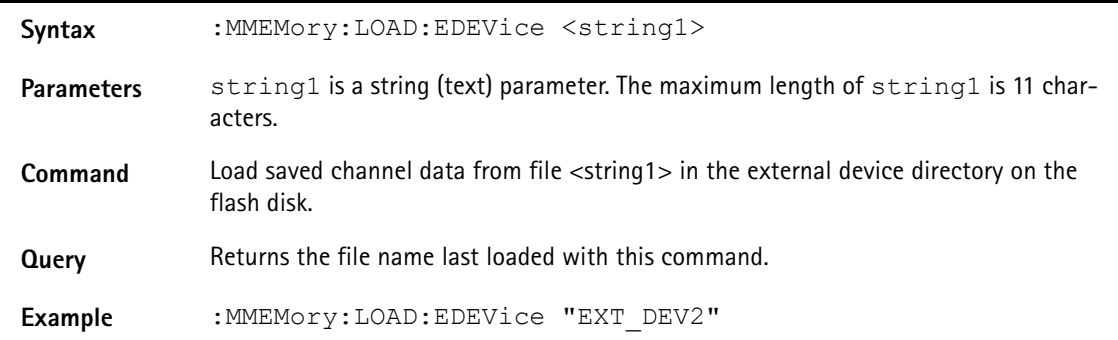

### **:MMEMory:DELete:STATe**

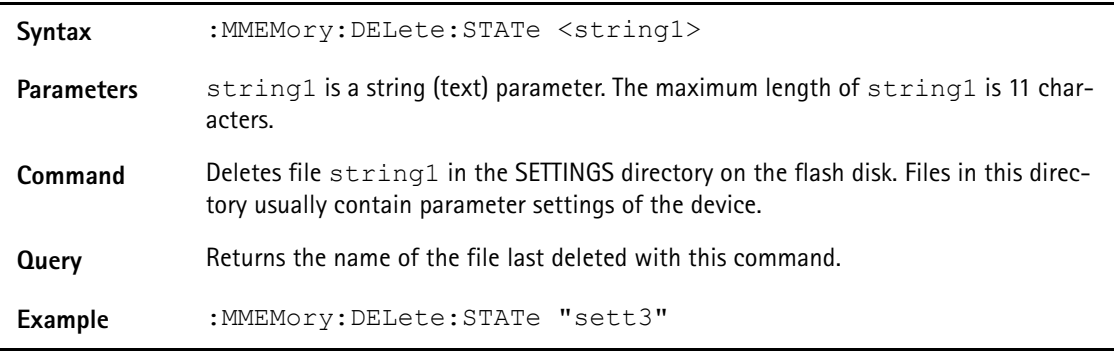

### **:MMEMory:DELete:STATe:ALL**

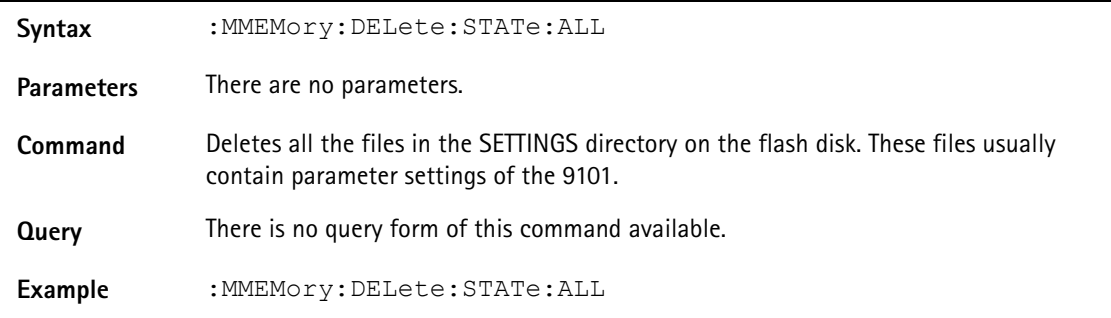

### **:MMEMory:DELete:TRACe**

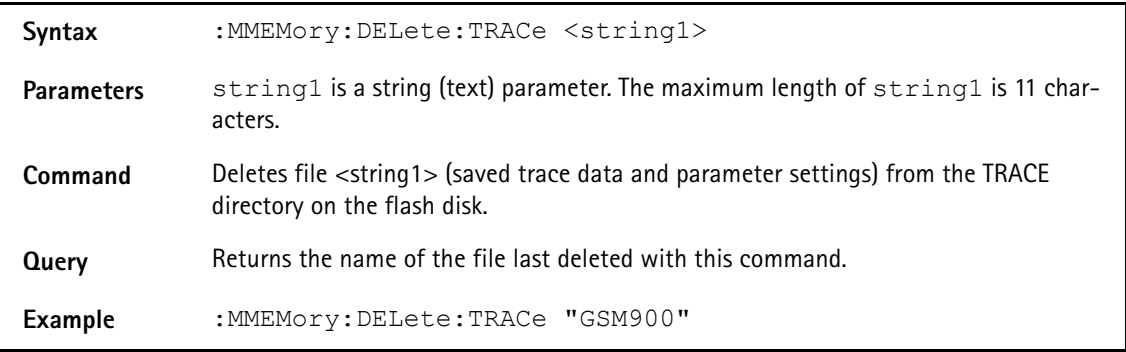

### **:MMEMory:DELete:TRACe:ALL**

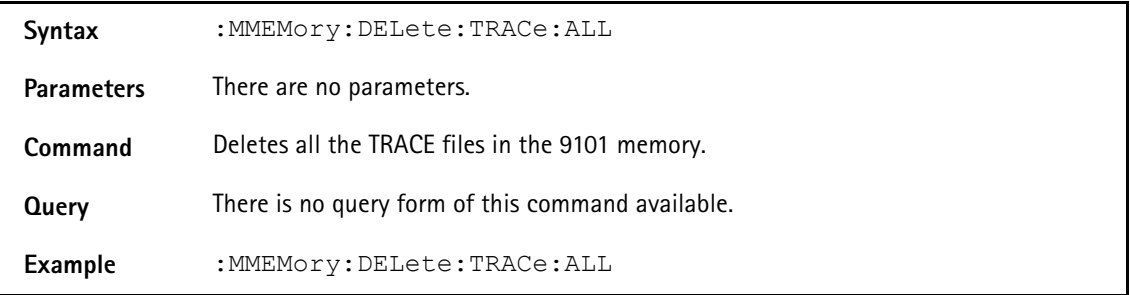

### **:MMEMory:DELete:LIMit**

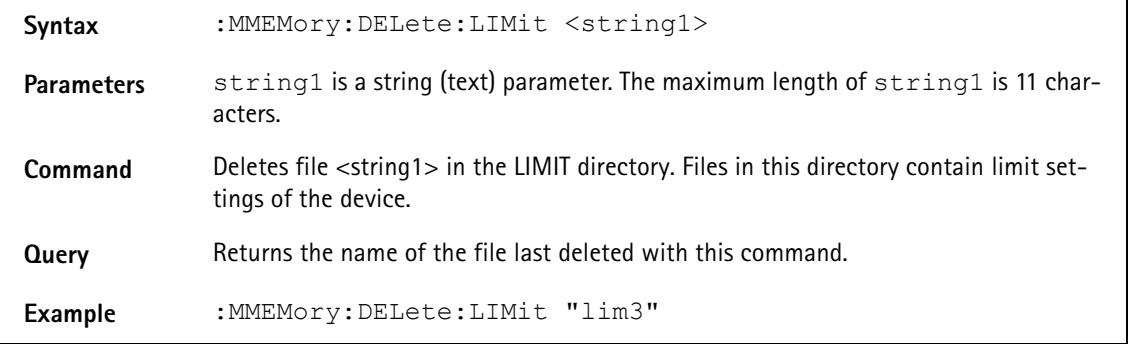

### **:MMEMory:DELete:LIMit:ALL**

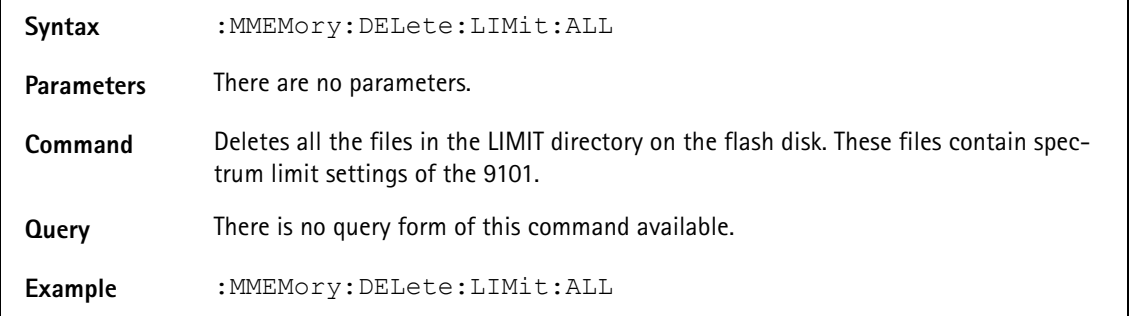

### **:MMEMory:DELete:CHANnel**

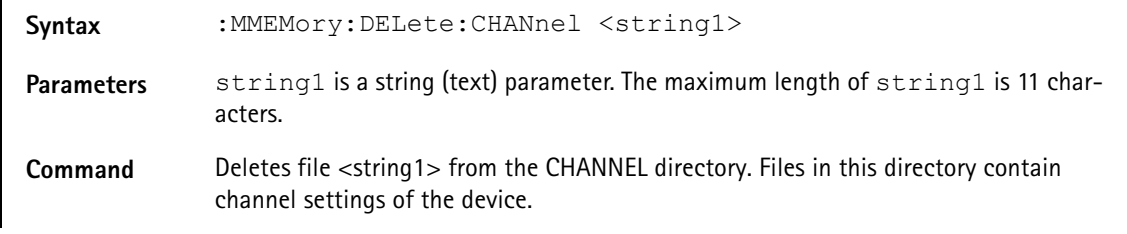

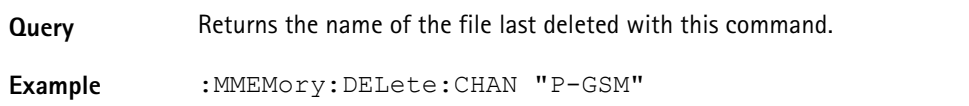

### **:MMEMory:DELete:CHANnel:ALL**

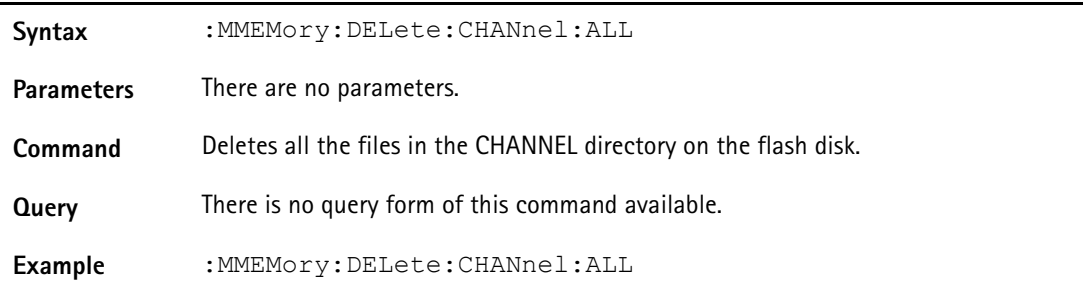

### **:MMEMory:DELete:EDEVice**

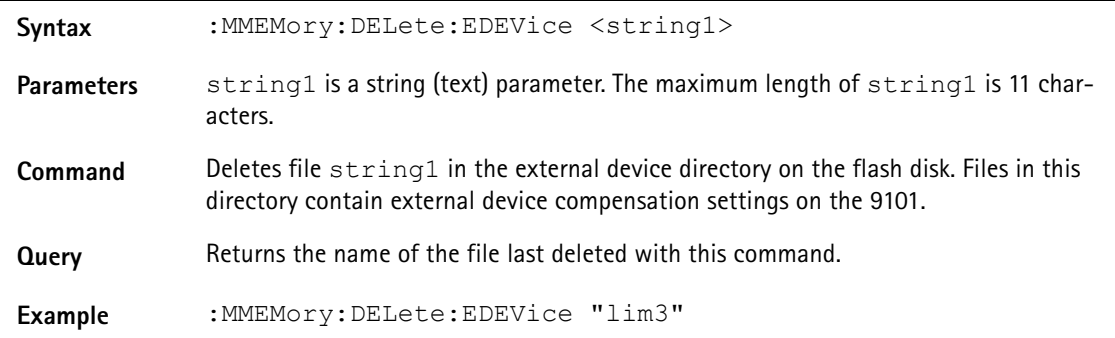

### **:MMEMory:DELete:EDEVice:ALL**

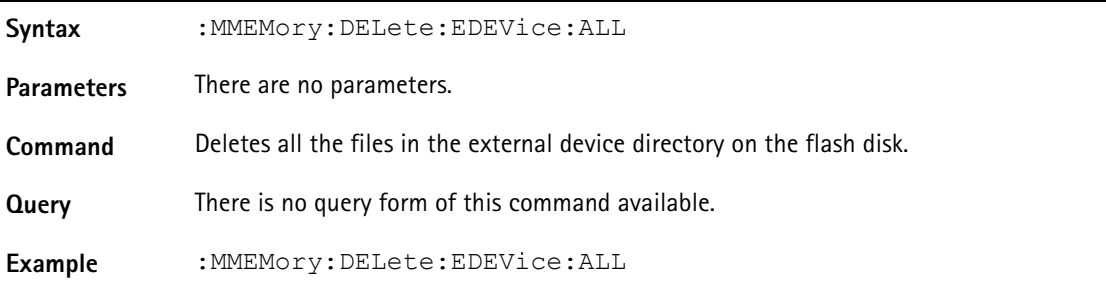

# **Comandi di strumento**

### **:INSTrument:SELect**

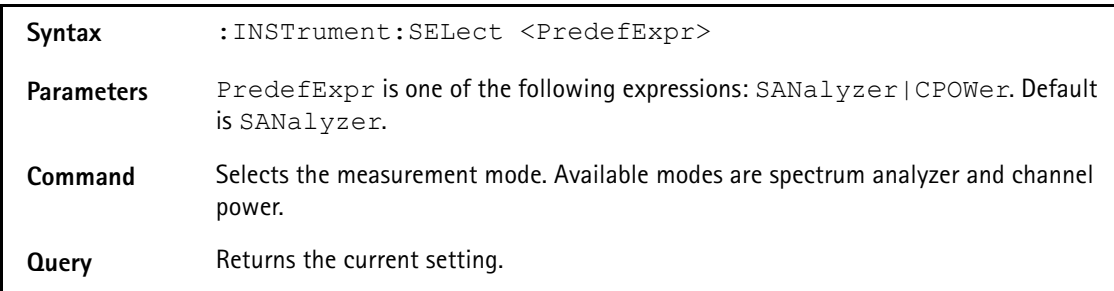

**Example** :INSTrument:SELect CPOWer :INSTrument:SELect? String returned: "CPOWer"

### **Comandi di visualizzazione**

Il sottosistema dei comandi di visualizzazione permette di controllare lo schermo dello strumento.

### **:DISPlay:TRACe:Y[:SCALe]**

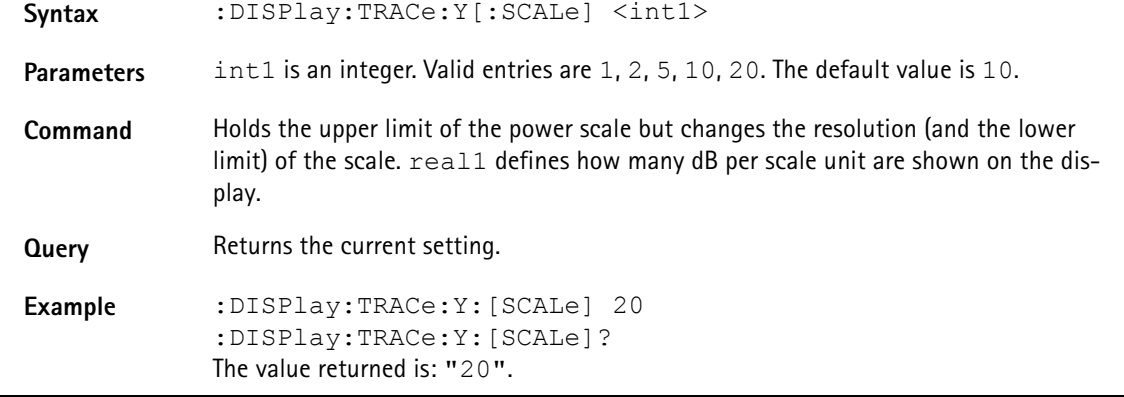

#### **:DISPlay:BACKlight**

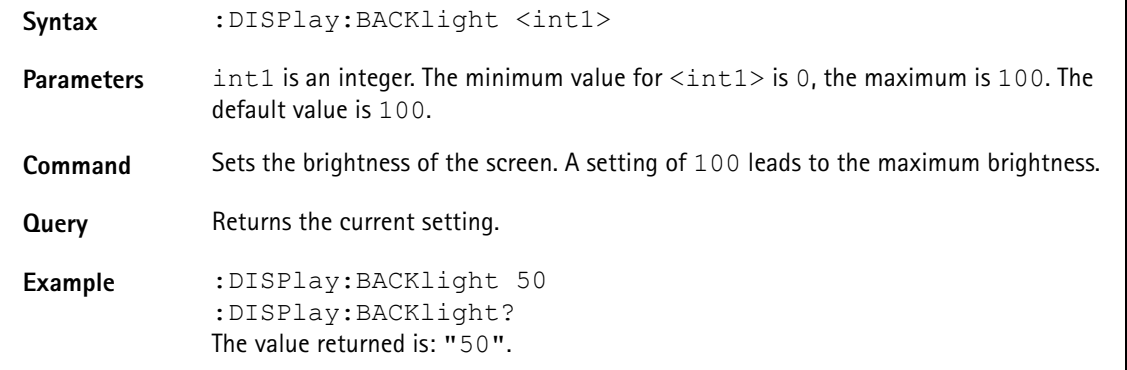

### **:DISPlay:BEEP**

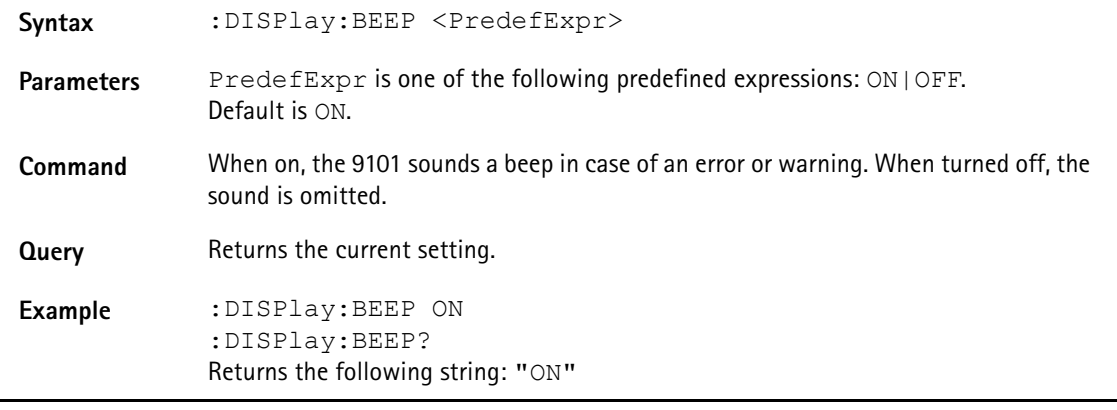

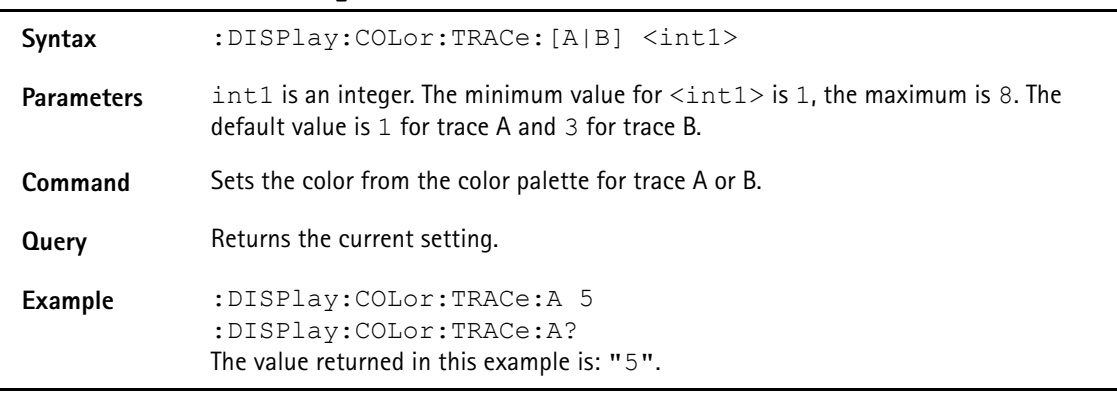

### **:DISPlay:COLor:TRACe:[A|B]**

### **:DISPlay:COLor:GRATicule**

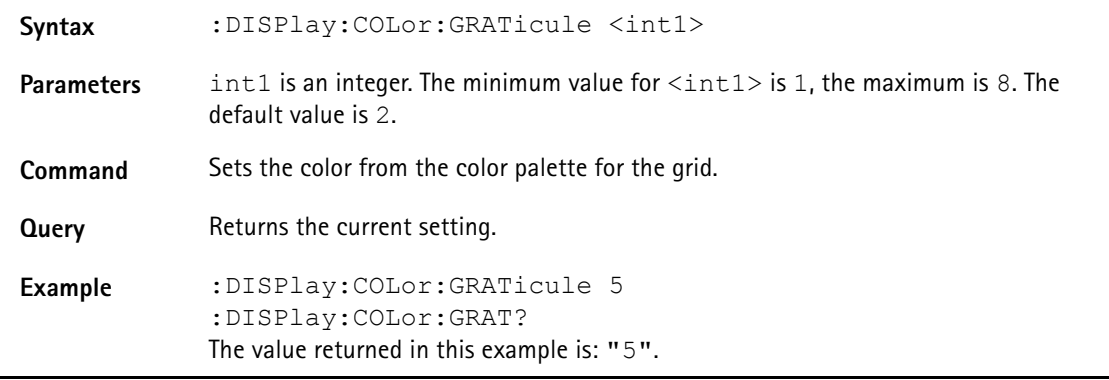

### **:DISPlay:COLor:LIMits**

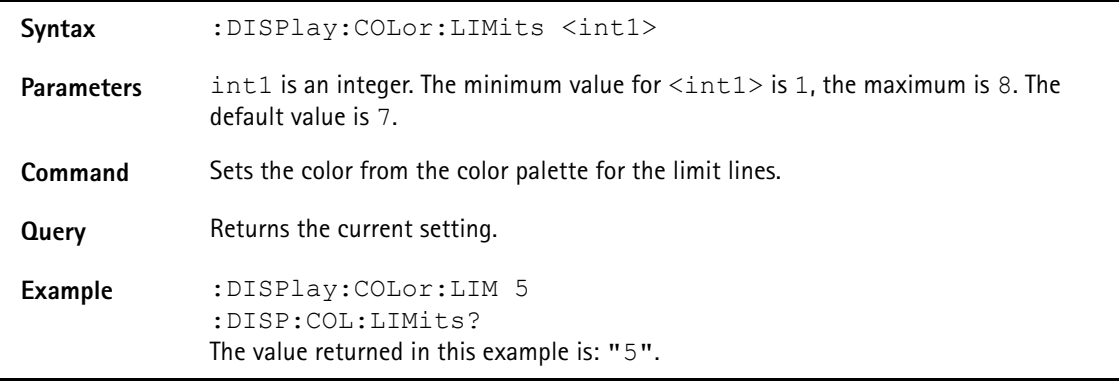

# **Comandi di calcolo**

Gli indicatori del 9101 possono essere impostati tramite i comandi di calcolo.

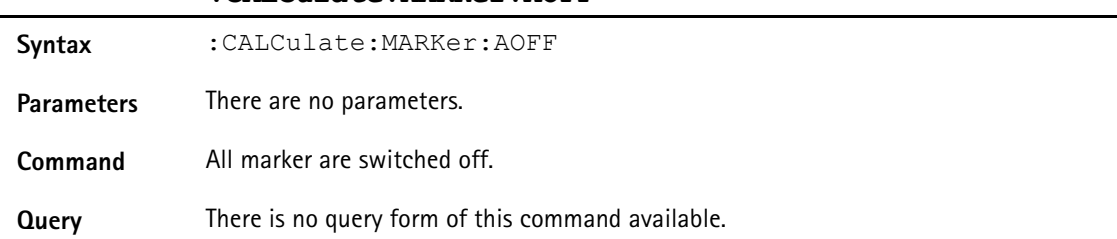

#### **:CALCulate:MARKer:AOFF**

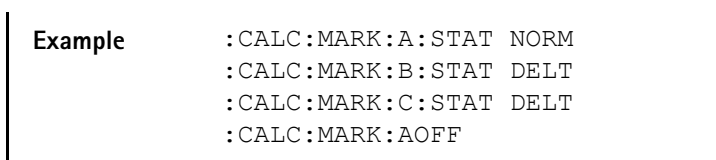

**:CALCulate:MARKer:{A|B|C|D}[:STATe]**

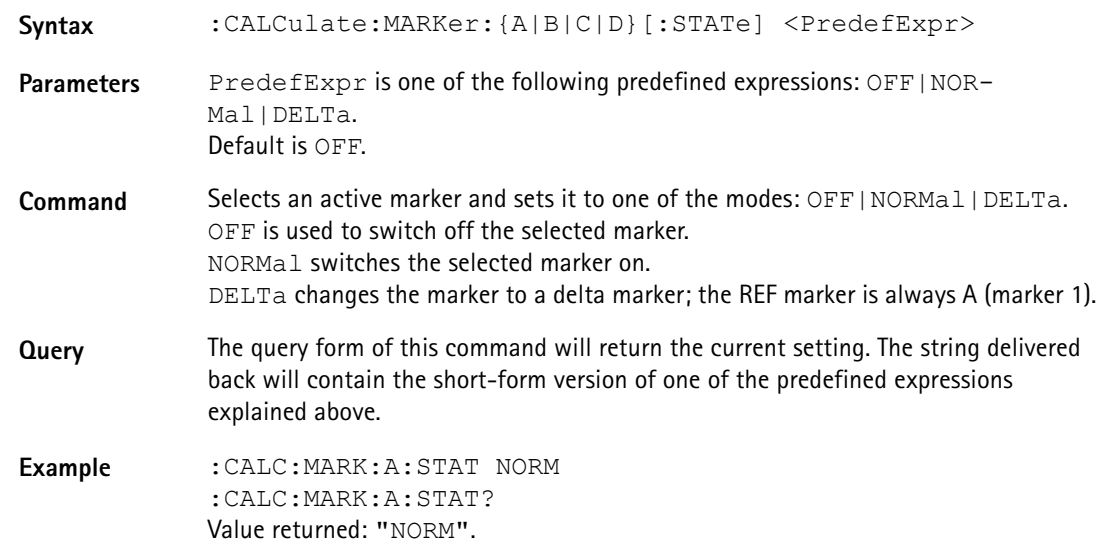

### **:CALCulate:MARKer:{A|B|C|D}:Y**

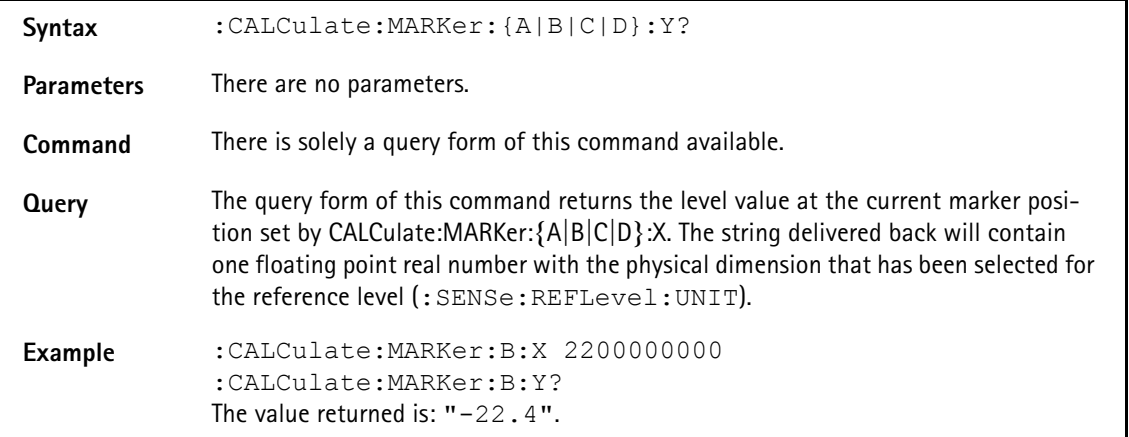

**:CALCulate:MARKer:{A|B|C|D}:X[:FREQuency]**

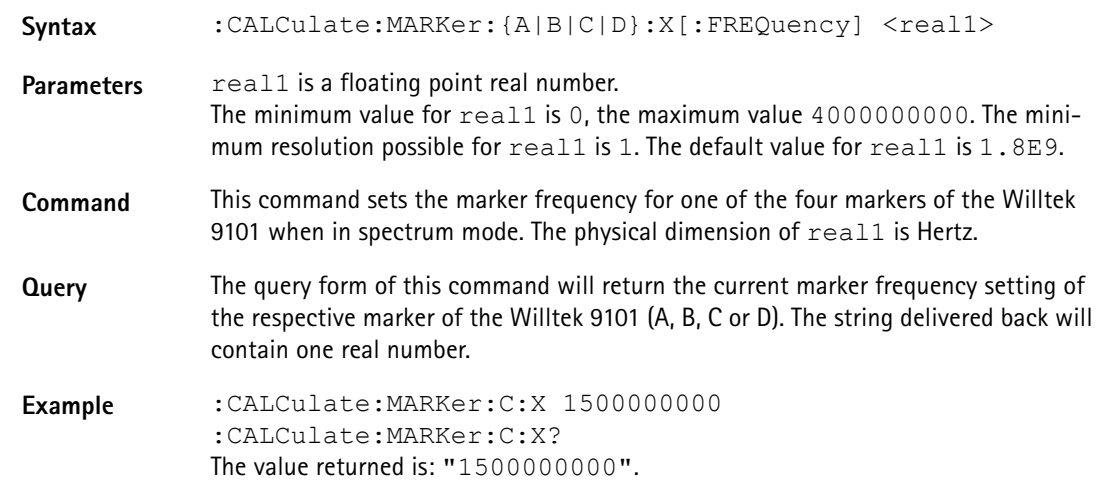

### Syntax :CALCulate:MARKer: {A|B|C|D}:X:TIMe <real1> Parameters real1 is a floating point real number. The minimum value for  $real1$  is  $0.001$ , the maximum value  $100.0$ . The minimum resolution possible for real1 is 1. The default value for real1 is 0.0432. **Command** This command sets the marker time for zero-span measurements for one of the four markers of the Willtek 9101. The physical dimension of real1 is seconds. **Query** The query form of this command will return the current marker time setting of the respective marker of the Willtek 9101 (A, B, C or D). The string delivered back will contain one real number. **Example** :CALCulate:MARKer:C:X:TIME 0.5 :CALCulate:MARKer:C:X:TIME? The value returned in this example is: "0.5".

### **:CALCulate:MARKer:{A|B|C|D}:X:TIMe**

### **:CALCulate:{A|B|C|D}:MARKer:FSTep**

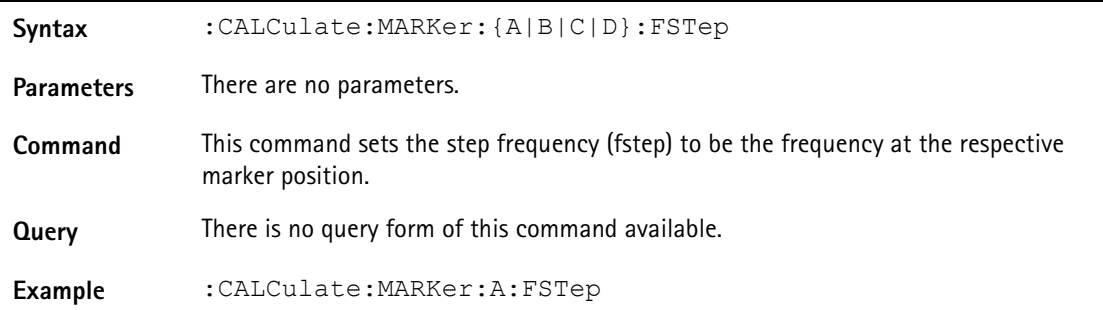

#### **:CALCulate:MARKer:MAXPeak**

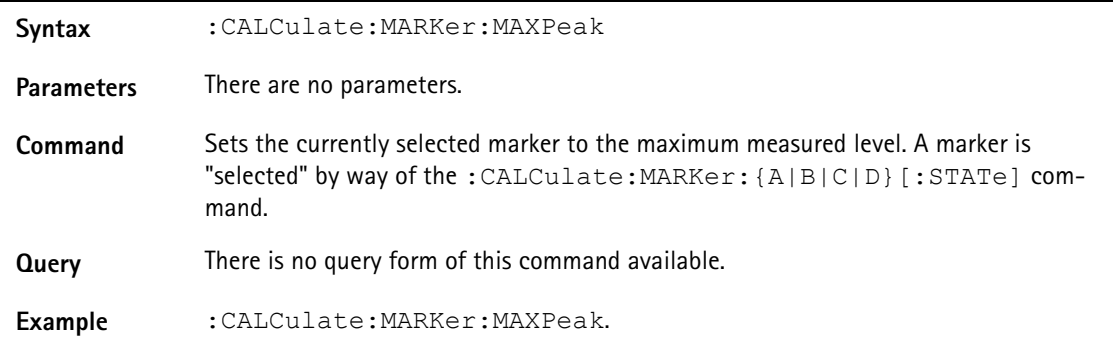

#### **:CALCulate:MARKer:NPEak**

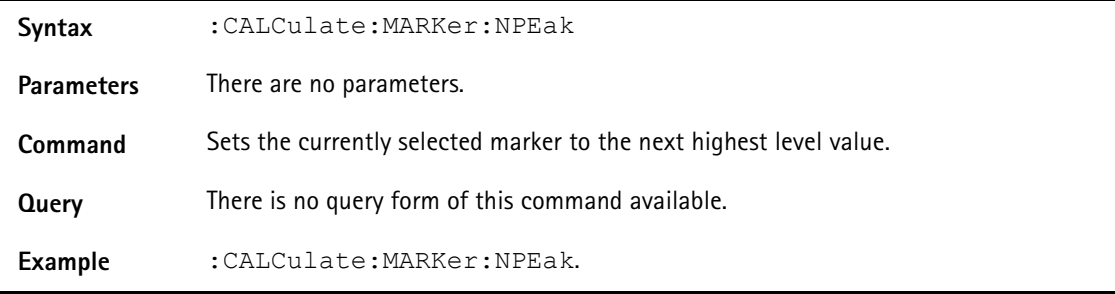

#### **:CALCulate:MARKer:MCENter**

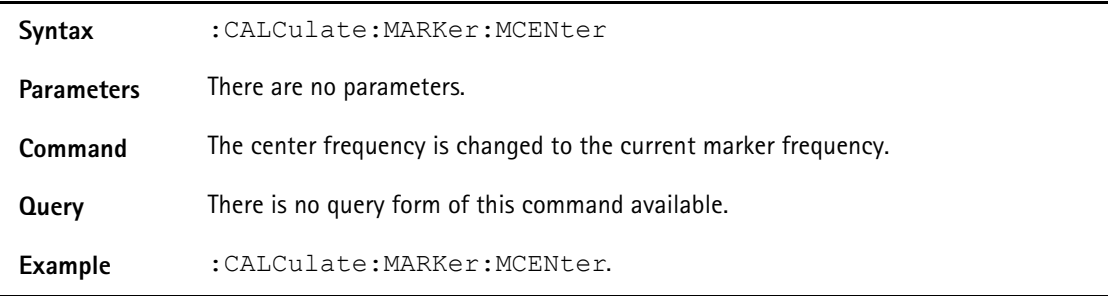

### **:CALCulate:MARKer:MREFlevel**

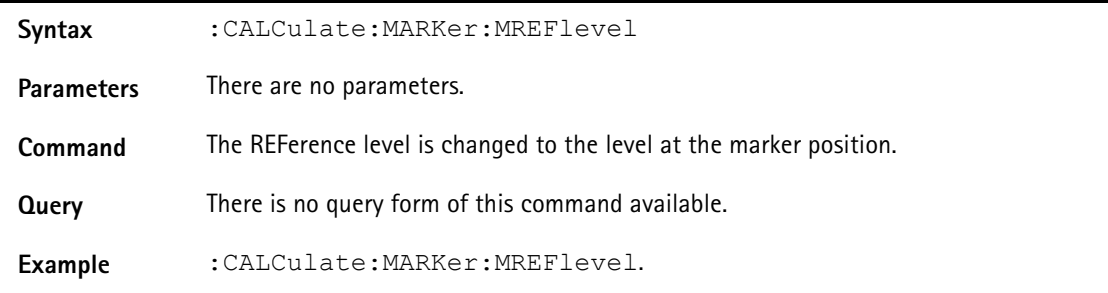

### **:CALCulate:LIMit[:STATe]**

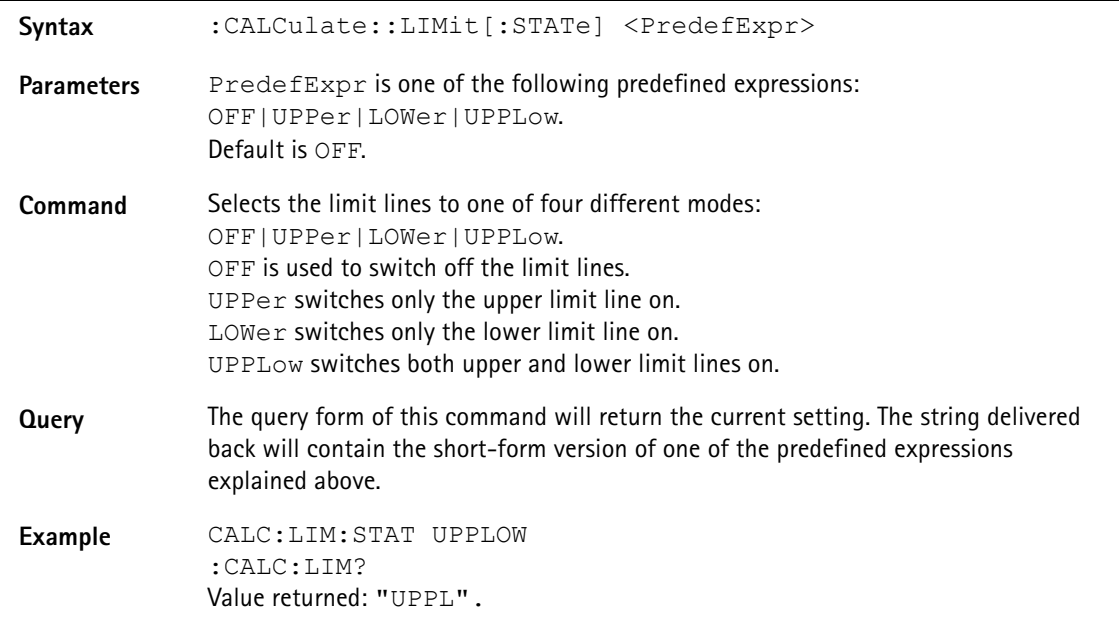

### **:CALCulate:LIMit:FCOunt**

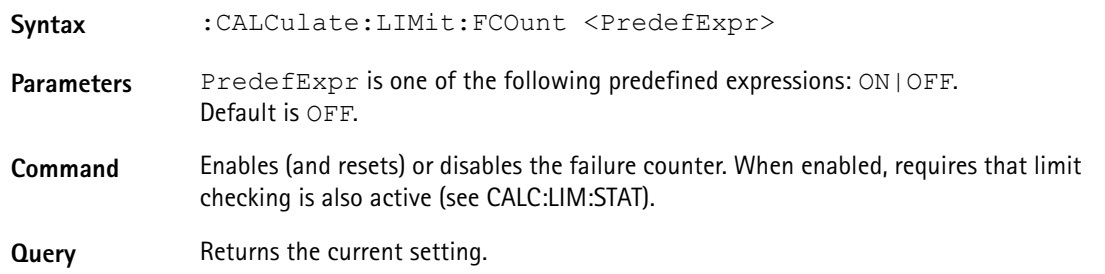

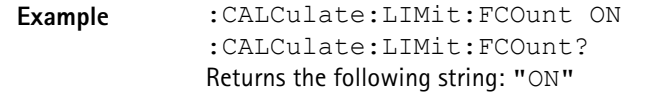

**:CALCulate:LIMit:FCOunt:COUNt**

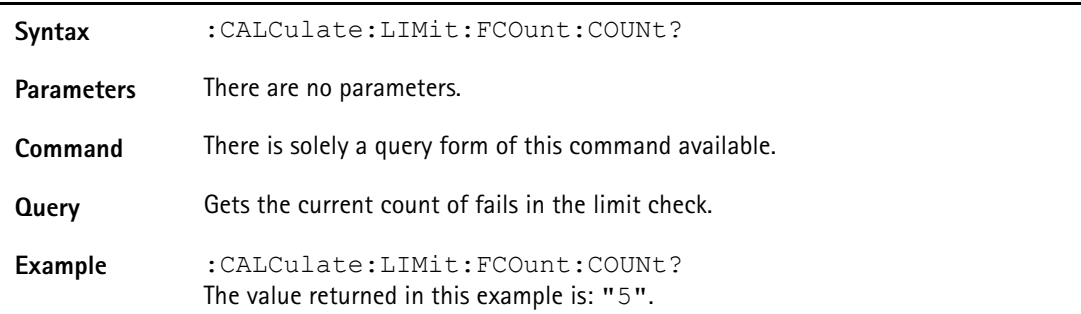

### **:CALCulate:LIMit:FBEep**

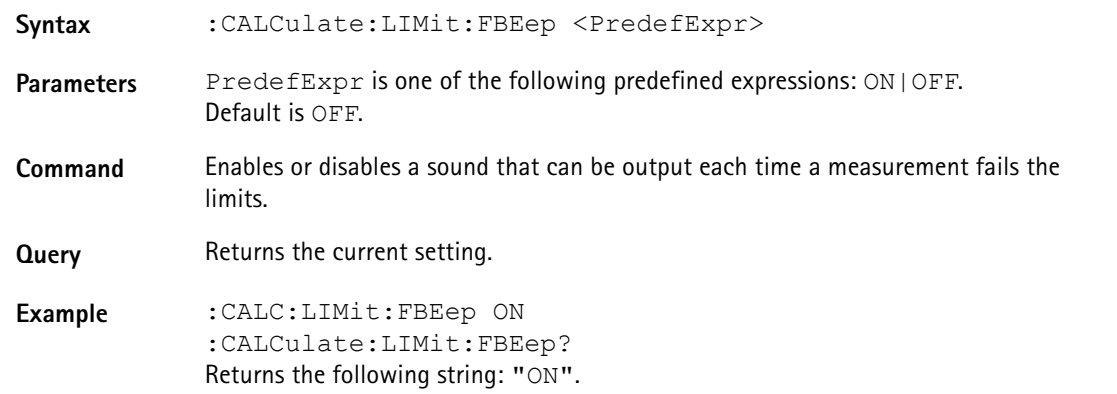

### **:CALCulate:LIMit:FHOLd**

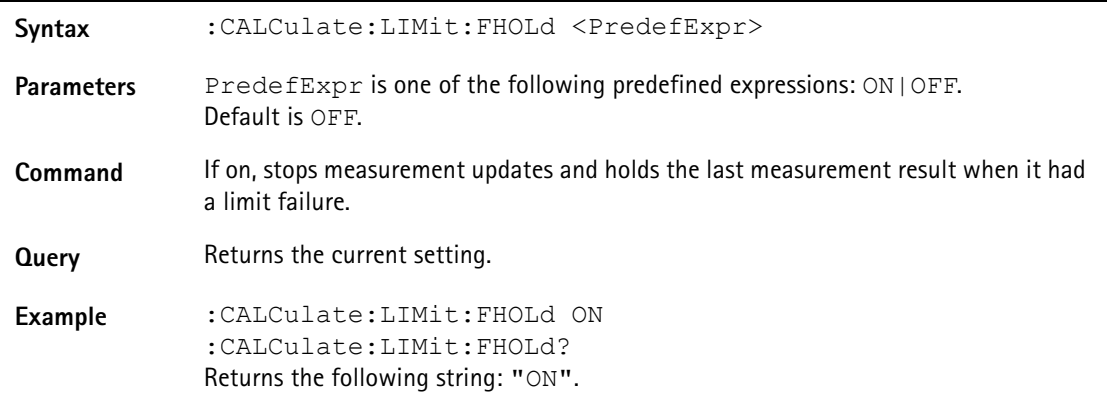

### **:CALCulate:LIMit:SIMPle**

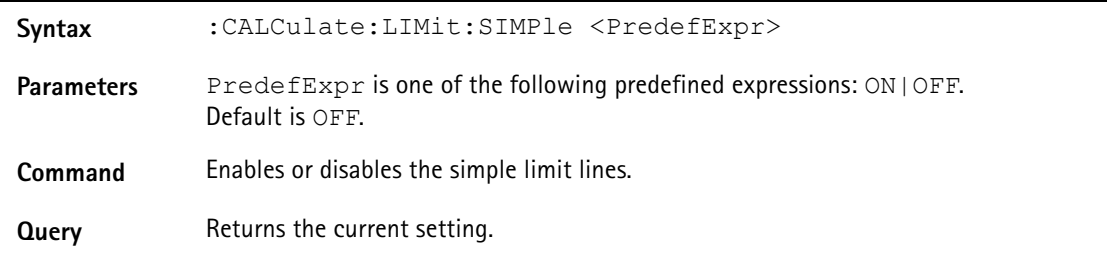

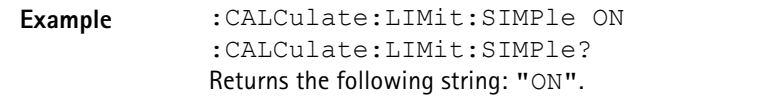

### **:CALCulate:LIMit:SIMPle:UPPer**

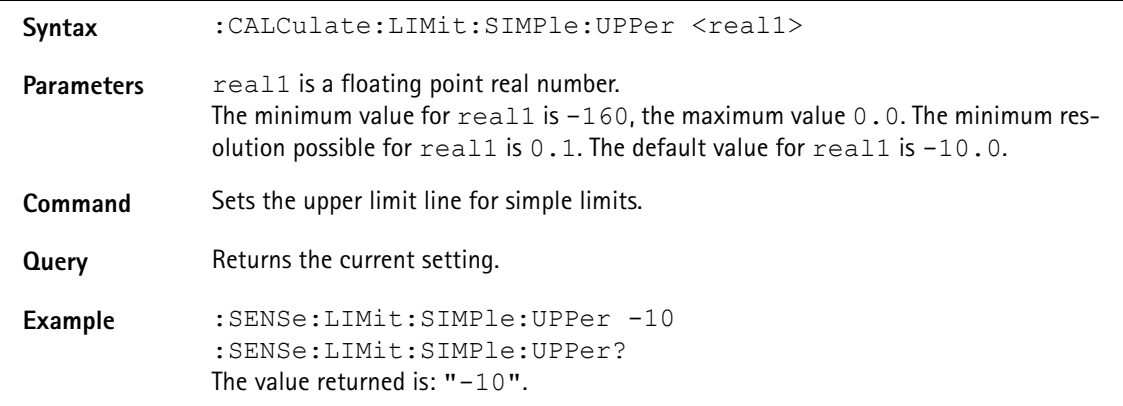

#### **:CALCulate:LIMit:SIMPle:LOWer**

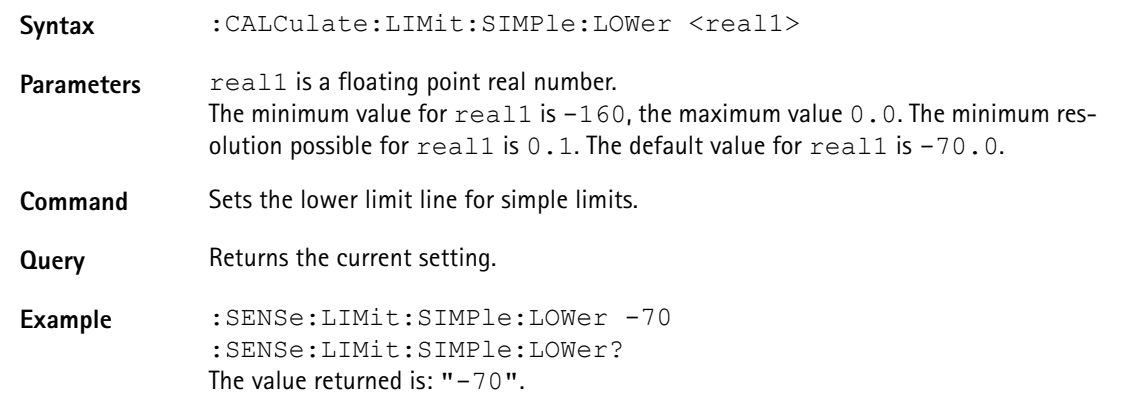

### **:CALCulate:MEASure:ACPR**

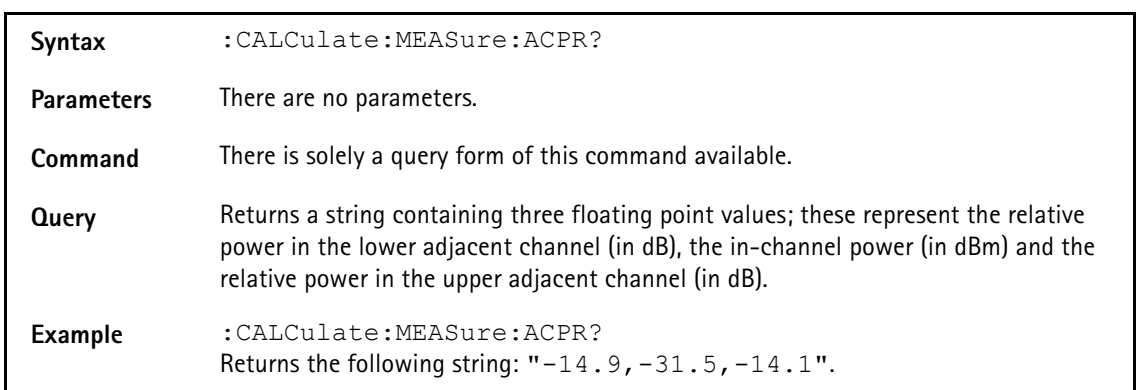

### **:CALCulate:MEASure:OBW**

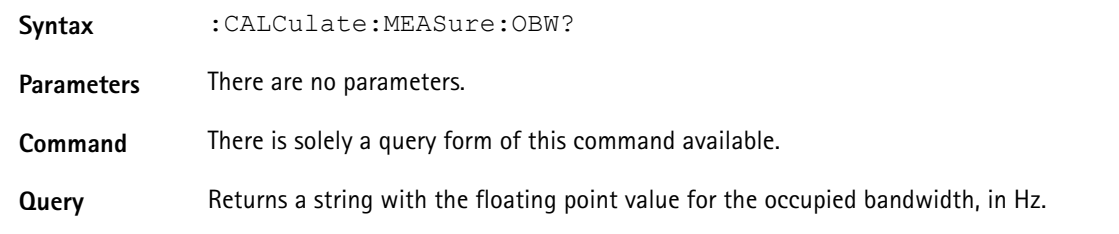

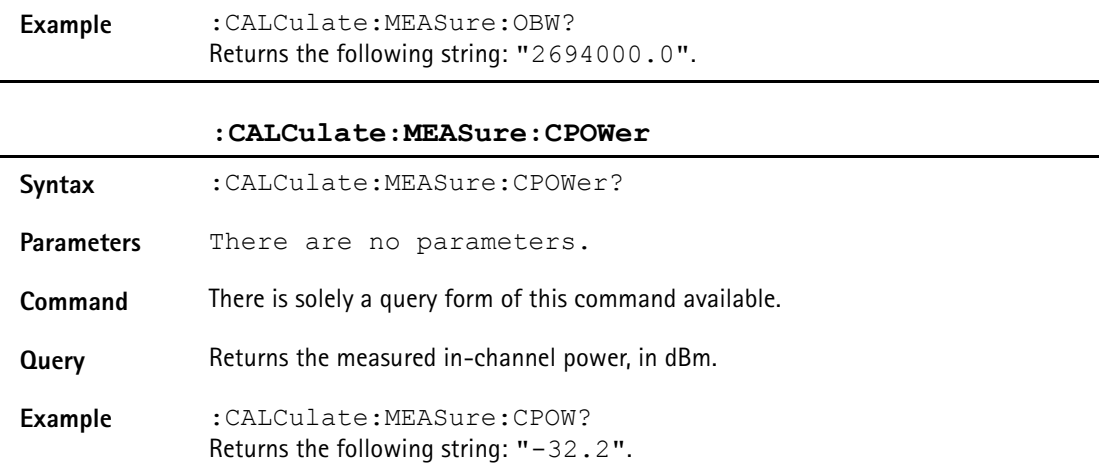

# **Comandi di formattazione**

Questi comandi vengono usati per formattare l'output SCPI dello 9101 Handheld Spectrum Analyzer.

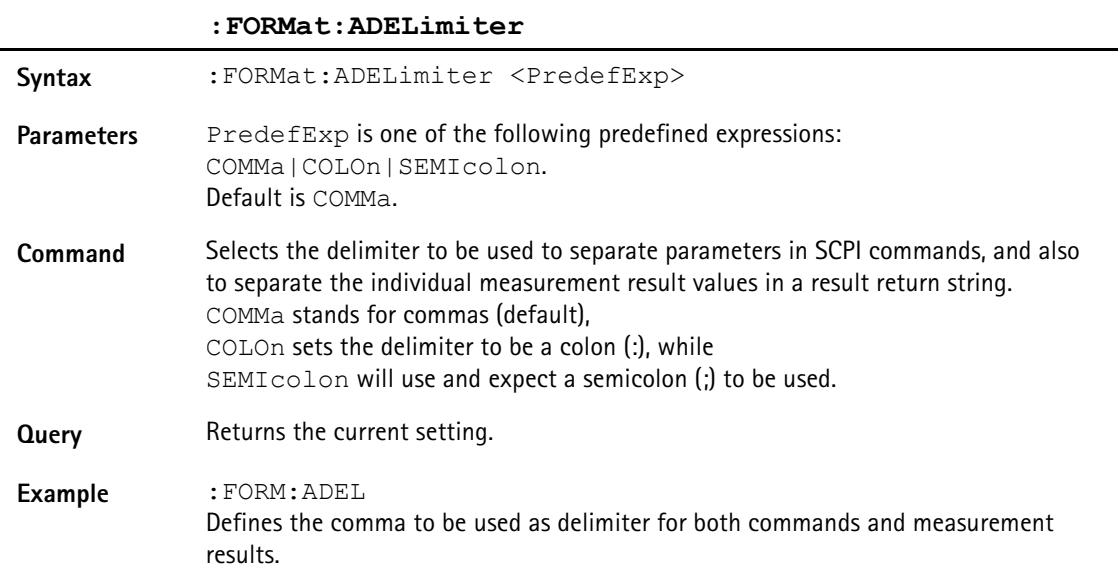

### **:FORMat:RESolution**

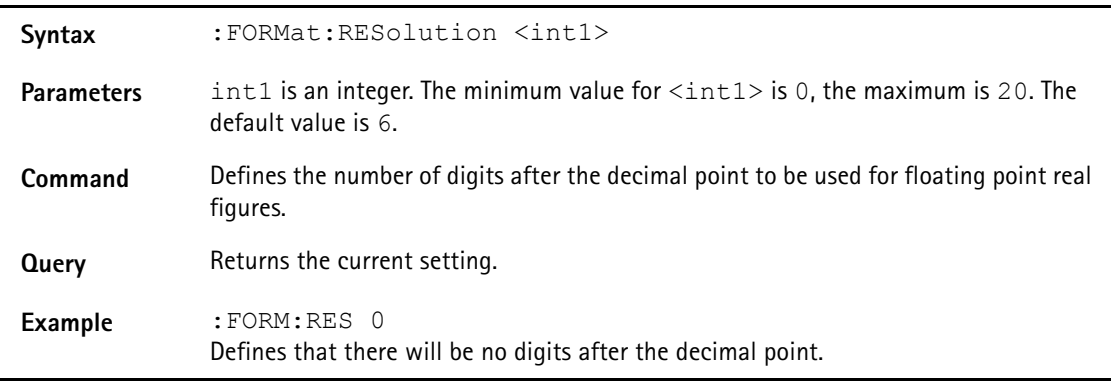

# **Comandi di servizio**

Questi comandi sono usati per informazioni sullo stato del 9101.

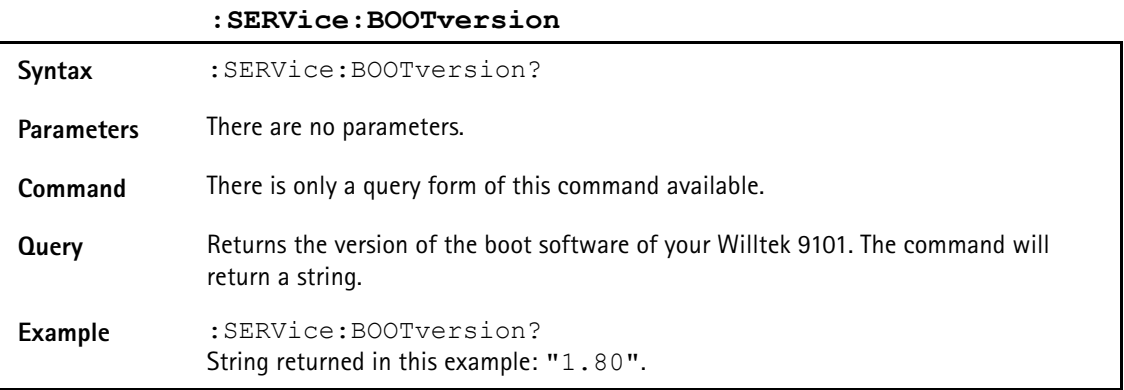

### **:SERVice:BATTery**

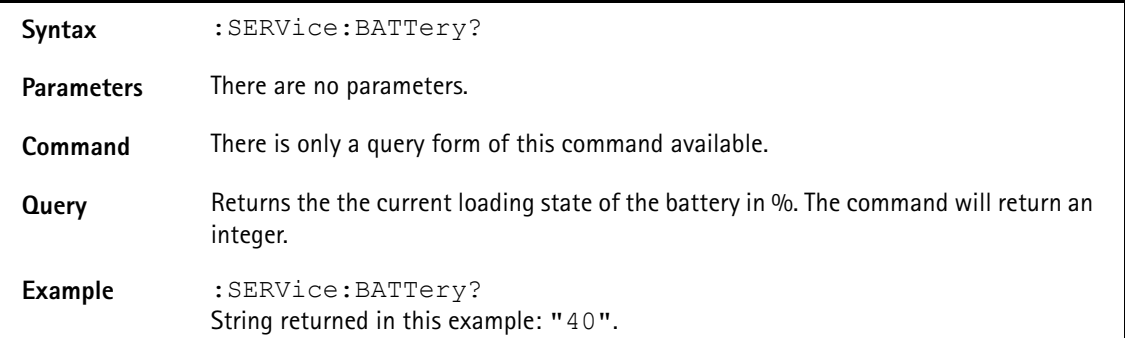

### **:SERVice:CHECk:LAST**

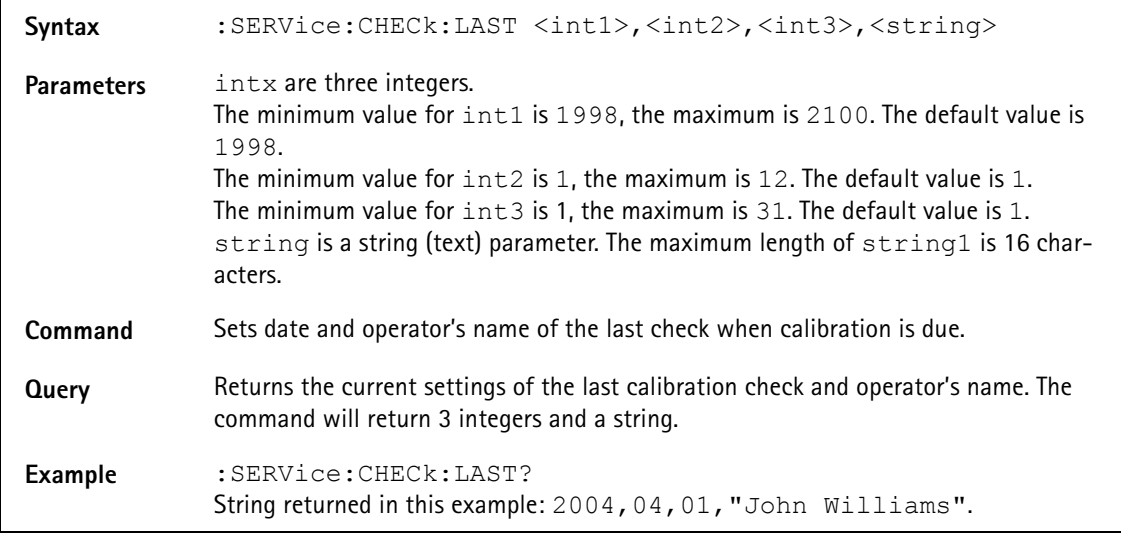

#### **:SERVice:CHECk:NEXT**

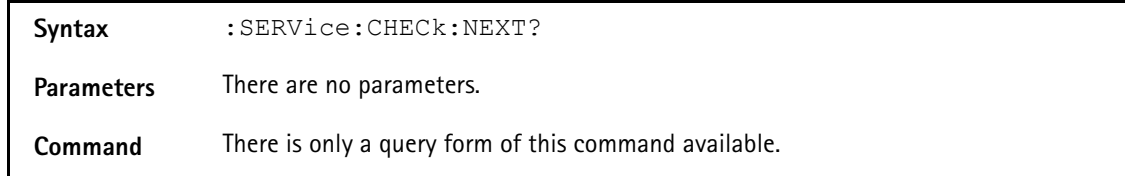

**Query** Returns the current settings of the last calibration check and operator's name. The command will return 3 integers and a string. Returns the date of the next check to be performed on this device. The command will return 3 integers for year, month and date. **Example** :SERVice:CHECk:NEXT? String returned in this example: 2005, 04, 01.

# **Errori SCPI**

La seguente tabella elenca i numeri d'errore che il 9101 può restituire in caso di problemi.

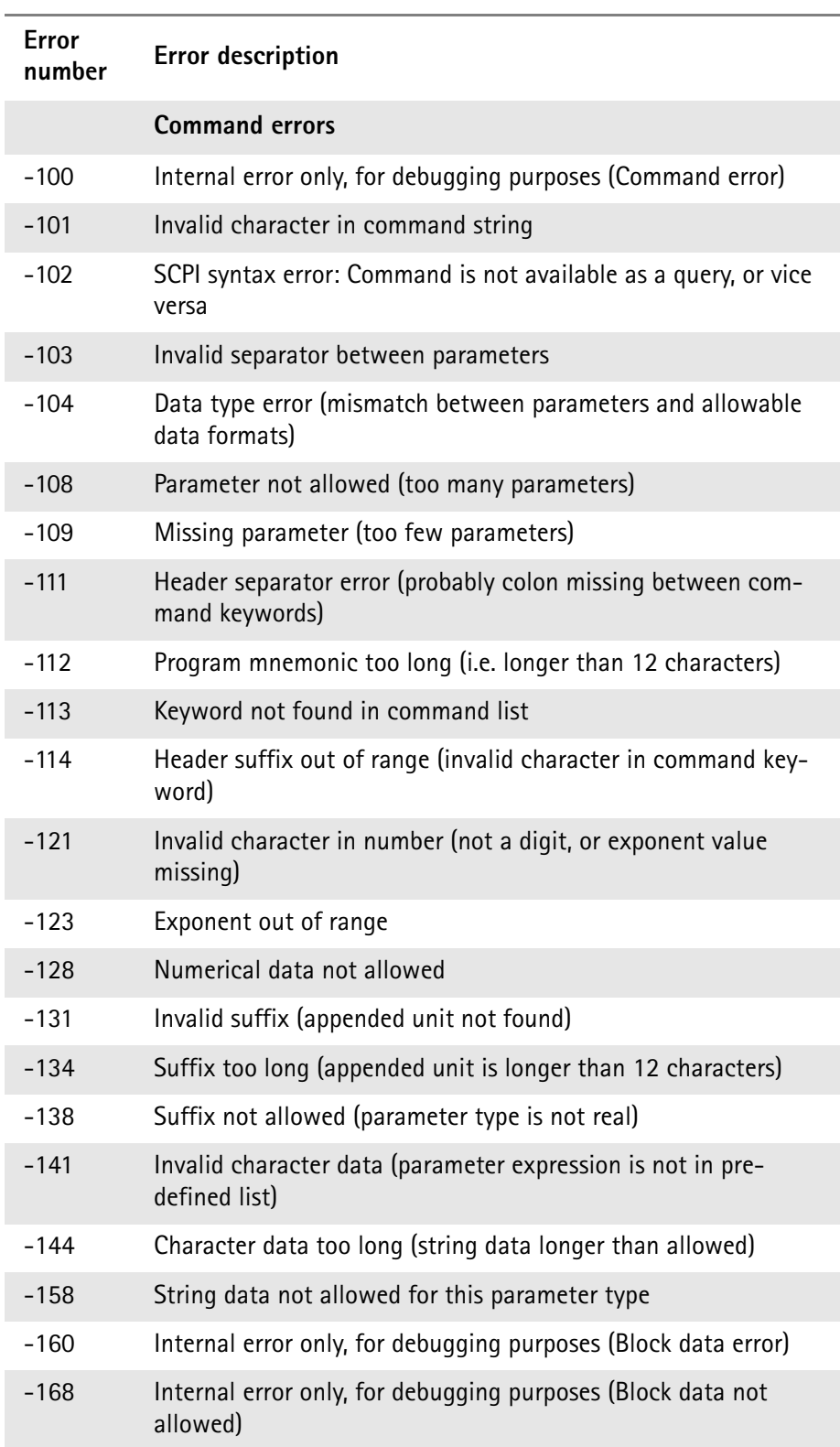

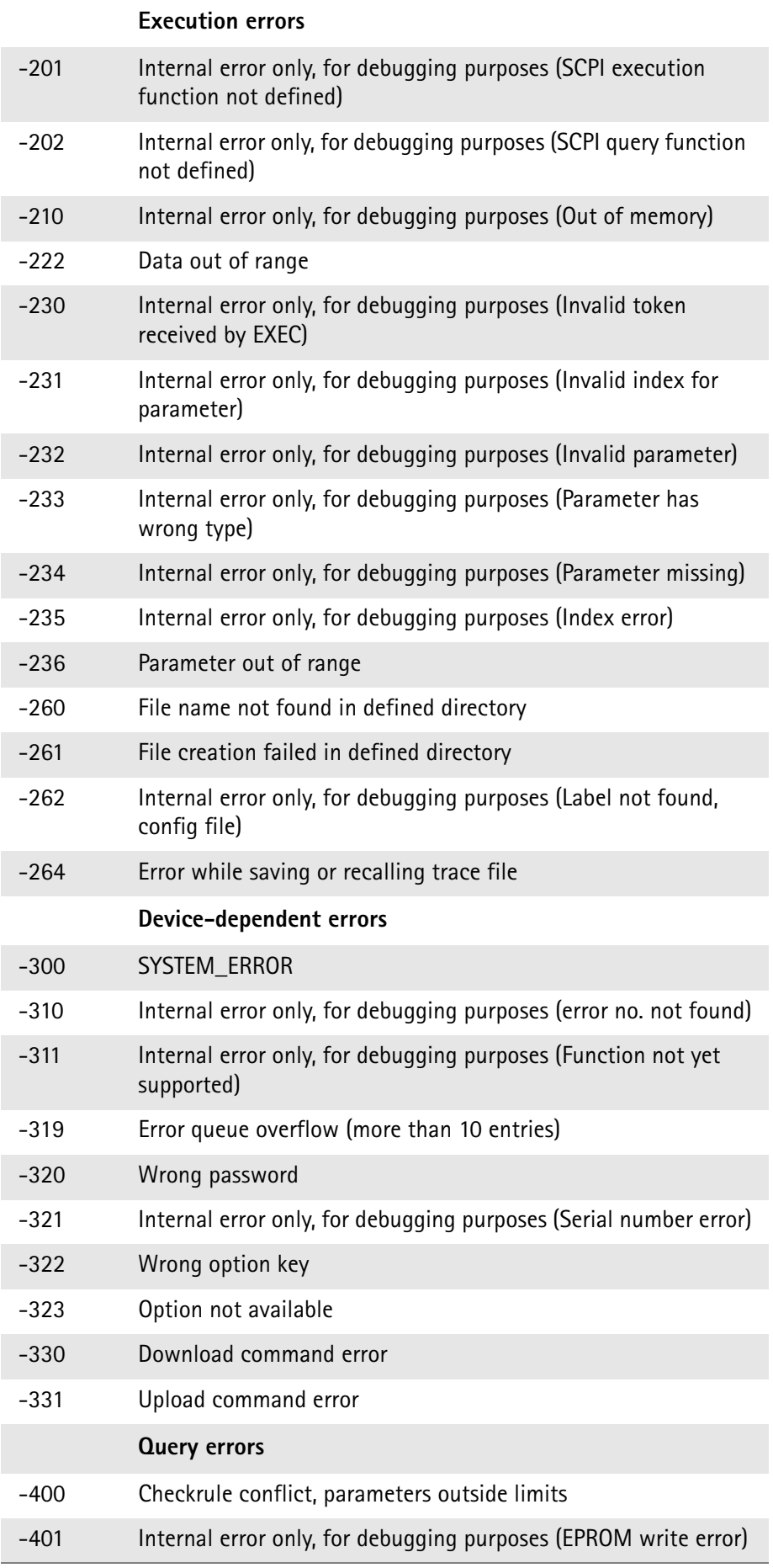

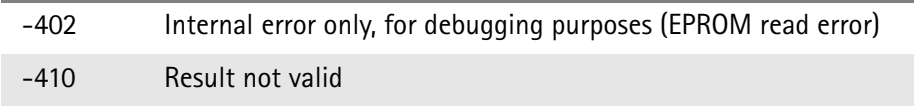

# **Capitolo 9 Esempi di programmazione**

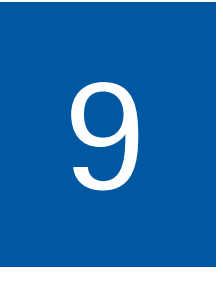

Questo capitolo presenta esempi di come utilizzare i comandi SCPI per impostare e controllare il 9101 Handheld Spectrum Analyzer.

- ["Panoramica" a pagina 152](#page-171-0)
- ["Esempi di comandi" a pagina 152](#page-171-1)
- ["Esempi di applicazioni" a pagina 160](#page-179-0)

### <span id="page-171-0"></span>**Panoramica**

Questa capitolo descrive come controllare il 9101 da un personal computer tramite un collegamento seriale o LAN. Spiega i comandi di base per il 9101 Handheld Spectrum Analyzer e descrive alcuni esempi di applicazioni tipiche e la relativa sequenza di comandi SCPI.

Questo capitolo non presenta tutti i comandi. Si suppone che il lettore abbia una conoscenza di base sul controllo remoto e qualche esperienza nell'uso di un analizzatore di spettro.

### <span id="page-171-1"></span>**Esempi di comandi**

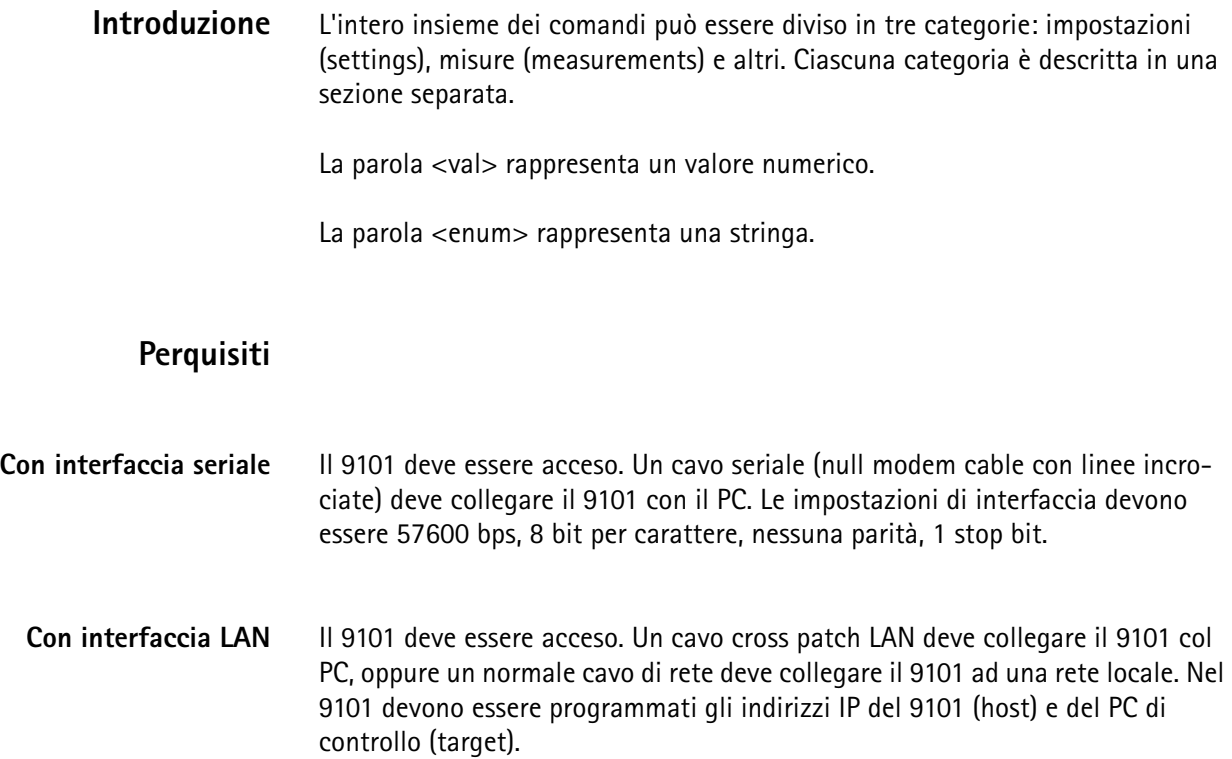

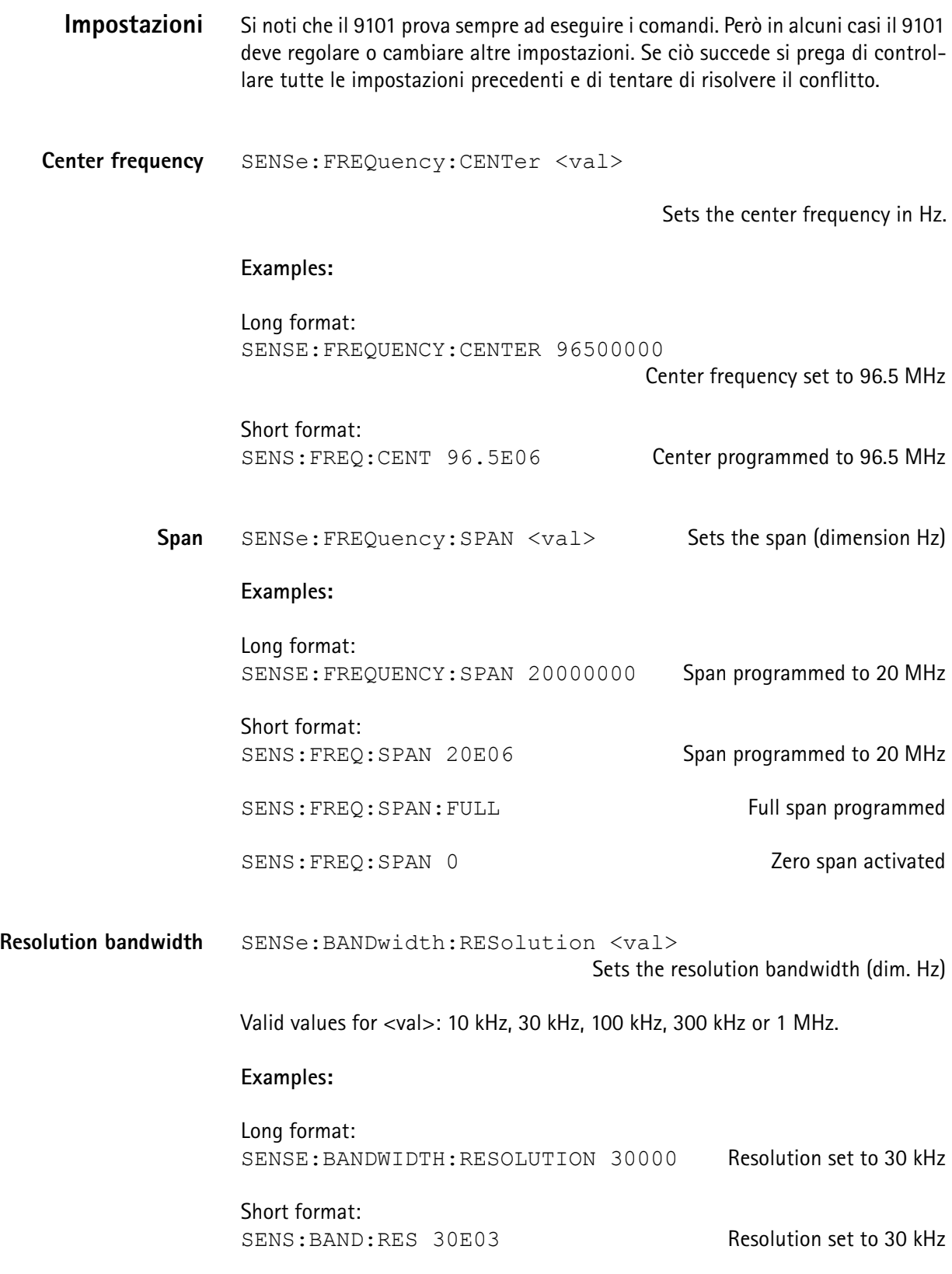

SENS: BAND: RES: AUTO ON Automatic selection active

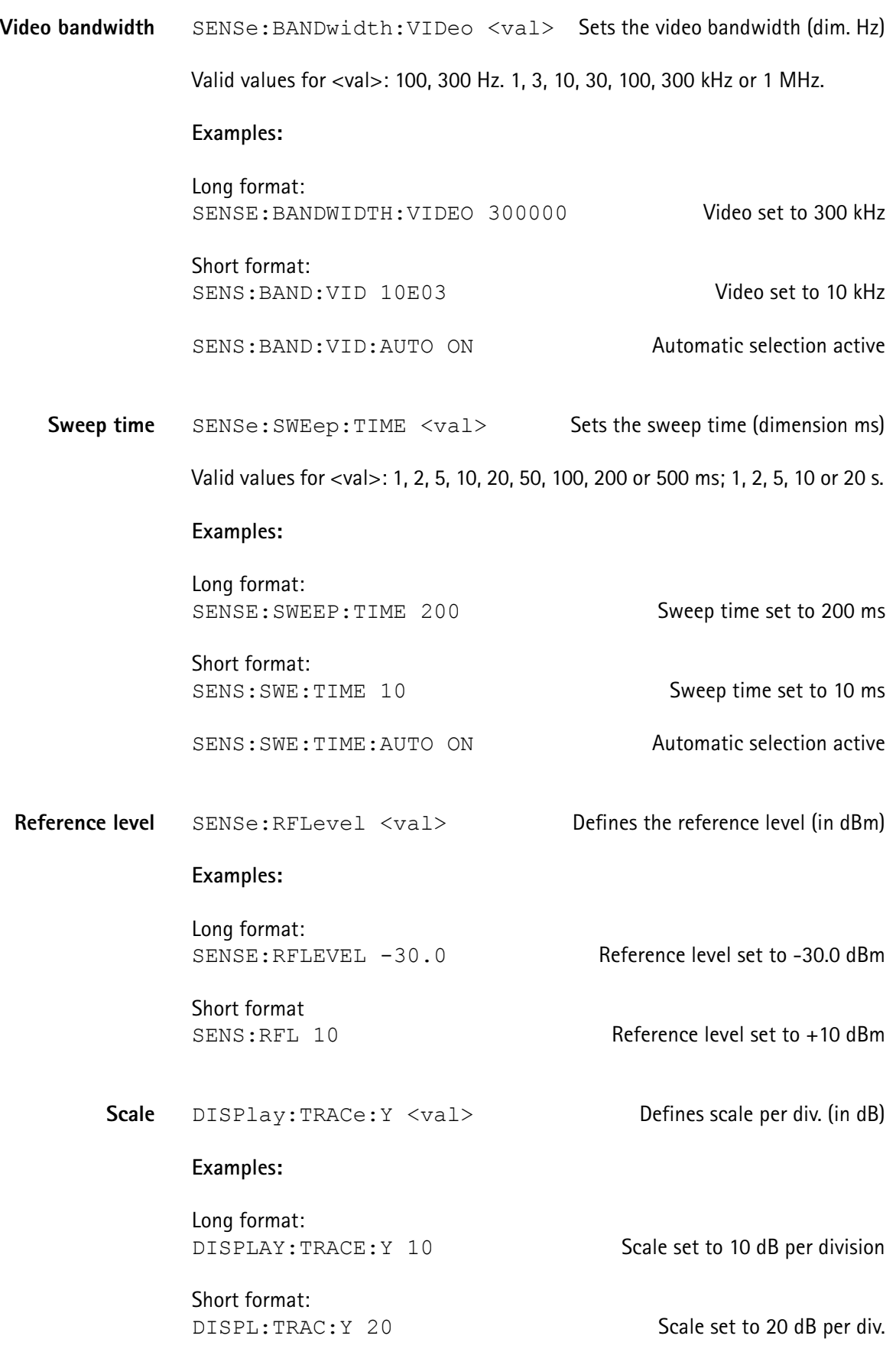

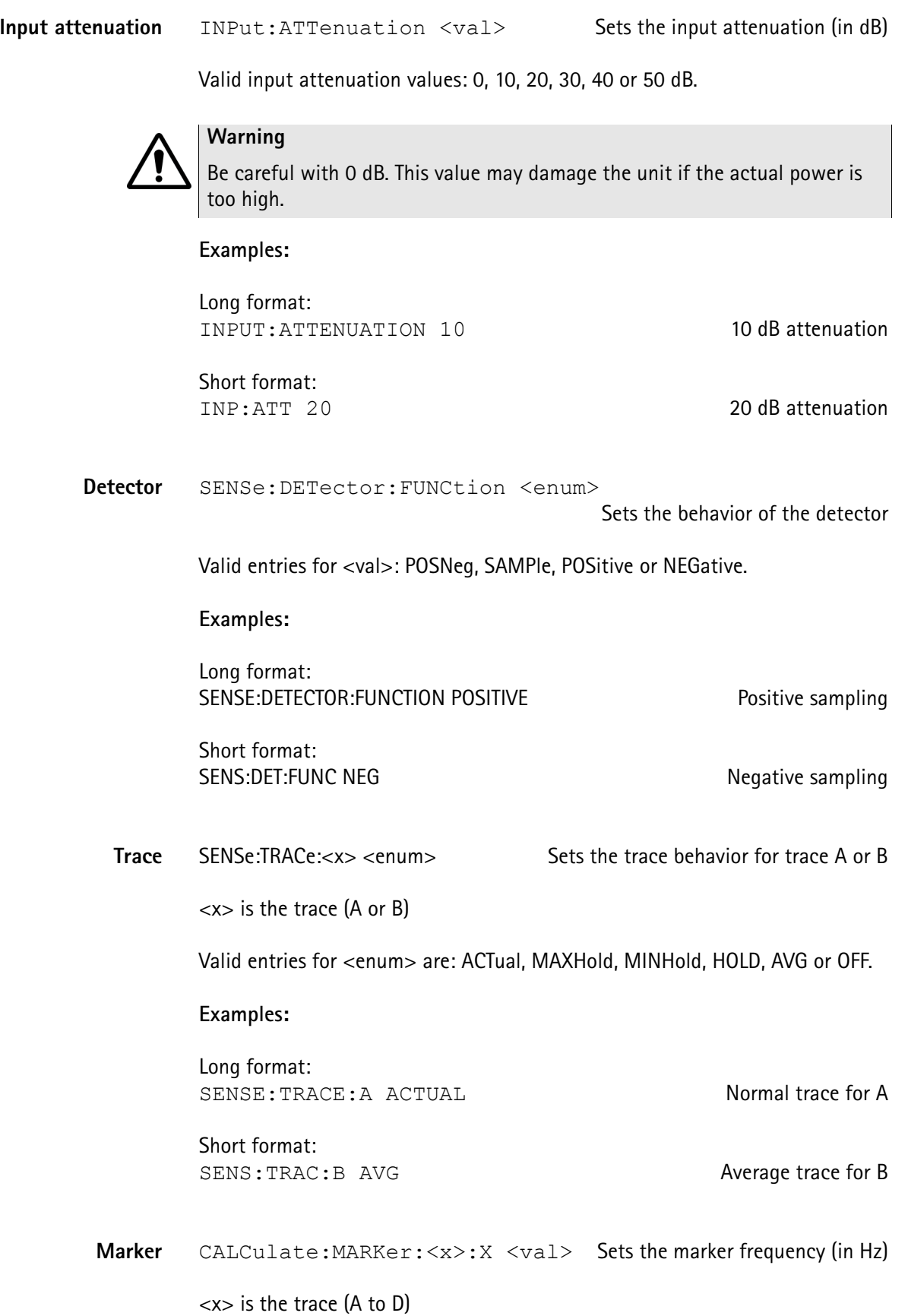

### **Examples:**

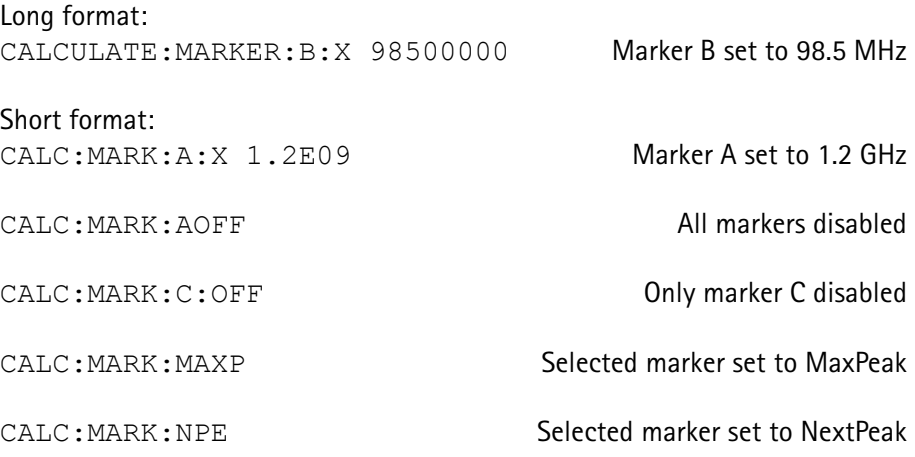

### **Misure**

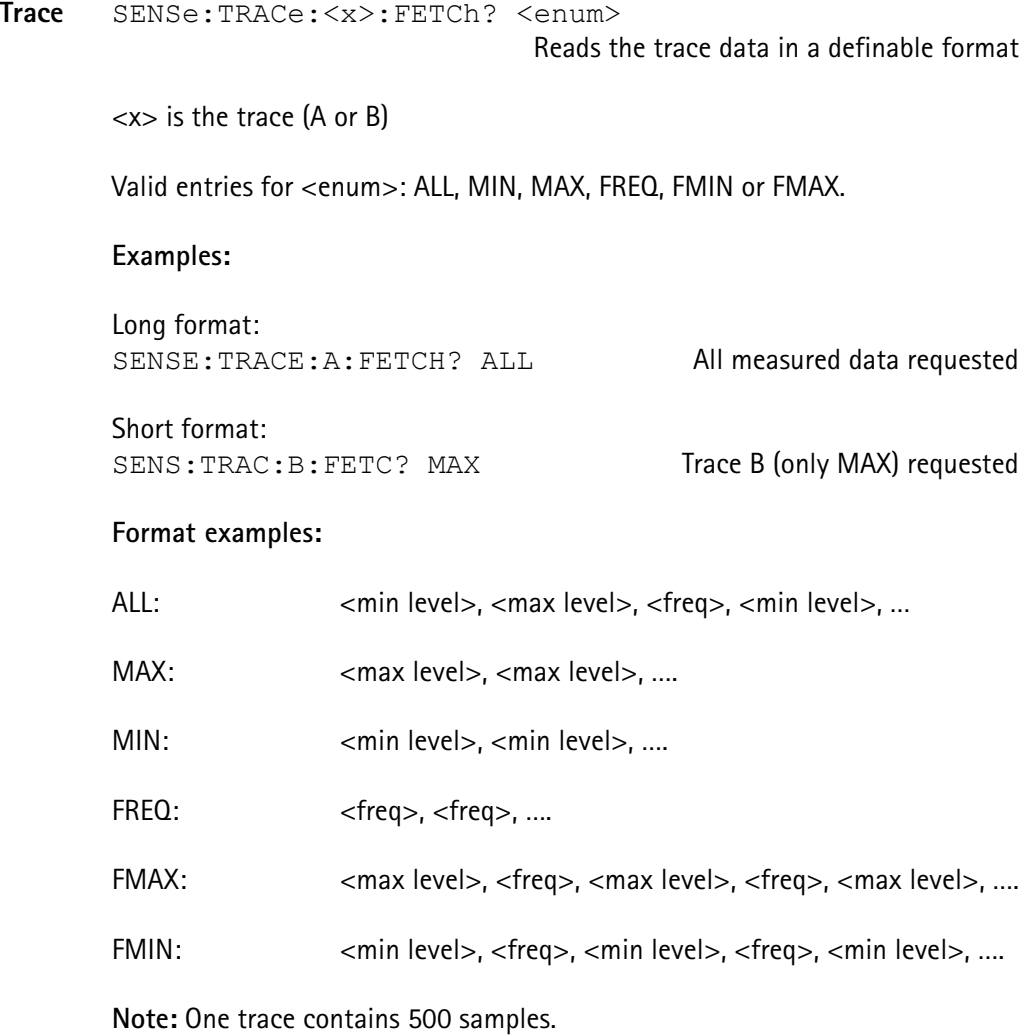

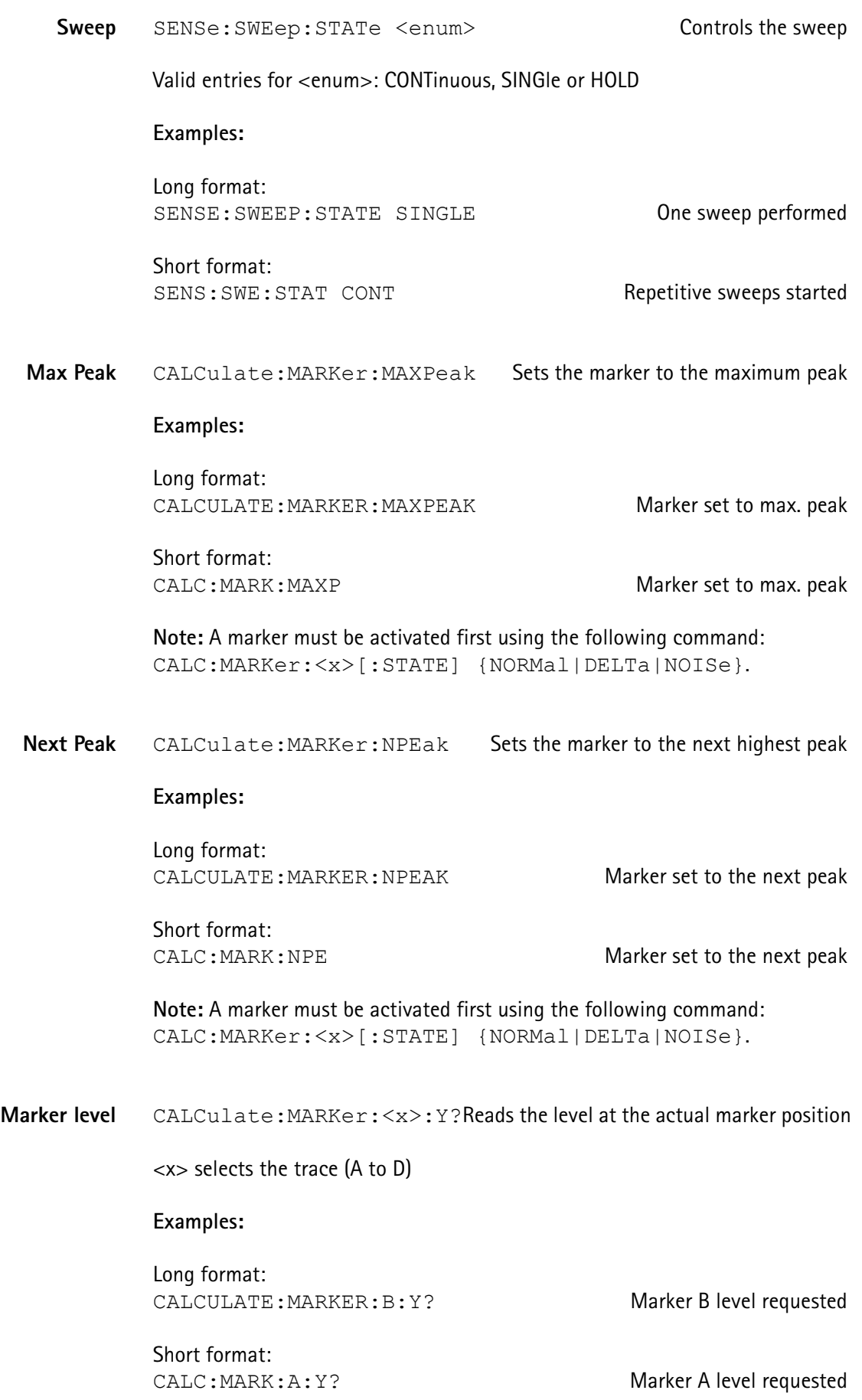

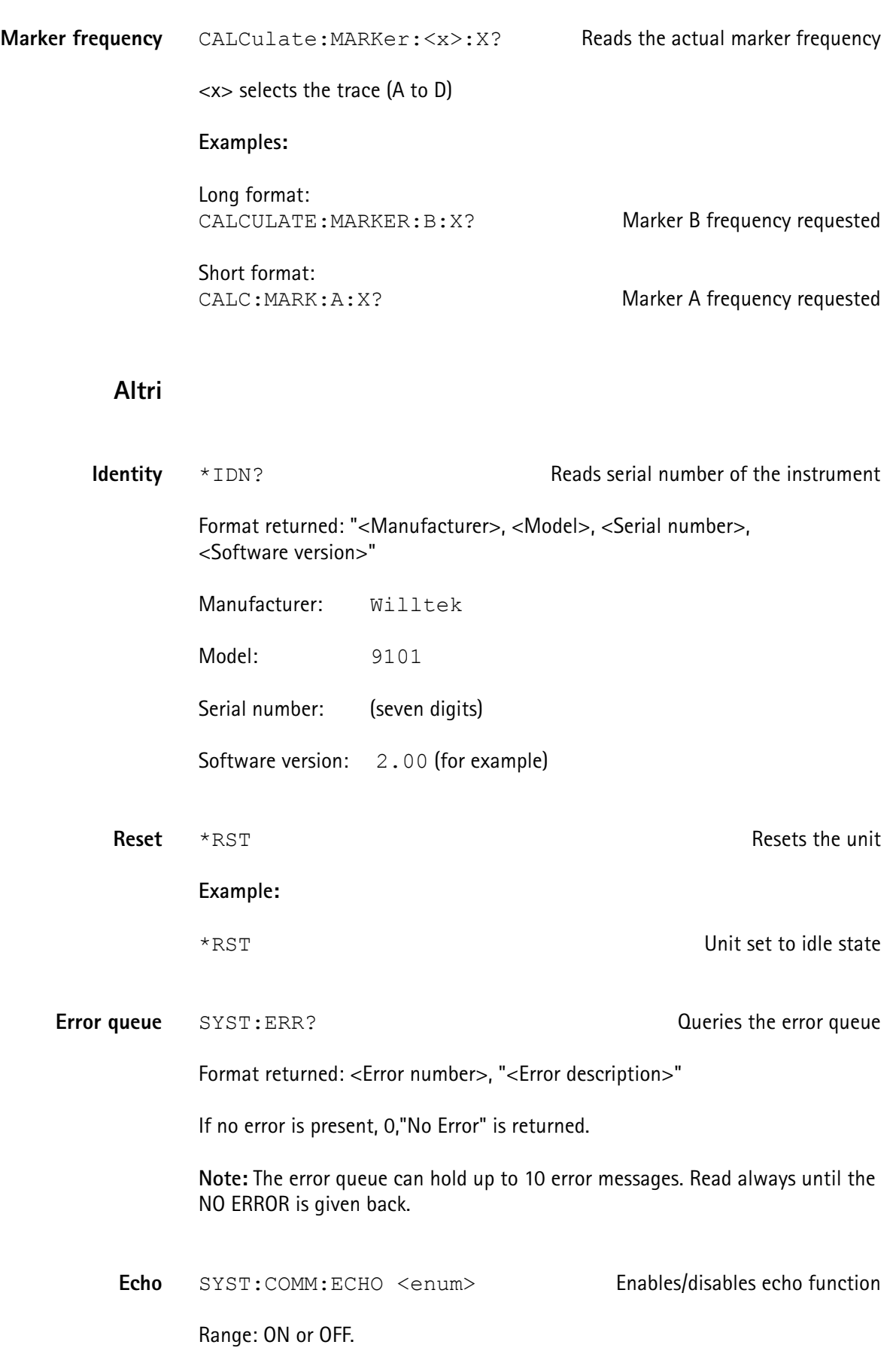

### **Example:**

SYST: COMM: ECHO ON ECHO Feature activated

**Note:** We recommend to always activate the echo. It gives back "OK" after a command was successfully executed or in case of errors "ERR".

The additional advantage of this is to create a kind of handshake mechanism.

**Local mode** SYST: COMM: LOCAL SWITChes unit back to local mode **Example:** SYST: COMM: LOCAL Remote session finished

# <span id="page-179-0"></span>**Esempi di applicazioni**

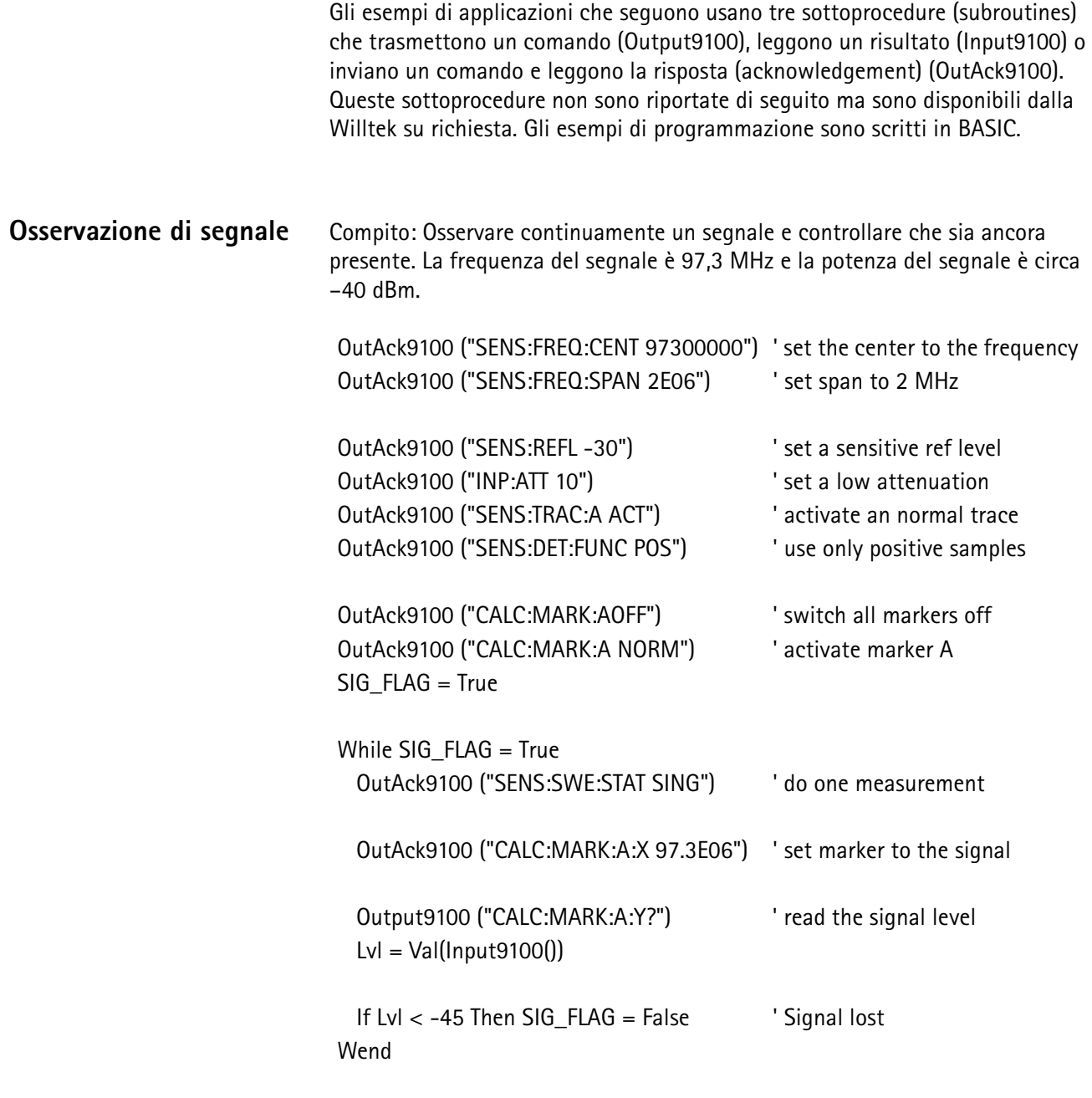

Print "Signal disappeared!!!"
```
Ricerca di segnale Compito: cercare trasmettitori all'interno di una banda di frequenze. Se un 
             segnale è presente ed ha un livello superiore a –80 dBm, viene stampata la 
             frequenza.
              OutAck9100 ("SENS:FREQ:SPAN 2000000") ' set span to 2 MHz
              OutAck9100 ("SENS:FREQ:CENT 936000000")' start with channel 0
              OutAck9100 ("SENS:REFL -40") ' set a sensitive ref-level
              OutAck9100 ("INP:ATT 0") Tremove any attenuation !!
              OutAck9100 ("SENS:TRAC:A MAXH") ' activate a max hold trace
              OutAck9100 ("SENS:DET:FUNC POS") ' use only positive samples
              OutAck9100 ("CALC:MARK:AOFF") | switch all markers off
              channel = 1For I = 9360 To 9594 Step 18 Step 18 Step 18 Step 18 Step 18 Step 18 Step 18 Step 18 Step 18 Step 18 Step 18 Step 18 Step 18 Step 18 Step 18 Step 18 Step 18 Step 18 Step 18 Step 18 Step 18 Step 18 Step 18 Step 18 Step 18
                 Msg$ = "SENS:FREQ:CENT" & Str$(I) & "00000"
                OutAck9100 (Msq$) Set frequeny
                For J = 0 To 4
                    OutAck9100 ("SENS:SWE:STAT SING") ' do the measurements 5 times
                 Next J
                 Output9100 ("SENS:TRAC:A:FETC? MAX")
                MXdata$ = Input9100() ' read trace data
                For J = 0 To 499 \blacksquare isolate the data into an array
                    P = InStr(MXdata$, ",") ' search for the COMMA between two values
                   Yfeld(J) = Val(Mid$ (MXdata$, 1, P)) MXdata$ = Right$(MXdata$, Len(MXdata$) - P)
                                                          ' remove the actual value
                 Next J
                For J = 45 To 445 Step 50
                   P = -120For K = 0 To 8 \hspace{1.5cm} ' do a maximum search
                     If Yfeld(J + K) > P Then
                        P = Yfeld(J + K) 'store the new maximum
                      End If
                    Next K
                    If P > -80 And channel < 125 Then ' blocked channel found
                     Print "Channel " & Str$(channel) & " = " & Str$(P) & " dBm."
                    End If
                   channel = channel +1 Next J
              Next I
```
**Capitolo 9** Esempi di programmazione *Esempi di applicazioni*

## **Appendice A Struttura dei menu**

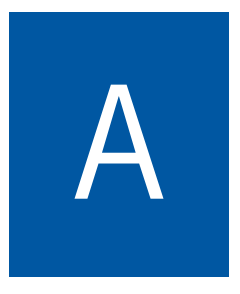

Questa appendice illustra la struttura dei menu del 9101 Handheld Spectrum Analyzer.

## **Menu modalità tasti**

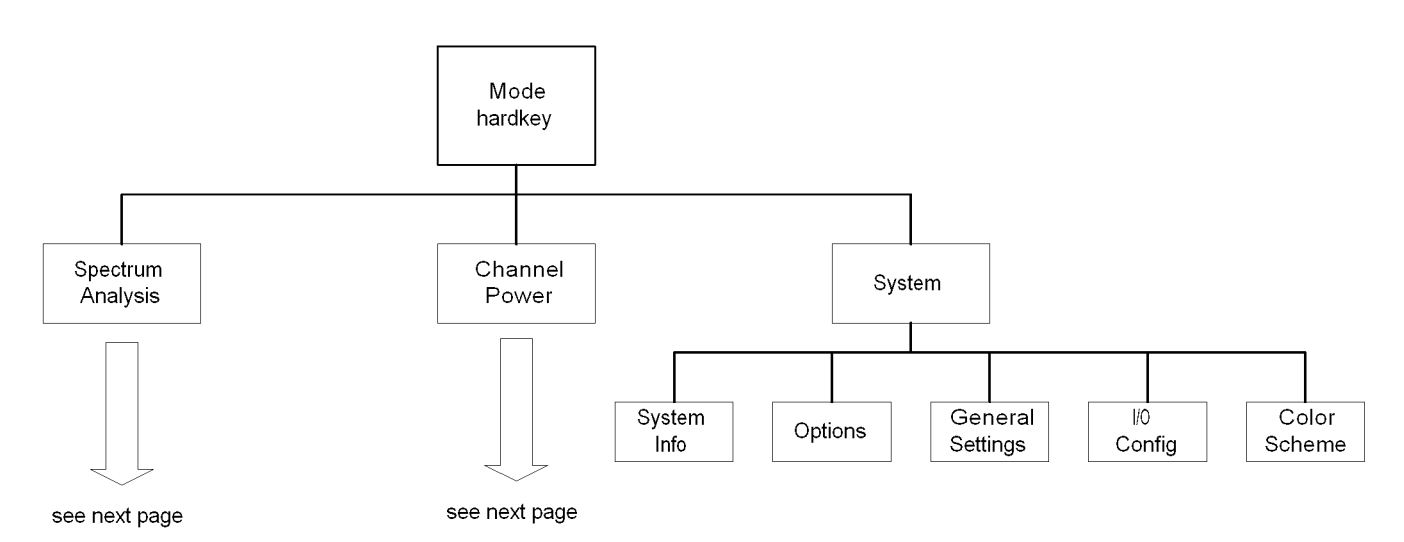

**164 9101 Handheld Spectrum Analyzer Versione 2.21**

## **Menu applicazioni**

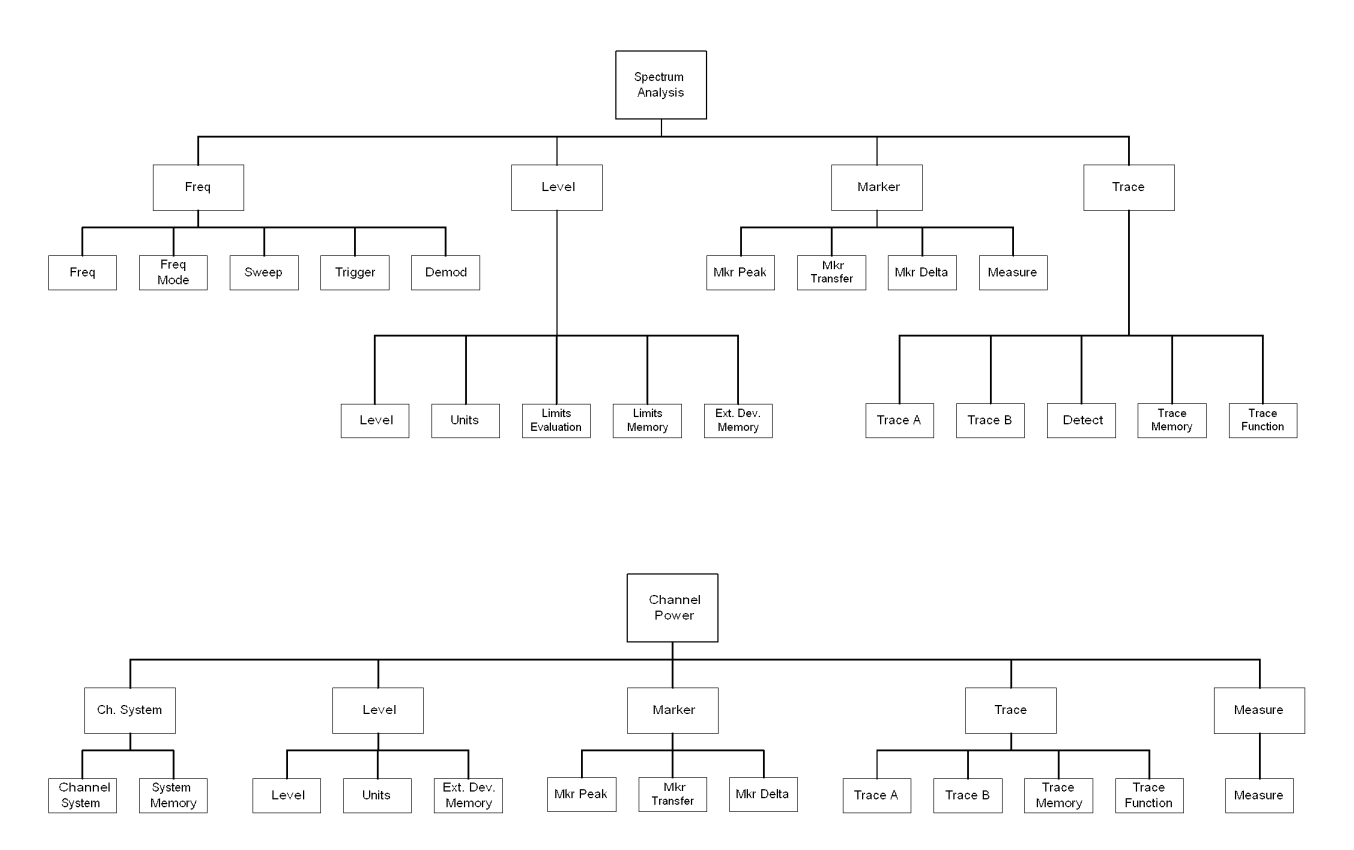

**Appendice A** Struttura dei menu *Menu applicazioni*

# **Indice dei comandi SCPI**

# B

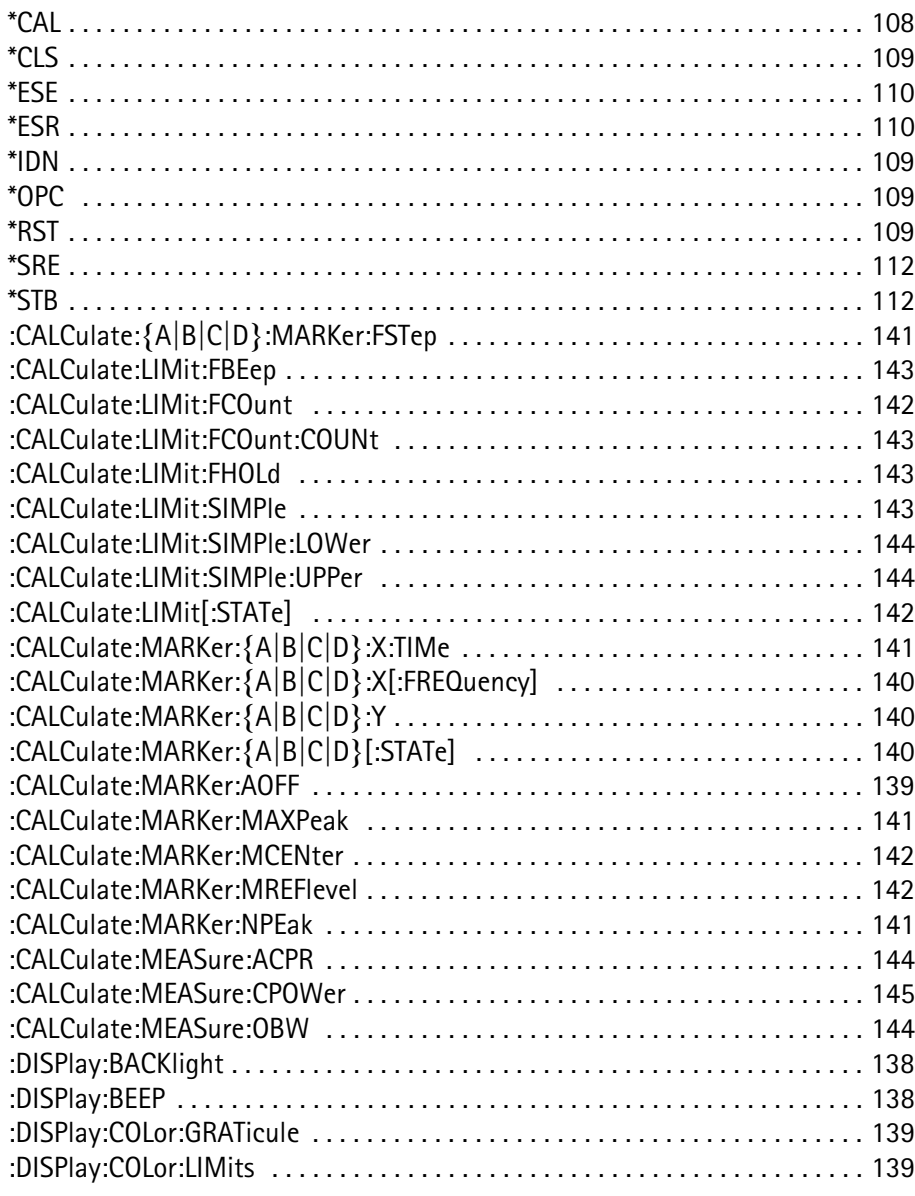

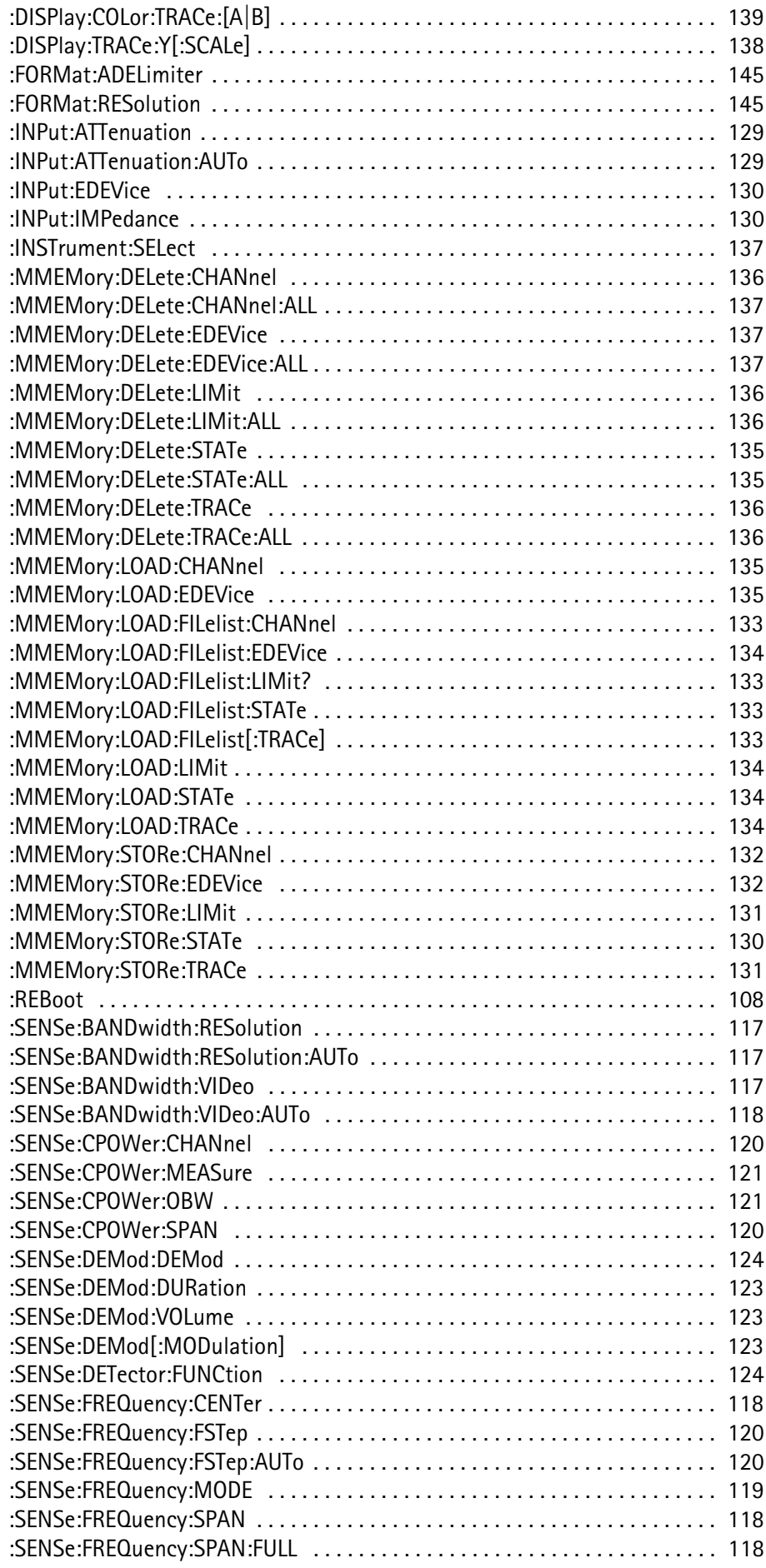

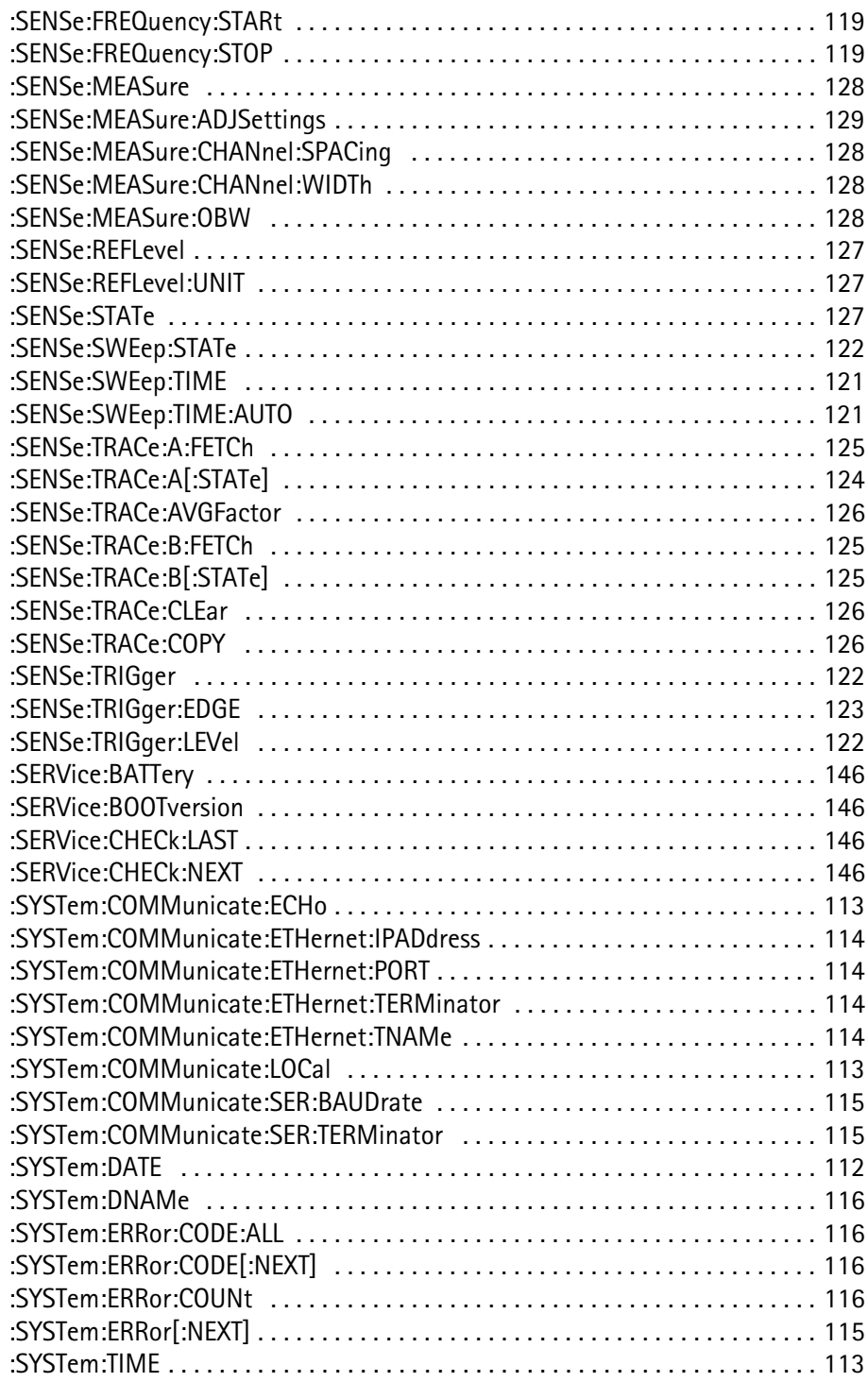

**Appendice B** Indice dei comandi SCPI

## **Appendice C Esempi di applicazioni tipiche**

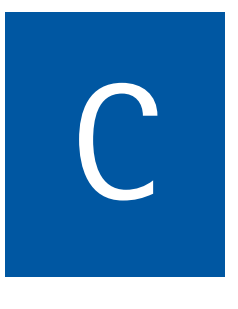

Quest'appendice descrive applicazioni tipiche di analisi di spettro e un esempio concreto di operazione di misura. Gli argomenti trattati nell'appendice sono i seguenti:

- ["Effettuare misure su un segnale ad onda sinusoidale" a pagina 172](#page-191-0)
- ["Effettuare misure su segnali a burst o sincroni \(clocked\)" a pagina 176](#page-195-0)
- ["Analisi di segnali spuri, picchi temporanei e glitch" a pagina 179](#page-198-0)

## <span id="page-191-0"></span>**Effettuare misure su un segnale ad onda sinusoidale**

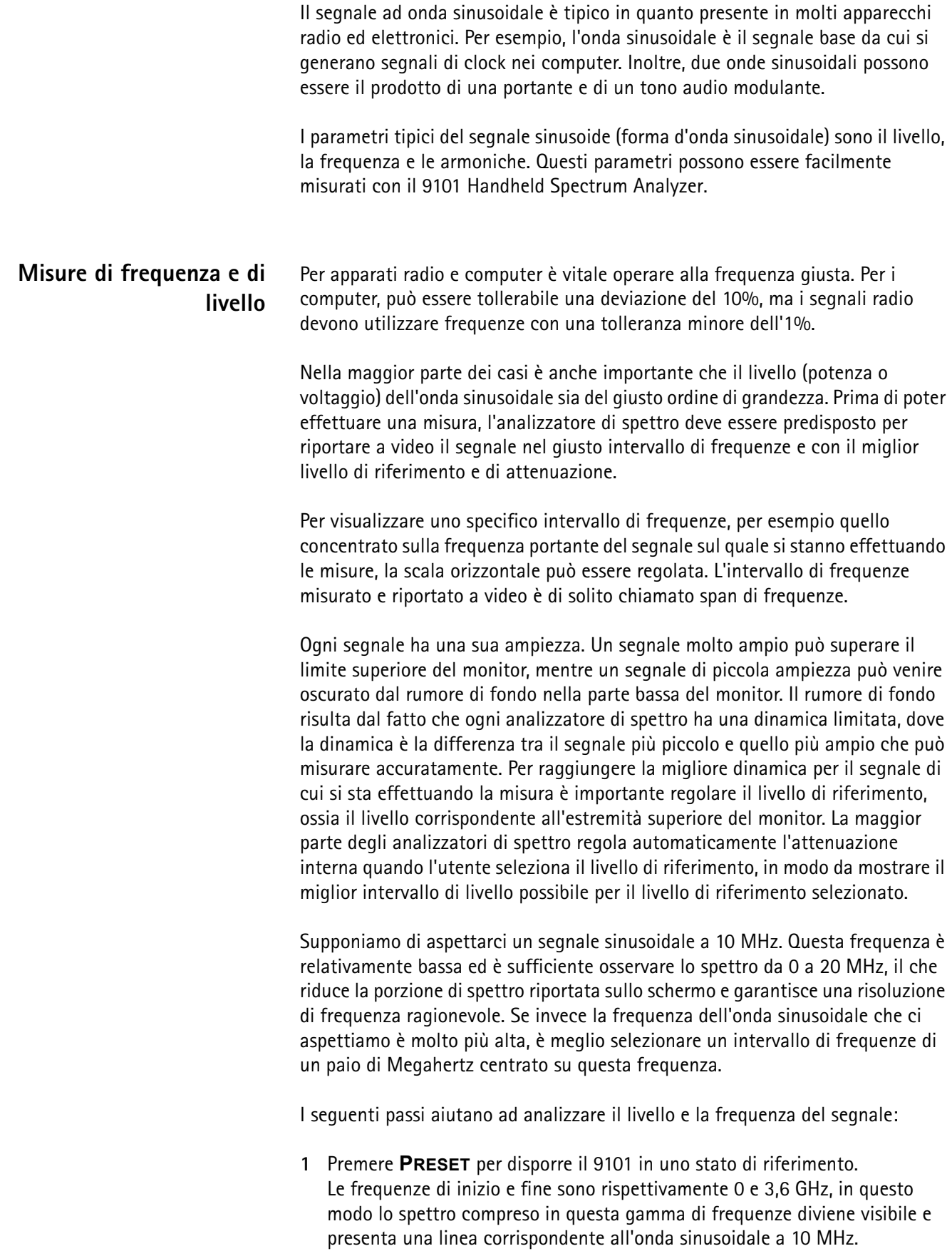

- **2** Impostare la frequenza di stop a 20 MHz premendo la softkey **Stop**, immettendo **20** tramite la tastiera numerica e premendo il tasto **MHZ**. Apparirà una curva di segnale nella metà destra del monitor con un picco a 10 MHz. Questa è una visualizzazione del segnale con una maggiore risoluzione della larghezza di banda.
- **3** Potrebbe essere necessario migliorare la dinamica sullo schermo regolando il livello di riferimento (il livello massimo sullo schermo); questo imposta l'attenuazione interna del 9101 al livello appropriato: Premere la softkey **Ref. Level** e usare i tasti cursore **SU/GIÙ** fino a che il livello di picco del segnale si trova 5 o 10 dB al di sotto del limite superiore. Questa scelta lascia un margine sufficiente per variazioni temporanee dell'ampiezza del segnale.
- **4** È possibile che il livello del rumore di fondo sia alto. Il rumore può essere ridotto effettuando una media sulle misure: Selezionare **Trace > Mode: A Average**.

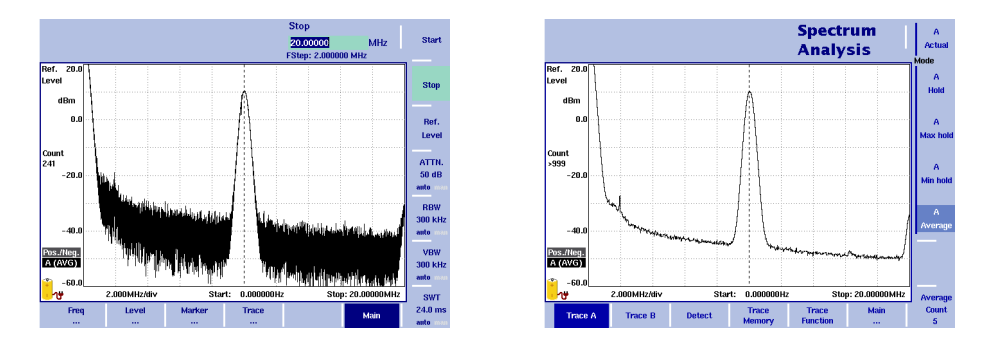

- **5** Uno o più indicatori possono essere impostati per puntare a singole frequenze nello spettro misurato. I valori numerici del livello del segnale e della frequenza sono riportati in cima allo schermo: Premere il tasto **MKR** per impostare un indicatore sul picco più alto. Se non sono presenti segnali di ampiezza maggiore, questa azione imposta un indicatore, visualizzato come un piccolo triangolo, sul picco del segnale da misurare.
- **6** Se è necessario visualizzare la frequenza con una maggiore accuratezza, selezionare uno span (intervallo) di frequenze minore centrato sul segnale:
	- Premere **Marker to Center**. Questa azione centra il segnale sullo schermo.
	- Premere il tasto **SPAN** ed immettere un valore minore, per es. 1 MHz.

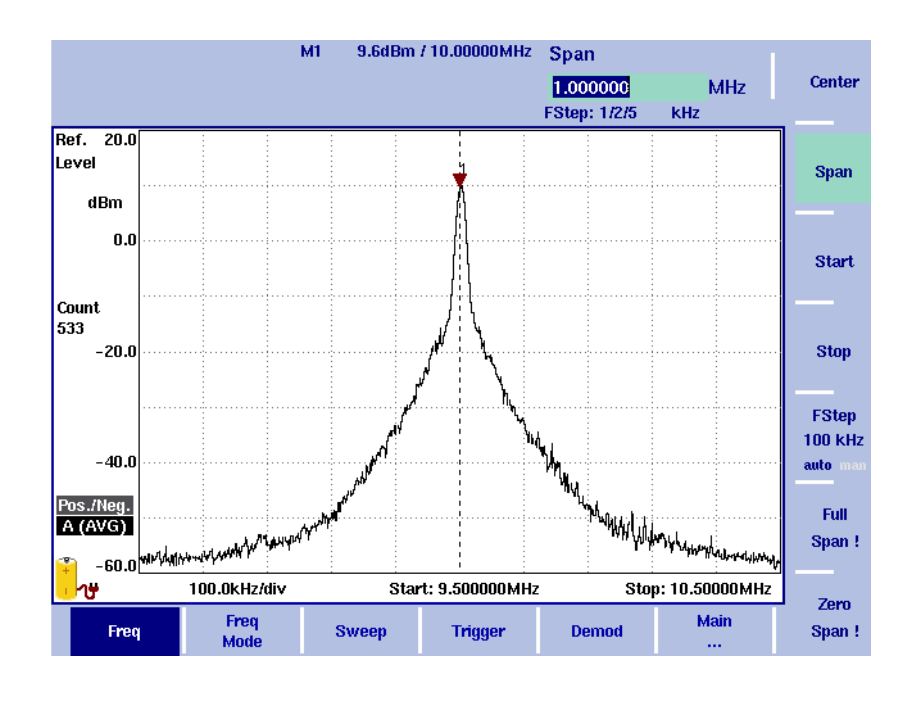

**Segnali spuri ed armoniche** Quando il segnale sinusoidale è di scarsa purezza spettrale compaiono onde laterali. In casi estremi sono presenti molte onde laterali di notevole ampiezza perché il segnale non è in realtà una sinusoide ma, per esempio, un'onda quadra. In questo caso il segnale è composto dall'onda principale e dalle onde laterali che sono anche dette armoniche. Le armoniche possono essere multipli dell'armonica fondamentale o multipli di una frequenza modulante. Ciò significa che le armoniche possono trovarsi in un raggio di 100 kHz intorno alla portante o possono essere multipli della frequenza originale.

> Mentre un'onda quadra produce armoniche desiderate esistono anche onde laterali non desiderate che sono dette emissioni spurie.

Il metodo migliore per tracciare frequenze con armoniche è quello di usare gli indicatori. Gli indicatori puntano ad una delle frequenze visualizzate (ed al corrispondente livello), quindi il livello di risoluzione con cui un punto dello spettro viene misurato dipende dalla risoluzione di frequenza dello schermo. Tanto minore è lo span di frequenze visualizzato, tanto maggiore è la risoluzione dello schermo e quindi degli indicatori. Quando si riduce lo span di frequenza è una buona idea riposizionare gli indicatori per sfruttare appieno la maggiore risoluzione di frequenza.

Per controllare emissioni spurie ed armoniche si proceda come segue: (dall'ultimo esempio):

- **1** Selezionare un piccolo span (intervallo) di frequenze di ±250 kHz attorno al segnale:
	- Premere **MKR** > **Marker to Center**. Questo centra il segnale sullo schermo.
	- Premere il tasto **SPAN** ed immettere un valore minore, per es. 500 kHz.
- **2** Aggiungere gli indicatori e posizionarli sul picco significativo seguente (diversi dB al di sopra della pendenza del segnale):
	- Premere il tasto **MKR**.
	- Premere la softkey **M2**, seguito da diverse pressioni del tasto **Next Peak** fino a che l'indicatore si trova sul picco significativo seguente.
	- Premere la softkey **M3**, seguito da diverse pressioni del tasto **Next Peak** fino a che l'indicatore raggiunge il picco significativo seguente.
- **3** Trasformare gli indicatori assoluti M2 e M3 in indicatori delta, che quindi indicano valori relativi all'indicatore M1:
	- Premere la softkey **Mkr Delta > Marker 3: rel**.
	- Premere la softkey **M2 > Marker 2: rel**.
- **4** Controllare lo spettro e gli indicatori: gli altri picchi sono così alti da peggiorare in modo grave la qualità del segnale? Quanto sono alti rispetto al livello del segnale principale (onda sinusoidale)? Il criterio accettato/respinto (pass/fail) per le emissioni spurie dipende dai requisiti effettivi imposti al segnale.

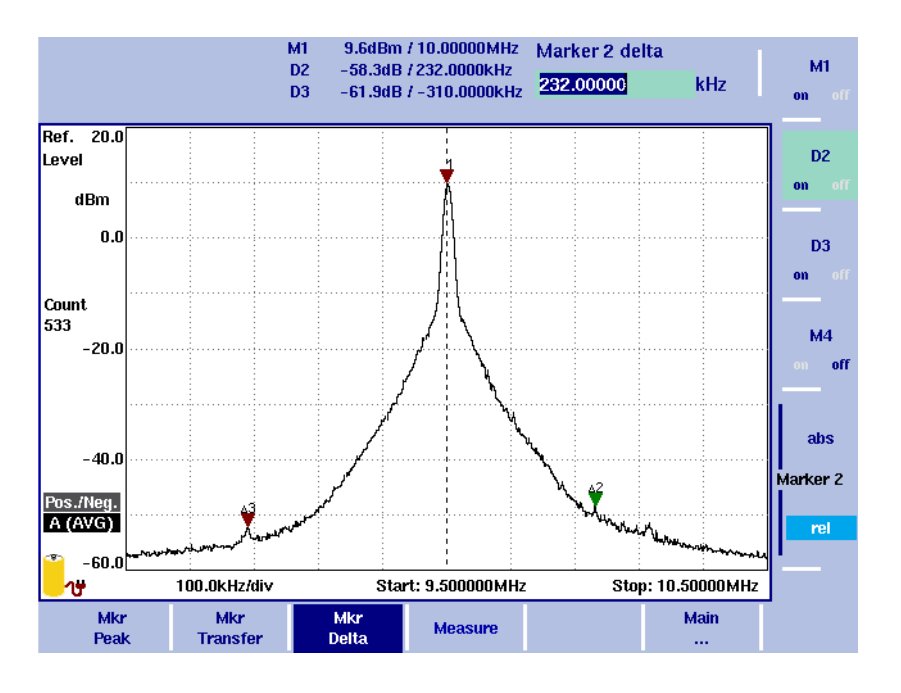

- **5** Per osservare le armoniche selezionare uno span di frequenze largo almeno cinque volte quello del segnale originale: Selezionare **SPAN**, immettere **70** e chiudere il campo di immissione con il tasto **MHZ**.
- **6** Posizionare gli indicatori delta D2 e D3 sul secondo e sul terzo picco significativo:
	- Premere il tasto **MKR** > **D2 > Max Peak > Next Peak** (ripetere **Next Peak** se il picco trovato non è molto differente dal livello circostante).
	- Premere **D3 > Max Peak > Next Peak > Next Peak** (ripetere **Next Peak** se il picco trovato non è molto differente dal livello circostante).

**7** Controllare lo spettro e gli indicatori: gli altri picchi sono così alti da peggiorare in modo grave la qualità del segnale? Quanto sono alti rispetto al livello del segnale principale (onda sinusoidale)? Il criterio accettato/respinto per le emissioni armoniche dipende dai requisiti effettivi imposti al segnale.

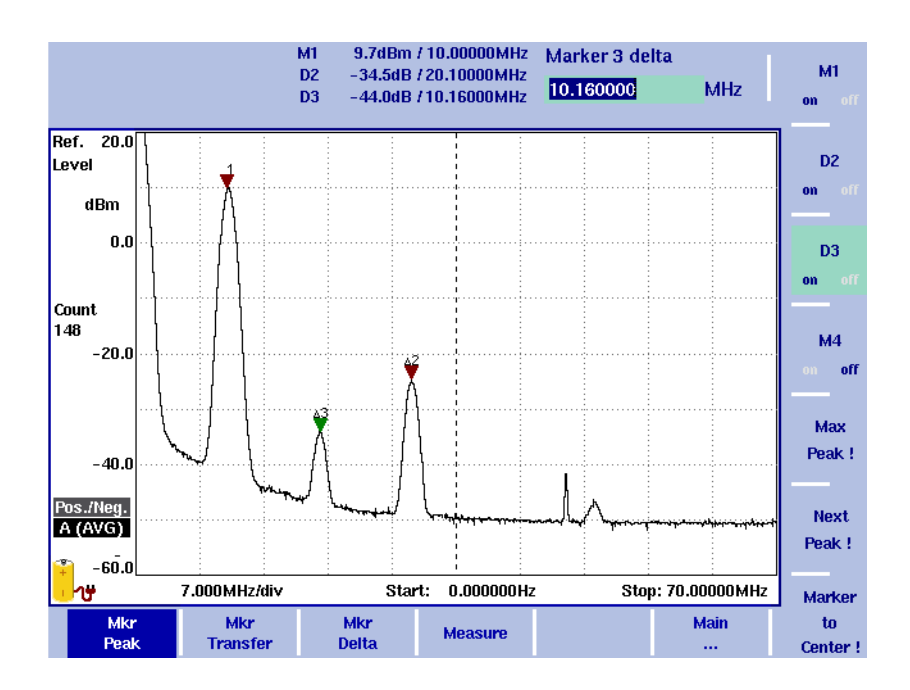

#### <span id="page-195-0"></span>**Effettuare misure su segnali a burst o sincroni (clocked)**

I segnali a burst o sincroni combinano le caratteristiche dei segnali modulati con quelle dei segnali discontinui. I segnali modulati, da una parte, hanno un ampio spettro che può variare entro certi limiti. D'altra parte i segnali discontinui compaiono e scompaiono e quindi il momento giusto in cui effettuare la misura è importante.

Lo spettro di un segnale modulato non ha un singolo picco costante ed è invece composto da un lobo di una certa ampiezza (per es. circa 50 kHz per un segnale radio FM tipico, 800 kHz per un segnale GSM o 1.2 MHz per un segnale IS-95 CDMA). Visto che l'informazione trasmessa sulla portante non è sempre la stessa, lo spettro varia leggermente. Quindi se si è interessati allo spettro tipico è una buona idea effettuare una media degli spettri misurati. Se invece si devono misurare le componenti spettrali nel caso peggiore è utile osservare i picchi di diversi spettri misurati e quindi bisogna selezionare la modalità di misura maxhold.

Segnali periodici e discontinui possono essere misurati, ma richiedono impostazioni addizionali per assicurare che le misure comprendano la parte attiva del segnale, altrimenti il 9101 Handheld Spectrum Analyzer potrebbe effettuare la misura in intervalli di tempo in cui il segnale è assente. - Oltre allo spettro della modulazione anche la lunghezza e la forma del burst sono parametri importanti. Questi parametri possono essere misurati nel dominio del tempo e non in quello della frequenza.

Quando si misurano parametri nel dominio del tempo valgono le seguenti osservazioni:

- Effettuare misure nel dominio temporale significa che l'analizzatore di spettro riporta a schermo i segnali nel tempo e non nella frequenza, e cioè lo span di frequenze è zero.
- L'inizio della misura dovrebbe essere attivato dal fronte di salita del segnale, e quindi deve essere definita una soglia per il livello del segnale che sia al di sopra del livello del rumore ed al di sotto del livello del segnale quando il segnale è attivo (acceso).
- La durata della misura (tempo di scansione) deve essere pari o superiore alla durata del burst, altrimenti solo una parte del burst verrà visualizzata.

Effettuare misure su parametri nel dominio della frequenza richiede considerazioni leggermente diverse per la configurazione dell'analizzatore di spettro:

- Definire un trigger video nel dominio della frequenza non ha senso, poiché le frequenze osservate dall'analizzatore di spettro cambiano continuamente.
- La durata della misura (tempo di scansione) dovrebbe essere lunga abbastanza da comprendere almeno due burst per ogni punto di misura, per garantire che la misura comprenda il segnale desiderato. Si noti che in questo modo la misura comprende sia la modulazione che i fenomeni transitori.

L'esempio che segue è relativo alla misura di un burst di segnale emesso da un telefono cellulare GSM che trasmette sul canale 63, e cioè su una frequenza portante di 902,6 MHz. Il livello del segnale all'ingresso del 9101 Handheld Spectrum Analyzer è –10 dBm.

Per effettuare la misura procedere come segue:

- **1** Premere **PRESET** per impostare il 9101 ad uno stato di riferimento. Le frequenze di inizio e fine sono 0 e 3,6 GHz rispettivamente.
- **2** Premere il tasto **CENT** ed immettere una frequenza centrale di 902,6 MHz.
- **3** Premere il tasto **SPAN** ed immettere uno span di 1 MHz. Compare una versione tagliata dello spettro.
- **4** Modificare il tempo di scansione al massimo: Selezionare **Main > SWT** ed digitare 5 s. Compare lo spettro; il rivelatore di picchi positivi/negativi è attivo e quindi lo schermo mostra entrambi i valori con una riga nera tra i picchi per ciascun punto di frequenza.
- **5** Per eliminare le righe nere selezionare il rivelatore di picchi positivi: Premere **Trace > Detect > Detector: Pos. Peak**. Compare una curva come quella mostrata qui sotto.

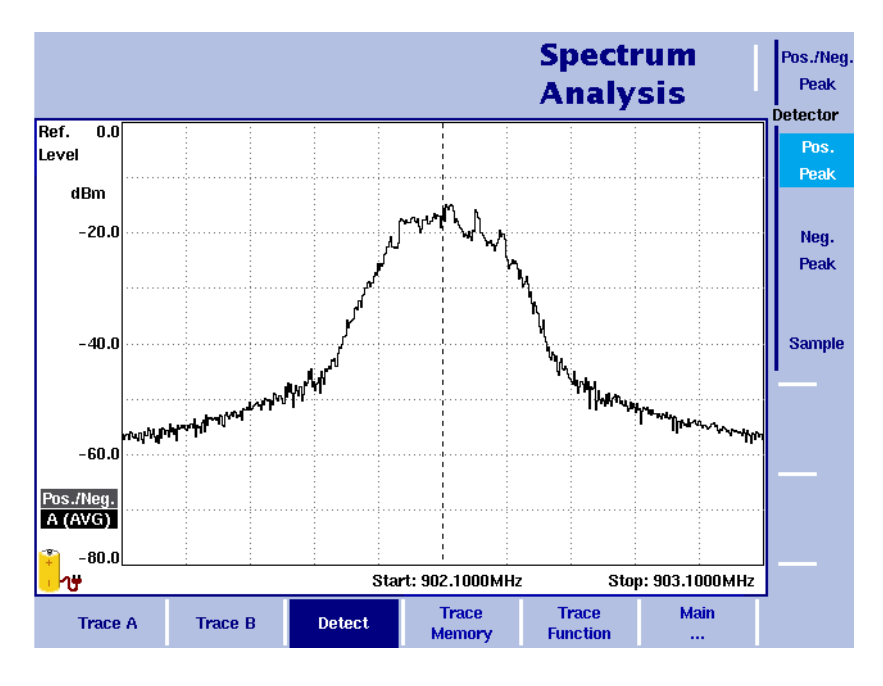

- **6** Per misurare il livello nel domino del tempo premere **SPAN** e selezionare 0 MHz.
- **7** Impostare un banda di misura che comprende le componenti significative dello spettro: Premere **Main > RBW** e immettere 1 MHz.
- **8** Selezionare un tempo di scansione leggermente superiore alla durata del burst: Premere **Main > SWT** e selezionare 1 ms.
- **9** Impostare il filtro di risoluzione video ad un livello alto, in modo da evitare un appiattimento che rovinerebbe la forma del segnale: Premere **VBW** e immettere 1 MHz.

Compaiono misure del burst ad intervalli arbitrari.

- **10** Attivare un trigger video con una soglia di trigger inferiore al livello del burst di circa 40 dB: Premere **Freq > Trigger > Video** ed immettere –50 dBm. Compaiono misure del burst in modo regolare.
- **11** Piattezza del burst: Utilizzare un indicatore ed un indicatore delta per osservare le variazioni del livello di potenza nella parte attiva del burst.
- **12** Livello del Burst rispetto al rumore: Usare un indicatore delta per osservare la differenza tra il livello del segnale ed il livello del rumore (nella figura qui sotto la differenza è 45,9 dB).

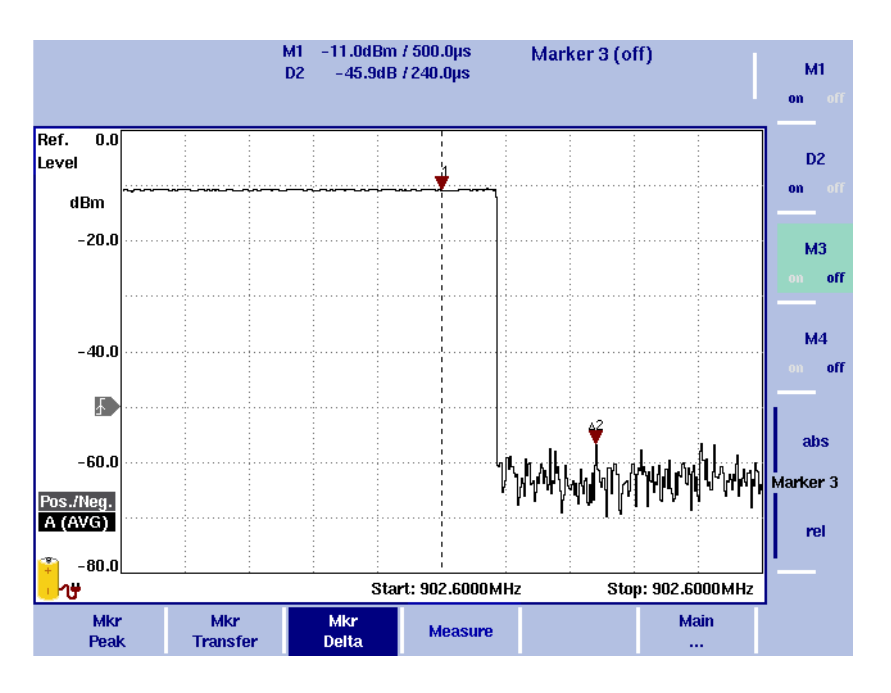

**13** Lunghezza del burst: Posizionare un indicatore all'inizio del burst e un indicatore delta alla fine del burst. Leggere la lunghezza del burst (582 µs nell'esempio qui sotto).

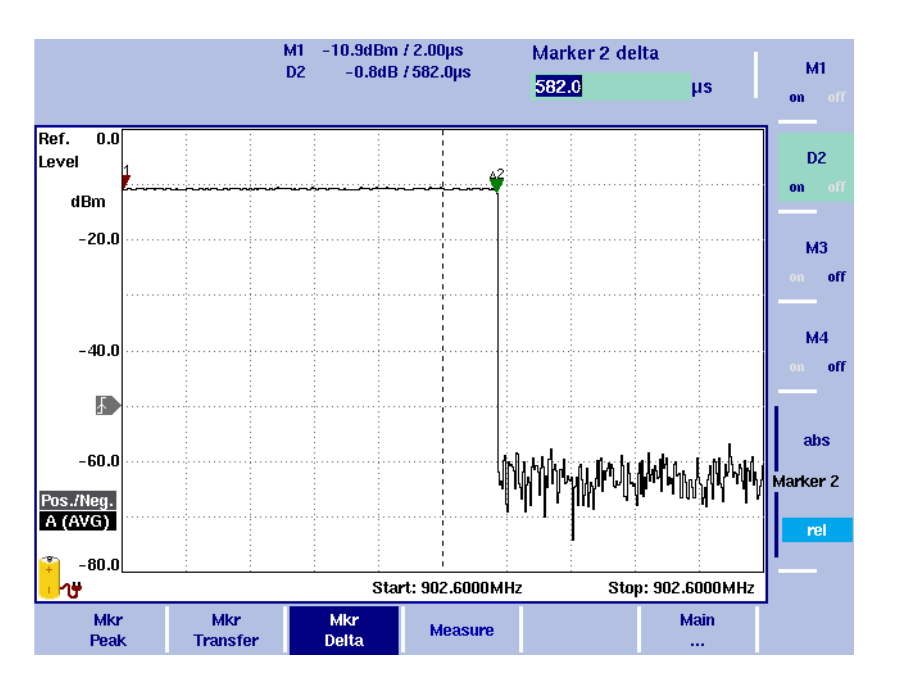

### <span id="page-198-0"></span>**Analisi di segnali spuri, picchi temporanei e glitch**

I segnali spuri sono componenti vicini o lontani dalla banda di frequenze desiderata. Sono parte del segnale complessivo anche se normalmente si trovano al di fuori dell'intervallo di frequenze che contiene il segnale desiderato, e possono essere causati da intermodulazioni o da componenti elettronici attivi.

Picchi temporanei e glitch danno luogo a componenti spettrali che non sono immediatamente osservabili sull'analizzatore di spettro. È necessario un certo tempo ed una funzione di peak-hold per ottenerli sullo schermo.

I segnali spuri e i picchi temporanei possono essere tollerabili entro certi limiti, ma possono danneggiare le prestazioni del sistema se eccedono questi limiti. Sul 9101 le linee limite possono essere utilizzate per segnare le zone ammesse/non ammesse ed un giudizio di accettato/respinto indica chiaramente se il segnale è compreso o meno all'interno dei limiti.

Indicatori ed indicatori delta possono rivelare le frequenze alle quali sono posizionate le componenti critiche del segnale e possono essere utilizzati per leggere sia i valori assoluti di queste componenti che i valori relativi all'ampiezza del segnale principale.

Queste componenti non desiderate possono essere analizzate come segue:

- **1** Premere **PRESET** per impostare il 9101 ad uno stato di riferimento. Le frequenze di inizio e fine sono 0 e 3,6 GHz rispettivamente.
- **2** Premere **CENT** ed immettere la frequenza centrale del segnale da osservare.
- **3** Premere **SPAN** ed immettere un intervallo di frequenze da osservare, per es. 100 MHz.
- **4** Selezionare **Main > Trace > Mode: A Max hold** per catturare segnali intermittenti.

Dopo un certo tempo lo schermo potrebbe apparire come segue (un segnale desiderato alla frequenza centrale, due segnali spuri o non desiderati).

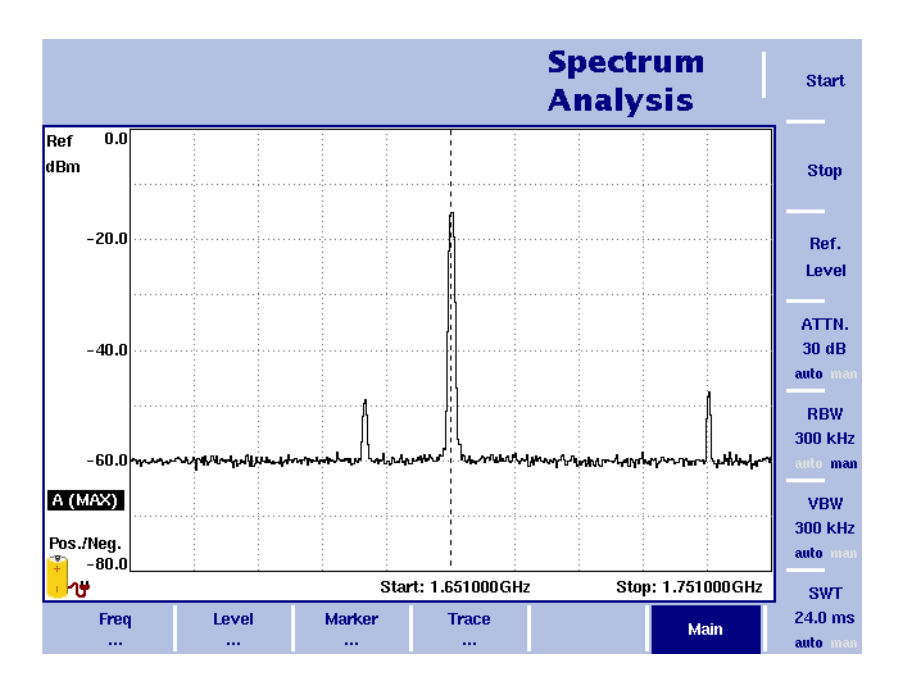

**5** Se questa misura deve essere ripetuta frequentemente può essere una buona idea definire una maschera (template) e cioè delle linee limite. Le linee limite sono la base per ottenere una risposta chiara, di tipo accettato/respinto che è semplice da leggere e capire.

Le linee limite (maschera) possono essere definite su un PC, si veda la sezione ["91xx Data Exchange Software" a pagina 87.](#page-106-0)

- **6** Per caricare la maschera (linee limite) dal PC al 9101 è necessario prima salvare la maschera localmente sul PC e poi premere il bottone **Send to 91xx**.
- **7** Premere **Level > Memory > Recall Limits** per selezionare una fra le maschere disponibili.
- **8** Selezionare **Limits Evaluation > Upper Limit** per abilitare i limiti (limite superiore).

La maschera o il limite superiore vengono disegnati e il 9101 riporta una indicazione di accettato o respinto nell'angolo in alto a sinistra.

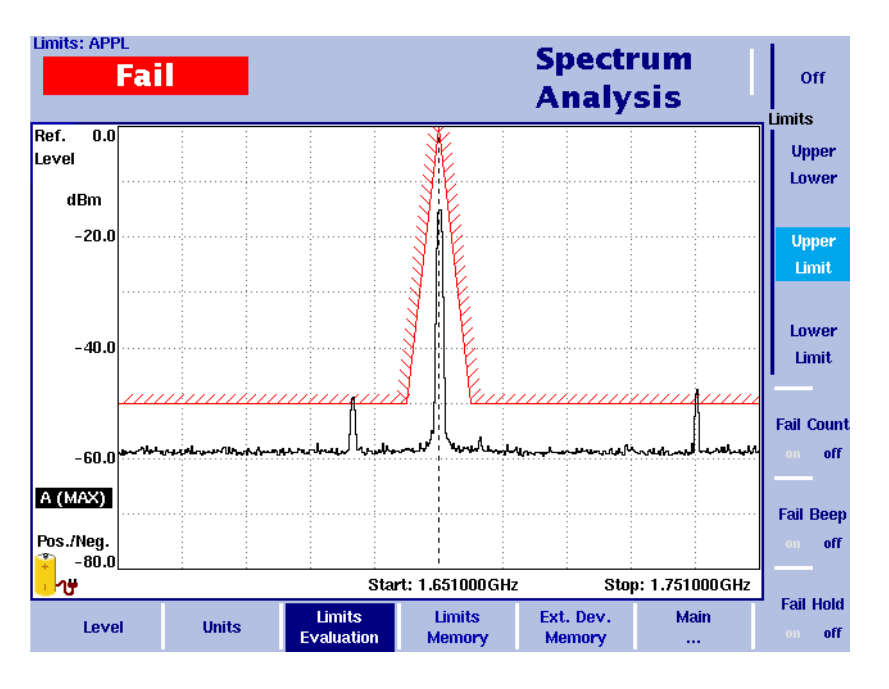

- **9** Attivare gli indicatori e posizionarli sul segnale desiderato e su segnali spuri: Premere il tasto **MKR** per attivare il menu marker (indicatori) ed il primo indicatore, che viene posizionato sul picco più alto. Premere **M2** e muovere l'indicatore sul segnale spurio premendo **Next Peak** diverse volte. Ripetere questo passo con l'indicatore **M3** per il segnale spurio successivo. La frequenza ed il livello dei segnali spuri vengono riportati in cima allo schermo.
- **10** Nel menu Mkr Delta (Indicatori Delta), attivare indicatori delta per gli indicatori M2 e M3 (softkey **rel**). Ora è possibile osservare la frequenza ed il livello dei segnali spuri

relativamente al segnale desiderato, come è richiesto in molte specifiche e confronti di segnale.

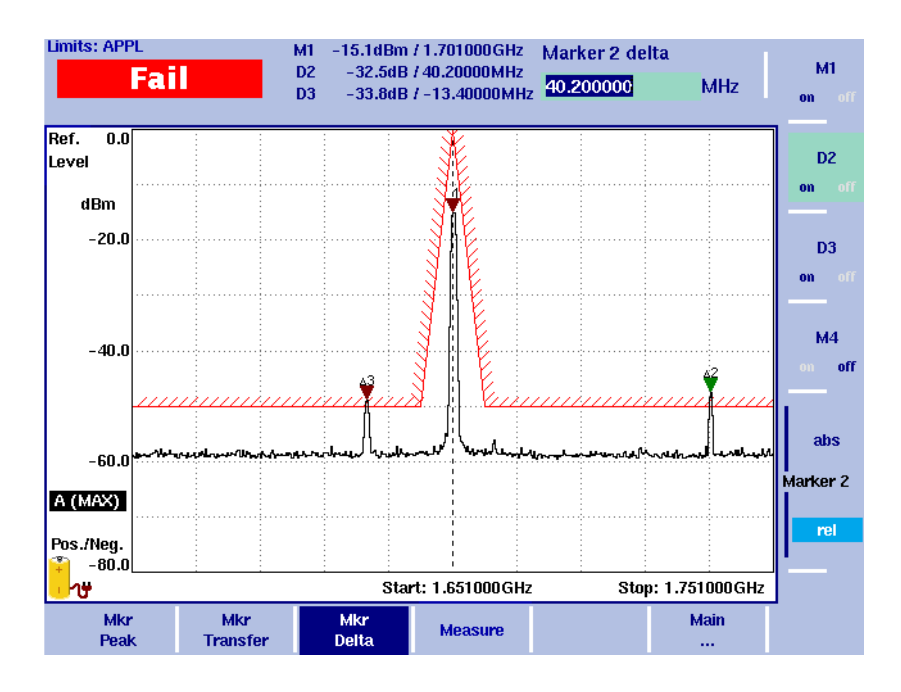

## **Appendice D Garanzia e servizio di manutenzione**

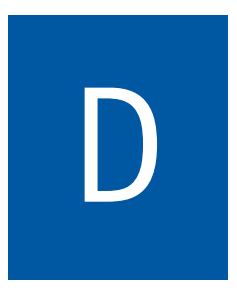

Questo capitolo descrive i servizi offerti da Willtek al cliente. Gli argomenti discussi nel capitolo sono:

- ["Informazioni sulla garanzia" a pagina 184](#page-203-0)
- ["Istruzioni per la restituzione dell'apparecchio" a pagina 185](#page-204-0)

#### <span id="page-203-0"></span>**Informazioni sulla garanzia**

Willtek garantisce che tutti i suoi prodotti sono conformi alle specifiche pubblicate dalla Willtek e che sono privi di difetti di materiali e di fabbricazione per il periodo di un anno a partire dalla data di consegna al compratore originale, a patto che siano usati nelle normali condizioni operative e nelle condizioni di servizio per le quali sono stati progettati. Questa garanzia non e' trasferibile e non si applica a prodotti usati o di dimostrazione.

In caso di reclamo, l'unico obbligo della Willtek sarà quello di riparare oppure, a sua scelta, di sostituire senza costi addizionali qualsiasi pezzo o componente (batterie escluse) che a parere della Willtek mostri difetti coperti dai termini della garanzia. Nel caso in cui la Willtek non sia in grado di modificare, riparare o sostituire parti o componenti difettosi o non conformi alle condizioni garantite entro un tempo ragionevole a partire dalla consegna delle suddette, l'acquirente riceverà' un credito pari all'importo originariamente pagato per l'acquisto del prodotto.

E' responsabilità dell'acquirente informare per iscritto la Willtek del difetto o della non conformità entro i limiti del periodo di garanzia e consegnare il prodotto alla fabbrica, al fornitore di servizio designato, o al centro di servizio autorizzato della Willtek entro trenta (30) giorni dopo aver rilevato tale difetto o non conformità. L'acquirente dovrà pagare in anticipo i costi di trasporto e di assicurazione per i prodotti riconsegnati alla Willtek o a un suo fornitore di servizio designato per il servizio di garanzia. La Willtek o il fornitore di servizio indicato pagheranno i costi della riconsenga dei prodotti all'acquirente.

L'unico obbligo della Willtek e l'unica richiesta del cliente nell'ambito di questa garanzia per quanto riguarda l'hardware è la riparazione o la sostituzione, a scelta della Willtek, del prodotto difettoso. La Willtek non sarà obbligata ad effettuare la riparazione di qualsiasi guasto per il quale si possa dimostrare che: (a) il prodotto e' stato alterato, riparato o riconfigurato da qualsiasi parte diversa dalla Willtek senza un'autorizzazione scritta della Willtek; (b) che il difetto è il risultato di un impropria manutenzione, di un utilizzo errato, di un abuso o di un uso improprio del prodotto; (c) che il difetto è dovuto all'utilizzo del dispositivo da parte del cliente con un componente elettronico o meccanico incompatibile o di qualità inferiore; o (d) che il difetto è dovuto ad un danneggiamento causato da incendio, esplosione, cali di elettricità o qualsiasi altro evento naturale.

La garanzia riportata sopra è l'unica a cui l'acquirente può fare riferimento e nessun'altra garanzia, né scritta né orale, implicitamente o esplicitamente espressa sarà applicabile. In particolare la Willtek non accetta le garanzie di commerciabilità e idoneità per uno scopo specifico. Nessuna dichiarazione, accordo o sottinteso, orale o scritto, fatto da un agente, distributore o impiegato della Willtek, che non sia contenuto nella presente garanzia costituirà obbligazione per la Willtek, a meno che sia stato messo per iscritto da un rappresentante autorizzato della Willtek. In nessun caso la Willtek sarà responsabile di qualsiasi danno, spesa o perdita, diretti, indiretti o consequenziali, inclusa la perdita di profitti sulla base di un contratto, un torto o qualsiasi altra teoria legale.

#### <span id="page-204-0"></span>**Istruzioni per la restituzione dell'apparecchio**

Si prega di contattare il centro servizi locali dei prodotti Willtek per telefono o tramite sito web per la restituzione o per l'autorizzazione di riferimento che deve accompagnare l'apparecchio. Per ciascuna parte dell'apparecchio riconsegnata per la riparazione allegare un cartellino che includa le seguenti informazioni:

- Nome, indirizzo e numero di telefono del proprietario.
- Tipo, modello e numero di serie del prodotto.
- Stato della garanzia. (Se non siete sicuri dello stato di garanzia del vostro strumento, accludete una copia della fattura o della bolla di consegna.)
- Descrizione dettagliata del problema o del servizio richiesto.
- Nome e telefono della persona da contattare per questioni riguardanti la riparazione.
- Numero dell'autorizzazione alla riconsegna (Return authorization RA) o numero di riferimento.

Se possibile, riconsegnare l'apparecchio nel contenitore da imballo originale. La Willtek fornisce su richiesta contenitori da imballo originali. Se non si dispone del contenitore originale, l'unità dovrà essere imballata con cura, in modo da evitare danni durante il trasporto. La Willtek non risponde di alcun danno che possa verificarsi durante il trasporto. Il cliente deve riportare in modo chiaro il RA emesso dalla Willtek o il numero di riferimento sull'esterno del pacco e inviare alla Willtek un pacco prepagato e assicurato.

**Appendice D** Garanzia e servizio di manutenzione *Istruzioni per la restituzione dell'apparecchio*

## **Licenza software**

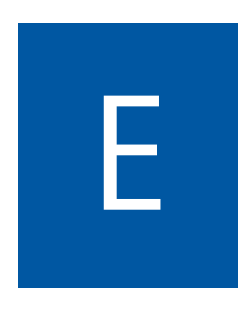

Questo capitolo contiene le condizioni di licenza per l'utilizzo del 9101 Handheld Spectrum Analyzer e del 91xx Data Exchange Software.

#### **Accordo di licenza con l'utente finale**

Tutti i diritti d'autore relativi al software sono possesso della Willtek Communications o dei suoi licenzatari. Il software è protetto dalle leggi sul diritto d'autore a dai trattati internazionali sui diritti d'autore e dalle leggi e dai trattati sulla proprietà intellettuale.

Questo accordo di licenza con l'utente finale garantisce il diritto all'utilizzo del software contenuto nel presente prodotto alle seguenti condizioni. Non è possibile:

(i) usare il software e/o copiare il software contemporaneamente su diversi calcolatori a meno che il software sia un aggiornamento scaricato da Internet all'indirizzo www.willtek.com;

(ii) copiare il software, eccetto che per scopi di archiviazione conformi alle proprie procedure standard di archiviazione;

(iii) trasferire il software a terzi, separatamente dal resto del prodotto;

(iv) modificare, decompilare disassemblare, effettuare reverse engineer o tentare in qualsiasi altro modo di risalire al codice sorgente del software;

(v) esportare il software in contravvenzione alle leggi e ai regolamenti in vigore sull'esportazione del paese di acquisto del prodotto;

(vi) usare il software eccetto che per le operazioni connesse al funzionamento del prodotto.

I fornitori dei licenziatari non forniscono all'utente finale o a qualsiasi terza parte, alcuna garanzia da parte dei fornitori stessi, incluso, ma non limitato alle garanzie di non violazione, titolo, commerciabilità o idoneità per uno scopo preciso.

Willtek Communications non risponde di alcun danno causato dall'utente o da qualsiasi terza parte (incluso, ma non limitato a danni generici, specifici o accidentali, incluso perdita di profitti aziendali, cessazione dell'attività, perdita di dati e simili), relativi alla consegna, all'uso o alle prestazioni del software.

# **Cronologia delle pubblicazioni**

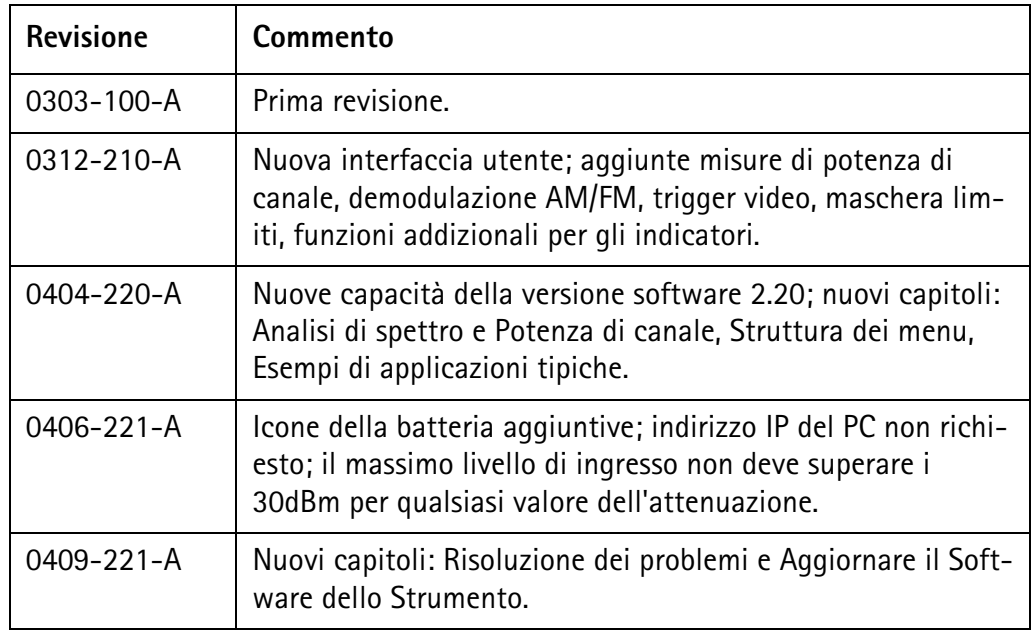

Willtek ed il logo relativo sono marchi registrati della Willtek Communications GmbH. Tutti gli altri marchi e marchi registrati sono proprietà dei possessori rispettivi.

Specifiche, termini e condizioni possono essere cambiati senza preavviso.

© Copyright 2004 Willtek Communications GmbH. Tutti i diritti riservati.

Nessuna parte di questo manuale può essere riprodotta o trasmessa in qualsiasi forma o con qualsiasi mezzo (stampa, fotocopiatura o qualsiasi altro metodo) senza una esplicita autorizzazione scritta della Willtek Communications GmbH.

#### **Willtek Worldwide Offices**

#### **West Europe/Middle East/Africa**

Willtek Communications GmbH Gutenbergstr. 2–4 85737 Ismaning Germany

info@willtek.com

#### **North America/Latin America Asia Pacific**

Willtek Communications Inc. 7369 Shadeland Station Way, Suite 200 Indianapolis, IN 46256 USA

willtek.us@willtek.com willtek.cala@willtek.com

Manual ident no. M 290 004 Manual version 0409-221-A Italian

Willtek Communications SARL Aéropôle – Bâtiment Aéronef Rue de Copenhague – BP 9001 95728 Roissy CDG Cédex France

willtek.fr@willtek.com

Willtek Communications 22, Malacca Street #09-00, Royal Brothers Building Raffles Place Singapore 048980

willtek.ap@willtek.com

Willtek Communications Ltd. Roebuck Place, Roebuck Road Chessington Surrey KT9 1EU United Kingdom

willtek.uk@willtek.com

# will'tek